6.3

**Luna Imaging Inc.** 

## Insight® + LUNA

# Insight 6.3 Administration Guide

Insight Studio & The Administrator Tools

### **Luna Imaging Inc.**

## Insight® + LUNA

This document contains information proprietary to Luna Imaging, Incorporated (Luna). This document is provided to you as part of the Luna Imaging, Inc. licensed software and is governed under the same licensing restrictions that apply to that license. You may reproduce this documentation, which contains Luna Imaging, Inc. proprietary information for use within your organization. You may not disclose or distribute this documentation to third parties.

Even though Luna has tested the hardware and software and reviewed the documentation, Luna makes no warranty or representation, either express or implied, with respect to the hardware, software, or documentation, their quality, performance, merchantability, or fitness for a particular purpose. Luna has made every effort to keep the information in this manual current and accurate as of the date of publication or revision. However, Luna does not guarantee or imply that this document is error free or accurate with regard to any particular specification.

In no event will Luna be liable for direct, indirect, special, incidental, or consequential damages resulting from any defect in the hardware, software, or documentation, even if advised of the possibility of such damages. In particular, Luna shall have no liability for any programs or data stored in or used with Luna products, including the costs of recovering such programs or data.

No Luna agent, dealer, or employee is authorized to make any modification, extension, or addition to the above statements.

All copyrights and trademarks belong to their respective holders. Insight and Inscribe are registered trademarks of Luna Imaging Inc.

> ©2010 luna imaging, inc. 2702 Media Center Drive los angeles, california 90065 phone 800.452.LUNA (5862) • fax .323.908.1441 www.lunaimaging.com

## **Table of Contents**

## **INTRODUCTION TO INSIGHT**

**STUDIO ...................................................[8](#page-7-0)**

#### **INSTALLING INSIGHT STUDIO.[9](#page-8-0)**

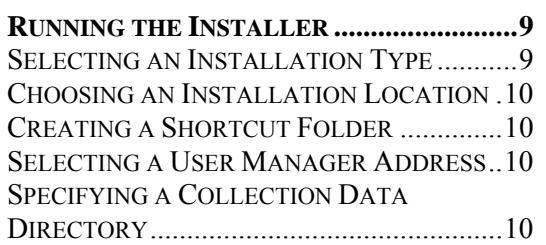

#### **LAUNCHING INSIGHT STUDIO[11](#page-10-0)**

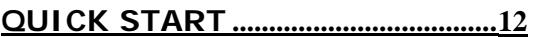

#### **COMMON TERMS AND**

**DEFINITIONS ...................................[.13](#page-12-0)**

#### **PLANNING A NEW COLLECTION**

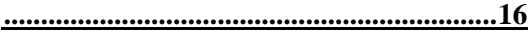

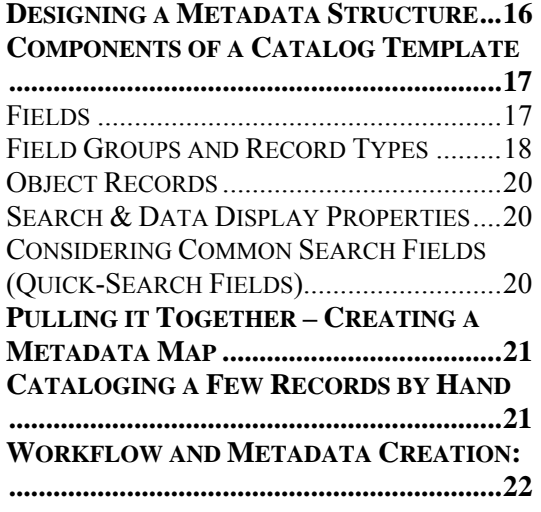

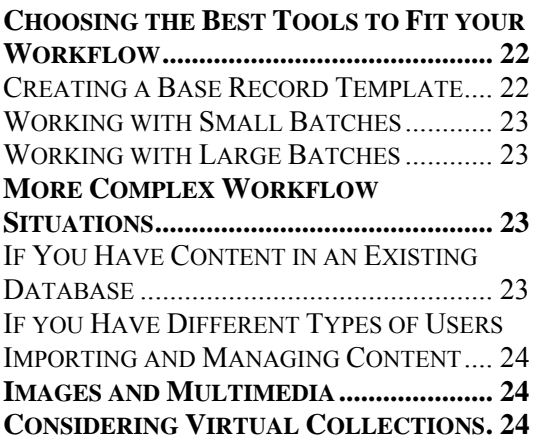

### **CREATING YOUR FIRST**

**COLLECTION...................................... [26](#page-25-0)**

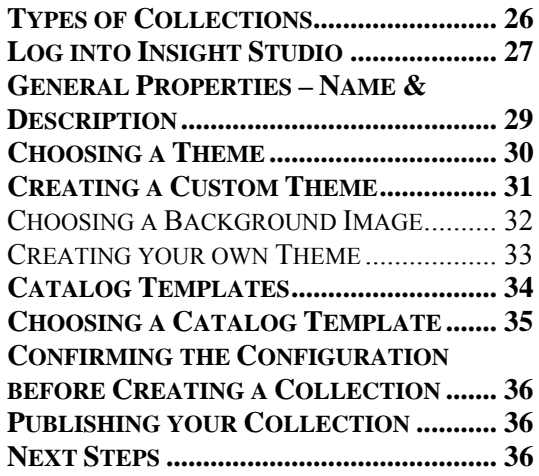

#### **CREATING A CATALOG TEMPLATE IN INSIGHT STUDIO**

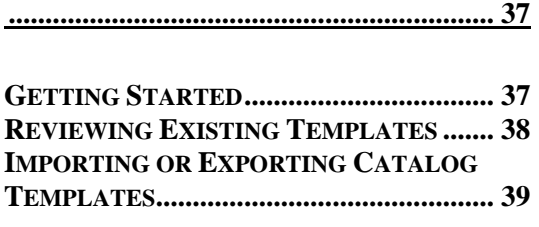

#### **CREATING A NEW CATALOG TEMPLATE**

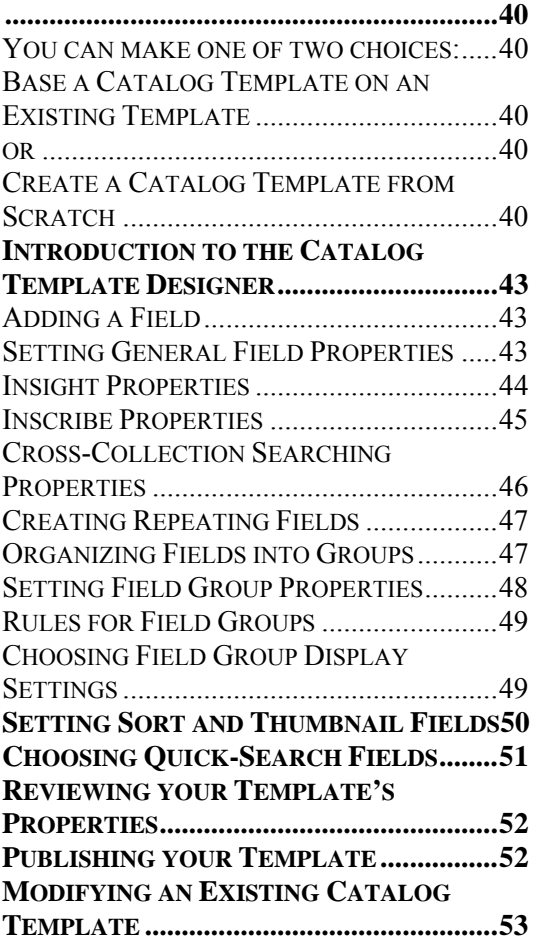

## **MANAGING YOUR COLLECTION**

**..................................................................[.55](#page-54-0)**

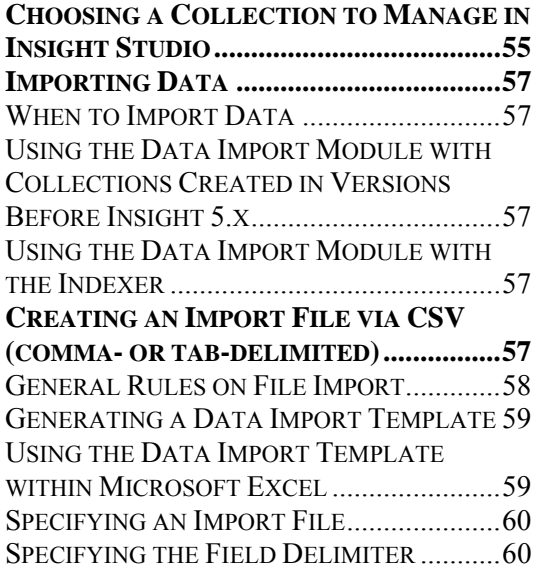

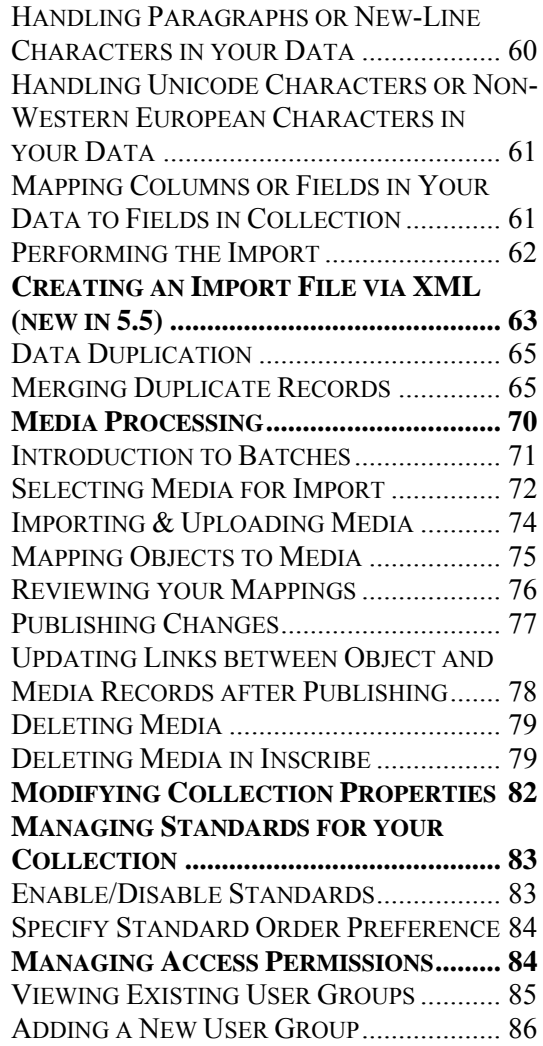

#### **INTRODUCTION TO USER AUTHENTICATION AND USER MANAGEMENT IN INSIGHT...... [88](#page-87-0)**

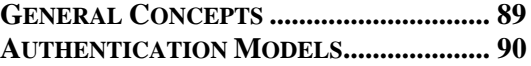

### **MANAGING USERS IN INSIGHT**

**STUDIO ................................................ [91](#page-90-0)**

**INTRODUCTION TO THE USER** 

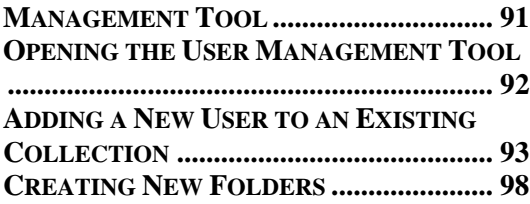

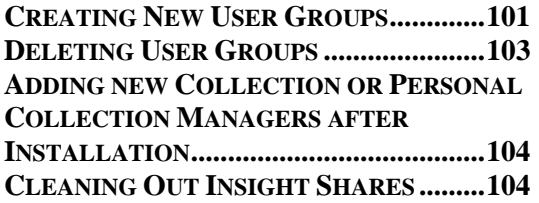

#### **LUNA ADMINISTRATOR TOOLS**

**.................................................................[105](#page-104-0)**

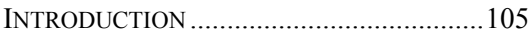

#### **WORKING WITH PERSONAL INSIGHT MANAGERS ..................[105](#page-104-2)**

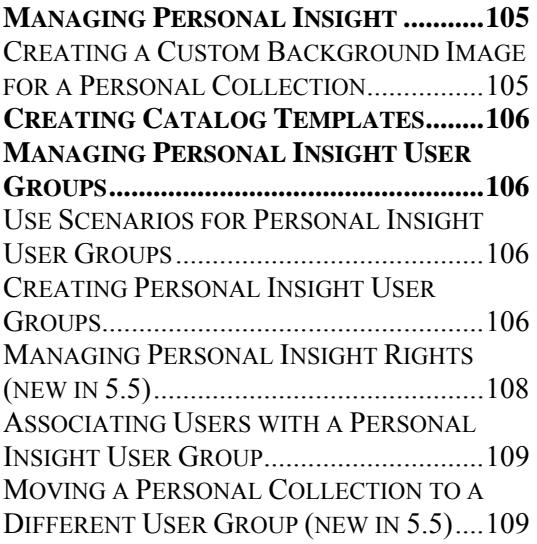

#### **TASKS AVAILABLE ONLY IN ADMINISTRATOR TOOLS..........[111](#page-110-0)**

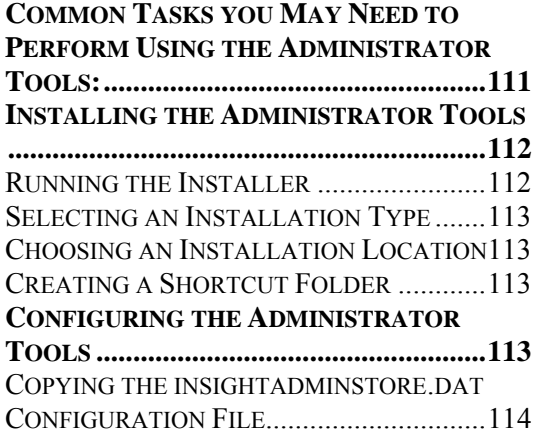

TO ADD A NEW COLLECTION, USER, OR PERSONAL INSIGHT MANAGER MANUALLY ................................................................ [114](#page-113-1) TO CONNECT TO A USER, COLLECTION, OR PERSONAL INSIGHT MANAGER............... [115](#page-114-0) **MANAGING ADMINISTRATIVE USERS .. [115](#page-114-1)** ADDING USERS AND MANAGING ACCESS TO INSIGHT STUDIO AND THE ADMINISTRATOR TOOLS ..................................................... [116](#page-115-0) **ADMINISTRATOR TOOLS BY SECTION . [119](#page-118-0)**

#### **MEDIA PROCESSING IN THE ADMINISTRATOR TOOLS......... [122](#page-121-0)**

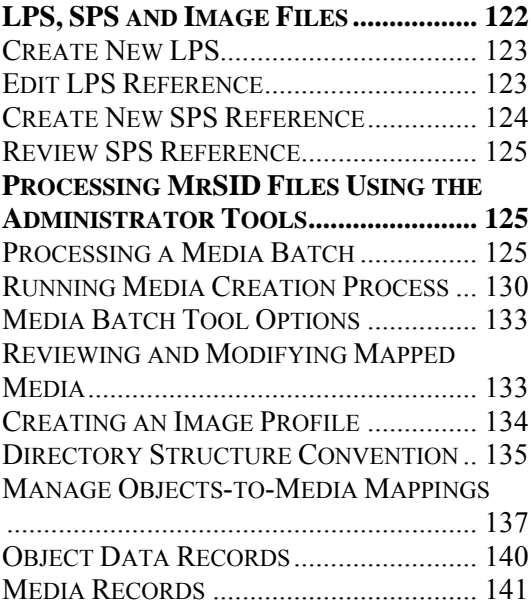

#### **WORKING WITH CATALOG TEMPLATES IN ADMINISTRATOR TOOLS......... [143](#page-142-0)**

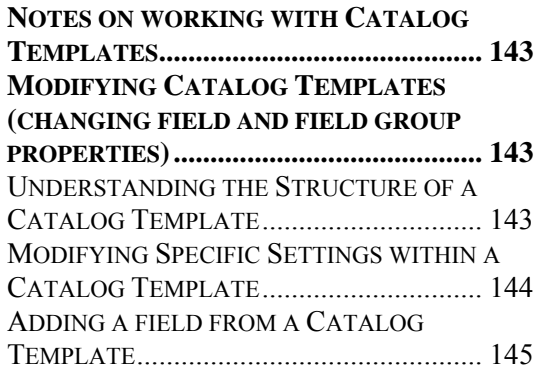

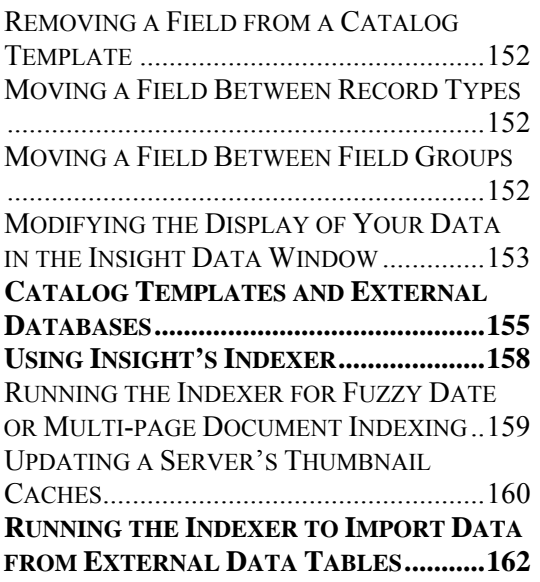

#### **OTHER INSIGHT FEATURES....[168](#page-167-0)**

#### **CREATING MULTI-PAGE DOCUMENTS.[168](#page-167-1)**

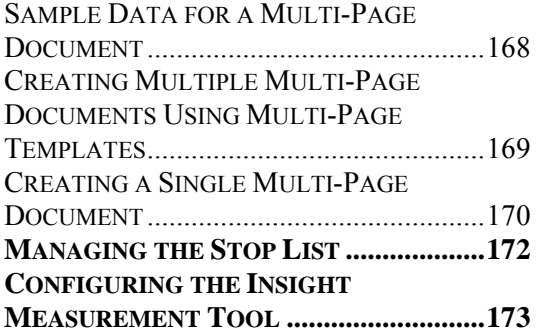

#### **MANAGING COLLECTIONS.......[178](#page-177-0)**

#### **MANAGING ADVANCED ACCESS PRIVILEGES (PROFILES & INSCRIBE**

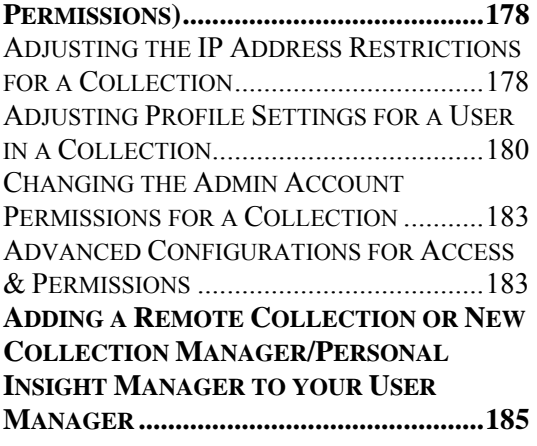

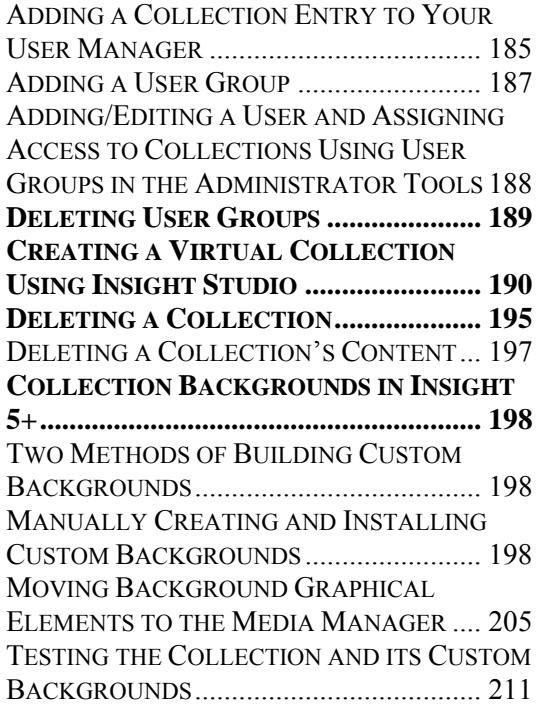

#### **LEVERAGING INSIGHT'S INTEROPERABILITY WITH OAI, FEATURES TO CREATE REPORTS, DYNAMIC WEBSITES, PRESENTATIONS, OR CUSTOM APPLICATIONS.............................. [212](#page-211-0)**

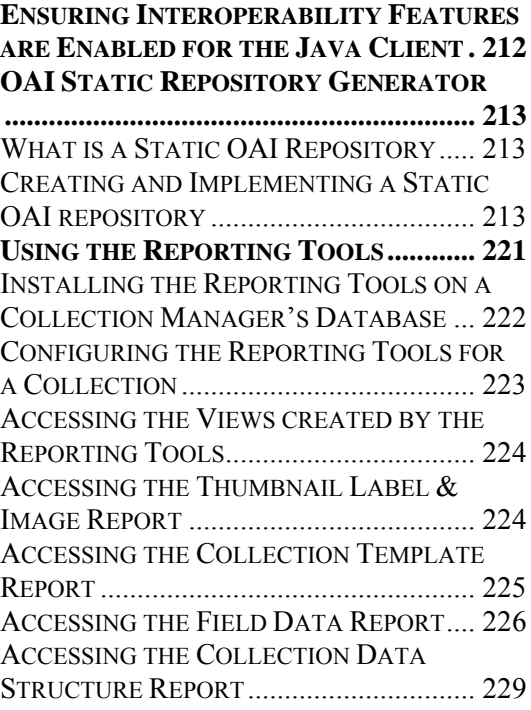

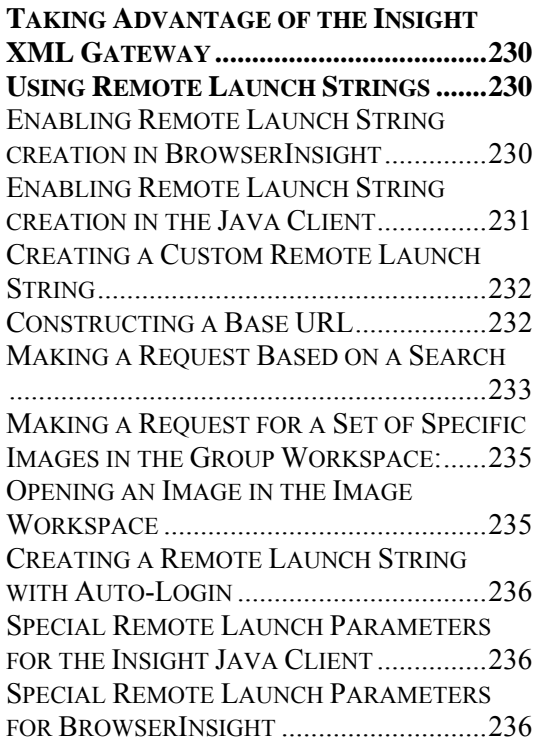

#### **TUNING IMAGE PROCESSING APPLICATION MEMORY FOR INSIGHT STUDIO AND ADMINISTRATOR TOOLS..........[238](#page-237-0)**

#### **ADVANCED SETTINGS FOR THE INSIGHT JPEG2000 ENCODER IN INSIGHT STUDIO AND THE ADMINISTRATOR TOOLS..........[240](#page-239-0)**

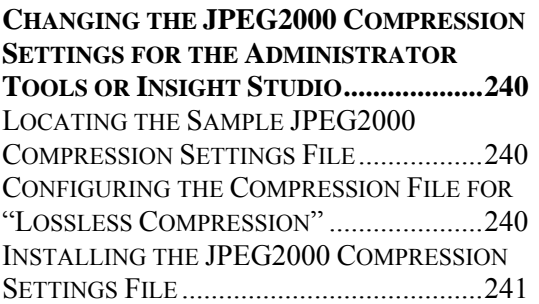

#### **INSIGHT'S DATABASE TABLE STRUCTURE ......................................[242](#page-241-0)**

**INDEXER & SOURCE TABLES ................[243](#page-242-0)**

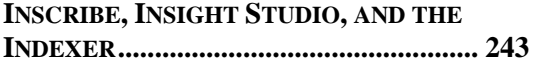

#### **INSIGHT COLLECTION NAME DISPLAY CHARACTERISTICS [245](#page-244-0)**

CHANGING A COLLECTION NAME USING ADMINISTRATOR TOOLS......................... [247](#page-246-0)

**TABLES ............................................... [251](#page-250-0)**

## **Introduction to Insight Studio**

<span id="page-7-0"></span>Insight Studio is a wizard-based administrative tool that enables collection administrators to easily manage and build collections in Insight without having to concentrate on the database, file system, or other system-level configuration issues. Instead, Studio, and all of Insight 5.x separate the roles of the System Administrator from those of the collection administrator.

Insight Studio's user interface is split into four main components:

**The Task Menu**: allows you to move between various collection-building or management tasks

**The Status Bar**: shows any errors or the current status of a given task

**Contextual Help**: shows context-specific information to the task at hand

**The Application Workspace:** where the work is done

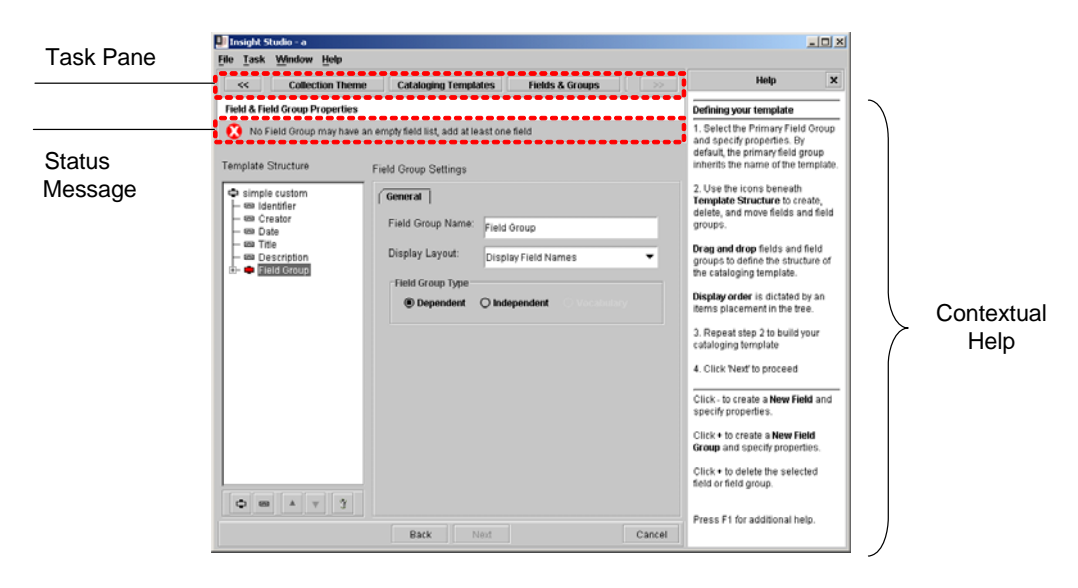

## **Installing Insight Studio**

<span id="page-8-0"></span>The Insight Studio installers can be found in the **insightStudio** directory of CD2 - Clients. The installers are platform-specific and are separated into directories specific to each platform.

## <span id="page-8-1"></span>**Running the Installer**

Double-click the Installer appropriate to your platform:

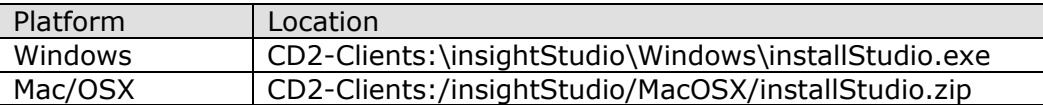

It may take a few minutes for the installer to load.

The installer runs in a series of panels, the first of which is an introduction. A panel index runs along the left edge of the display to let you know where you are in the process. You can always go back to previous panels and page forward through panels you have already completed (the installer will retain your selections). The installer will not let you proceed past a panel when it requires information from you. Default values are provided on most screens. Documentation in this manual will often assume that default settings have been used.

## <span id="page-8-2"></span>**Selecting an Installation Type**

Typical is the only installation set offered on the Choose Install Set panel.

## <span id="page-9-0"></span>**Choosing an Installation Location**

Installation of the Insight Studio components can take up to 120MB; please plan accordingly when installing the server components. A default installation location will be offered on the Choose Install Folder panel and the default can be changed as needed.

## <span id="page-9-1"></span>**Creating a Shortcut Folder**

The installer can create links to Insight Studio and to documentation. Please choose the location you would like to create these in. On Windows, the default is to place a shortcut to Insight Studio into the Luna Imaging program group, if present. On OS X, the default is to place a shortcut on the desktop.

### <span id="page-9-2"></span>**Selecting a User Manager Address**

Insight Studio will look to the User Manager to authenticate users logging in. Enter your User Manager's URL (which should be a fully-qualified domain name (e.g. insightuser.lunaimaging.com).

## <span id="page-9-3"></span>**Specifying a Collection Data Directory**

The Collection Data Directory is the location Insight Studio uses for processing media and storing other information. By default, it is located in the Collection-Files directory of your installation directory. Alternately, you can choose a different directory.

Clicking Next from the Collection Data Directory panel will invoke the installation process itself.

## **Launching Insight Studio**

<span id="page-10-0"></span>Unlike the Insight Java Client or Inscribe, you must log into Insight Studio with an administrative username and password (as specified at installation time, or one created using the Administrator Tools). For more information on creating administrative users, please see **[Managing Administrative Users](#page-114-1)** on page [115](#page-114-1) of this manual.

## **Quick Start**

<span id="page-11-0"></span>Insight Studio is separated into a series of task-based actions. Each action represents one aspect of creating and managing a collection.

#### These tasks include:

- Creating a Collection (see page [26\)](#page-25-0) Name and describe the new collection, choose a Catalog Template to define the data structure, design a theme (background image) and create the collection.
- Creating a Catalog Template (see page [37](#page-36-2)) Start with an existing Catalog Template or start from scratch and define the metadata structure that will hold all descriptive data to be linked to the media in your collection.
- Importing/Processing Media (see page [70\)](#page-69-0) Import your media into the Insight environment by having Studio build the suite of derivative images (optimized images for every size that Insight displays) and link your media to your data.
- Importing Metadata (data records) (see page [57\)](#page-56-0) Map your source data to Insight's data model and import it into the Insight structure.
- Managing User Access (see page [91](#page-90-0)) Decide who should have access to the collection and what kind of access they should have.
- Modifying an Existing Collection's Properties (see page [105](#page-110-2)) Insight Studio builds new collections. Administrator Tools are designed to modify existing collection's Properties.
- Creating a Virtual Collection (see page [190](#page-189-0)) If you only want to share part of a collection, or if you want to organize a collection into smaller sub-collections, create Virtual Collections.

## **Common Terms and Definitions**

#### <span id="page-12-0"></span>Collection (Institutional)

Each Insight Collection Manager can contain one or many collections. Each collection is a logical organization of content sharing the same Catalog Template.

#### Virtual Collection

A Virtual Collection is a subset of a collection that is displayed as its own collection by the Insight Java Client, BrowserInsight, and XML Gateway.

#### Media Group

A Media Group is a logical organization of objects and images. Both collections and Virtual Collections are unique types of Media Groups.

#### User Group

A User Group is a logical organization of Users with shared permission settings and authentication rights for a specific collection. User Groups are matched with a private Code Key that allows access to a collection (via an access Profile).

#### Profile

Profiles control access and permissions for Insight and Inscribe, from maximum viewable image sizes to image export sizes, etc.

#### Field & Record Field

Fields are the base data components in Insight. Fields can be organized for display in Field Groups. Record Fields are the Inscribe equivalent of Fields. Record Fields are organized by Record Types.

#### Field Group

Field Groups are used to organize Fields within Insight's Data Window.

#### Record Type

Record Types are the logical grouping of Fields for data entry.

#### Catalog Templates

Catalog Templates represent the fields, groups of fields, and field properties for the Insight Client and Inscribe. Catalog Templates control all data-level interactions within Insight. This includes data validation, data types, grouping, linking, quick-search fields, crosscollection searching properties, source-table write-back, and other data-related properties of BrowserInsight, the Insight Java Client, and Inscribe.

**NOTE**: For those familiar with the Administrator Tools, Catalog Templates are the union of:

- Fields
- Field Groups
- Record Fields
- Record Types
- Record Relationships
- Field Standards

#### Standards Mapping

Standard Mappings enable Insight to map content between collections with disparate data structures by allowing the correlation between the local standard (that of the current collection) and an external standard (that of another collection).

#### Object IDs & Media IDs

Objects and media records form the foundation of Insight. Each object in Insight represents a unique record in the data editor or record in the source data. Each media record represents a unique media item that has been imported into Insight. Each object and media record contains a unique ID. Together, these IDs represent the fundamental elements of Insight.

**NOTE**: For collections that maintain source-table write-back, Object IDs are directly tied to the unique row IDs of the database table.

Object IDs and Media IDs are used throughout Insight and are preserved even after indexing, re-indexing, and other tasks, ensuring that records and media maintain their relationships over time.

#### Media Processing

Media processing is built around the import of source media files and the creation of JPEG and Wavelet (MrSID & JPEG2000) derivatives for use in Insight.

#### Media Batches

Media Batches are organizational tools that allow administrators to control and manage content. Batches are organized chronologically and are commonly used to group content imported at a specific time. Once created, batches can be used to review and update links for previously imported content.

#### Importing Data

Insight has three methods for importing data:

#### Manual Data Input

Data can be manually entered using Insight's cataloging tool, Inscribe.

#### Bulk Data Import

Bulk data import can be performed using Insight Studio. Current data formats include simple, delimited data sources such as tab (.TAB) or comma-separated (.CSV) data. XML data import was added in version 5.5.

#### Published View of External Data Tables

In some cases, institutions use Insight as a portal for existing data sources. For example, they may attach visual resources onto an existing library system or other database model. To accomplish this task, you will need to combine the resources of Insight Studio and Administrator Tools, which will enable you to index content from the external source and import it into Insight. Optionally, Insight can be configured to write any changes made within Inscribe to those external tables.

## **Planning a New Collection**

<span id="page-15-0"></span>Before creating a new collection, it is best to spend some time planning. Here are some questions to consider. Think about them and plan before creating your collection:

*What sort of content do you have? What sort of metadata? Who will use the collection and how? How will the collection grow? How will images and media be contributed? Are they being scanned? Imported from a digital camera? Created digitally in Photoshop? Will they come in batches or one or two items at a time? Is there multimedia? How large will the images or multimedia be? How will the metadata be created? Will it come from text files, comma-delimited, tab-delimited, XML, or perhaps Excel-formatted files? Will metadata be entered by hand via Inscribe or will it come from a read-only database? Determine if the data is technical in nature, process-oriented, minimal, or complex. How is it created? What are the processes that it undergoes (is there a validation or data integrity process)? Do you use controlled vocabularies or external hierarchies? What types of fields do you use (numeric, text, date)?* 

The following sections will help you to think about these issues and plan your collection.

## <span id="page-15-1"></span>**Designing a Metadata Structure**

There are many metadata standards for cataloging visual and non-visual media, including the VRA Core, MARC, Dublin Core, CDWA, Object ID, CIMI, and EAD. Each of these standards has benefits and drawbacks; some are more suited for describing books, others for slides, others for complex objects or multimedia, etc.

Think about how the data is organized and what you want to do with it. Your specific needs will inform your choice of cataloging standards.

Below is a list of resources where you can learn more about data standards:

**- Introduction to Metadata - Metadata Standards Crosswalk**  [http://www.getty.edu/research/conducting\\_research/standards/intrometadata/met](http://www.getty.edu/research/conducting_research/standards/intrometadata/metadata_element_sets.html) [adata\\_element\\_sets.html](http://www.getty.edu/research/conducting_research/standards/intrometadata/metadata_element_sets.html)

- **- Categories for the Description of Works of Art (CDWA)**  [http://www.getty.edu/research/conducting\\_research/standards/cdwa/](http://www.getty.edu/research/conducting_research/standards/cdwa/) **- The CIMI Profile**  <http://www.loc.gov/z3950/agency/profiles/cimi2.html>
- <http://www.unt.edu/wmoen/projects/Z39.50/cimi/Profile/appendixc.htm>
- **- Dublin Core Metadata Element Set Version 1.1**  <http://dublincore.org/documents/1999/07/02/dces/>
- **- MARC 21**  <http://www.loc.gov/marc/>
- **- Object ID Project**  <http://www.object-id.com/>
- **- VRA Core Categories, Version 3.0**  <http://www.vraweb.org/vracore3.htm>

## <span id="page-16-0"></span>**Components of a Catalog Template**

A metadata schema or Catalog Template represents the way that data is organized within a collection. A Catalog Template consists of fields or groups of fields that represent one complete record. A Catalog Template represents the most complex data record that you plan to catalog.

#### **More specifically, the components of a Catalog Template are:**

- **Fields**: Fields are the simplest units that can be cataloged, such as names, dates, or simply, text.
- **Records or Field Groups**: Records are groups of fields and represent how data is organized either for display or logically grouped for cataloging.

**Object Records**: An object record represents a complete data record in Insight.

### <span id="page-16-1"></span>**Fields**

Fields are the lowest-level building blocks of a data structure. Each field represents one unique section of data. Fields can be **Numeric, Short Text, Long Text, or IDs.** Multiple Fields can be combined to create Field Groups and Records.

#### **Field Validation**

Depending on a field's use or content, it may be important to restrict input of certain types of information. Field Validation Rules enable the Insight administrator to require users to input valid data into a given field within Inscribe.

Insight Studio enables an administrator to add different types of validation rules, including checks for required fields, numeric and numeric range validation, verification against an external hierarchy such as the Getty's Art and Architecture Thesaurus, and date validation.

#### **Special Validation – Controlling Access by User Rights**

For more complex data input scenarios, administrators can control not only the validation of the content that is added via Inscribe, but also whether a given user can see, add, delete, or change data. This granularity of rights is often useful in managing controlled **vocabularies**, by allowing an administrator to only enable specific users to add new entries.

**NOTE:** To enable this feature, you will need to use the Administrator Tools.

## <span id="page-17-0"></span>**Field Groups and Record Types**

Field Groups and Record Types represent the substructures of a given record, with fields as the base components. Field Groups and Record Types enable you to organize common content for display and data entry. Record Types represent groupings of fields within your metadata schema. Field Groups represent groups of fields organized for display. In many cases, both Record Types and Field Groups contain the same fields; when building data models within Insight Studio, for example, creating a Record Type will create a corresponding Field Group. Some topics to consider:

*What are the logical pieces of your metadata model? Think about how you organize your records. Are fields grouped? Do they repeat? What's special about them? Does a set of fields pertain to a creator? What do they do? How should they work?* 

#### **Independent Records (an authority record)**

Independent Records should be used when data fields are related more to each other than the main (object) record. For example, a single creator record may be created to describe an individual artist (eg. Pablo Picasso, 1881-1973), but it will be linked to multiple object records representing works by Picasso. The independent record enables catalogers to access and manage this information separately from the object record (accessible from the File | Open Record menu option in Inscribe).

#### **Figure 1: Independent Record Diagram**

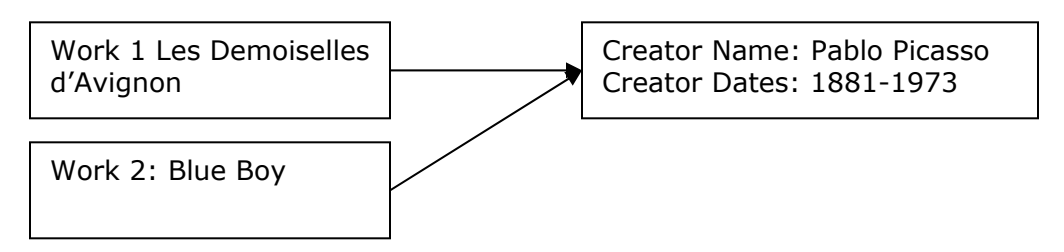

*In the example above, both Work Records (Work 1 and Work 2) link to the same creator information (Creator 1). If the Creator Record is updated, both records will share the updated data.* 

#### **Dependent Records**

Dependent Records duplicate data and are merged into the parent record (in many cases, this is the base record). A metadata architect might use dependent records for something like a Work Title where a unique title needs to be created for each object instead of linking each record to a unique title record. Dependent Records can also be used to allow a field to repeat, by placing only that field within the record. Dependent records are not displayed in the form selection list in the File menu of Inscribe.

#### **Figure 2: Dependent Record Diagram**

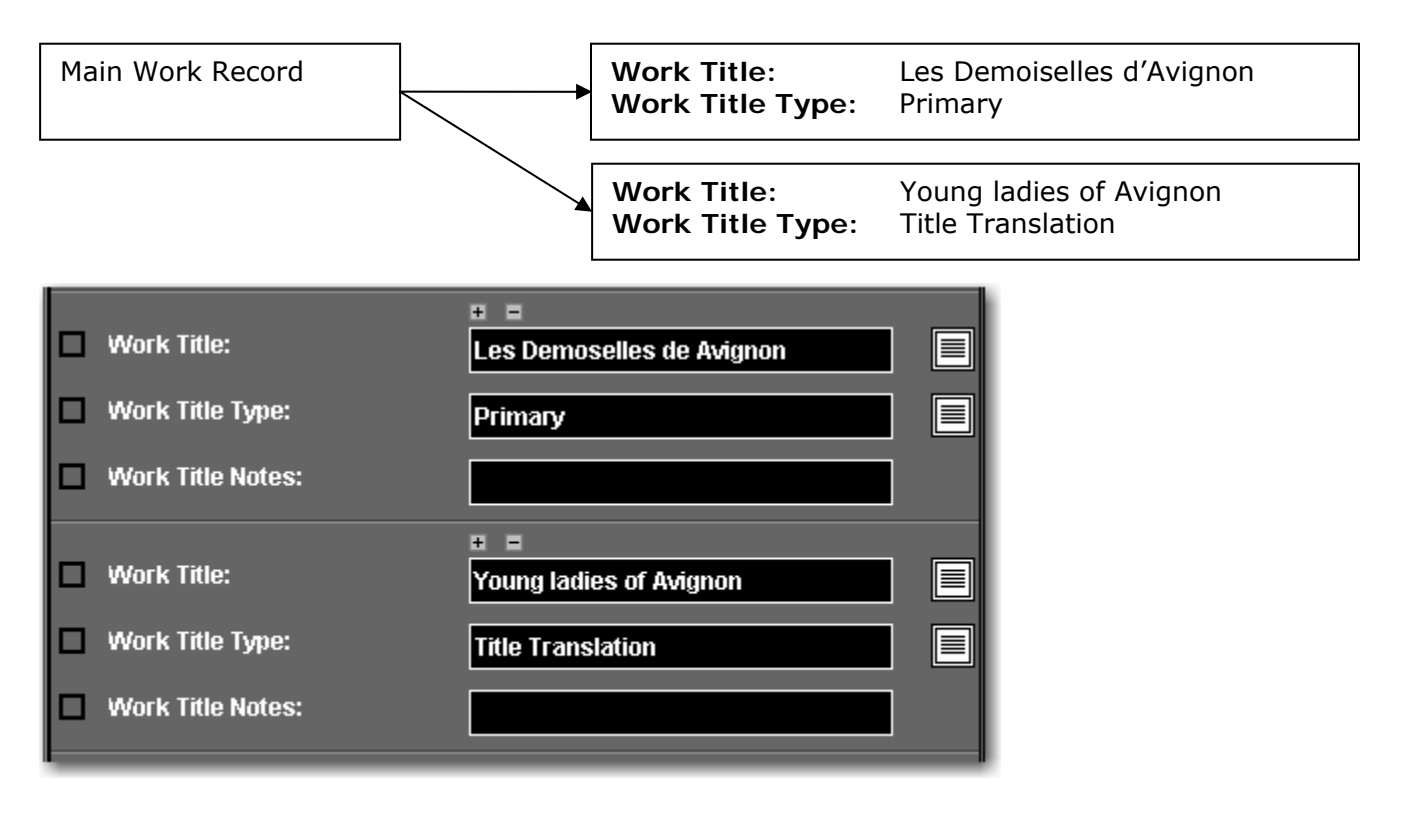

#### **Controlled Vocabularies**

Controlled vocabularies are a special type of independent record. Like independent records, they maintain unique values, but can only contain one field. Like dependent records, within Inscribe, they do not show up in the File I Open Record menu.

#### <span id="page-19-0"></span>**Object Records**

An Object Record represents one complete record in the data schema. If you were cataloging slides, it would describe the data for one slide. Object records are paired with images, or are associated to create Multi-Page Documents.

## <span id="page-19-1"></span>**Search & Data Display Properties**

By default, all fields in Insight are searchable and displayed within the data. However, some fields may not be useful for searching, and some data fields should be visible only to the catalogers. Sometimes data fields should be displayed, but not searched, or searched but not displayed.

#### **Some examples might include:**

- Fields that shouldn't be seen or searched (a cataloging Notes field)
- Fields that should be seen but not searched (a type qualifier such as a measurement unit)
- Fields that should be searched but not seen (the numeric versions of dates or OCR text)

When creating your Catalog Template, you have the ability to specify whether a field is searchable or not.

**NOTE**: You can always change this at a later date, using the Administrator Tools.

## <span id="page-19-2"></span>**Considering Common Search Fields (Quick-Search Fields)**

Quick-Search fields are offered as an easy way to search a collection. They are intended to provide guidance to users about useful ways to search a collection for specific records (i.e. the who, what, where, why, and how of your collection). Some topics to consider:

*How do you expect people to search for images or data within your collection? What are the common fields that people will want to search by? Users may not want to search on repository name—especially if the repository is always the name of your institution.* 

## <span id="page-20-0"></span>**Pulling it Together – Creating a Metadata Map**

There is a lot to consider when creating a Catalog Template or metadata schema. Take the time to map out your template before going any further, and test your template by cataloging a few records by hand.

#### **Table 1: Catalog Template**

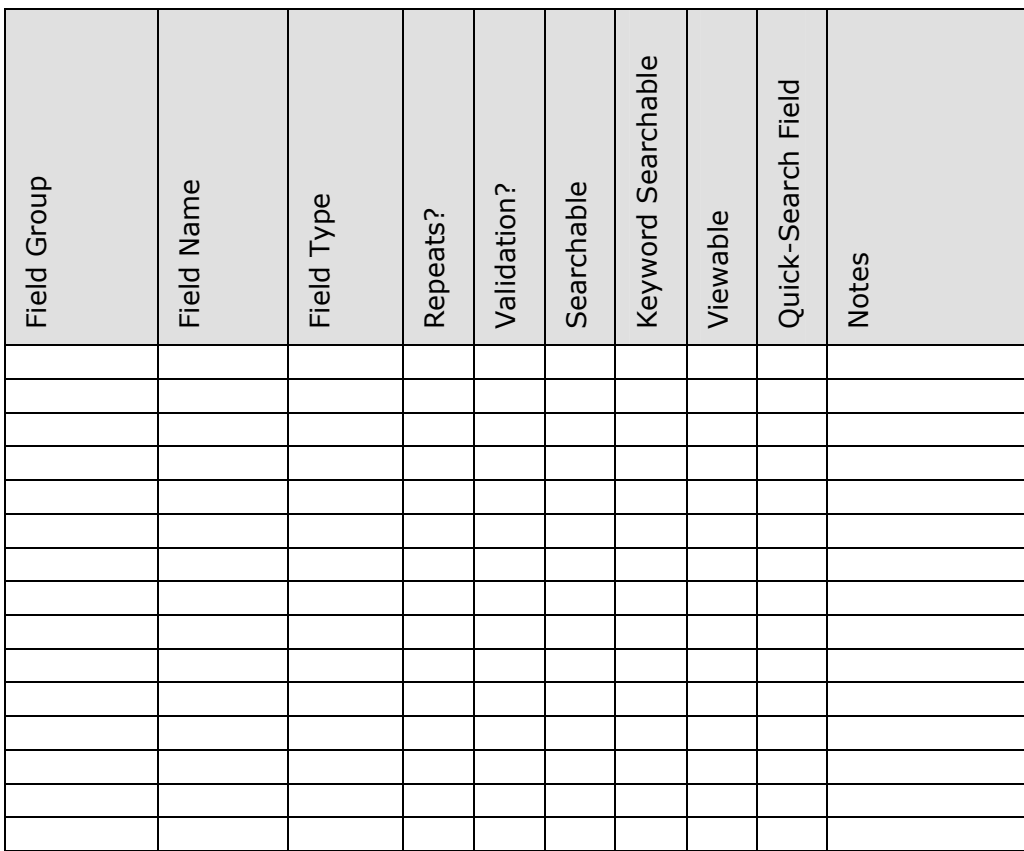

## <span id="page-20-1"></span>**Cataloging a Few Records by Hand**

Before implementing a data model, test it by cataloging a few records by hand. Testing a template has two main benefits: it can provide better guidelines to catalogers and will ensure fewer changes to the data model in the future.

**If you have existing data:** Select a few records. Find one or two "simple" records, one or two "complex" records, and one or two "normal" records that represent the collection. Complex records may contain many more fields than usual, repeating fields, longer text, or special characters, such as accents (è,  $\varsigma$ ,  $\zeta$ ) or currencies ( $\epsilon$ ,  $\zeta$ ). Finally, find one or two minimal records that represent the base of your system. The depth and breadth of the records will ensure that the Catalog Template you have created is a good fit.

**If you don't have existing data**: Create a few records and catalog them by hand to test out your schema.

This exercise is intended to see how well your data is represented in the metadata schema and to see if the schema can manage the data you've cataloged. If necessary, adjust the metadata schema to support the sample data.

## <span id="page-21-0"></span>**Workflow and Metadata Creation:**

Workflow is central to all tasks. However simple, all institutions and projects have a workflow. Workflow encompasses image processing, cataloging, data review, image review, and use. Workflow is the outgrowth of institutional policy, efficiency, availability of resources, as well as controllable factors.

When thinking about workflow, it's useful to consider:

*How is your content created (metadata and media)? Is there a review process? Are there many individual catalogers and a supervisor? Are your images scanned or imported before entry of metadata or after? Do you generally process content in batches or catalog one item at a time? If the content is cataloged ahead of time, what format is it in?* 

## <span id="page-21-1"></span>**Choosing the Best Tools to Fit your Workflow**

Workflow is also important when understanding how to make best use of the tools provided. When planning to import content into Insight, it is important to understand how the tools manage the content and how to make best use of those tools. Within Insight, workflow is broken into three different stages: Data Import, Media Processing, and Recordto-Media Linking.

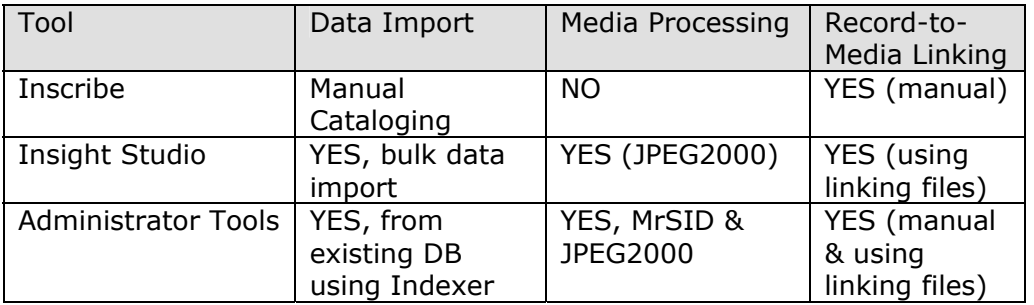

## <span id="page-21-2"></span>**Creating a Base Record Template**

One of the fastest ways to build a collection and have it available within Insight is to create a Base Record Template. A Base Record Template contains the set of fields with your data which are common to all data records, plus any information to map the media to the data

record. This could include the image filename, copyright statement, unique ID, institution name, notes, processed date, or other information. See example below.

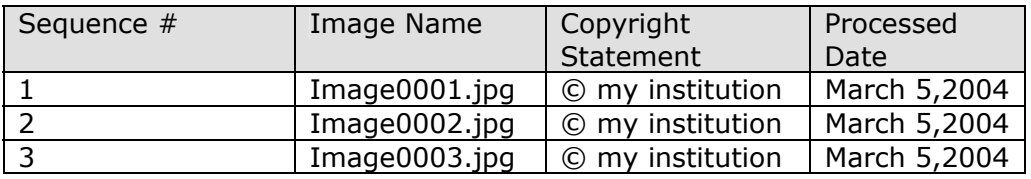

### <span id="page-22-0"></span>**Working with Small Batches**

If you plan to catalog records, import data, and import media in small batches (under 50 items), then you can:

- Import media in Insight Studio first, cataloging and linking records later in Inscribe.
- Import data first, importing and linking the media in bulk later using Insight Studio.

## <span id="page-22-1"></span>**Working with Large Batches**

If you have large batches (100+ items) of content to import (eg. delimited text files or XML), then it is best to import the metadata and then the media. After importing the data, it will be possible to review it within Inscribe. If the data is correct, use Insight Studio's media processing tool to process and link the data using a mapping file. The batch-linking section of the media processing tool will allow you to map the Object Records and Media Files and review the mappings before they are published to the collection.

## <span id="page-22-2"></span>**More Complex Workflow Situations**

Insight also supports more complex workflow situations. You may have a database that is used for both Insight and other applications. You may have procedures in which one group of users catalogs data that is subject to review by another group of users before publication.

## <span id="page-22-3"></span>**If You Have Content in an Existing Database**

If you have content in an existing database, then you could potentially make use of the Administrator Tools indexer. The indexer allows Insight to draw content from a set of external data tables and represent that content within Insight.

#### Cases where you would use the Indexer:

- If you have a collection with data published from another database, but don't need Inscribe to update.
- If you have a collection with data published from another database which you would like to use Inscribe to update.
- **NOTE:** This is an advanced configuration that may be complex in some situations. Please contact Luna for more information on this configuration.
- **NOTE:** It is STRONGLY suggested that you install a special Collection Manager just for the collection you will use with this source data.

## <span id="page-23-0"></span>**If you Have Different Types of Users Importing and Managing Content**

If you have different types of users with different responsibilities, then you can use fieldlevel rights and permissions associated with the **Approval Levels** in the Administrator Tools. Approval levels allow administrators to restrict end-users from creating, editing, deleting, or linking records – enabling a more dynamic workflow. Common uses include establishing permissions for entry-level users to enter data which is then held for review by administrator level users before publishing to the collection.

## <span id="page-23-1"></span>**Images and Multimedia**

Insight is a visual tool, emphasizing the detail and quality of your media content while allowing you to organize and use it. Insight will take advantage of high resolution, archival quality media and facilitates the use of that content through the Java Client and BrowserInsight. Before creating your collection, think about the format of your source images and multimedia content and how to best facilitate the use of that content within Insight.

Many Insight customers find other uses for the derivative images that Insight creates for websites or other projects. Insight Studio creates up to six derivative files, depending on the size of the source image. Derivative sizes 0-4 (each doubling the size of its predecessor) are commonly created in JPEG format and stored in the Media Manager. Sizes 5 and higher are commonly created dynamically from the wavelet media file (JPEG2000 or MrSID). For a full list of image sizes, please see Table 14: Image Sizes in [Insight](#page-254-0) on page [255.](#page-254-0)

**NOTE:**Using Administrator Tools, media processing Profiles may be adjusted to create MrSID, JPEG2000, or JPEG files at the requisite Insight sizes.

## **Considering Virtual Collections**

<span id="page-23-2"></span>The Insight Java Client, BrowserInsight, and XML Gateway support the concept of Virtual Collections – the ability to separate a subset of an existing collection into its own collection. Virtual Collections enable institutions to select content from private repositories for public use, or to use a single metadata structure to support many sub-collections.

**Figure 3: A Visual Representation of a Virtual Collection** 

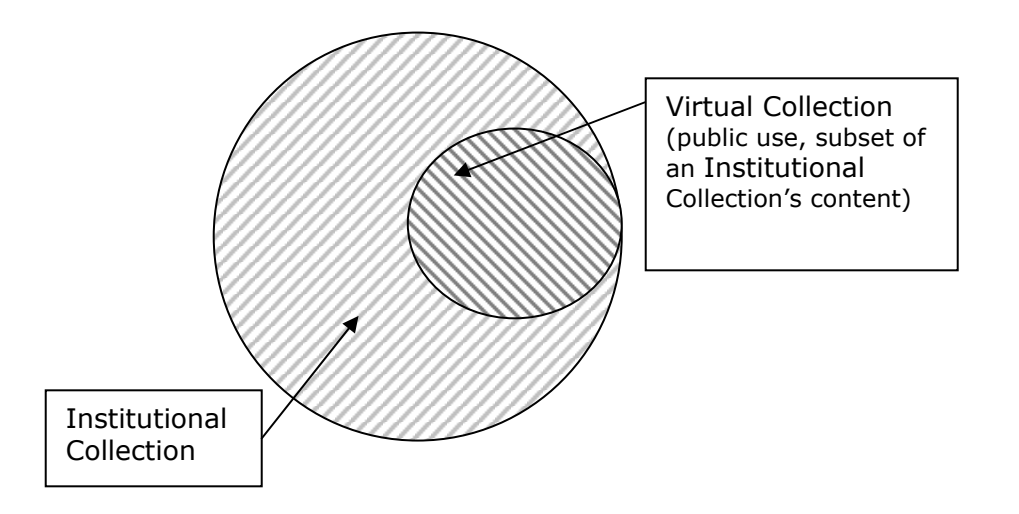

**NOTE**: Virtual Collections can be accessed from the Insight Java Client, BrowserInsight and the Insight XML Gateway as independent collections. Though Inscribe can be used to view and maintain data in collections that contain Virtual Collections, Inscribe does not recognize the Virtual Collections themselves.

## **Creating your First Collection**

<span id="page-25-0"></span>Once you have successfully installed and configured your Collection Manager, you are ready to create your first collection. An Insight collection consists of the following components:

**A Catalog Template:** The metadata schema, search, and display properties you plan to use to for searching and displaying content.

**A Theme:** The visual appearance for the Insight Java Client and BrowserInsight. A theme includes a collection's background image & background color.

**Images & Multimedia:** The full set of thumbnails and all derivative images and multimedia files.

**Metadata:** Information describing or supporting the media.

## <span id="page-25-1"></span>**Types of Collections**

There are two types of collections within Insight: **Institutional Collections** and **Virtual Collections**.

**Institutional Collection:** Where source data content is created using Inscribe or the Insight Data Importer.

**Virtual Collection**: A logical subset of an existing collection.

## <span id="page-26-0"></span>**Log into Insight Studio**

When logging into Insight Studio, use an administrative username and password.

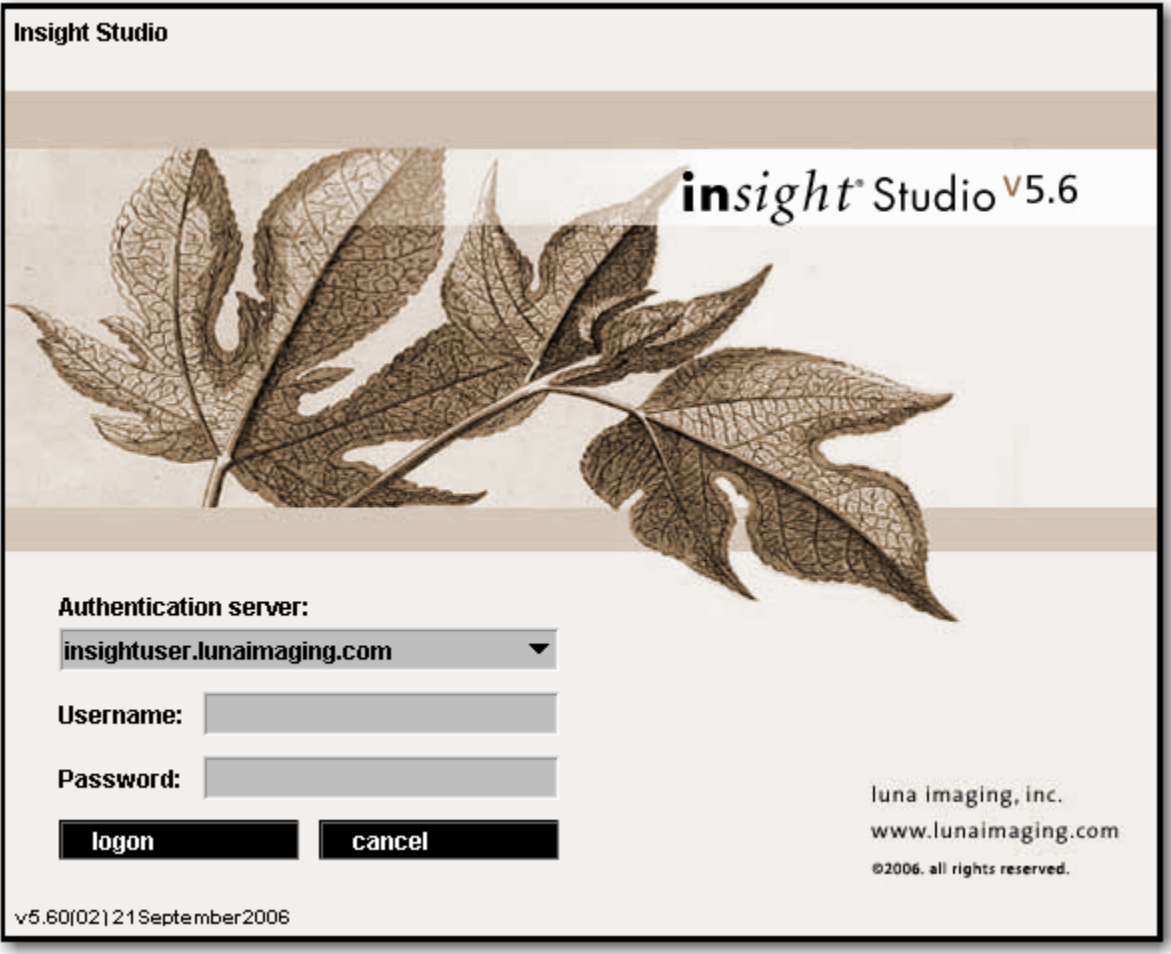

**Figure 4: Insight Studio Login Panel** 

Collections belong to a Collection Manager. A Collection Manager may contain many collections. Select the Collection Manager that is to contain the new collection and choose Create New Collection.

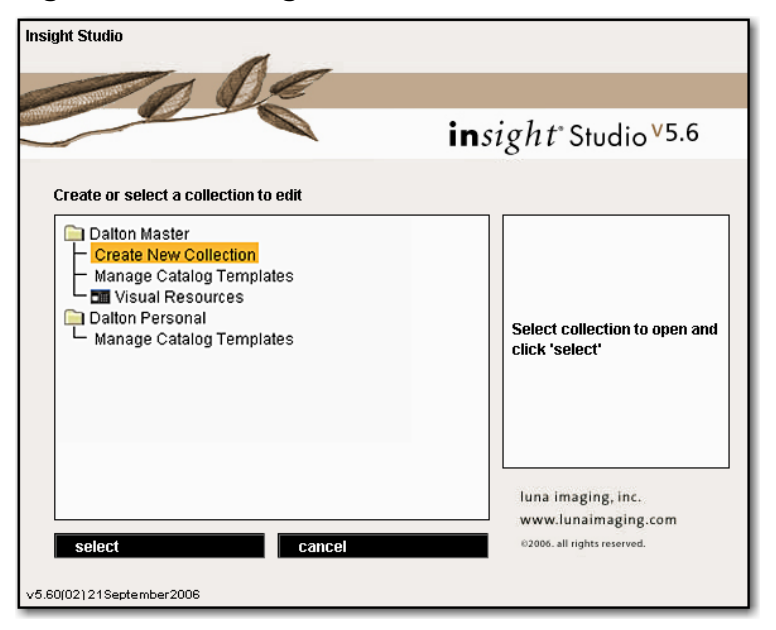

**Figure 5: The Insight Studio Collection Selection Panel** 

#### **Overview**

Once you choose an action, Insight Studio will present an overview of the tasks you will perform.

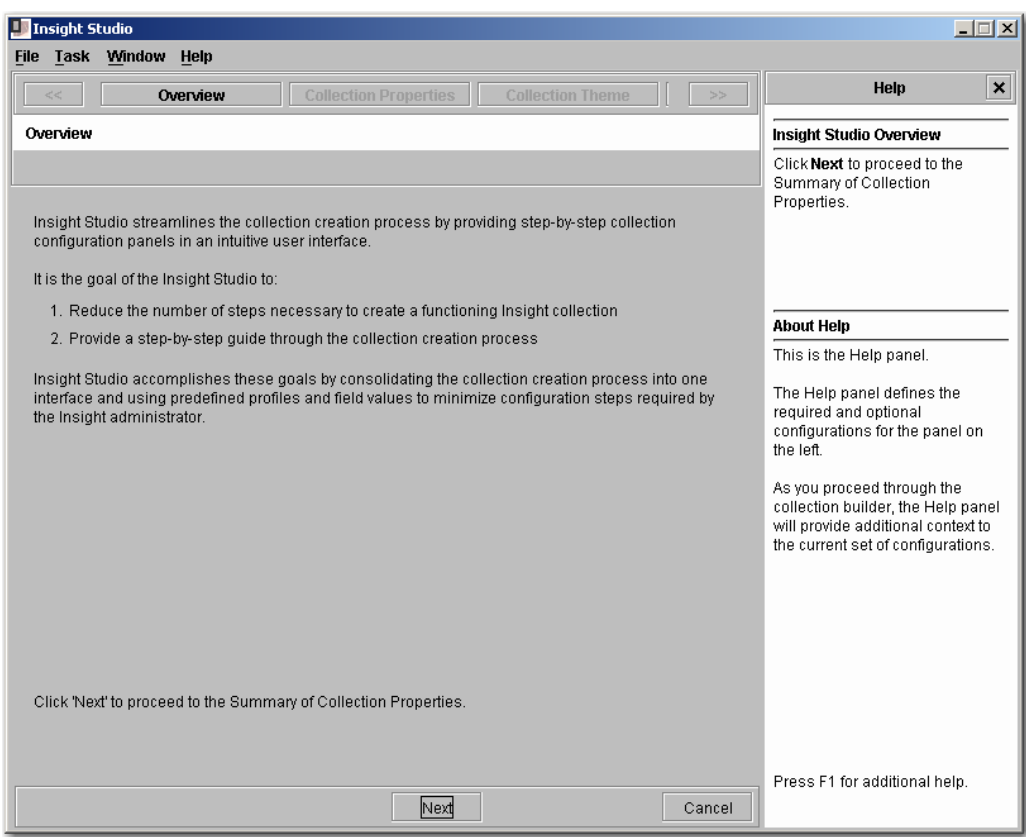

## <span id="page-28-0"></span>**General Properties – Name & Description**

The first step in building a new collection is to choose a Collection Name and provide basic information about it. The general description will be displayed in the Insight Login panel while users are choosing a collection to open; you should provide a description of your content so that a user unfamiliar with your collection will be able to determine the contents of your collection.

For your first collection, you will need to make an Institutional Collection. For subsequent collections, you may choose to make a Virtual Collection. A Virtual Collection is a subset of one Institutional Collection. Any Institutional or Virtual Collection has its own theme and access privileges but share metadata and media.

You can also provide a URL for more information on the collection and a copyright statement that will be printed when users export content from Insight.

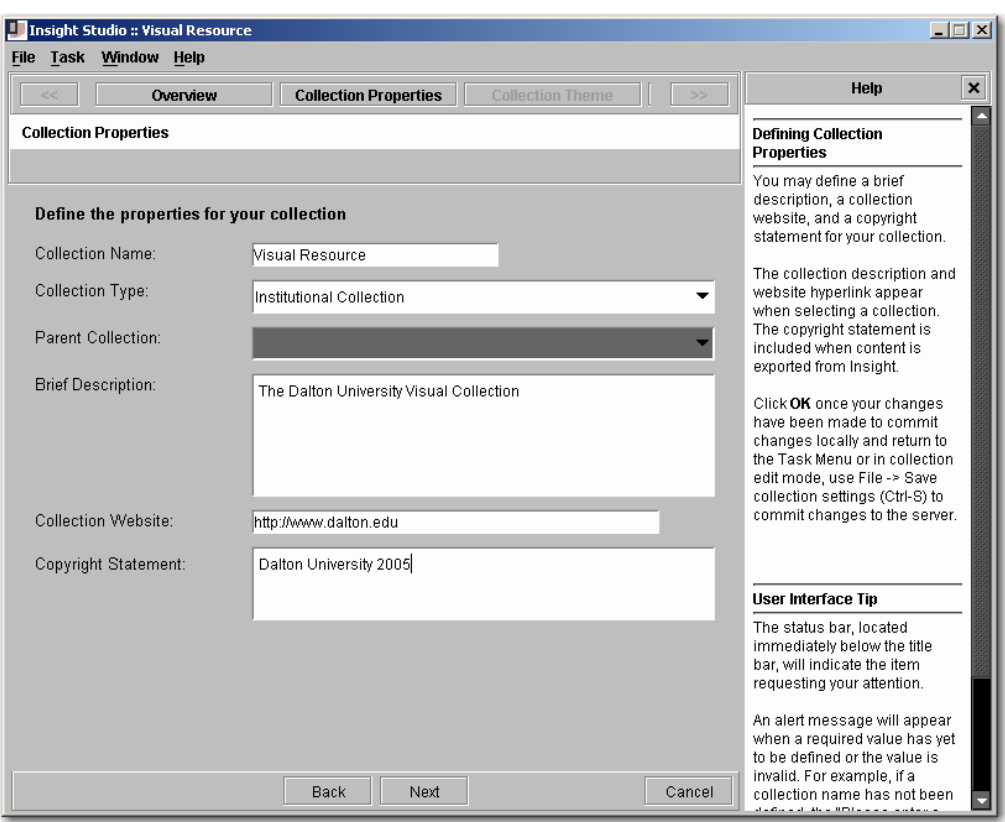

## <span id="page-29-0"></span>**Choosing a Theme**

Once a theme has been created, it is saved locally on your machine. It can be reused if desired.

When provided with a background image, Insight Studio will add the Insight Logo and cross-hairs that visually divide the Group Workspace into panels, and it will upload the image to the server. Insight Studio will also make all of the necessary images for BrowserInsight to display the image properly. An example is provided below.

<span id="page-30-1"></span>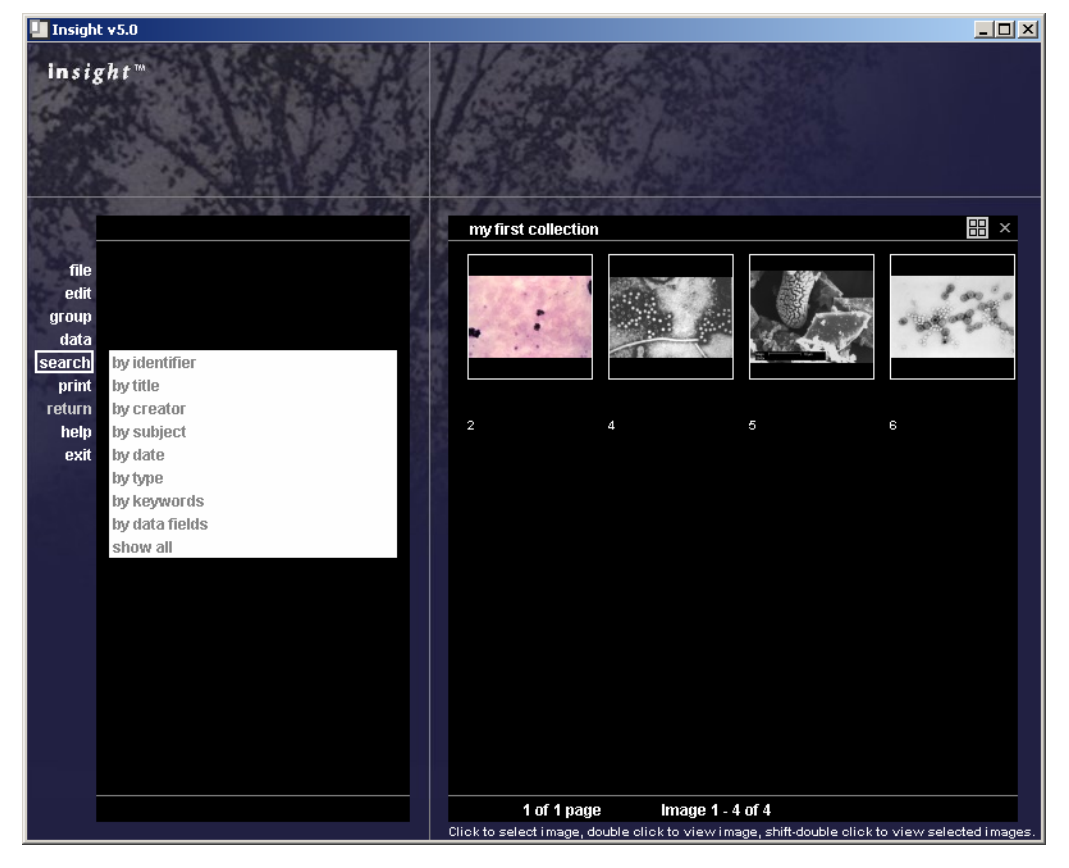

**Figure 6: The Insight Group Workspace with a Background Image** 

**NOTE**: If you would like to further customize your background image or change the background color, use Administrator Tools. See [Collection Backgrounds in Insight 5](#page-197-0) on page [198](#page-197-0) for more information.

## <span id="page-30-0"></span>**Creating a Custom Theme**

Insight uses a w:803 h:590 pixel image as a basis for a themed background that appears in both the Java Client and BrowserInsight. The background image is placed in the upper left corner of the screen (as seen in the example above). Any space not covered by the background image will be automatically filled with the color from the bottom right corner of the background image (making the bleed between the two as close to seamless as possible).

**NOTE:** If your image is not w:803 h:590 pixels, Insight Studio will scale the image to fit and then crop the bottom section as needed.

To create a new custom theme from your background image, select **Custom** from the theme list.

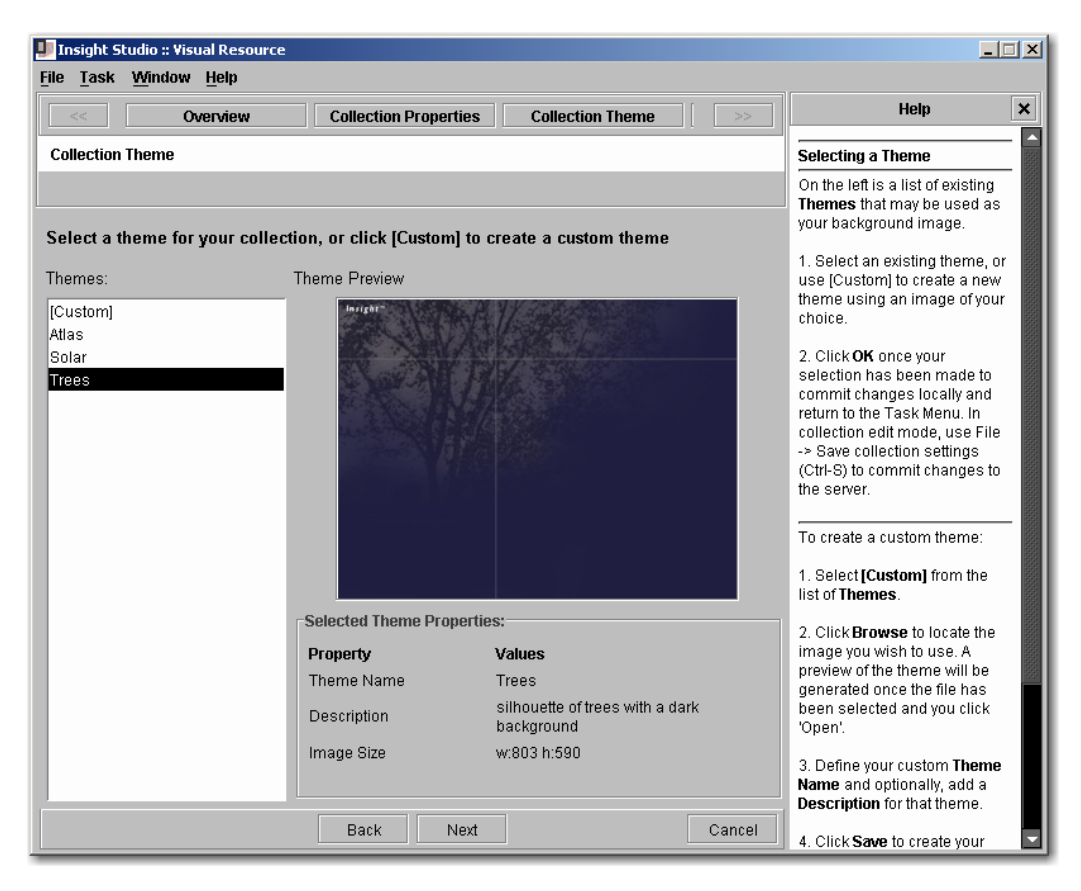

## <span id="page-31-0"></span>**Choosing a Background Image**

An Insight background image consists of an w:803 h:590 pixel image placed behind the group workspace (as shown in [Figure 6: The Insight Group Workspace](#page-30-1) with a Background [Image](#page-30-1)). For the most part, only the top left corner and top 100 pixels of the background image will be visible to the user; the rest will be covered by the Group Workspace. When choosing a background image, plan accordingly.

Before you create the theme in Insight, you may choose to edit it within Photoshop to ensure good results:

- 1) Select an image for your custom theme by opening it in an Image Editing application like Photoshop.
- 2) Choose a background color that compliments your image.
- 3) Blend the bottom and right edges of your image with the background color.
- 4) Save the image.

**NOTE:** A custom Photoshop template with the appropriate information is available in the utilities directory of your Insight 6.3 CD.

**NOTE:** Valid File Formats include: TIFF, JPEG, BMP, and GIF.

#### **NOTE: Light-colored background images can make viewing the tool bar difficult in the Java Client and BrowserInsight views.**

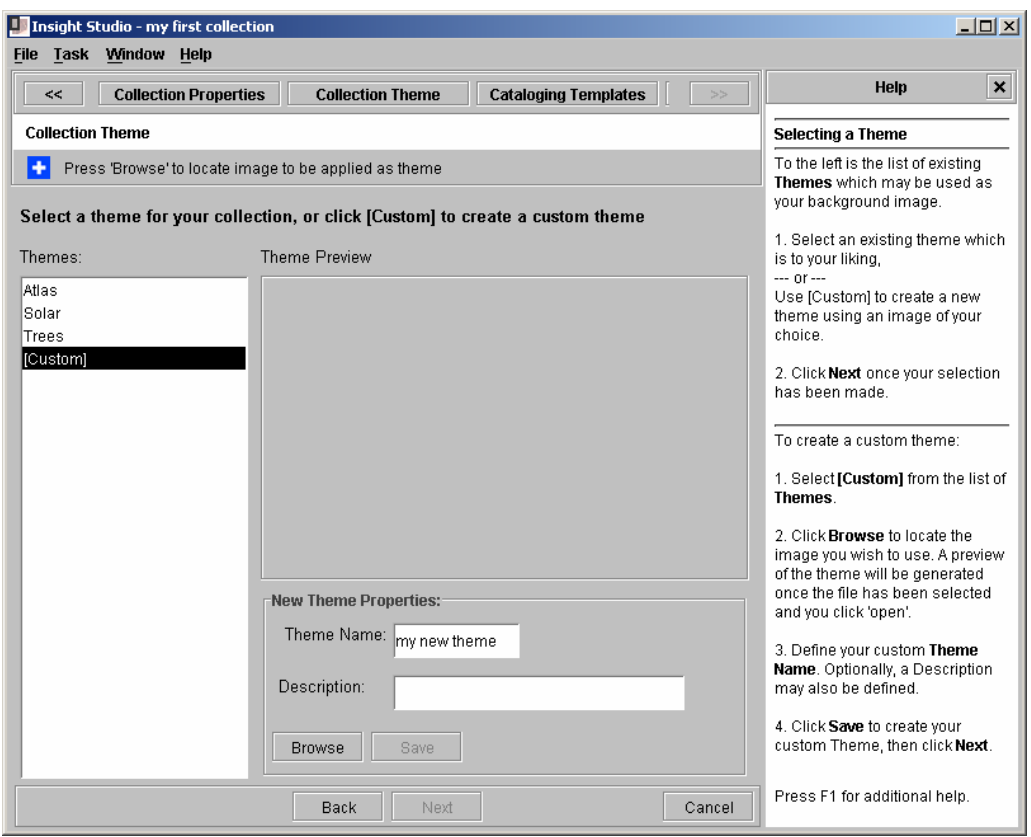

### <span id="page-32-0"></span>**Creating your own Theme**

Press Browse to select your background image from your computer's directory. Once you have selected a background image, enter a Theme Name and Short Description to identify the theme you have created. Finally, save your theme.

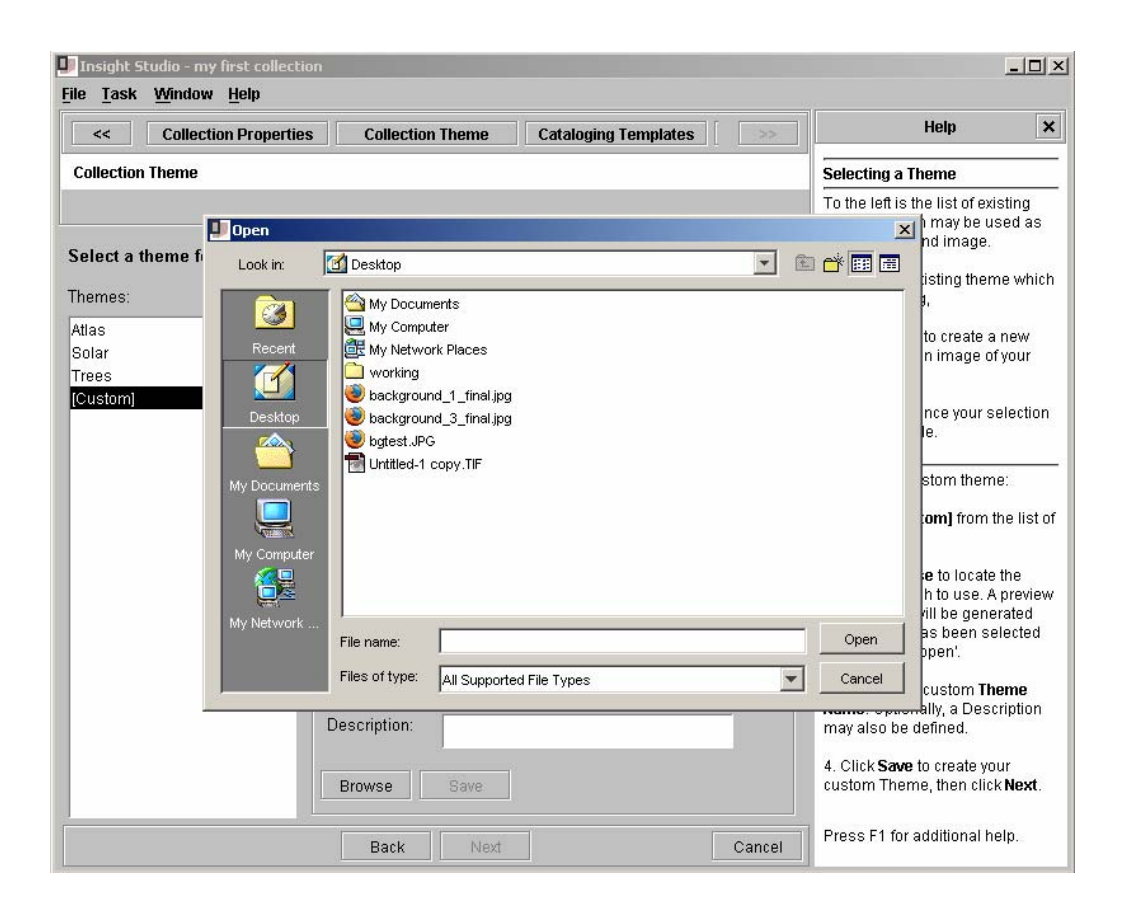

## <span id="page-33-0"></span>**Catalog Templates**

A Catalog Template contains all of the information pertaining to the display and use of metadata. In most cases, Catalog Templates are maintained separately from collections, allowing re-use across multiple collections. Insight 6.3 ships with three optional custom Catalog Templates: **Dublin Core**, **VRA Core 3.0**, and a **Simple Labels** template consisting of five fields.

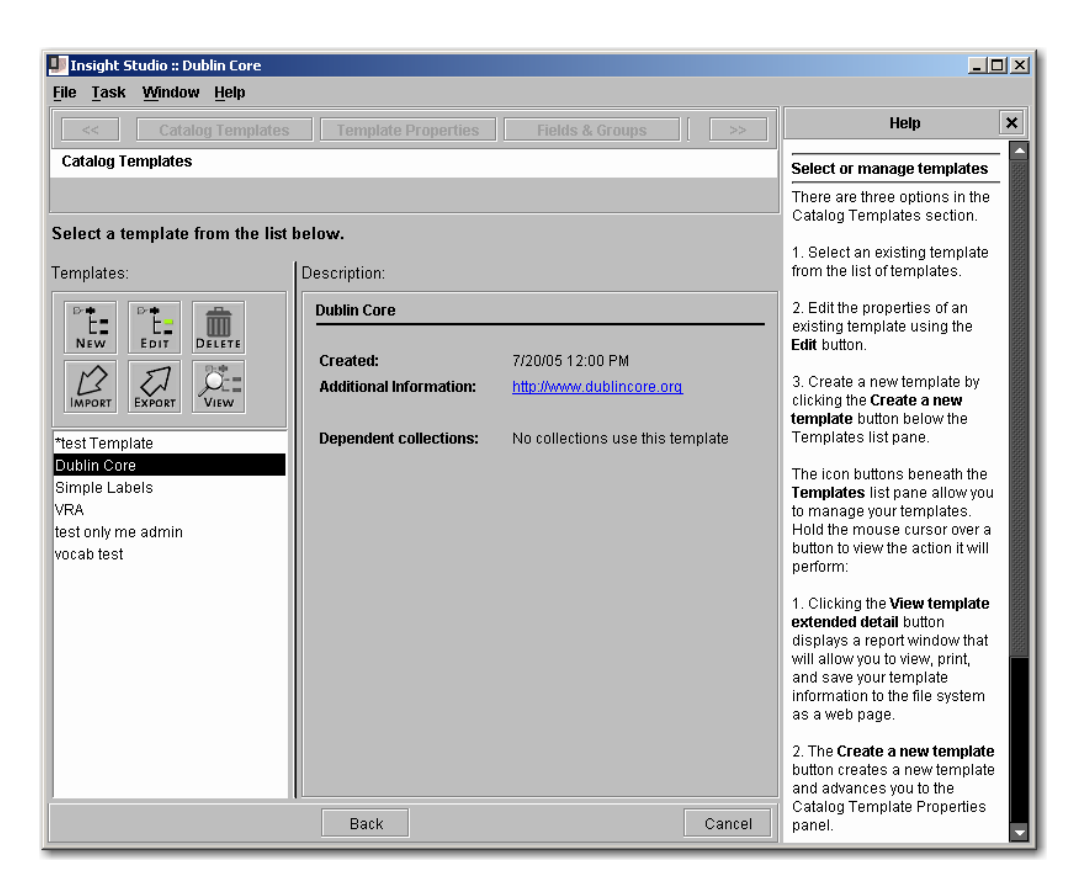

Catalog Templates describe the metadata structure (fields, validation, organization), data display characteristics (how fields are grouped, labeled and displayed in the Insight Data Window, sorting defaults, and thumbnail labels), searching preferences (which fields are searchable and/or indexed), and cross-collection searching information.

## <span id="page-34-0"></span>**Choosing a Catalog Template**

Either choose an existing Catalog Template from the list or create a custom template. For more information on creating a Catalog Template, please see page [37.](#page-36-2)

**!** When creating a collection with source-table write-back or as a published view of an existing set of data tables, you must create a Catalog Template specific to that collection (because it must support the external table mappings). See [Catalog Templates and External](#page-154-0)  [Database](#page-154-0) on page [155](#page-154-0).

## <span id="page-35-0"></span>**Confirming the Configuration before Creating a Collection**

Once the collection's settings are finalized, Insight Studio provides one last chance to review the configuration before you publish your collection.

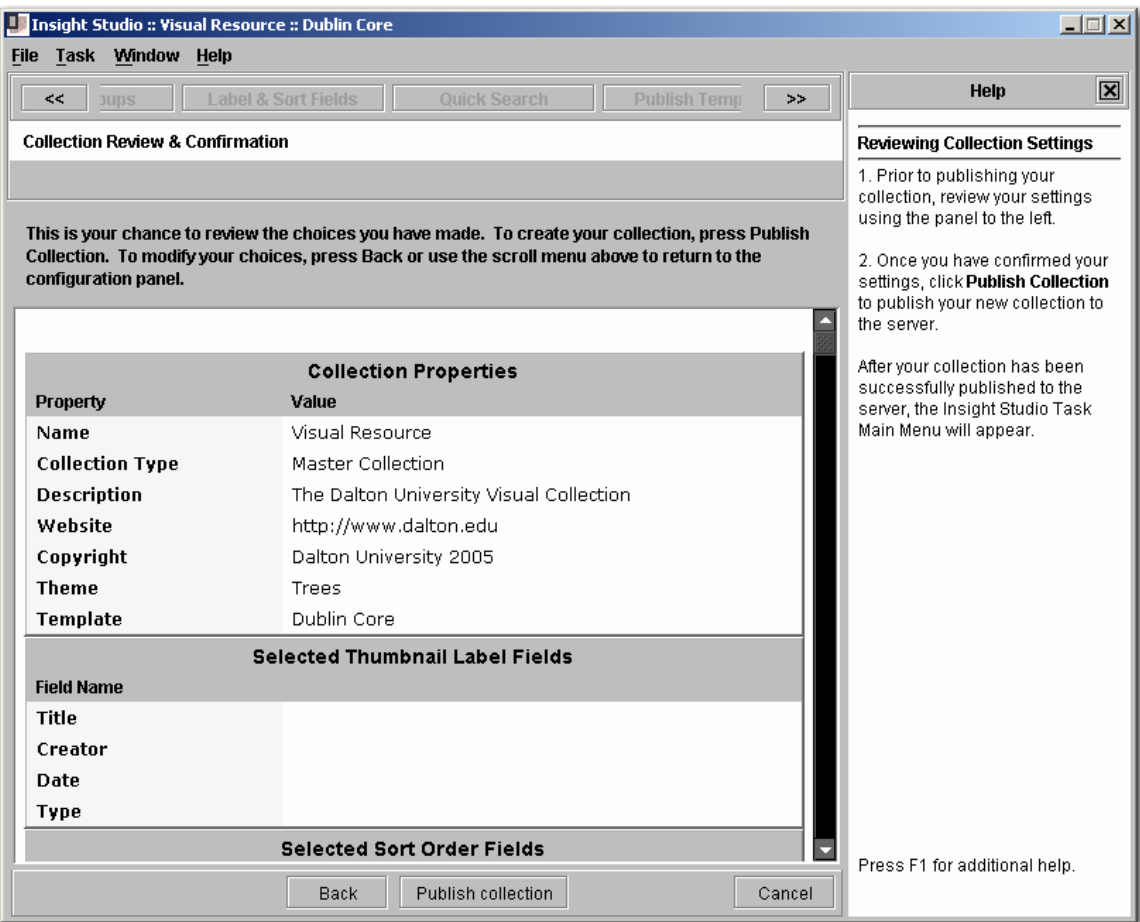

## <span id="page-35-1"></span>**Publishing your Collection**

Once you have reviewed your settings, press Publish collection to save the settings. You will then have an empty collection, ready to be populated with media and data.

## <span id="page-35-2"></span>**Next Steps**

- **[Importing Data](#page-56-0)** (see page [57\)](#page-56-0)
- [Media Processing](#page-69-0) (see page 66)
- [Managing Users in Insight Studio](#page-90-0) (see page [91\)](#page-90-0)
# **Creating a Catalog Template in Insight Studio**

Catalog Templates manage all aspects of user interaction with a collection's metadata model. A Catalog Template consists of a metadata model, settings for searching and display, and data input preferences.

**NOTE**: If you haven't already read the section on planning a collection, please review it, as it identifies key concepts used in creating a Catalog Template.

**NOTE**: There have been many changes implemented in 5.5 related to Catalog Templates. Please re-review this section if you worked with previous versions of the Insight Catalog Templates.

# **Getting Started**

Launch Insight Studio and log in. Select the Collection Manager you'd like to use or edit; and double-click Manage Catalog Templates.

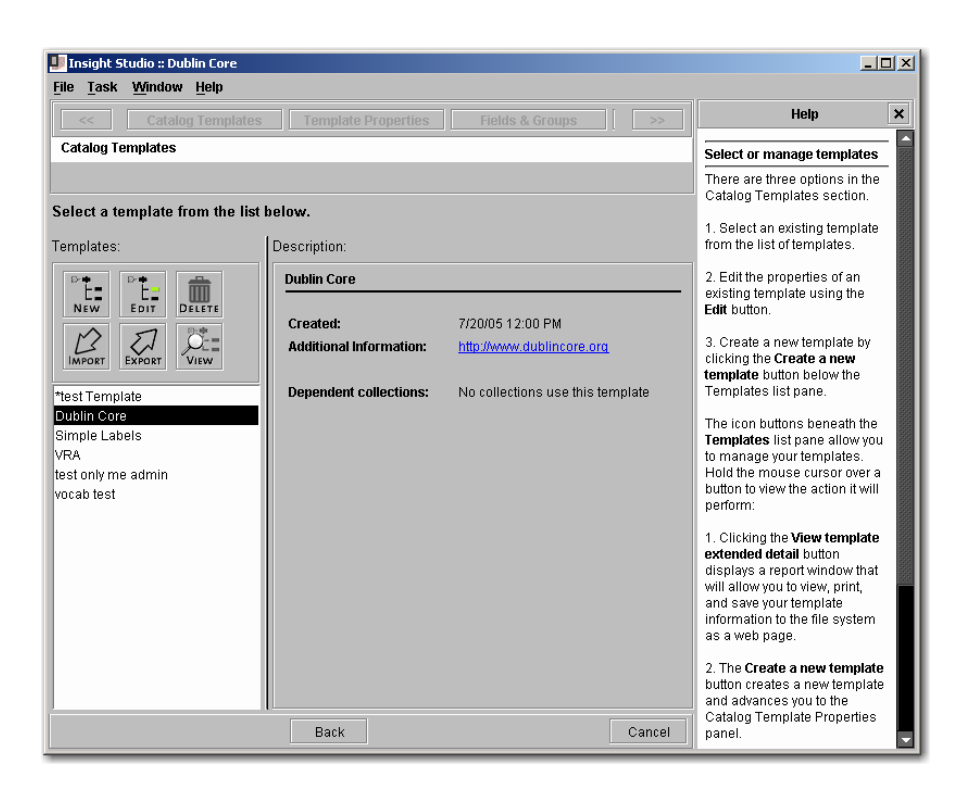

# **Reviewing Existing Templates**

If you click on any templates in the list on the left, a short description of the template and a list of the template's fields and properties are provided. Existing templates can be used as a starting point for creating new templates.

By clicking on the icon shown below, you will open a detailed view of the template you have highlighted.

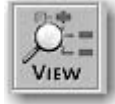

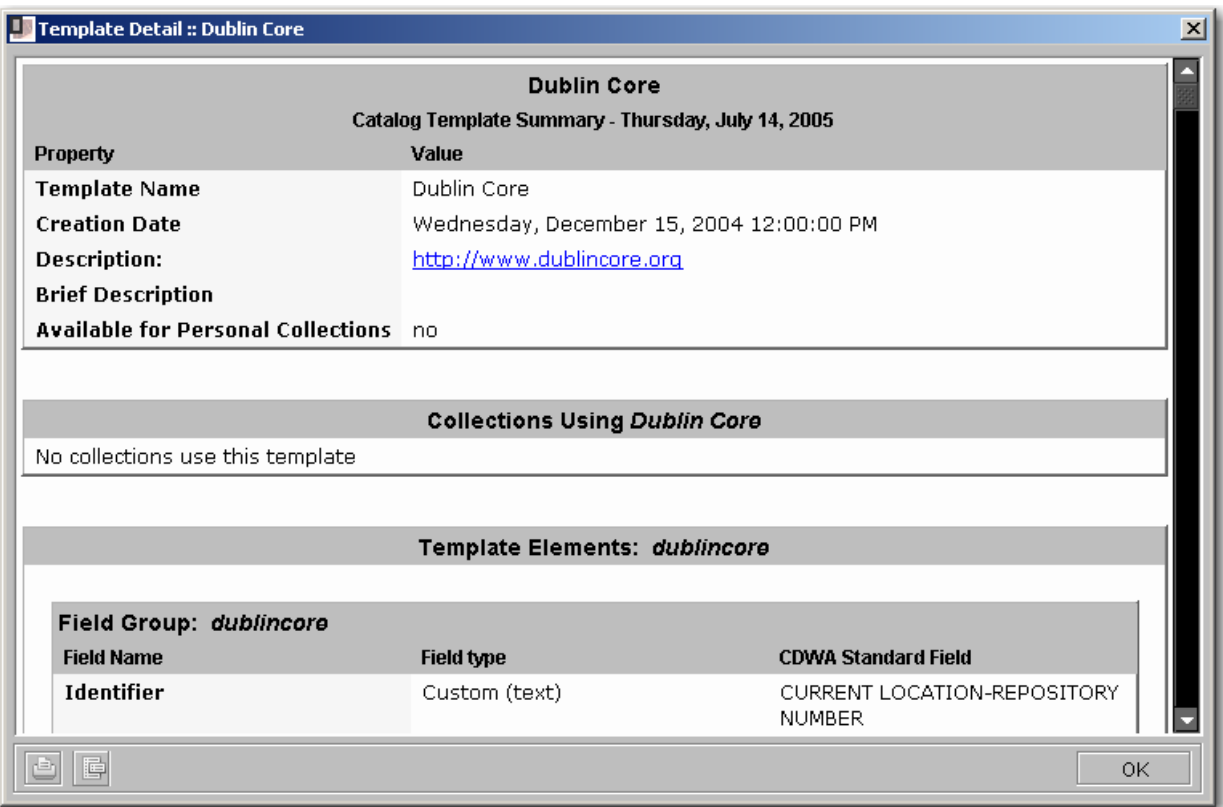

You can also click on the icons below to print the Catalog Template Summary or save the summary to HTML for later reference or for posting to a website.

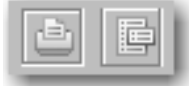

# **Importing or Exporting Catalog Templates**

You may want to import or export your catalog templates. These exported files are stored as XML documents. This will allow users to share catalog templates with others or easily allow you to move the template you designed from a development environment to a production environment.

To export a catalog template, select the desired template then click on the export button. The file will be automatically named with the template name with the extension .xml

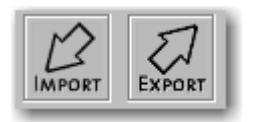

To import a catalog template, click on the import button then select a previously exported template.

# **Creating a New Catalog Template**

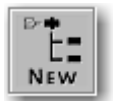

 $Click on$  to create a new catalog template.

This will advance you to the Catalog Template Properties panel.

### **You can make one of two choices:**

### **Base a Catalog Template on an Existing Template**

Catalog Templates are reusable. Allowing multiple collections to share a template simplifies the collection creation process. Changing a template affects all collections using the template. Fortunately, if an existing Catalog Template is similar to the template you plan to use for your collection—perhaps different field display names, or you want to add a few more fields—you don't have to start from scratch. Instead, Insight Studio can optionally base a new Catalog Template on an existing one.

To base your Catalog Template on an existing template, choose the existing template from the pull-down menu.

#### **or**

### **Create a Catalog Template from Scratch**

To start with an empty template, leave the base template on [CUSTOM] in the Template Properties panel, and name the new template.

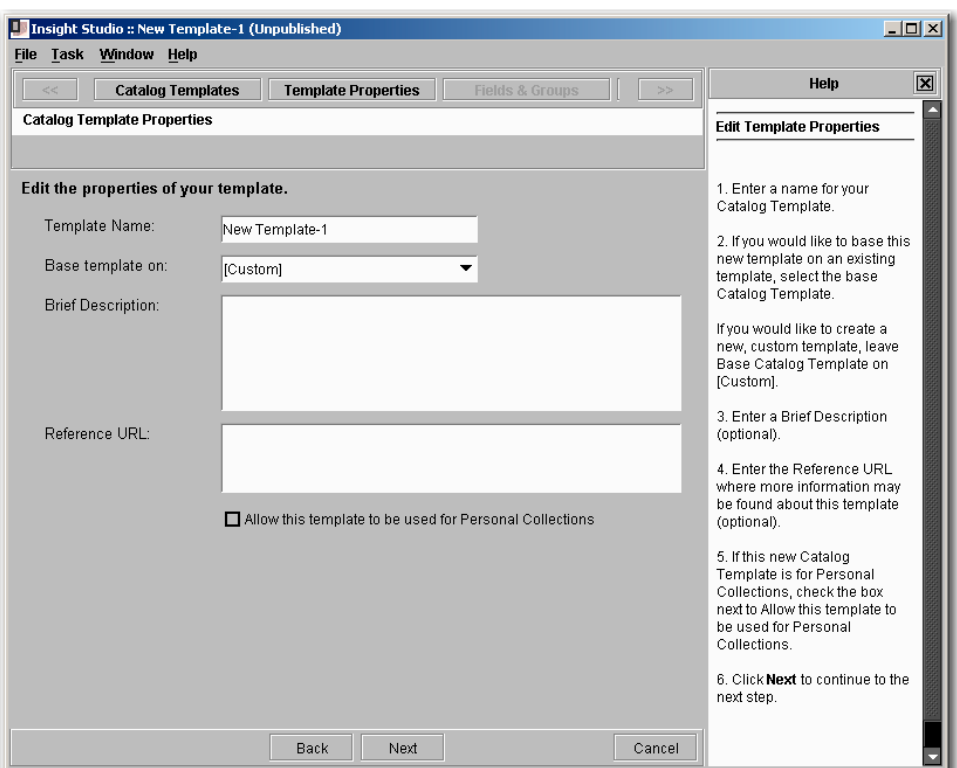

Name your Catalog Template, and add an optional description and/or URL for more information about the template. The template name should be meaningful to your users, as the name and other information is displayed in the data window in Insight client applications. The URL you enter will be added to the context-sensitive help in the Data Window.

You are also presented with an option to make this template available to Personal Collections in Insight.

Allow this template to be used for Personal Collections

This option will generate a flat data model that will not support controlled authorities. This option should only be selected if you want the simplest form of cataloging.

When you are ready to create your template, click Next.

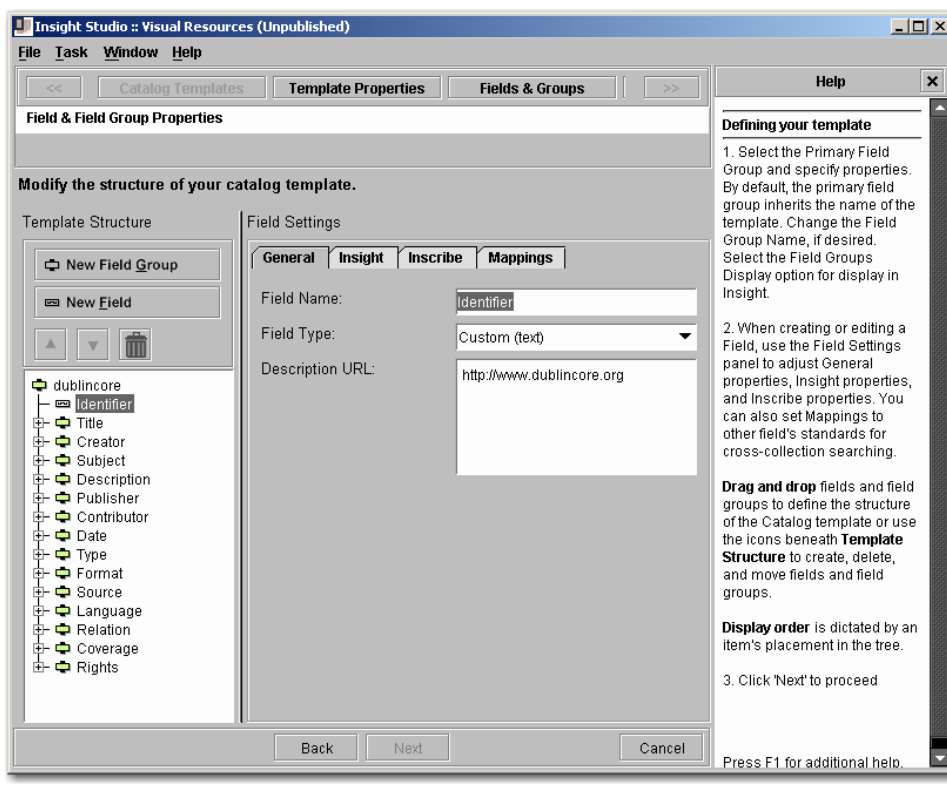

# **Introduction to the Catalog Template Designer**

The Catalog Template creation tool is built around a double-paned window. On the left is a node-based representation of your fields and Field Groups. On the right are the properties of those Fields/Field Groups.

### **General Process for Creating Catalog Templates:**

- a) Create Fields & set Field properties
- b) Create Field Groups & adjust Field properties
- c) Add Fields to Field Groups

### **Adding a Field**

a Field Type.

**E** New Field

To add a new field, click the **button.** Name the field and choose

**NOTE:** Field Names must be unique (though fields can be set to allow repeating values).

### **Setting General Field Properties**

Insight Studio has five preset Field Types. Each Field Type has default property settings that may be customized. The Field Types are: Short Text, Long Text, Numeric, Required, and Date.

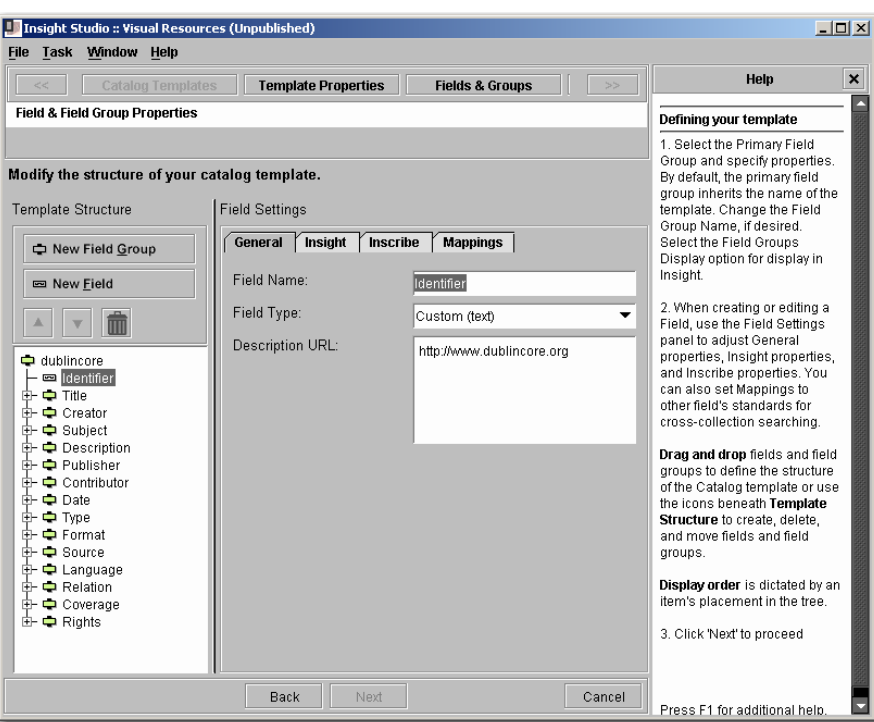

For more information on the default settings for field properties, please see Table 11: [Default Properties for Insight Field Types](#page-251-0) on page [252](#page-251-1).

### **Insight Properties**

Insight Properties control the display and search preferences for the field, defining whether the field is searchable and/or sortable, the behavior of select-lists during searches, and the display preferences for the field in the Data Window.

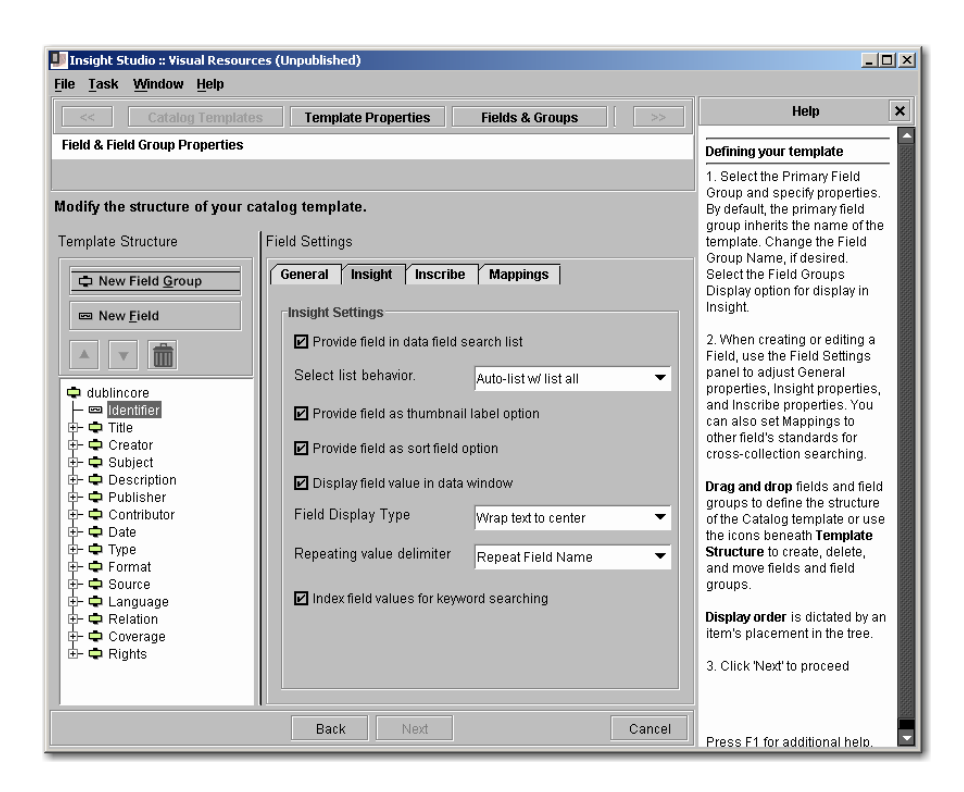

### **Inscribe Properties**

Inscribe properties govern the validation of data input into Insight. This includes whether a value is required for a field, whether values must be unique (within a Field Group), numeric, or a valid date.

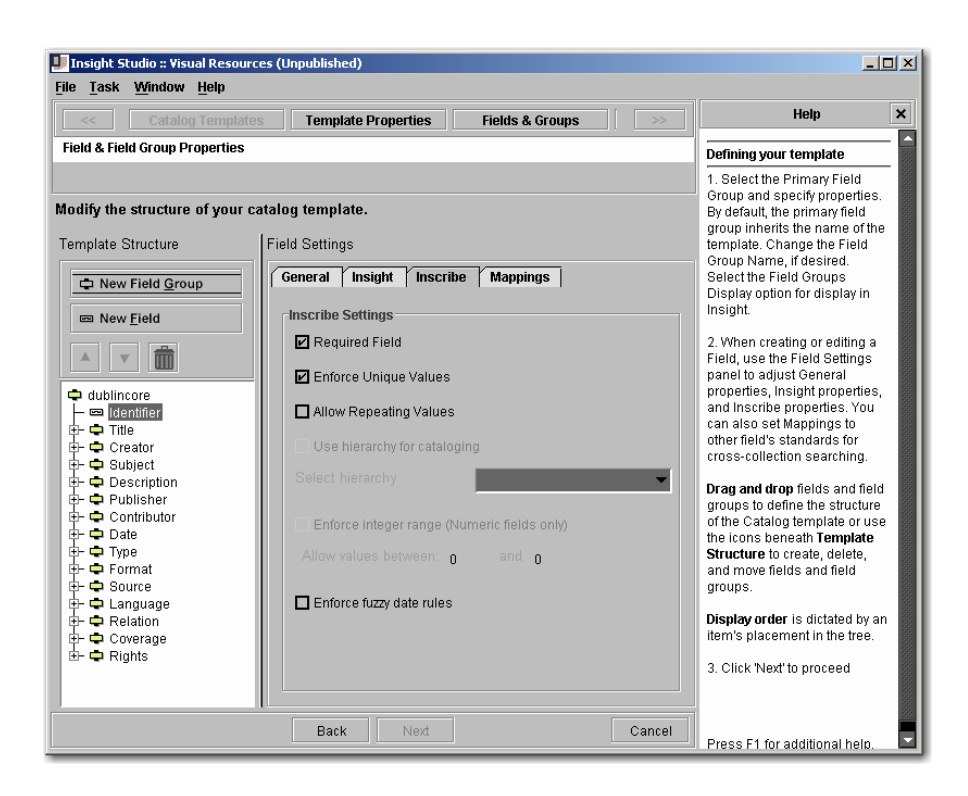

# **Cross-Collection Searching Properties**

Mapping fields in your Catalog Template to fields in other templates enables crosscollection searching. Insight's default mapping is based on the Getty Crosswalk http://www.getty.edu/research/conducting\_research/standards/intrometadata/metadata\_e lement\_sets.html

For cross-collection searching to work properly, refer to the crosswalk to identify the appropriate field mappings. (sample below)

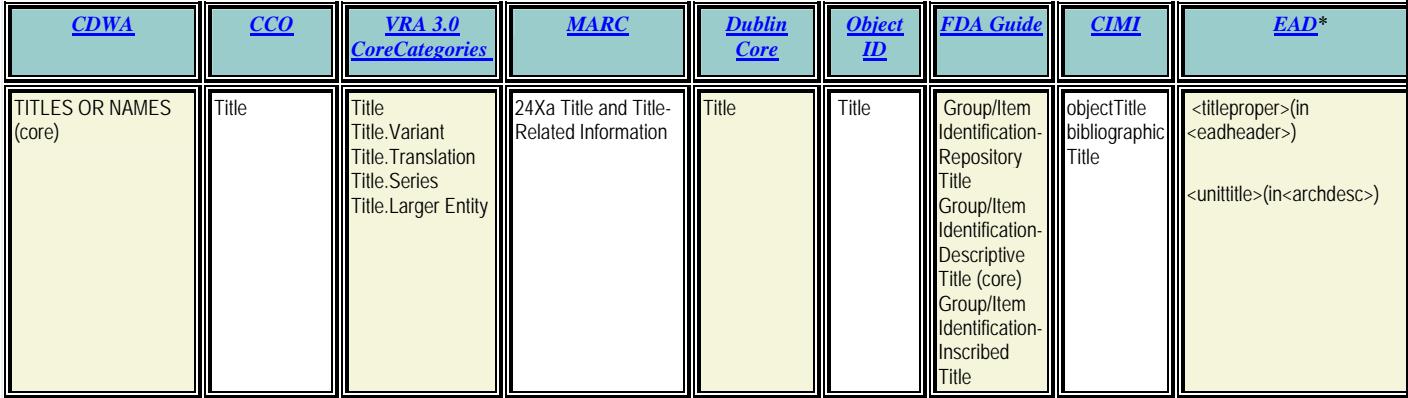

**NOTE:** To get a one-to-one field search, only map one field in your Catalog Template to one field in CDWA. If you map more than one Catalog Template field to the same field in CDWA, you will search both fields simultaneously in the Insight Java Client.

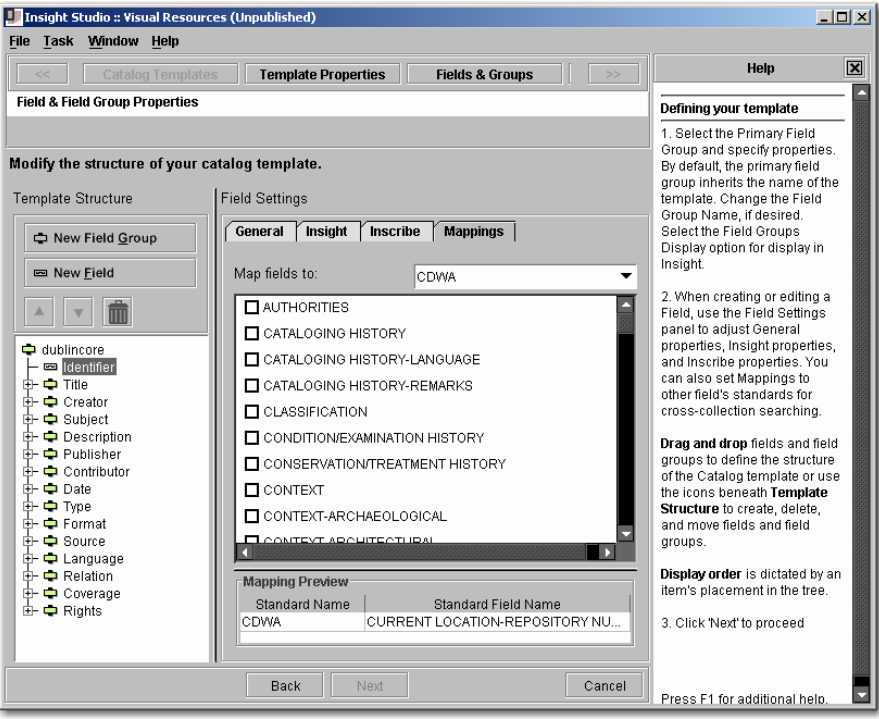

#### To map a field:

- 1) Select a field node in the tree and choose the **Mappings** tab.
- 2) Select a template to map to from the pull-down menu. Templates have varying levels of detail or complexity.
- 3) Select one or more fields from the other template to map your field to them.

### **Creating Repeating Fields**

You can create repeating fields by creating a dependent or independent Field Group and placing the field within the dependent Field Group.

### **Organizing Fields into Groups**

Field Groups (or records) logically organize data for cataloging within Inscribe, importing data, and displaying within the data window in Insight. There are three distinct types of Field Groups with different cataloging properties:

#### **Independent Records (Field Groups) "Authority"**

Independent records are intended to maintain unique data and are essentially authority files. This type of Field Group is useful for unique data within a record such as creator

information, which is often entered many times, but pertains to just one unique creator. For more information on independent field groups please see [Independent Records \(an](#page-17-0)  [authority record\)](#page-17-0) on page [18.](#page-17-0)

#### **Dependent Records (Field Group)**

Dependent records store data that is not unique. If two records are cataloged with the same data, the data will be duplicated. This might be useful for records that contain title information (where values should always be maintained separately). For more information on dependent Field Groups, please see [Dependent Records](#page-18-0) on page [19.](#page-18-0)

#### **Controlled Vocabularies**

Controlled Vocabularies are a special type of independent Field Group that can only contain one field. These vocabularies are used to manage and maintain select lists within Insight or Inscribe. For more information on dependent Field Groups, please see [Controlled](#page-19-0)  [Vocabularies](#page-19-0) on page [20.](#page-19-0)

### **Setting Field Group Properties**

Field Groups have three main properties: Name, Display Layout, and Type For more information on the Field Group types, please see above.

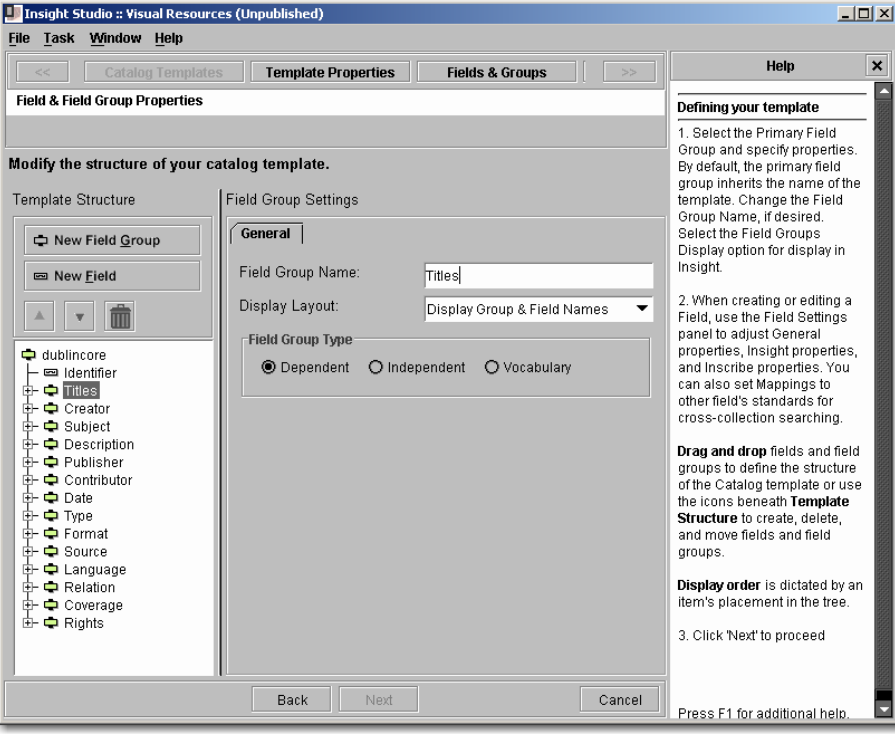

### **Rules for Field Groups**

To help maintain data integrity, as well as ease of use, Insight Studio places specific rules on how fields and Field Groups can be organized.

- 1) All field and Field Group names must be unique within a template.
- 2) Field Groups must have at least one field defined within them.
- 3) Dependent Records cannot contain Dependent Records. They can, however, contain Independent Records or Controlled Vocabularies.
- 4) Controlled Vocabularies can only contain one field.

## **Choosing Field Group Display Settings**

There are four display options for Field Groups.

### **Display Field Group Names**

Displays the Field Group Name, followed by the individual Field values (without Field Names), one Field per line.

#### Example: **Artist Info:**

**Pablo Picasso 1954 Spanish** 

### **Display Group & Field Names**

Displays the Field Group Name, followed by the individual Named Fields, one Field per line.

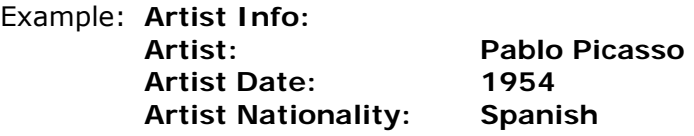

### **Display Field Names**

Displays each individual Field Name and groups the Fields together.

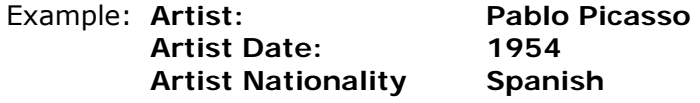

#### **Single – Use Delimiter**

Used for a single field that may have multiple repeating values.

**NOTE:** If more than one field is selected, the delimiter cannot be used. Insight can only use the delimiter type you defined in the field.

Example: **Artist: Pablo Picasso; Georges Braque**

# **Setting Sort and Thumbnail Fields**

Sort fields define the default sort order for the overall collection and search result sets. Thumbnail fields are displayed immediately under the Thumbnail image in the Group Workspace. Four Thumbnail fields must be selected, although default selections are provided.

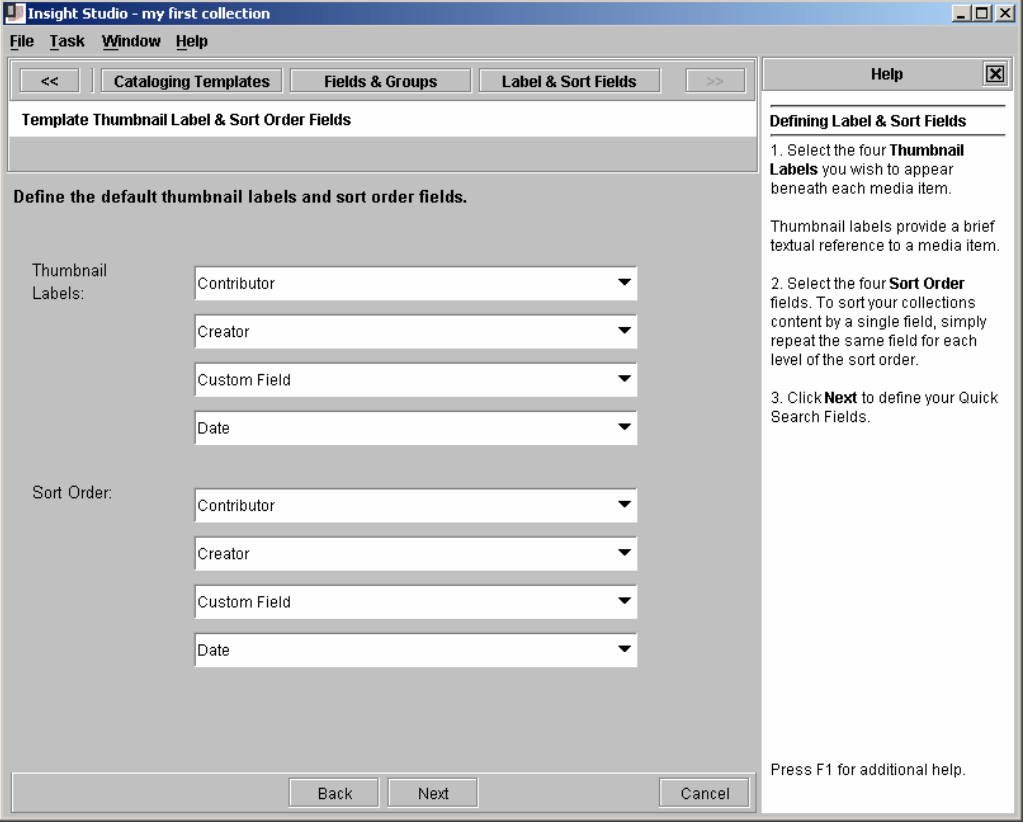

#### **Choosing Thumbnail Fields:**

Thumbnail fields are displayed as labels below each image in the Group Workspace. Thumbnail fields are displayed for every record, so it is recommended that you select descriptive fields that most uniquely identify a record.

**NOTE**: When working with multiple collections, the final thumbnail field will be changed to the Collection Name by Insight to identify the source of the record.

#### **Choosing Sort Fields:**

Choose up to four fields to sort your collection. All records sharing a value in the first sorting field will be sorted by the second field, and so on. Text fields are sorted ascending alphabetically, numeric fields are sorted numerically. If you just want one sort field, select the same field for all four sort fields.

**NOTE:** Numeric values stored in text fields sort alphabetically, yielding results that may appear incorrect. For instance, the sequential series 1,2,3,10 will sort as "1", "10", "2", "3" if stored and sorted in a text field.

# **Choosing Quick-Search Fields**

Quick-Search fields are elevated search options displayed to the end user on the top level search menu. Fields commonly searched are featured for rapid reference, saving the user the effort of hunting for the field in lengthy field lists.

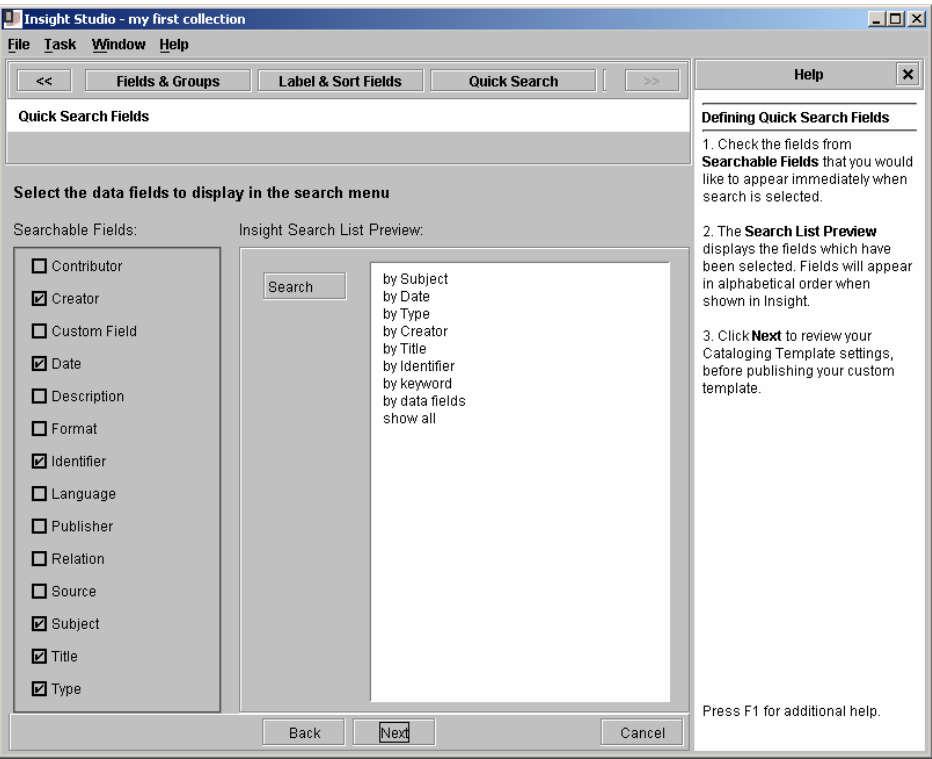

# **Reviewing your Template's Properties**

Once you have specified all of your template's fields and properties, Insight Studio provides you with the opportunity to review your settings one last time before you publish your template.

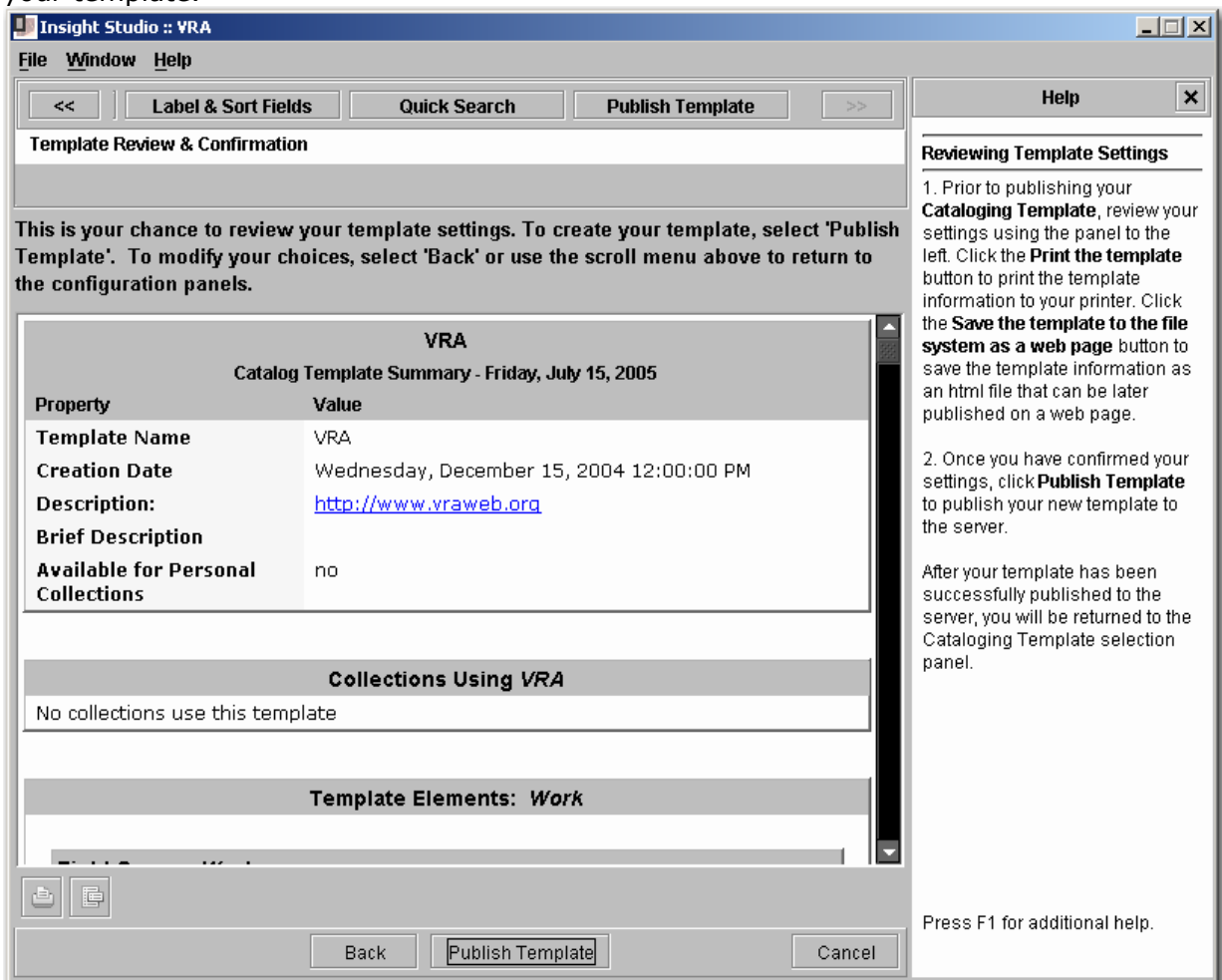

You can also click on the icons below to print the Catalog Template Summary or save the summary to HTML for later reference or for posting to a website.

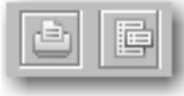

# **Publishing your Template**

When you have verified that your Catalog Template is correct, click Publish Template. The template will now be added to the list of Catalog Templates available when creating a new collection.

# **Modifying an Existing Catalog Template**

If you would like to modify an existing Catalog Template, there are two options.

#### **If you have not started using the Template:**

Create a new template based on the existing template.

#### **If you have content in your collection:**

Once you have added collection content to a Catalog Template, there are potential issues to consider before modifying it:

- 1) If you have multiple collections using that template, then you will be modifying the template for all collections.
- 2) Certain modifications, such as deleting fields or moving them between Field Groups, can lead to data loss.

With the introduction of Insight Studio 5.5, you are able to make modifications to your templates from within Insight Studio. Select the template to edit then click the Edit button

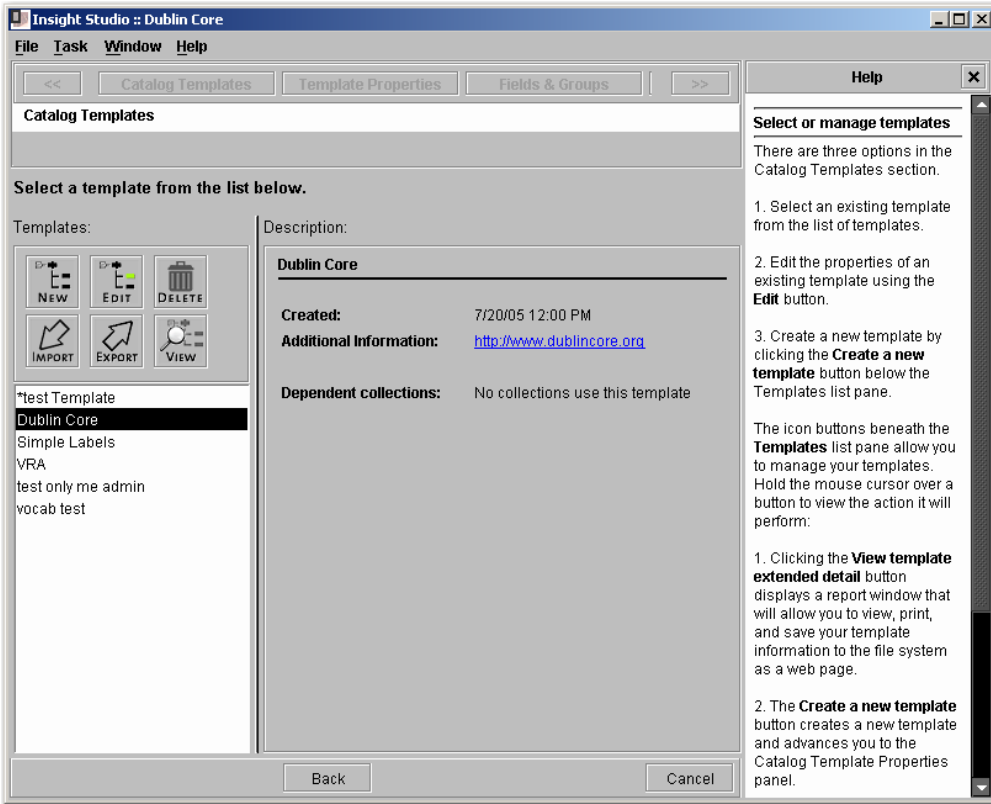

There are some limitations to the type of edits that can be performed:

- You cannot move existing Fields into or out of Field Groups
- You cannot move existing Field Groups into or out of other Field Groups
- You cannot change Field data types (e.g. Numeric to Text)

Luna's recommendation is to make template modifications within Insight Studio. You can still make modifications to Catalog Templates in Administrator Tools. For instructions on how to perform these tasks, refer to the following pages:

The following actions can also be performed in the Administrator Tools:

- [Adding a field from a Catalog Template](#page-144-0) (see page [145\)](#page-144-0).
- [Removing a Field from a Catalog Template](#page-151-0) (see page [152](#page-151-0)).
- [Moving a Field Between Field Groups](#page-151-1) (see page [152\)](#page-151-1).
- [Modifying the Display of Your Data in the Insight Data Window](#page-152-0) (see page [153](#page-152-0)).
- [Modifying Catalog Templates \(changing field and field group properties\)](#page-142-0) (see page [143](#page-142-0)).

### **! WARNING**: When making changes to Catalog Templates in the Administrator Tools, it is best to ensure that other users are not importing data using Insight Studio, or cataloging data using Inscribe.

# **Managing your Collection**

Managing your collection consists of the following tasks:

- Import Data
- Import Media
- Manage User Access
- Manage Collection Access
- Modify Collection Properties
- Modify Collection Theme
- Modify Thumb/Sort Settings
- Manage Enabled Standards

# **Choosing a Collection to Manage in Insight Studio**

When you log into Insight Studio, you have the option to **Create New Collection, Manage Catalog Templates**, or to choose from a list of existing collections to manage.

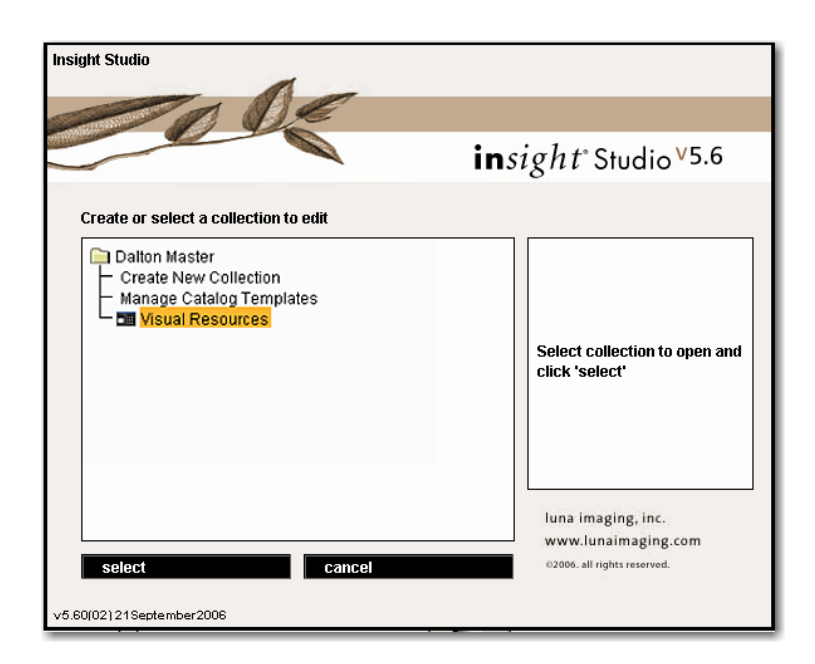

To manage a specific collection, highlight it in the collection list and press select. Once you have chosen a collection to manage, Insight Studio will present you with a list of tasks to perform.

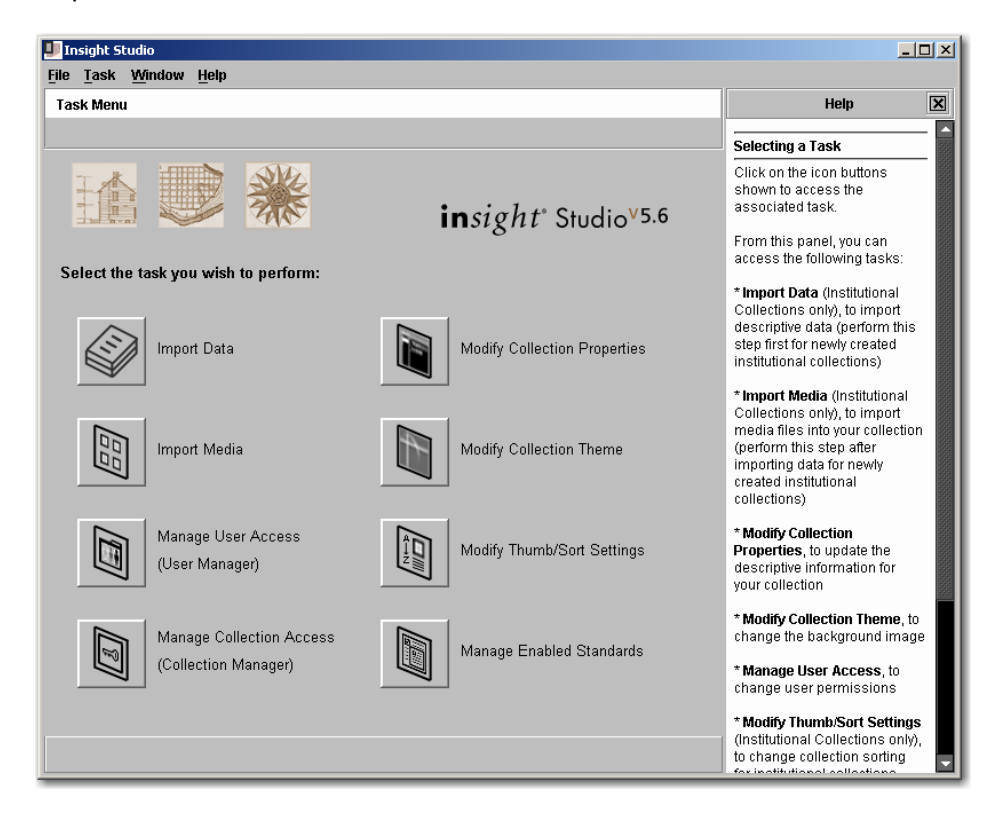

# **Importing Data**

The Insight Studio Data Import Module enables users to import batches of content from simple delimited sources such as tab- or comma-separated files or via XML. tab- or comma-delimited files can be created with applications like FileMaker Pro and Excel.

## **When to Import Data**

When importing data using Insight Studio, the importer MUST be the only tool updating the collection. If Insight Studio is importing data, it will preclude all other catalogers from making changes as it imports. It is therefore suggested that you perform data import in off-hours to ensure optimal productivity.

### **Using the Data Import Module with Collections Created in Versions Before Insight 5.x**

Pre-5.x collections maintain a slightly different structure than 5.x collections. For a collection created prior to 5.x to use the Data Import Module, it must comply with the 5.x Catalog Template structure. Specifically, Catalog Templates add the following rules to Fields, Field Groups, and Records.

- 1) All Field Names must be unique
- 2) All Record Types must have a corresponding Field Group (even if empty)
	- **NOTE:** If you are using the Luna VRA v.1, distributed with Insight Standard 3.5–4.1 and ran the VRA upgrade script distributed with Insight 5.0, your collection complies with these requirements.

### **Using the Data Import Module with the Indexer**

Many pre-5.x collections were built using external source tables. These tables were/are indexed to draw content into Insight. As content changes in the external database, Insight must be re-indexed to recognize those changes. In most cases, the Insight indexer only operates in one direction—that is importing content into Insight—but reflecting changes made via Inscribe or the data import module back into the source data. Although the data import module may be available for collections that utilize the indexer, it is strongly

suggested that you choose only one mode for data import, either the data import module or the indexer.

# **Creating an Import File via CSV (comma- or tabdelimited)**

Insight Studio, like all data import tools, maintains specific rules on the structure and content of an import file prior to its import. Without these rules, it would be impossible to maintain the structure of the data as well as ensure the integrity of the overall file.

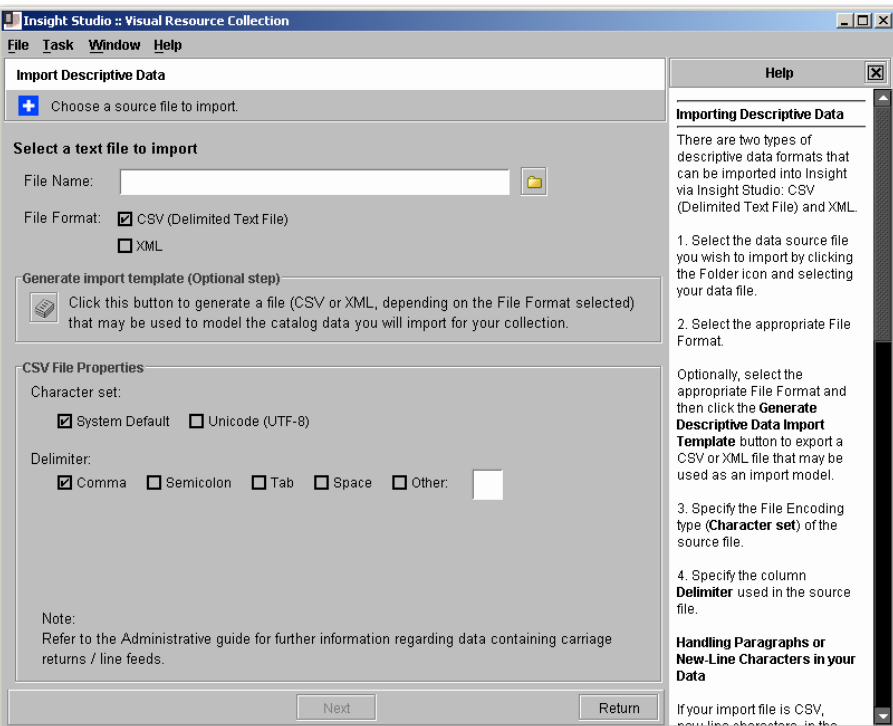

### **General Rules on File Import**

- The file must be delimited using a comma, semicolon, tab, space, or other single character delimiter.
- The first row of the data file must contain column names, or field headers.
- Fields from the Object Record must be in the leftmost columns.
- At least one field from the top level Field Group must have a value in each row. For example: the field "Identifier" in the Dublin Core template must have a value for every record imported using the Insight Studio Client.

Template Structure dublincore · Identifier  $\Rightarrow$  Title ➡ Creator **●** Subject

- Each column name must be unique. Multiple columns may map to the same field but they require unique names.

For example: if you were importing two titles for the same record, the first could have the column "Title" the second column would need a different name like

"Title2."

Field values containing the chosen delimiter must be quoted For example if you were using a comma as the delimiter and your data contains commas, the sentence would need quotes. E.g. "How now, brown cow." Most applications like Excel do this work for you when you save a file in .csv text format.

# **Generating a Data Import Template**

Insight Studio can create a data import template for your collection. This template can be populated within Excel, FileMaker, or other database applications.

### To create a Data Import Template for your collection:

- 1) Within Insight Studio, open the Import Data section.
- 2) At the bottom is a button "**Generate Descriptive Data Import Template**." This will export a delimited file to the location that you specify.

## **Using the Data Import Template within Microsoft Excel**

If you open the template within Excel, the first row should contain field names for the collection.

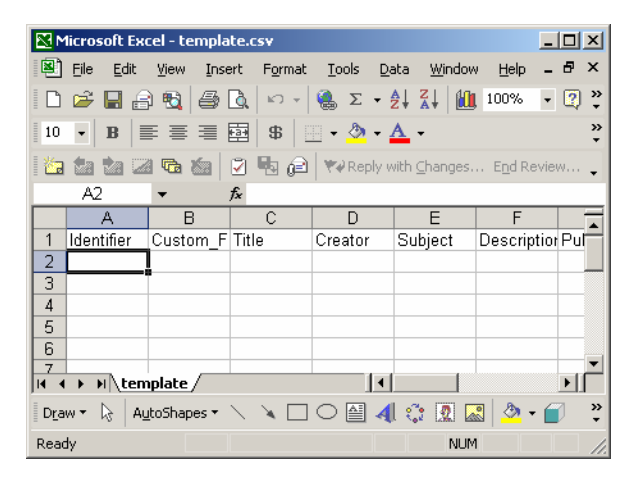

### **If you don't have existing data**

If you don't have existing data, then you can simply start filling in the template. Please review the rules for file import below.

### **If you have existing data**

If you have existing data, copy and paste the columns from your existing data into the template. If you have groups of fields that repeat, you can repeat the entire record group within the data field (simply change the column names).

**NOTE:** To determine the contents of an Insight Record Group, either look at the Record Forms available in Inscribe or view the Catalo Template in Insight Studio.

### **Specifying an Import File**

Select the file you would like to import.

**NOTE:** It is good practice to maintain a copy of these import files for backup. They may be useful if you ever need to confirm what was imported or need a record of what happened and when it happened.

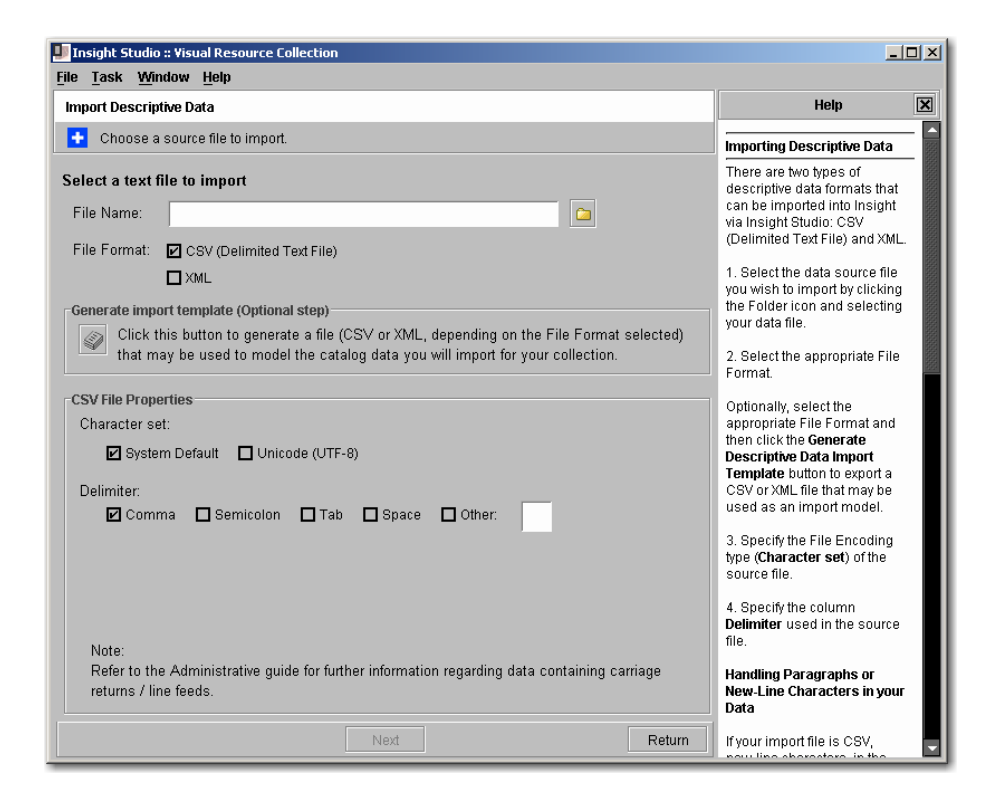

### **Specifying the Field Delimiter**

The field delimiter is the ASCII character used to mark when one field ends and the next one begins. The four most commonly used delimiter characters (Comma, Semicolon, Tab, and Space) are provided as options, but "Other" allows for entry of a custom character to be used as a delimiter.

### **Handling Paragraphs or New-Line Characters in your Data**

New-line characters, in the form of paragraphs or carriage-returns, will cause issues in data import, preventing Insight from importing complete data records. If the data being imported into Insight has new-line characters, it must be pre-processed to ensure the newlines or paragraphs are properly imported.

#### **To pre-process your new lines for Insight:**

- 1) Open a text editor, which allows you to replace new-line characters such as vi, UltraEdit, or TextPad.
- 2) Find all new-line characters and replace them with  $\sim$ CR $\sim$  $\sim$ LF $\sim$ .
- 3) Save the file.

**NOTE:** If you want to be more specific when replacing new-line characters, replace **"Carriage Returns"** with **~CR~** and **"Line Feeds"** with **~LF~**.

### **Handling Unicode Characters or Non-Western European Characters in your Data**

Insight has full support for Unicode or non-Western characters as long as your database is properly configured to support this content. If you are importing Unicode (**UTF-8**) files, choose the UTF-8 setting when specifying a file to import.

To verify that your database is properly configured to support Unicode values, please review the database configuration section of the **Insight 5.1** or later **Installation & Configuration Guide**.

**NOTE:** The file import tool will default to the local character set, if you are importing data with special characters (i.e. accents or other diacritics) then make sure your data is saved in "Windows" or "Macintosh" format, depending on platform.

### **Mapping Columns or Fields in Your Data to Fields in Collection**

The import file must be mapped to your Catalog Template. If the column names in your import file match field names in your data, then the importer will automatically match those for you. For every column in the import file that cannot be matched, it will place "MISSING MAPPING" in the Target Insight Field column.

#### To map an unmapped field, or remap an existing field:

- 1) Locate the field name in the "Source Column Name".
- 2) Click on the field name in the Target Insight Field column to open the mapping field pull-down menu.
- 3) Select the correct field you want to map the data to.
	- **NOTE:** To **automatically map repeating fields** within your data file to the same field within Insight, simply append an incrementing number to the end of the field name.

For example, if the field name within Insight is "Subject" and there were four

Subject columns, simply name the columns "Subject1," "Subject2," "Subject3," and "Subject4."

**NOTE:** To **ignore a field** within your data file, choose "**<SKIP>**" from the pulldown menu.

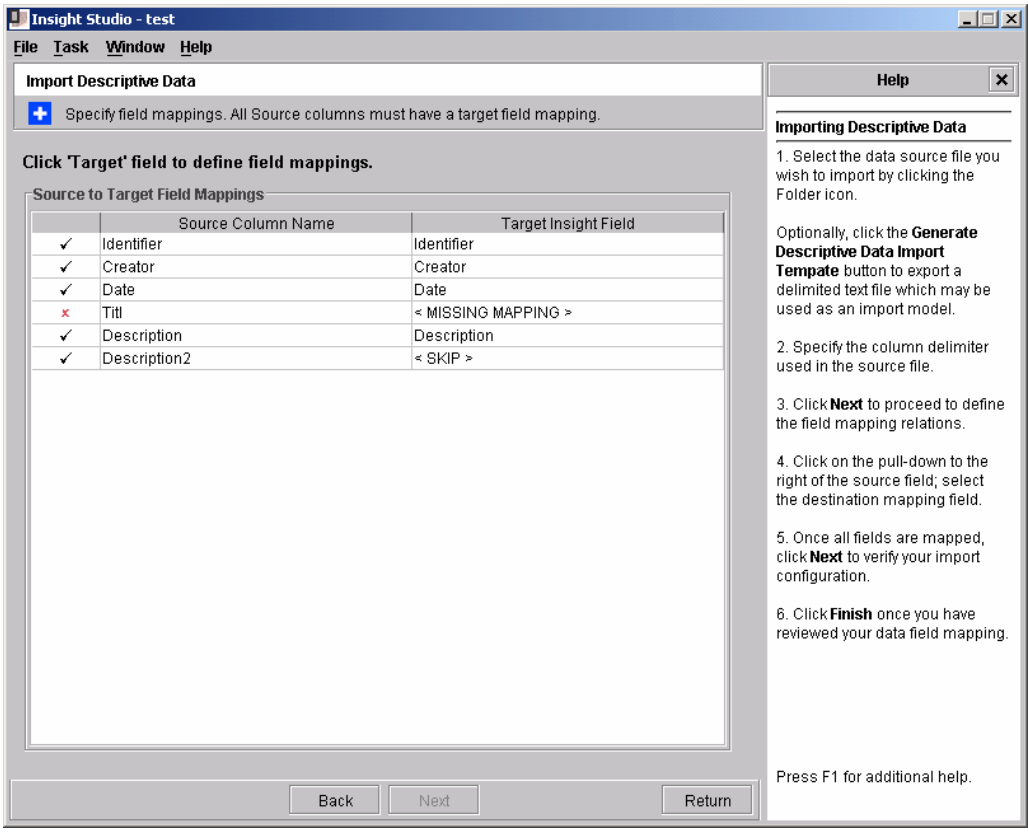

**NOTE:** You can map multiple columns to the same field within Insight. When you have completed mapping your fields, select Next.

### **Performing the Import**

After reviewing your settings, to begin your import, select "Finish."

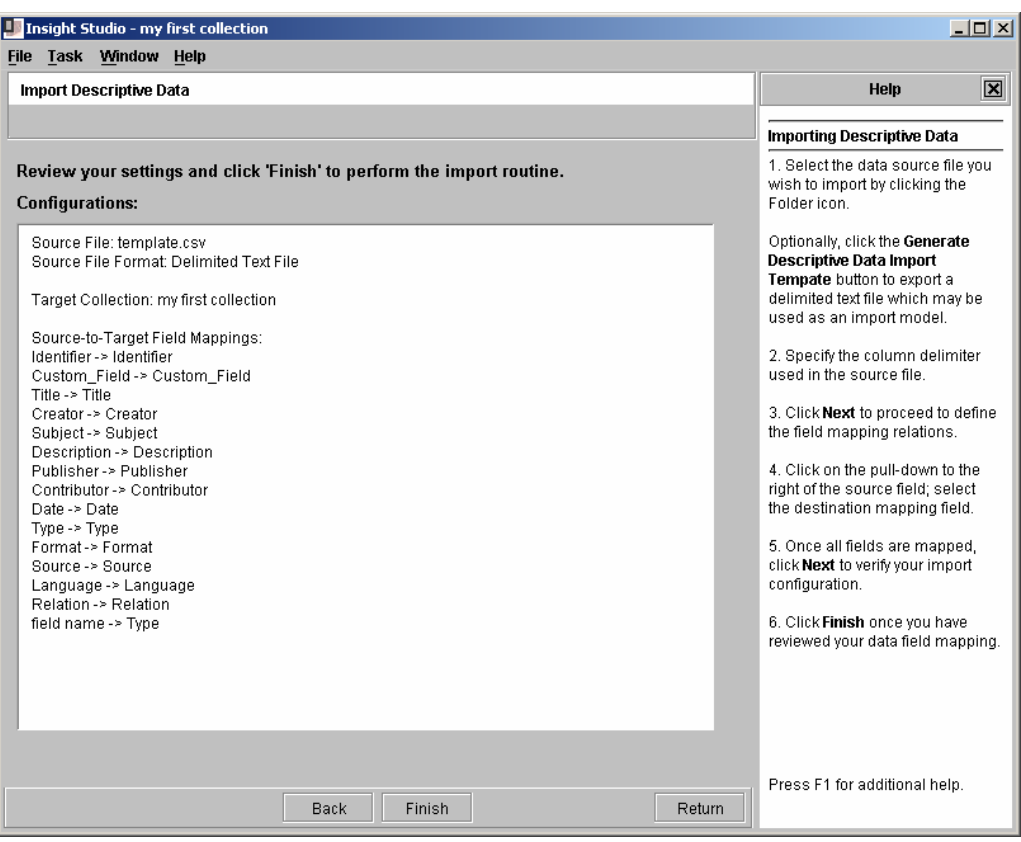

The data import process occurs in a series of phases. First, the importer will attempt to parse and validate each of the records. This will ensure a valid structure as well as attempt to prevent the tool from importing records that are missing fields. Second, it will package and send the data to the server. Finally, the server will process each of the records and import the data.

**NOTE:** Data import can be a complex operation, especially when there are many records involved. Please be patient while the import process is occurring, as it may take some time. A data file with 1,000 records may take an hour or more.

# **Creating an Import File via XML (new in 5.5)**

To import data via XML, you will need the proper format for your Catalog Template. To generate an example, press the "Generate import template" button.

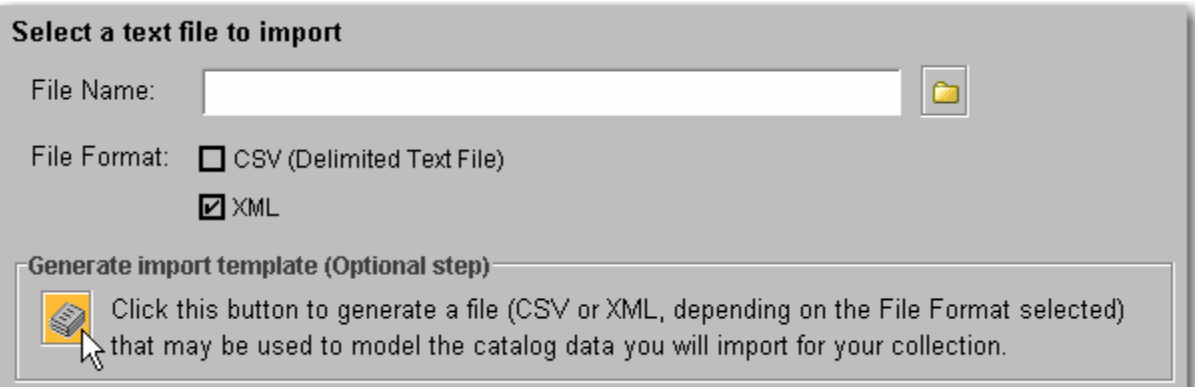

The following is an example of the output for the Simple Labels data template.

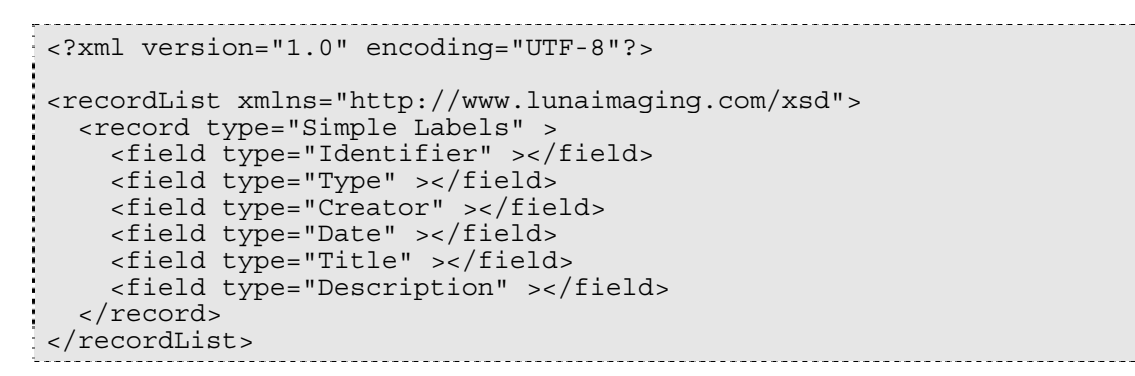

**NOTE: All elements must have a value. If they are empty the import will fail. Remove any empty elements before import.** 

Below is an example of how the data should be populated in the simple labels XML record.

```
<?xml version="1.0" encoding="UTF-8"?> 
<recordList xmlns="http://www.lunaimaging.com/xsd"> 
   <record type="Simple Labels" > 
     <field type="Identifier" >A-4725</field> 
     <field type="Type" >engraving; laid paper</field> 
     <field type="Creator" >Albrecht Dürer</field> 
     <field type="Date" >1504</field> 
     <field type="Title" >Adam and Eve</field> 
     <field type="Description" >Inscribed in plate 
UL:ALBERT/DURER/NORICVS/FACIEBAT/1504</field>
   </record> 
</recordList>
```
Once you have created your data in an XML format, you can follow the same instructions for importing a CSV file.

More complex example using the Dublin core data model:

```
<?xml version="1.0" encoding="UTF-8"?> 
<recordList xmlns="http://www.lunaimaging.com/xsd"> 
  <record type="dublincore" > 
 <field type="Identifier" >AGO_.84/2</field> 
 <fieldGroup type="Title" > 
  <field type="Title" >Adam and Eve</field> 
 </fieldGroup> 
 <fieldGroup type="Creator" > 
  <field type="Creator" >Albrecht Dürer</field> 
 </fieldGroup> 
 <fieldGroup type="Description" > 
  <field type="Description" >Inscribed in plate UL:ALBERT/DURER/NORICVS/FACIEBAT/1504</field> 
 </fieldGroup> 
 <fieldGroup type="Description" > 
  <field type="Description" >Bull's Head Watermark</field> 
 </fieldGroup> 
 <fieldGroup type="Contributor" > 
  <field type="Contributor" >Art Gallery of Ontario</field> 
 </fieldGroup> 
 <fieldGroup type="Date" > 
  <field type="Date" >unknown</field> 
 </fieldGroup> 
 <fieldGroup type="Type" > 
  <field type="Type" >Prints</field> 
 </fieldGroup> 
      <fieldGroup type="Rights" > 
 <field type="Rights" >&lt;a href="http://www.ago.net/2/repro.htm"<br>target=" blank"&gt;http://www.ago.net/2/repro.htm&lt;/a&gt;</field>
target="_blank"&<br></fieldGroup>
   \frac{1}{\sqrt{2}} <record type="dublincore" > 
 <field type="Identifier" >MCAS.1984.2.1-7</field> 
  <fieldGroup type="Title" > 
 <field type="Title" >The First Day (Back In The World)</field> 
      </fieldGroup> 
      <fieldGroup type="Creator" > 
          <field type="Creator" >Terry Allen</field> 
      </fieldGroup> 
     <fieldGroup type="Contributor"
           <field type="Contributor" >Museum of Contemporary Art, San Diego</field> 
      </fieldGroup> 
      <fieldGroup type="Date" > 
  <field type="Date" >1983</field> 
 </fieldGroup> 
      <fieldGroup type="Type" > 
  <field type="Type" >Mixed Media</field> 
 </fieldGroup> 
      <fieldGroup type="Rights" > 
 <field type="Rights" >&lt;a href="http://www.MCASanDiego.org/general/copy.html&lt;/a&gt;</field><br>target="_blank"&gt;http://www.MCASanDiego.org/general/copy.html&lt;/a&gt;</field>
       </fieldGroup> 
   </record>
</recordList>
```
# **Data Duplication**

The data import module will attempt to resolve duplication within source data. For example, if multiple source records reference identical Creator information, only one instance of that Creator will be imported. The data import module does not detect source data that duplicates content already in Insight, meaning that importing a Creator that already exists within Insight will create a duplicate entry. The next section describes a tool for finding and eliminating these duplicates.

# **Merging Duplicate Records**

Duplicate records are a common issue within any database system. To address this issue, Inscribe includes a Record Merge Tool that enables users to combine duplicate values in controlled vocabularies and authorities (Independent Records).

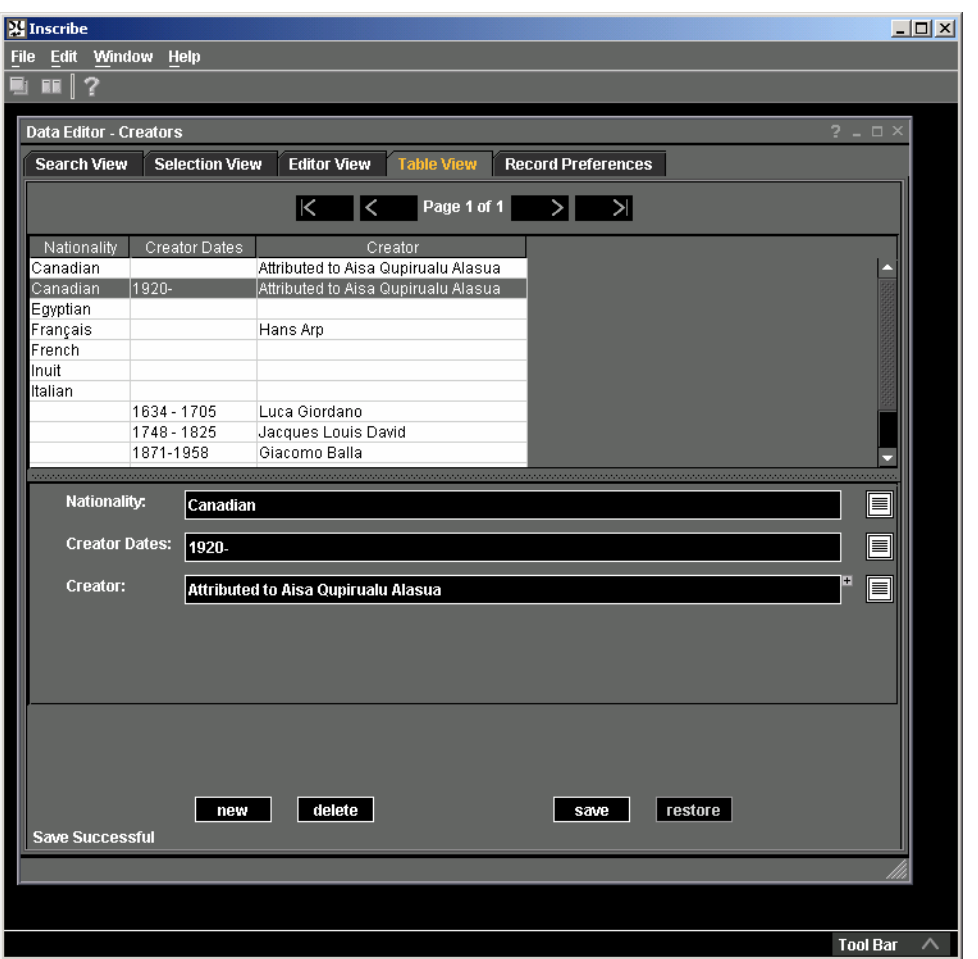

The Merge Tool works by finding duplicate field values within a given record type. The tool then returns each set of duplicate values and allows the user to "**re-map**" the duplicate records to the "**primary**" record.

#### **To load the Record Merge Tool:**

- 1) Launch Inscribe.
- 2) Login to the collection you wish to work with.
- 3) Go to the Edit Menu and select "**Merge Records.**" (Note: this menu item will be disabled if you do not have permission to fully commit data updates or if there are no controlled vocabularies or authorities in the collection.)

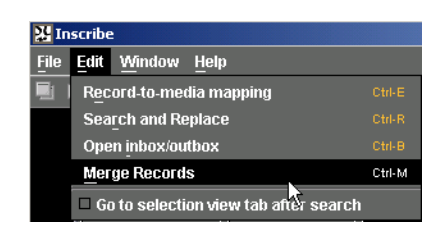

- 4) In the Merge Window, select the "Record Type" you wish to work with.
- 5) Select the Field within the record that will be used to identify duplicate values.
- 6) Click on the "Search" button.
- 7) Each page returned will represent a set of records with duplicate values within that field.
	- **NOTE:** To filter the result sets (pages) by a specific value or set of values, you can enter that value in the "**Filter By**" area before you click search.
	- **NOTE:** The Merge Tool only finds exact matches in field values. If there are similar but not exact matches in values, use the "**Find and Replace**" tool to make values match exactly.

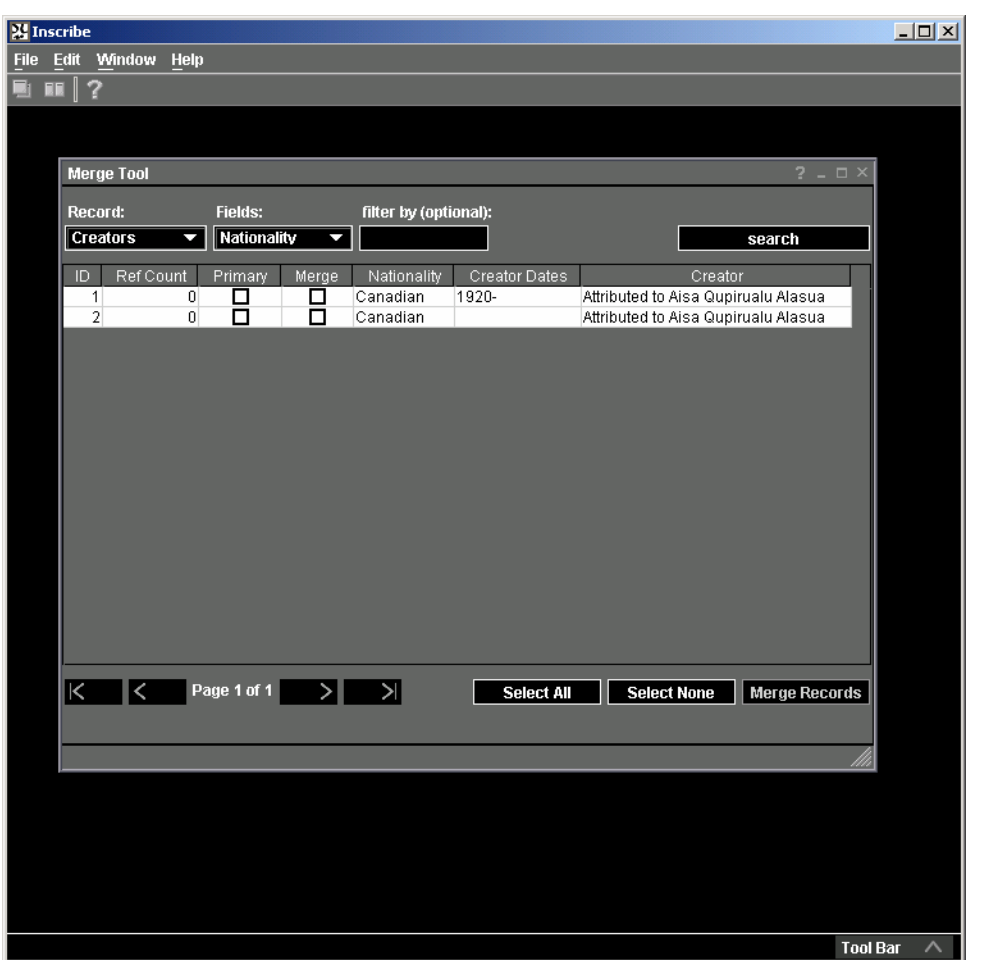

- 8) Once a set of duplicate records has been found, identify the "**Primary**" record. The "**Primary**" is the record that will be kept once the merge is complete. Select the "**Primary**" checkbox for that record.
- 9) Once you have identified the primary record, click the "Merge" checkbox for all of the rows that should be "merged" with the primary record.
	- **NOTE:** If you are working with a **Controlled Vocabulary** or **Authority File**, a count of the records that use or link to that term or record will appear in the "**Ref Count**" column. After the merge, all of the records that use or link to a row that was deleted will be **relinked** to the entry marked as "**Primary.**"
- 10)Once you have identified all of the records to merge on that page, as well as the primary, click the "**Merge Records**" button. This will only affect the current page of results.

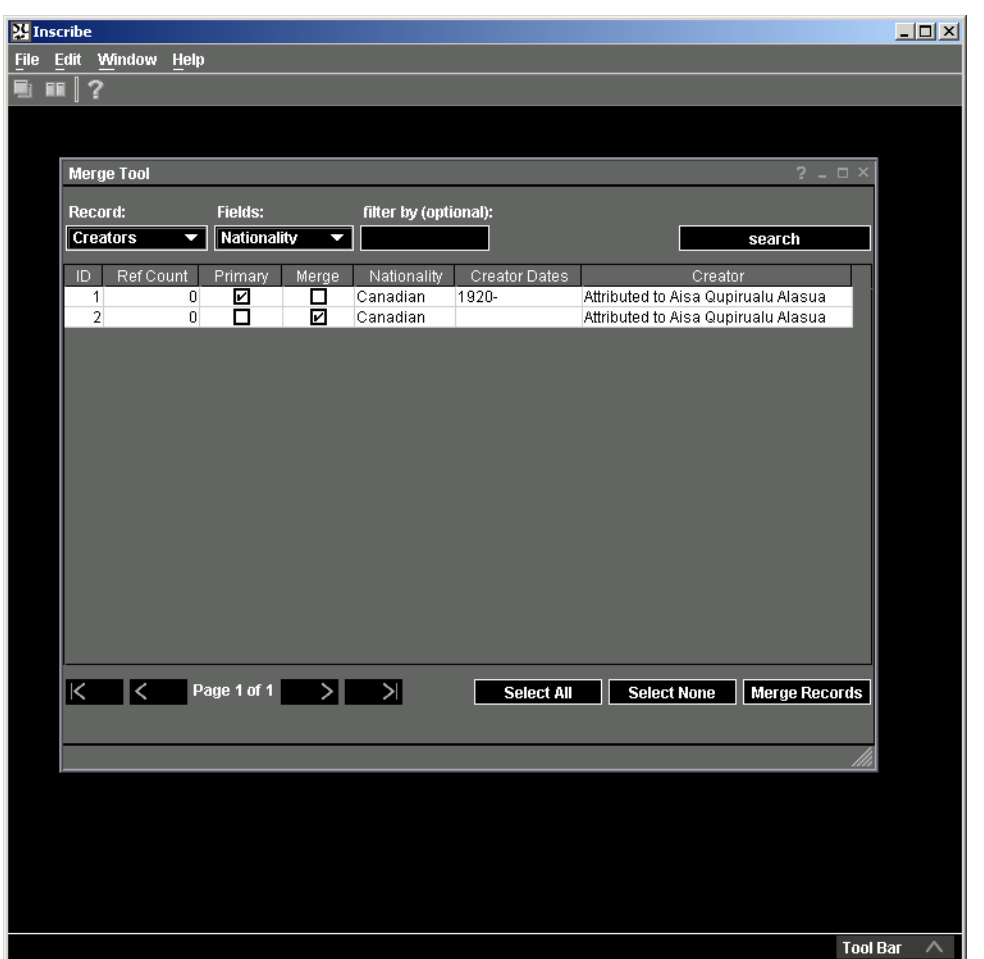

- 11) Repeat for each of the pages of duplicate records.
- 12)Once you have finished merging records, open that record type and search for one of the values you merged; you should now only see one entry.

**NOTE:** You can see the results of your merge most clearly in the "Table View".

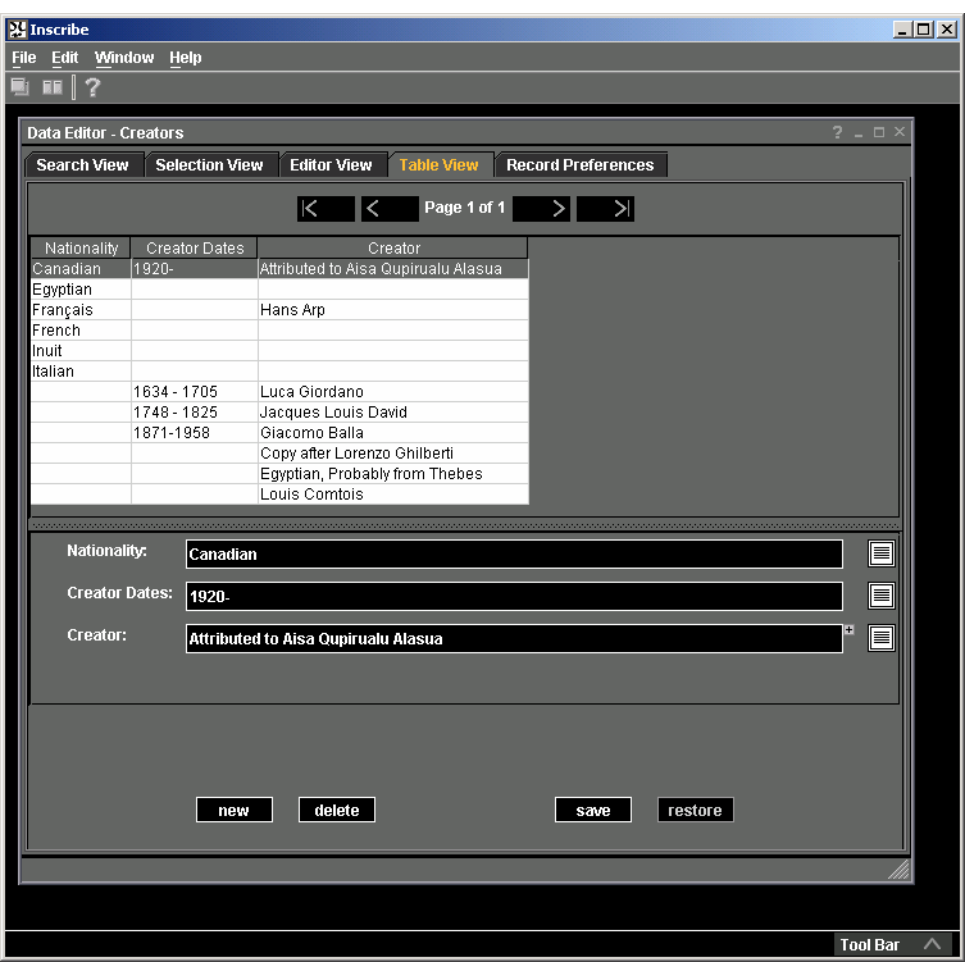

# **Media Processing**

Media processing is how images and multimedia are imported into Insight and linked with object (data) records. Media processing is broken into four separate stages:

**Media Import & Upload:** Creates derivative JPEGs and the Wavelet Encoded File (JPEG2000) from the original source media and uploads them to the Media Manager.

**Media Linking:** Associates media files with data records (objects).

**Review:** Allows you to view the newly-assigned links between data before publishing them.

**Publishing:** Publishes new media to a collection, making the images part of the collection.

- **NOTE:** While processing media, you can link media to your data records, but only if the data has already been imported.
- **NOTE:** Images must be linked and published to show within the Insight Java Client and Browser Insight. Images only need to be processed and uploaded to be available in Inscribe.

### **Introduction to Batches**

Insight uses a concept of **Batches** to help administrators manage imported content. By default each batch represents one processing session in Insight Studio. Using batches allows administrators to review and modify older batches at any time. Common tasks may include re-linking or deleting items.

Batches are displayed on the **left-hand side** of the media processing window. Administrators can view, select, delete, and create batches from this panel.

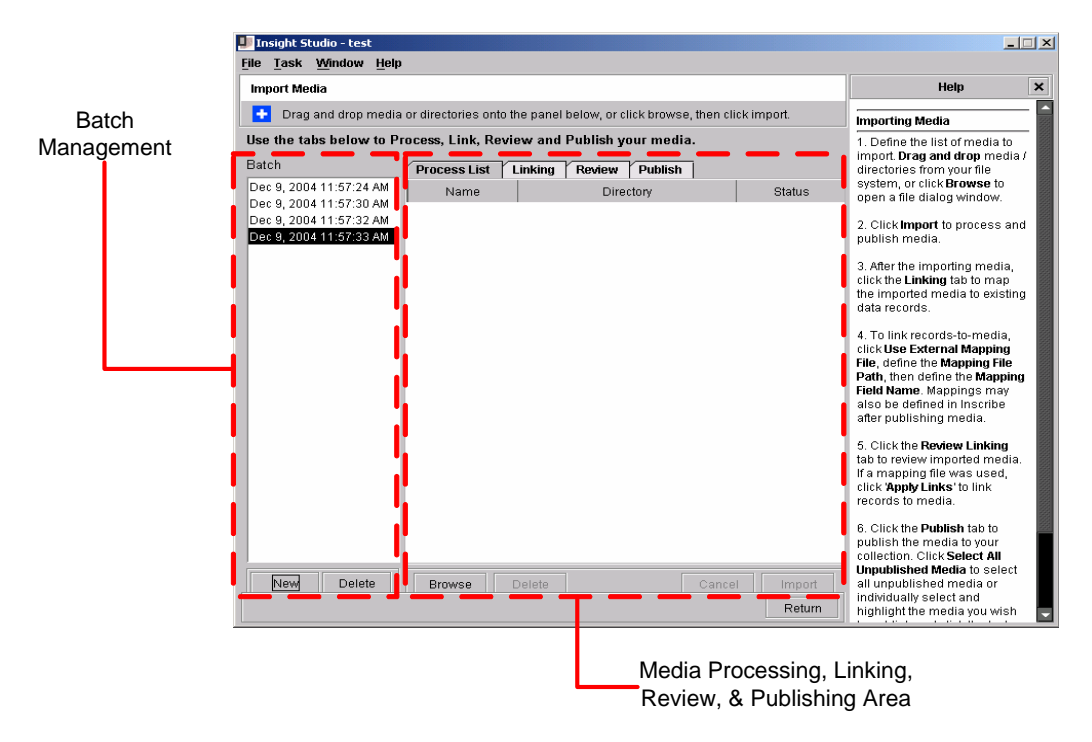

#### **Creating a New Batch**

Batches are typically created at the beginning of an import session.

#### **To create a batch:**

- 1) Open Insight Studio.
- 2) Login to the collection to which you wish to add content.
- 3) Select "**Import Media**" from the **Main Menu**.
- 4) Click the "New" button in the Batch section of the Media Processing Tool.

**NOTE:** When you first open the Media Processing Tool, if you drag and drop content onto the processing window, a new batch will be automatically created.

### **Selecting an Existing Batch**

An administrator can jump between batches at any time. This enables the administrator to compare or review all of the contents.

### **To select a different batch:**

- 1) Locate the batch in the batch section of the media processing tool.
- 2) Click on the batch name.
- 3) The Processing list, Linking, Review, and Publishing panels will now be updated to reflect the contents of the newly-selected batch.

### **Renaming an existing a Batch**

Renaming batches is not currently allowed in Insight Studio. However, it can be accomplished within the Administrator Tools. For more Information on renaming batches, please see "[Reviewing and Modifying Mapped Media](#page-132-0)" on page [133](#page-132-0).

### **Deleting a Batch**

Deleting a batch allows an administrator to remove the batch from Insight.

**! WARNING:** Deleting a batch will delete the images/media from Insight. You will not be able to recover these images/media after deleting the batch they appear in.

### **To Delete a Batch:**

- 1) Locate the batch to delete in the list of batches on the left side of the media processing section.
- 2) Click on the batch name.
- 3) Click the "**Delete**" button at the bottom of the **Batch area**.

### **Selecting Media for Import**

Insight supports a wide range of media formats (see [Table 13: Image and Multimedia](#page-253-0)  [Formats Supported by Insight](#page-253-0) on page [254](#page-253-0) for a full list of supported media formats).
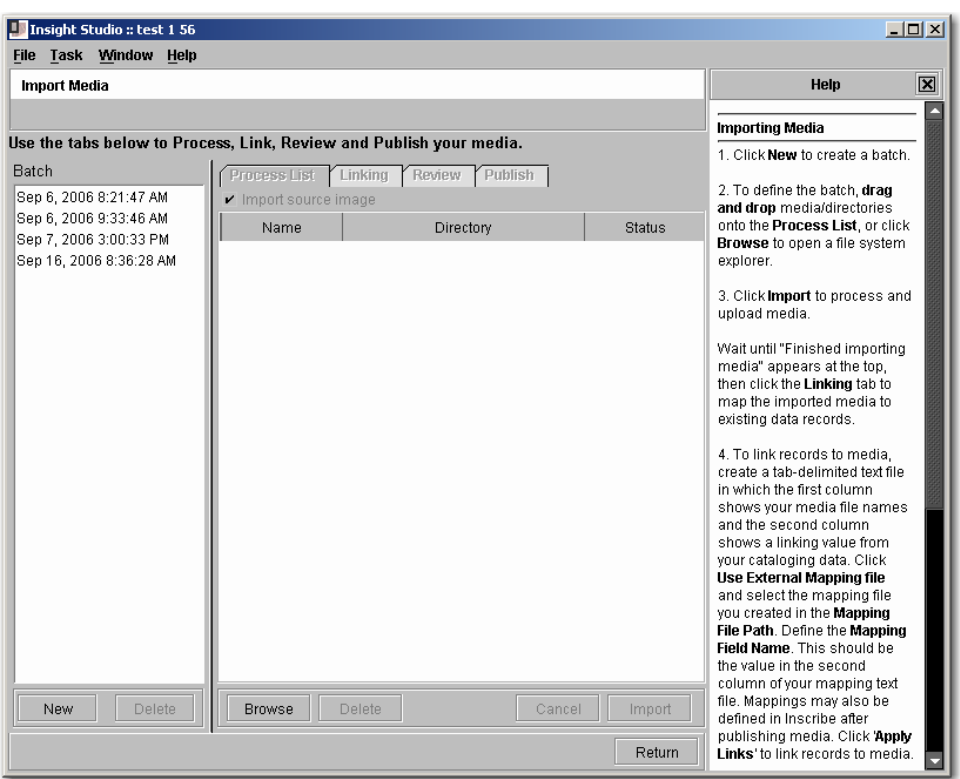

The Media Selection panel allows you to either drag-and-drop media files or entire folders onto the panel, or to select **Browse** and specify files or folders to import.

- **NOTE:** When processing multimedia files (audio, video, QTVR, etc.), Insight Studio generates default icons for thumbnail derivative images (per media type). If you want custom thumbnail images for your multimedia, use Administrator Tools instead.
- **NOTE:** If a batch is not selected within Insight Studio when a user drags images onto the window, a new batch will be created.

#### **Managing Large Media Files**

If you are importing large media files (larger than 40-50MB), you may have to adjust your application's memory settings to support these large files. If you encounter an out-ofmemory error, please see [Tuning Image Processing Application Memory for Insight Studio](#page-237-0)  [and Administrator Tools](#page-237-0) on page [238](#page-237-0) for more information.

#### **Adjusting the JPEG2000 Compression Settings**

If you would like to adjust the JPEG2000 compression settings (for example, to change the encoder to use "lossless compression"), please see "[Changing the JPEG2000 Compression](#page-239-0)  [Settings for the Administrator Tools or Insight Studio"](#page-239-0) on page [240](#page-239-0) for more information.

## **Importing & Uploading Media**

Insight Studio is designed to import, organize, and upload content to the Insight Media Manager. Once content is selected, click the **Import** button to begin importing media. Insight Studio will create derivative images and upload them to the server.

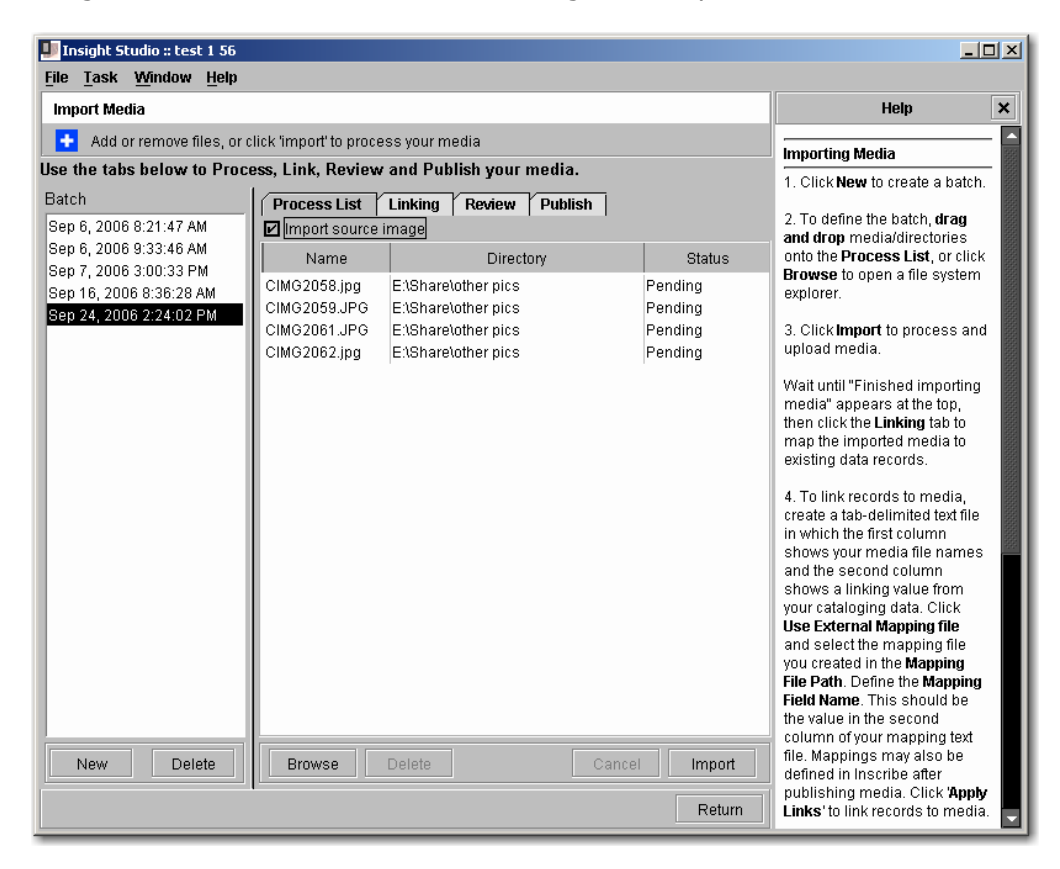

As Insight Studio creates the derivative images and uploads the media, it will update the status bar as well as the Status column for each image.

- **NOTE:** (New in 6.3) Importing of Source Images. If you would like to store the source Image file on the server, select the "Import Source Media" check box. Source images can take a significant amount of storage and you should check with your Insight Administrator before making this selection.
- **NOTE:** If you would like to use a custom image processing profile to create MrSID derivatives or to create wavelets at different sizes, use the Administrator Tools. (For more information on this please see [Media Processing](#page-121-0) on page [122.](#page-121-0))

Once Insight Studio has completed importing and uploading media, you can review the processed media in the Review Tab. If you are not planning to link the media to currently imported data records, it is suggested that you **Publish** the media files.

## **Mapping Objects to Media**

Once media is processed, it can be bulk-linked to data records by using a mapping file. Mapping files are tab-separated files containing two columns: the first for the image file name and the other for a unique value in the data record. Insight uses the mapping file to associate object and image values.

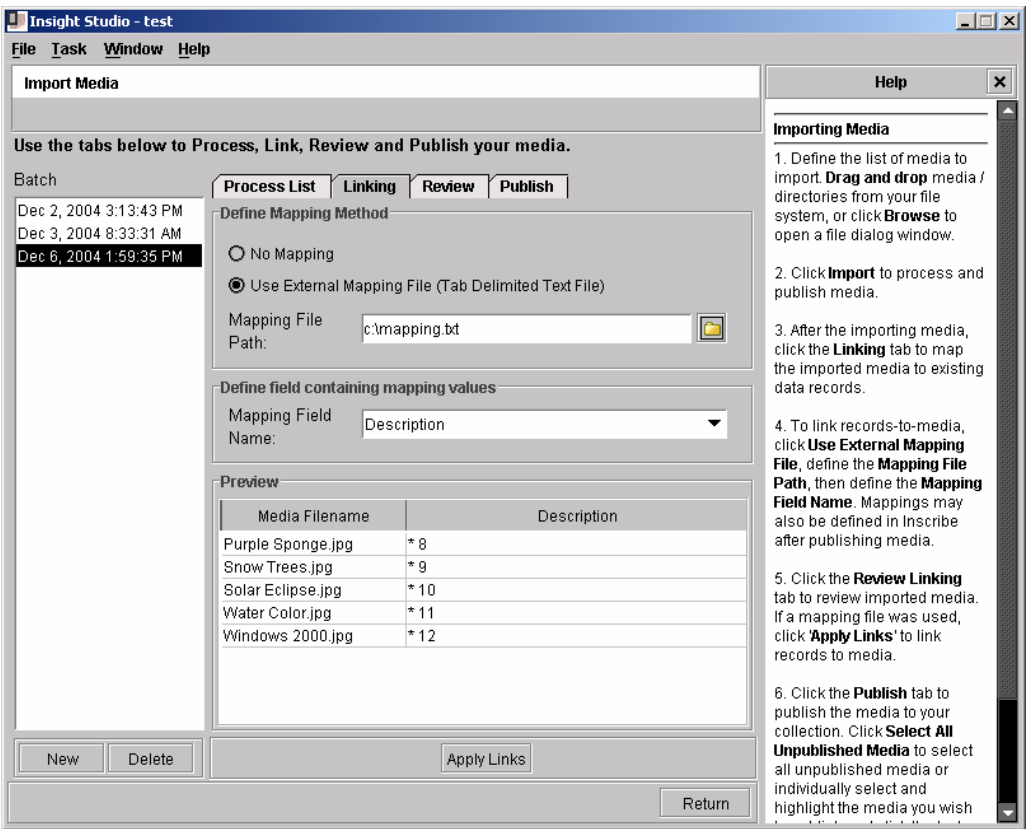

Using a mapping file is the quickest method for creating associations between objects and images in Insight. To create a mapping file, simply open Excel or another database application and enter data in two columns. The first column should be the file name of the image that you would like to map. The second column should be a unique field value in the data that identifies the record to which the image maps.

**NOTE:** All field mappings must be to the same field. File names are case-sensitive.

**NOTE:** The \* represents **changed** or **new** values.

**NOTE:** You can map more than one image to the same record by duplicating the field entry for both. You can map more than one record to the same image by duplicating the image name next to each record entry.

#### **Figure 7: A Sample Mapping File**

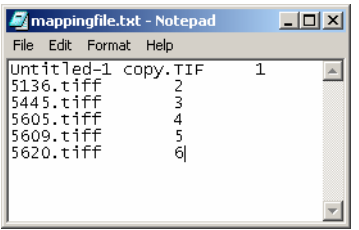

Once your mapping file has been loaded, you will see a preview of your mappings in the window at the bottom. Review the list to ensure that the file has been loaded properly.

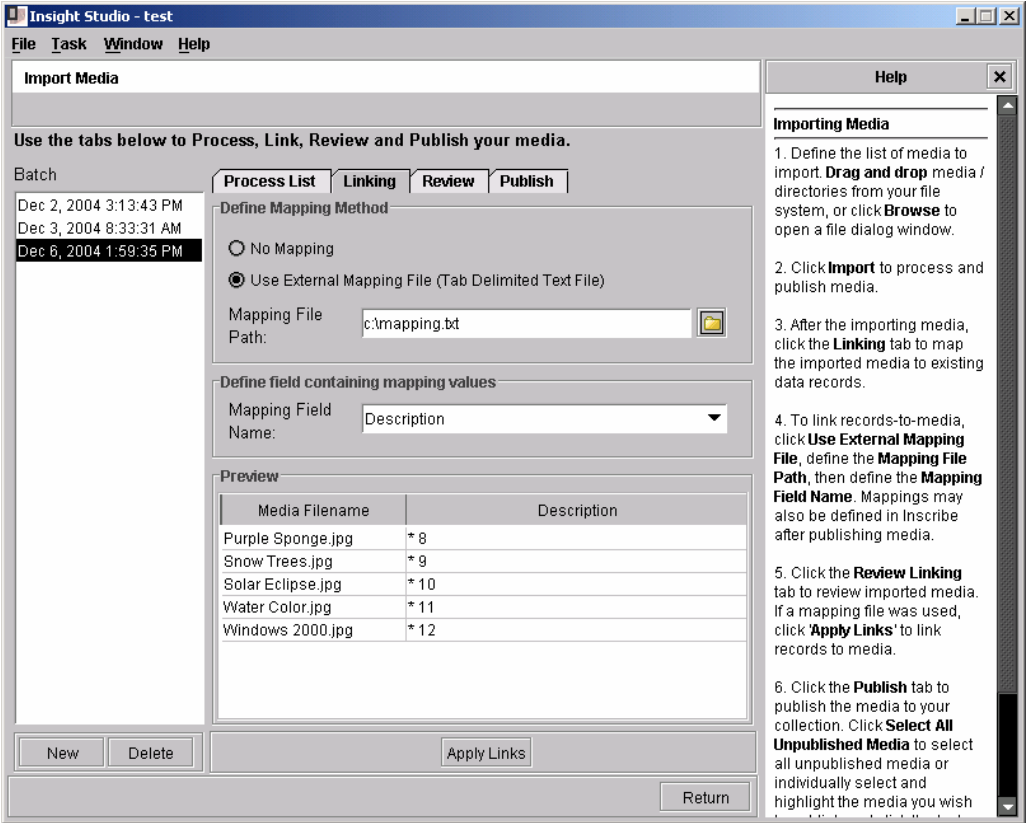

## **Reviewing your Mappings**

To apply your record-to-media mappings to the media you just processed, press Apply Links in the Linking panel. The Review panel will now be updated to display your mappings next to your processed media. Review the thumbnails for your processed media to ensure that they appear properly, and check your record-to-media mappings one last time. When you are sure everything is right, continue to the **Publish** tab.

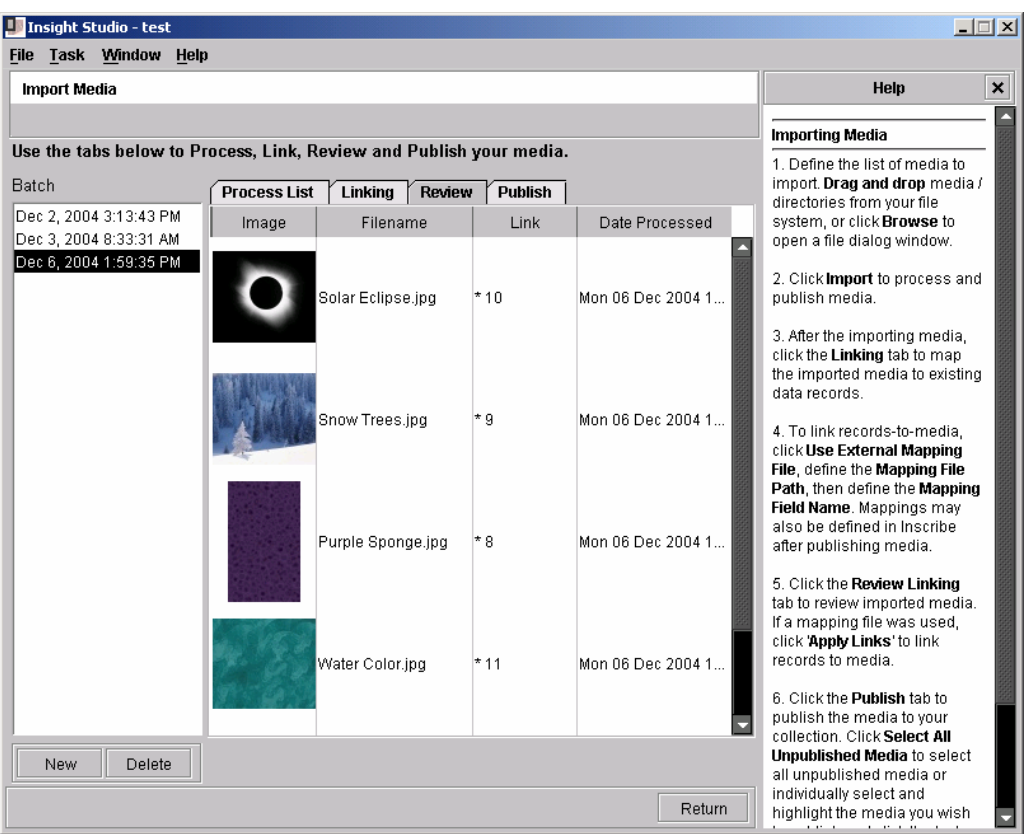

## **Publishing Changes**

After reviewing your processed media, you must publish it into your collection. Currently, your media is not associated with a collection, but instead with the Collection Manager. Publishing enables content to be seen within Insight.

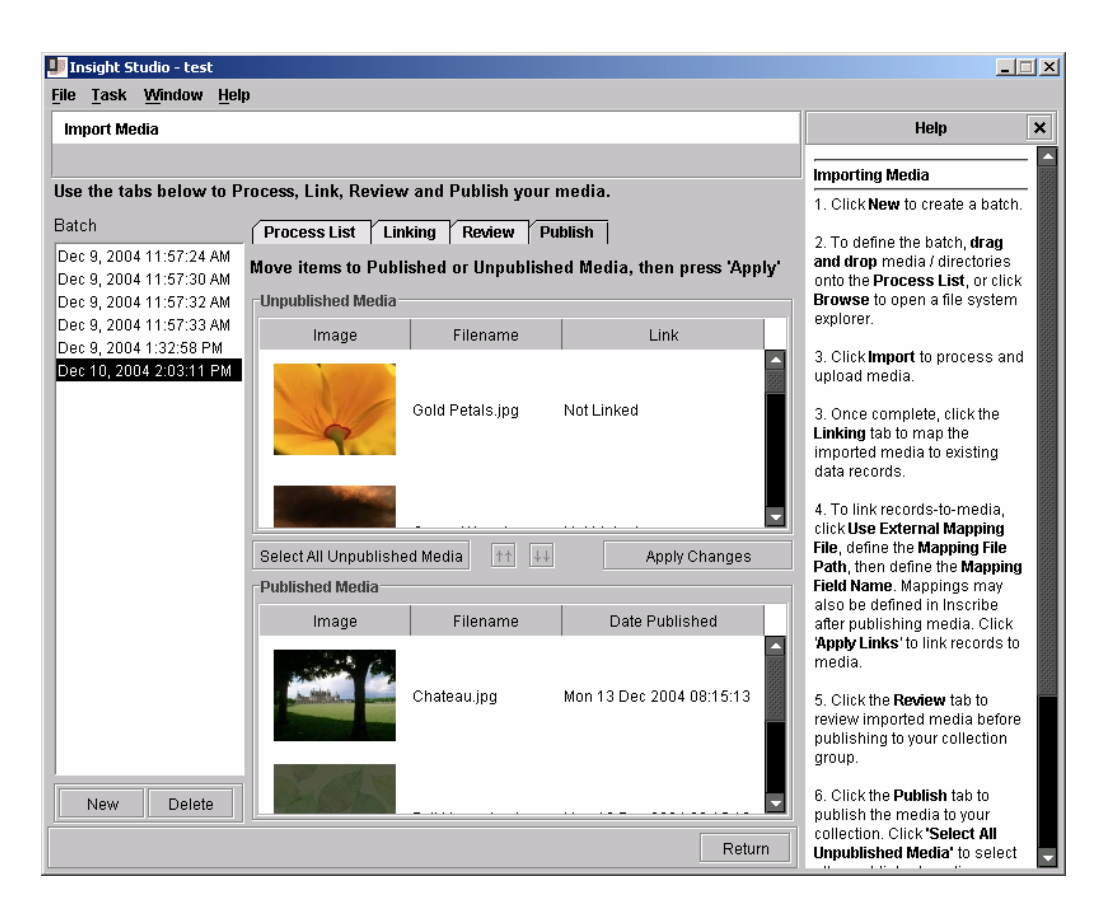

#### To publish your processed media:

- 1) Select specific media to publish in the left-hand Batch window to bring up thumbnails of the batch's contents. Press Select All Unpublished Media.
- 2) Press ↓↓ to add the media to your collection.
- 3) Press Apply Changes to publish your media files.

## **Updating Links between Object and Media Records after Publishing**

Once images have been published to Insight, their links can be updated by returning to the batch and applying a new mapping file in the linking section. If you do not have a mapping file, you can also modify specific records using the **record-to-media-mapping** tool in either **Inscribe** or the **Administrator Tools**.

#### **Modifying a Batch**

Once the media has been published, it is still possible to modify a batch's contents, including adding new content and linking or re-linking existing content. Simply return to the Media Processing Tool and select the batch you wish to modify.

## **Deleting Media**

To delete a media item, select the image in the Review panel or the Process List and press the delete button. You will be prompted for conformation then the Media will be removed from the system.

**NOTE:** Media Stored on the server will not be deleted in this process, only references within the Insight Collection Manager database will be deleted. You will not be able to use these images again in Insight.

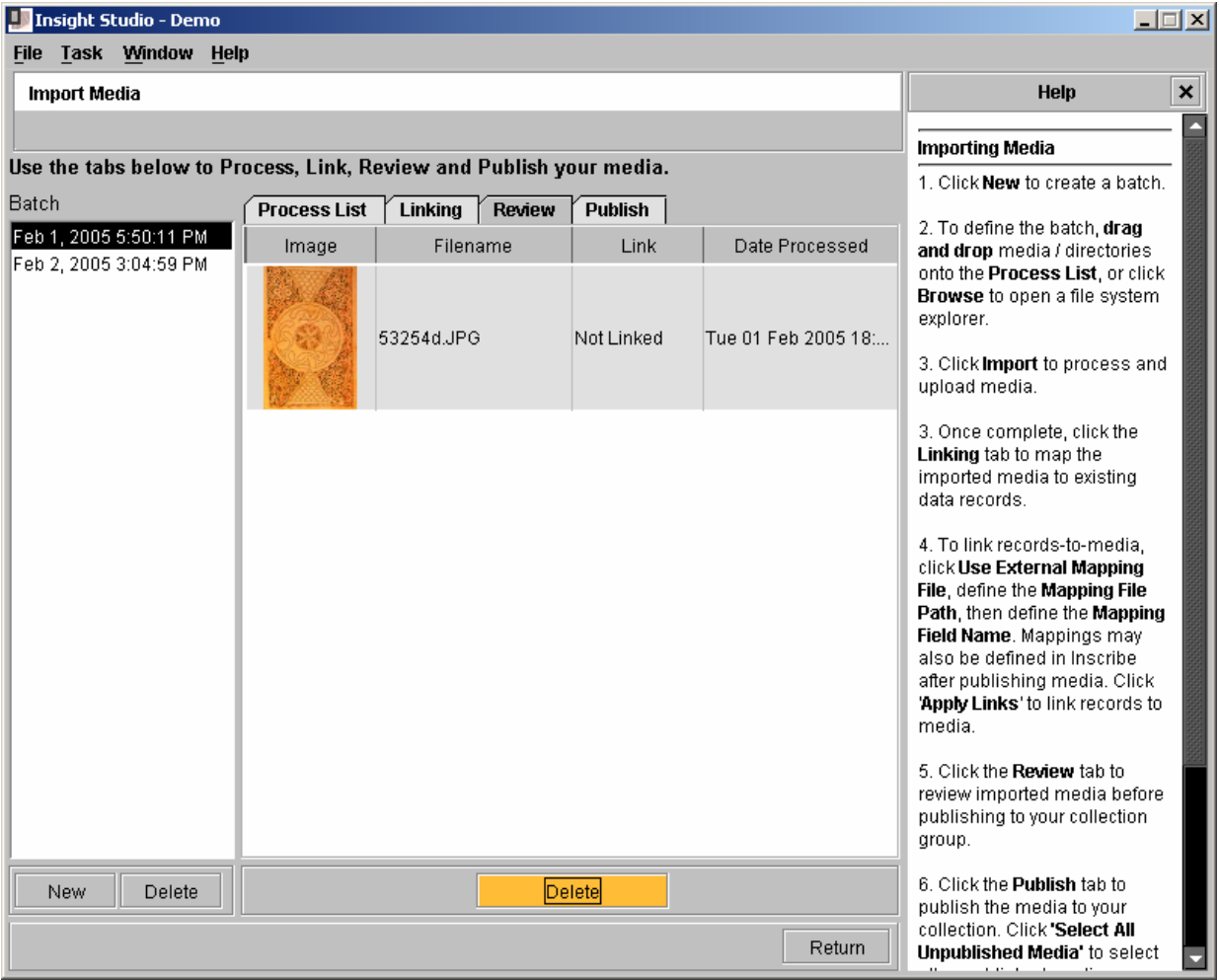

## **Deleting Media in Inscribe**

Inscribe has a new tool that allows you to delete media. You can find this tool under the edit menu in Manage Media.

The Manage Media Tool allows you to search for media by file name, MediaID or By keyword if it is linked to data.

To delete an item, select it by clicking on it. The item will turn blue. You can select a series by using the Shift key or various images by using the Control key.

Once the images are selected you can press Delete and the images will be marked in red for deletion. You can unmark the images by pressing UnDelete.

When you are ready to commit your selection for deletion, press the Save button.

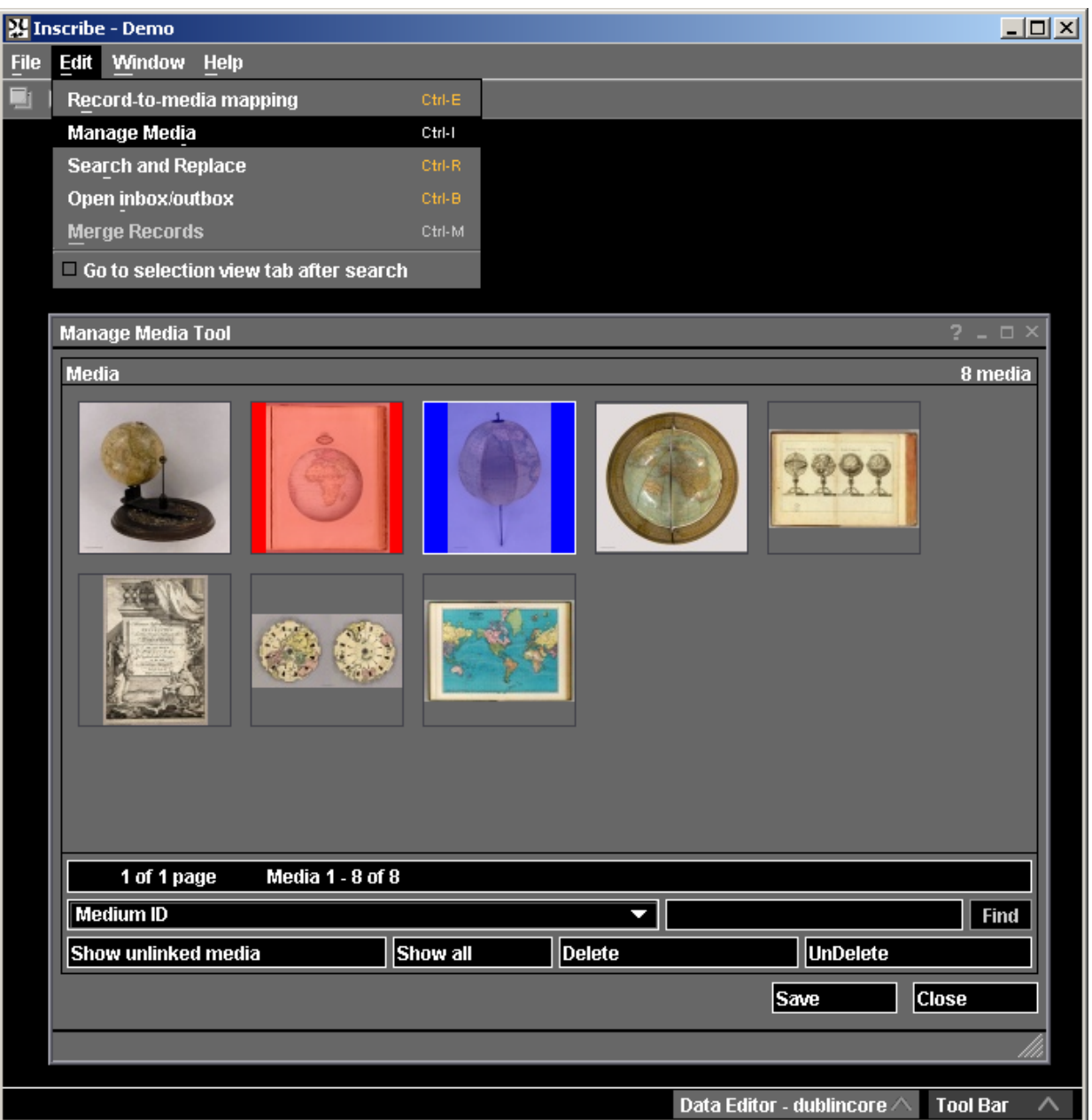

Once a media item is deleted, you cannot recover it.

# **Modifying Collection Properties**

Users may want to update basic Collection Properties:

- Modify Collection Properties To change the Brief Description, Website, or Copyright Statement
- Modify Collection Theme

To replace the Collection Theme with another pre-existing theme, or to create a new theme

• Modify Thumb/Sort Settings

**NOTE**: Once these settings have been changed, you will need to "Save Collection Settings."

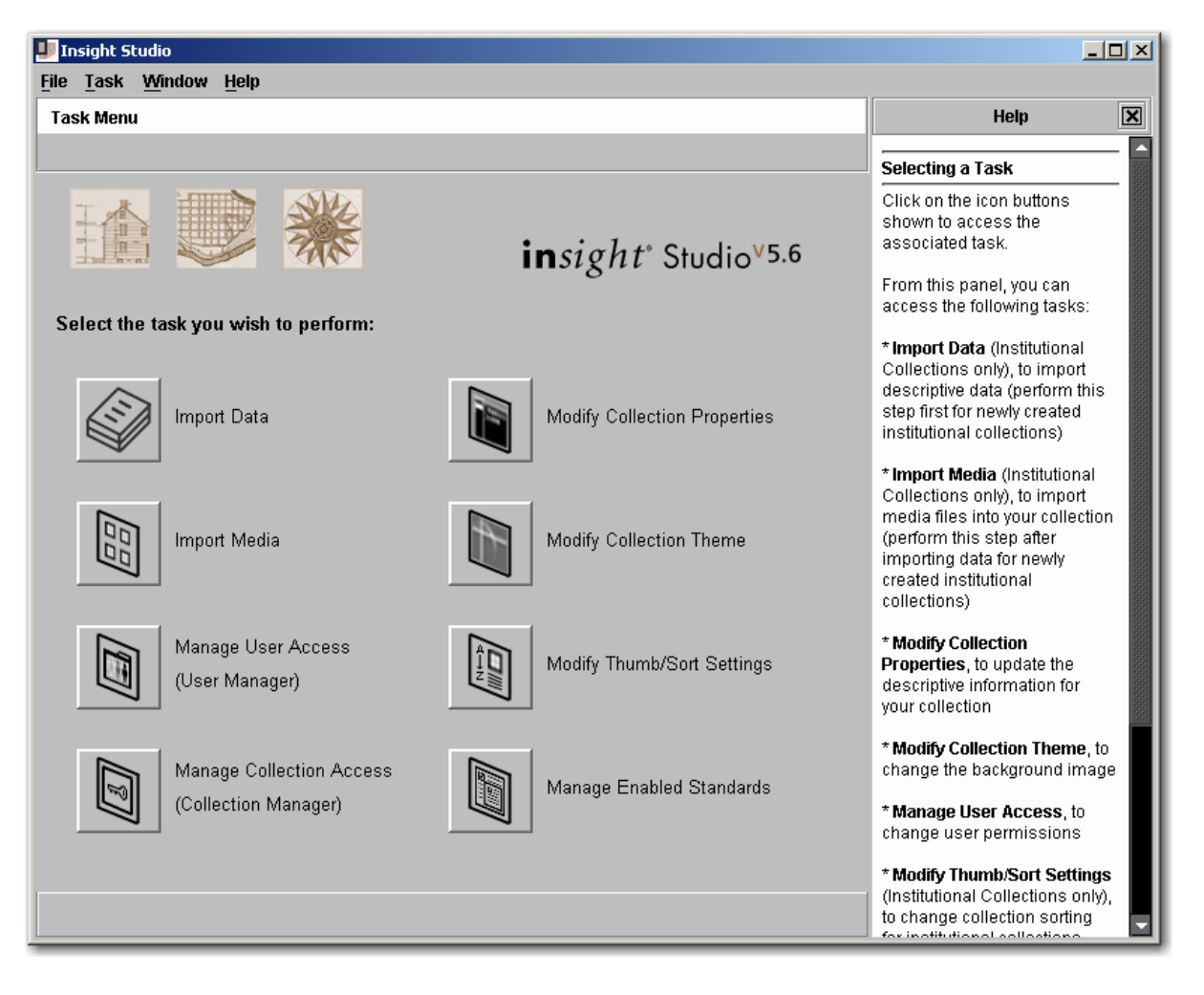

# **Managing Standards for your Collection**

Collection owners may choose to limit or control the data standards available for a given collection. The "Manage Field Standards" section enables administrators to affect two specific aspects of the cross-collection searching experience.

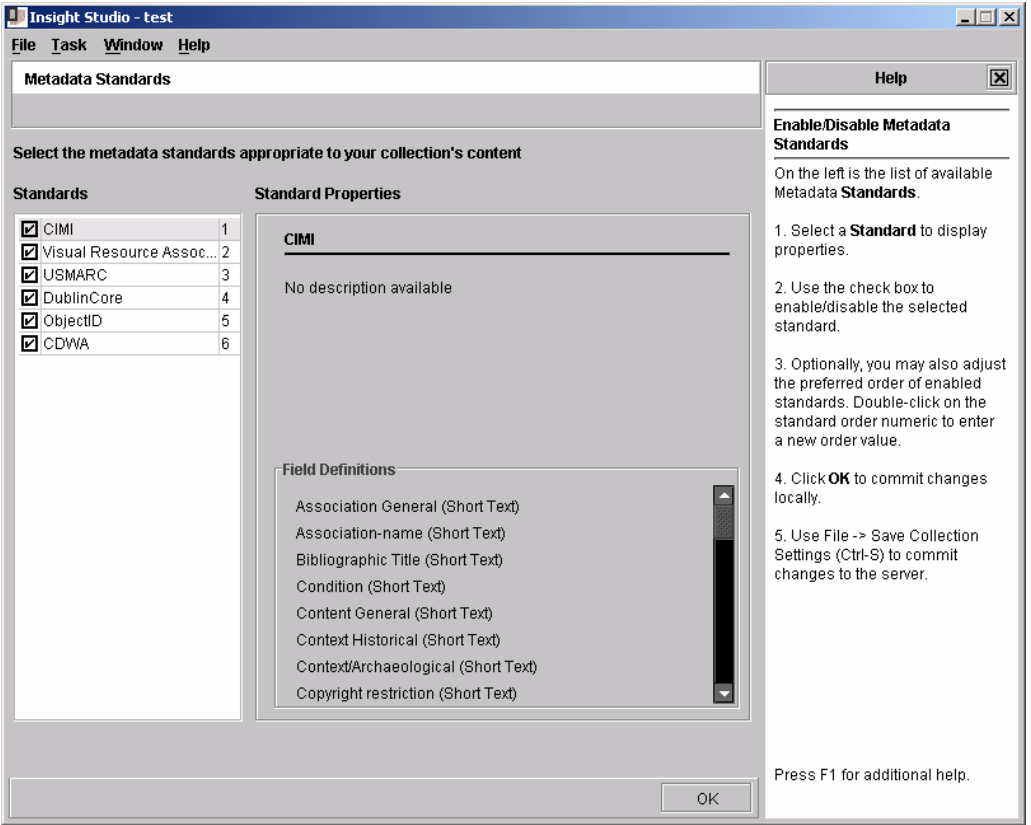

## **Enable/Disable Standards**

This allows an administrator to enable/disable a data standard for use with cross-collection searching. It may be useful to disable a standard if only a few fields can properly be mapped between the local data standard and the selected standard or if you would like to increase the likelihood that a specific standard will be used in cross-collection searching.

**NOTE:** Reducing the enabled field standards to one cross-collection searching standard means that standard will be preferred for all cross-collection searching. If that standard is not available in other collections, users may not be able to cross-collection search between those collections.

#### **To Enable/Disable a Field Standard:**

- 1) Login to Insight Studio with your administrative username.
- 2) Select the collection to modify the standards settings for.
- 3) Select Modify Metadata Standards from the main menu, or select Metadata Standards from the Collection Settings section of the task menu.
- 4) Select the Standard you wish to modify.
- 5) **Click** the **checkbox** to the left of the standard to **enable** or **disable** it.

**NOTE:** Remember to "Save Collection Settings" once you make changes.

## **Specify Standard Order Preference**

When a user performs a cross-collection search in the Java Client, the client resolves the standards between the two or more collections. Any standard that is enabled across all selected collections could be used as the data standard returned to the client. Of the standards that are enabled, the one that has the **highest preference order** in **ALL selected collections** will be chosen.

#### **To specify the preference order of a Field Standard:**

- 1) Login to Insight Studio with your administrative username.
- 2) Select the collection to modify the standards settings for.
- 3) Select Modify Metadata Standards from the main menu, or select Metadata Standards from the Collection Settings section of the task menu.
- 4) Select the Standard you wish to modify.
- 5) **Double-click** on the number to the **right** of the standard name and either **raise** or **lower** the number respectively to **increase/decrease** the preference order.

**NOTE:** Remember to "Save Collection Settings" once you make changes.

# <span id="page-83-0"></span>**Managing Access Permissions**

Collection administrators can manage user access permissions by creating User Groups and assigning specific Profiles to those User Groups. User Groups are then mirrored on the User Manager and associated with specific users.

#### **To Access the Security Settings for your Collection in Insight Studio:**

- 1) Login to Insight Studio with your administrative username.
- 2) Select the collection to manage access for.
- 3) Either select Manage Collection Access from the main menu, or select Collection Access from the Access Management section of the task menu.

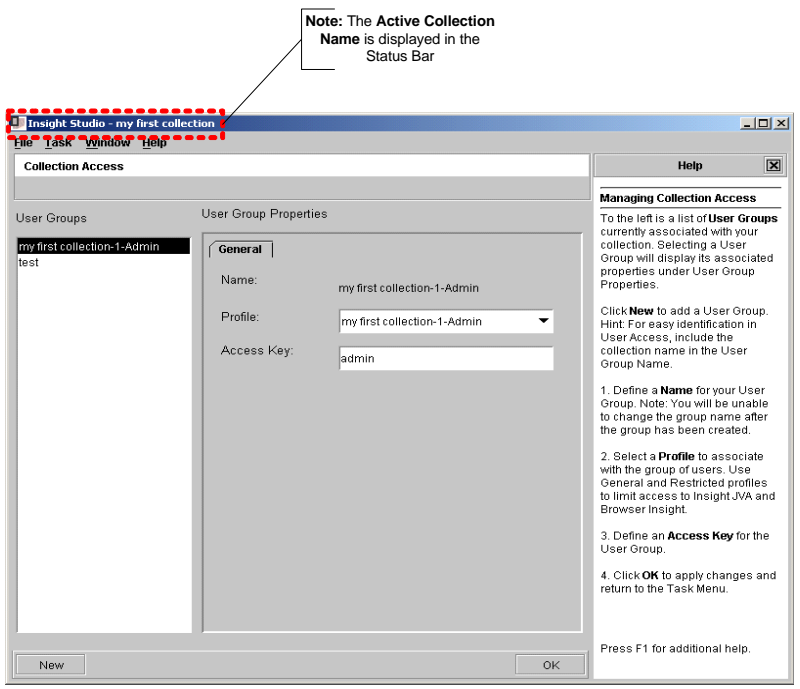

### **Viewing Existing User Groups**

Before you create a new User Group, check the existing User Groups to see if any match the permissions you plan on using.

#### **To view the properties of an existing User Group:**

1) Click on a User Group from the menu on the left.

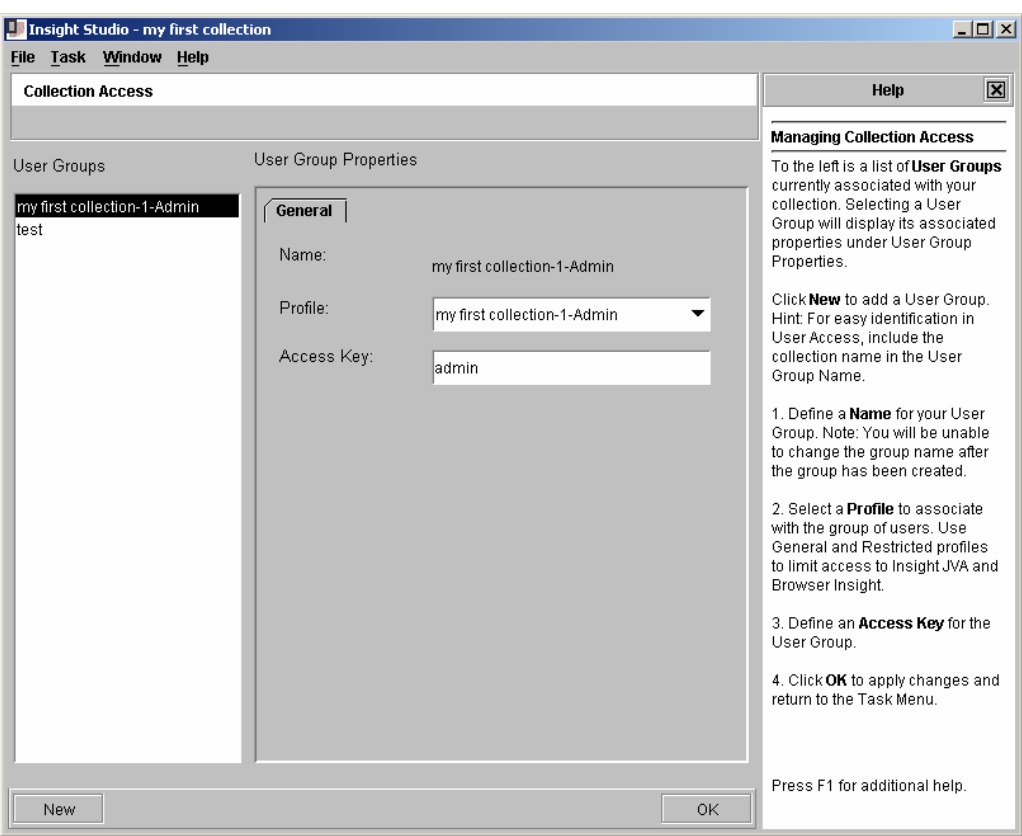

2) The name, access/code key, and profile will be displayed on the right.

**NOTE:** For a description of each of the default profiles, please see [Table 16: Default Profiles for](#page-255-0)  [Collections and Associated Permissions](#page-255-0) on page [256.](#page-255-0)

### **Adding a New User Group**

A User Group consists of a name, profile, and an access/code key.

**NOTE:** You can use the Administrator Tools to add IP Address restrictions to a User Group.

#### **To add a new User Group:**

1) Once you are in the Collection Access section of Insight Studio, click the New button at the bottom left.

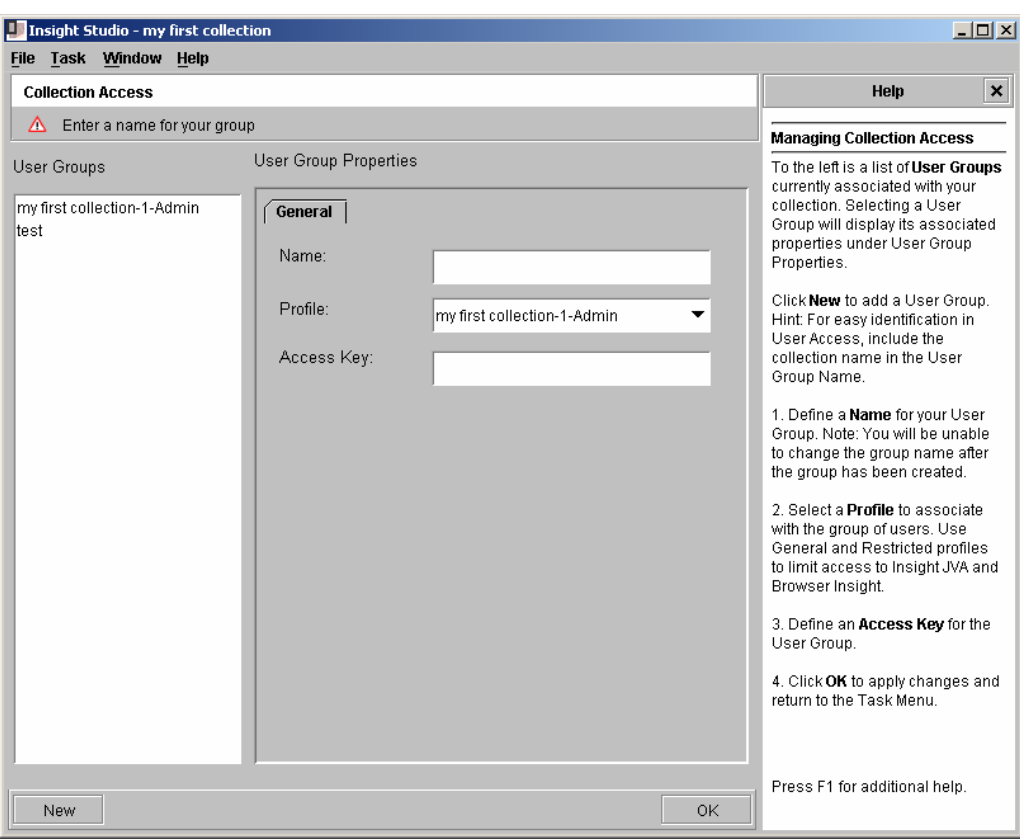

- 2) Enter a User Group Name and Access/code key
- 3) Choose a Profile from the pull-down menu.
	- **NOTE:**For a description of each of the default profiles, please see [Table 16: Default Profiles for](#page-255-0)  [Collections and Associated Permissions](#page-255-0) and [Table 17: Personal Insight Manager](#page-255-1)  [Default Profile Privleges](#page-255-1) on pages [256](#page-255-0) and [256](#page-255-1).
	- **NOTE:** If none of the existing profiles match the security settings you need, you can create a custom profile in the Administrator Tools later. For more information on creating a custom profile, please see [Adjusting Profile Settings for a User in a Collection](#page-179-0) on page [180](#page-179-0).
- 4) Press OK to save your new User Group.
- 5) Once you've created your new User Group, you must create a matching User Group on your User Manager before you can associate it with a user. For more information on creating a User Group on the User Manager, please see [Creating](#page-100-0)  [New User Group](#page-100-0)s on page [101.](#page-100-0)

# **Introduction to User Authentication and User Management in Insight**

Insight Studio's user management tools enable you to manage users, shares (common storage areas for image groups), and access to collections within one tool. The User Manager is a separate and distinct component from the Collection or Personal Insight Manager, allowing for a single point of authentication and authorization for all of your organization's content. Insight separates the concepts of authentication, authorization and access to enable a user's access to multiple collections with different rights.

Authentication and Authorization are handled in the User Manager, while access and individual rights are ultimately controlled by the Collection Manager or Personal Insight Manager.

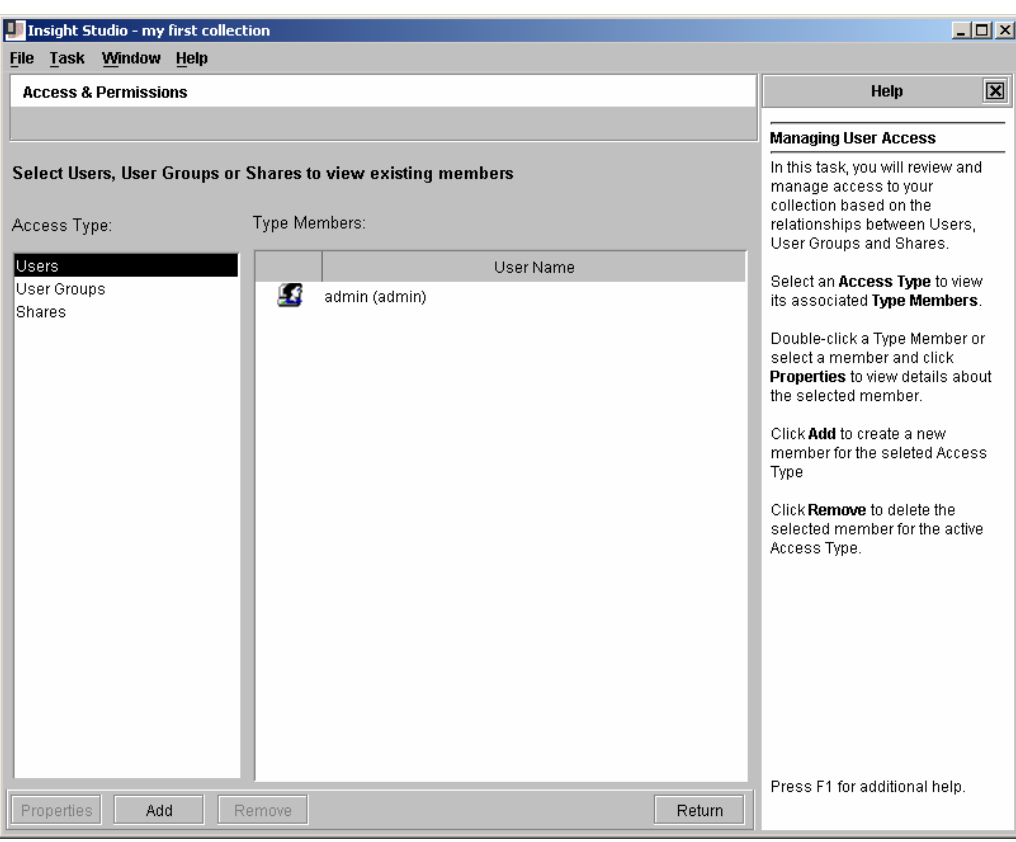

# **General Concepts**

There are four sections in the User Manager: Users, User Groups, Shares, and Collections.

**Users**: Individual users within Insight.

**User Groups (Authentication Groups)**: A group of users that are given access to a collection. There is a 1:1 correspondence between User Groups on the User Manager and those defined within a collection on the Collection Manager (or Personal Insight Manager). You can also think of User Groups as private keys between the User Manager and the Collection/Personal Insight Manager.

**Collections**: The connection information used by the Insight Client to access a collection, Virtual Collection, or Personal Insight Server. Authentication information for a collection is stored in the User Group.

**User Shares**: Shared folders within Insight where users can save groups, annotations, or presentations. Users can be given Read, Write, Delete and "Create Sub-Folder" permissions with shares. Shares are associated directly with users and are available within any collection to which a user has access.

#### **Figure 8: Insight Authentication Process (used by the Java Client and BrowserInsight)**

- 1) Insight Client sends Username/Password to server.
- 2) Insight Client is authenticated by User Manager, and a list of collections is returned to the user.
- 3) User chooses which collection(s) they want to open.
- 4) Insight Client sends User Group & Code Key to the server, server validates the user group and code key, and opens the collection.

## **Authentication Models**

Depending on your institution's current authentication and authorization System, you may be able to integrate Insight directly into it. Insight supports three separate Authentication models:

**Insight Authentication & Authorization:** Uses the Insight User Manager for all Authentication and Authorization tasks.

**LDAP Authentication:** Users the LDAP Server for password authentication, but uses Insight for authorization. For more information on LDAP Authentication, please see the "Configuring Insight's Advanced Authentication Systems" section of the Installation and Configuration Guide.

**Kerberos & LDAP Authentication & Authorization (Windows® Active Directory):** Uses the Kerberos server for Authentication, the LDAP Server for authorization. For more information on LDAP Authentication, please see the "Configuring Insight's Advanced Authentication Systems" section of the Installation and Configuration Guide.

**NOTE**: If you are using Kerberos & LDAP Authentication & Authorization, then many of the changes that you may want to perform may be performed in your LDAP Directory Server as opposed to Insight. Please review the "Configuring Insight's Advanced Authentication Systems" section of the Installation and Configuration Guide.

# **Managing Users in Insight Studio**

If you have the required permissions, Insight Studio enables you to manage all aspects of users, User Groups, and User Shares.

#### **Basic tasks that Insight Studio can manage:**

- Adding/Removing Users
- Adding/Removing Shares
- Managing Users' access to Shares
- Managing Users' access to User Groups

#### **Tasks that can only be accomplished within the Administrator Tools:**

- Adding new Collection Entries for Collection Managers you don't control (see page [Adding a Remote Collection or New Collection Manager/Personal Insight Manager to](#page-184-0)  [your User Manager 185](#page-184-0))
- Deleting Collection Entries (see page [195\)](#page-194-0)
- Adding new Virtual Collection Entries (see page [190](#page-189-0))
- Adding User Groups for Virtual Collections (see page [187](#page-186-0))
- Adding Administrative Users (see page [116\)](#page-115-0)

## **Introduction to the User Management Tool**

The User Management tool has a layout similar to the rest of Insight Studio. Like the Theme selection panel or the Catalog Template selection panel, the User Management Tool is broken into two main panels. The left panel displays a hierarchical tree outlining nodes of User Manager responsibility: Users, User Groups and Shares. The right panel displays tables of entries contained by the node selected on the left and provides a set of buttons to modify or delete selected entries or to create new entries.

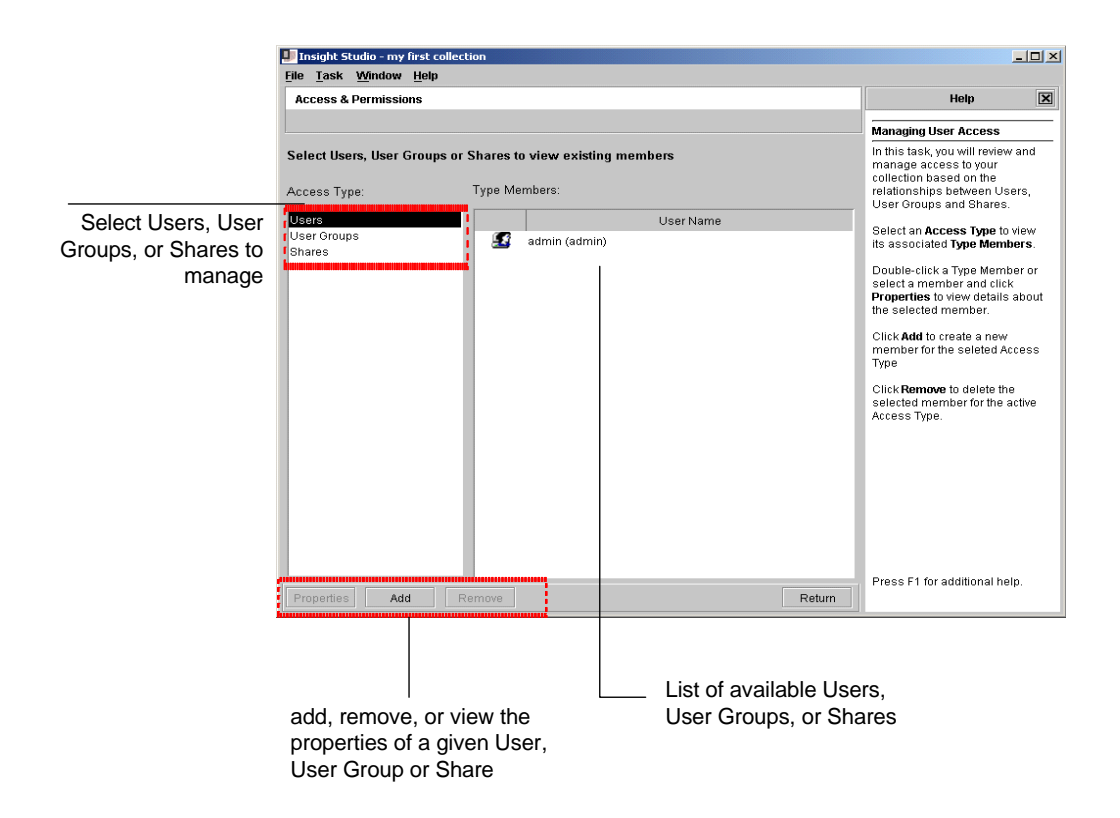

# **Opening the User Management Tool**

To access the User Management Tool, you must first have permission to manage users. For more information on user management permissions, please see Managing [Administrative Users](#page-114-0) on page [115](#page-114-0).

#### **To Manage Users:**

- 1) Open Insight Studio and log in with your administrative username.
- 2) Double-click on the collection you'd like to add the user to. If you are planning to manage access to multiple collections, use Administrator Tools.
- 3) From the main management menu, choose Manage Users and Groups.

**NOTE:** Alternately, you can always access the User Management area via the Task Menu (under Access Management).

## **Adding a New User to an Existing Collection**

Each user is assigned a set of User Groups and Shares (shared folders) to which they have access. Each User Group provides access to a collection and grants the user a set of rights within that collection.

To create a new user:

1) Once the User Management Tool has loaded, choose Users from the list of management tasks.

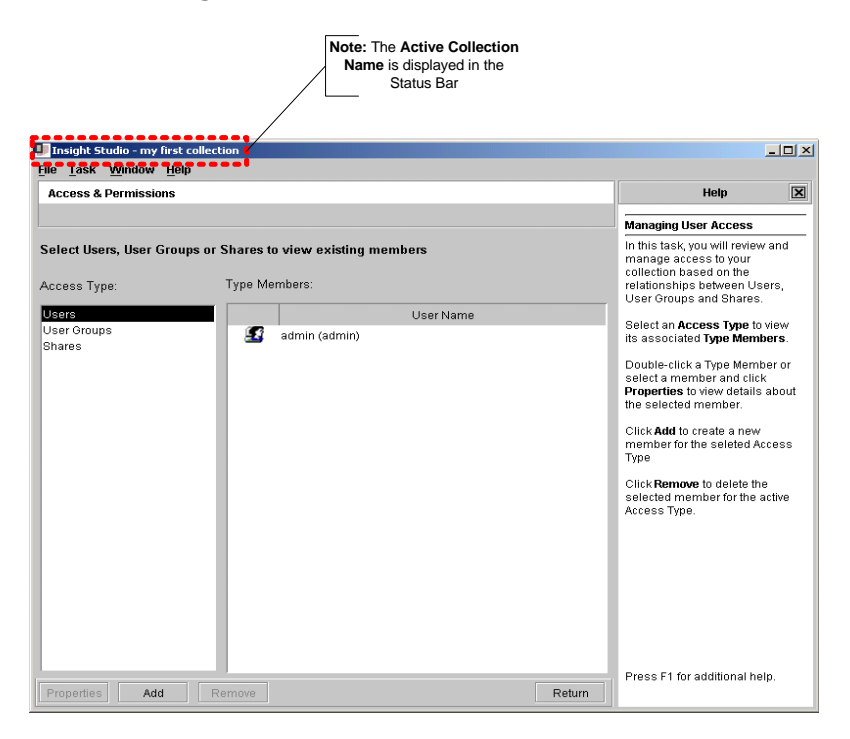

2) Press Add to add a user.

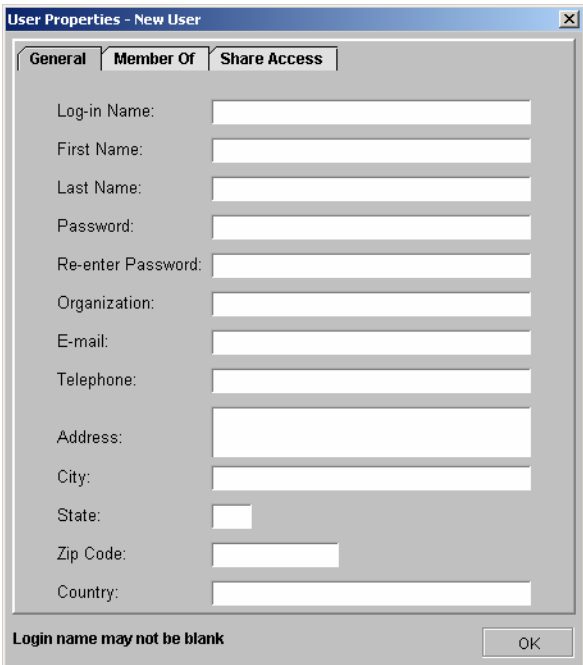

3) Provide a Log-in Name, First Name, Last Name, and Password.

**NOTE:** The information placed in the User Manager database is used to populate various forms in Insight (for example, the annotation information).

4) Select the Member Of tab to assign the User to User Groups (which are in turn assigned to collections).

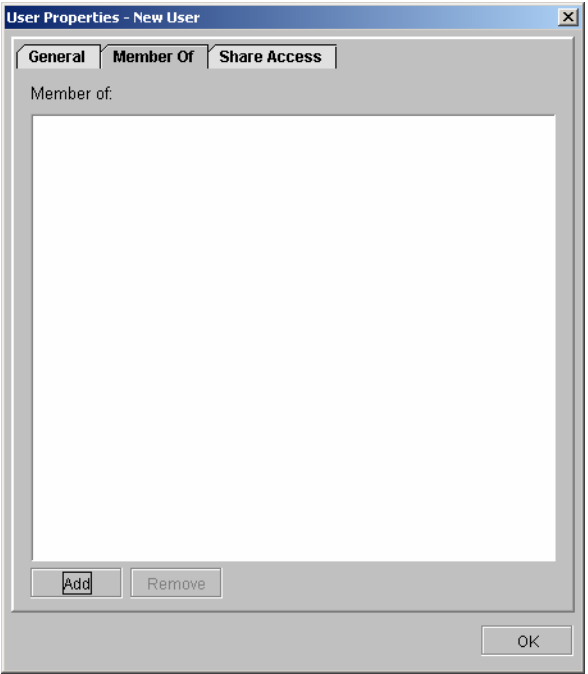

a. Click "Add" to assign the user access to one or a set of User Groups.

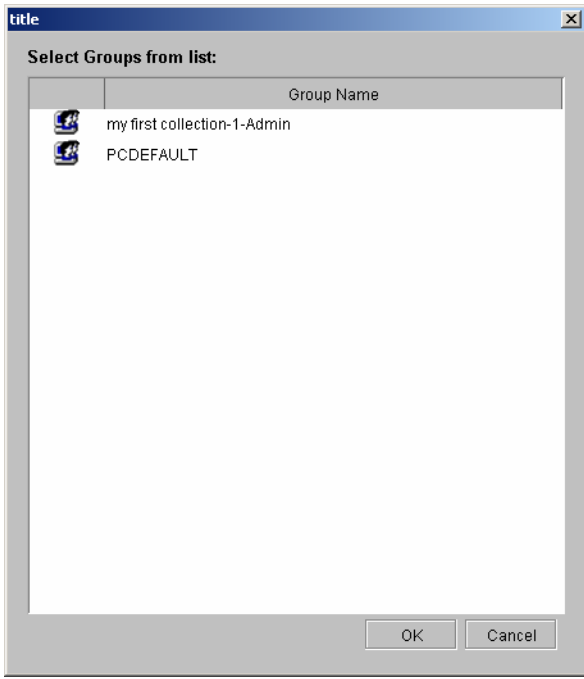

b. Select one, or a set of User Groups to grant the user access to specific collections.

- **NOTE:** You can select multiple Field Groups by holding down the Ctrl key.
- **NOTE:** User Groups created by Insight Studio (one is automatically created for each new collection if you have rights) will start with the collection name; we suggest you continue this convention to easily determine what User Group maps to what collection.
	- c. Click OK to add access to the User Groups.
- 5) Select the **Share Access** tab to assign the user rights to Shared Folders.

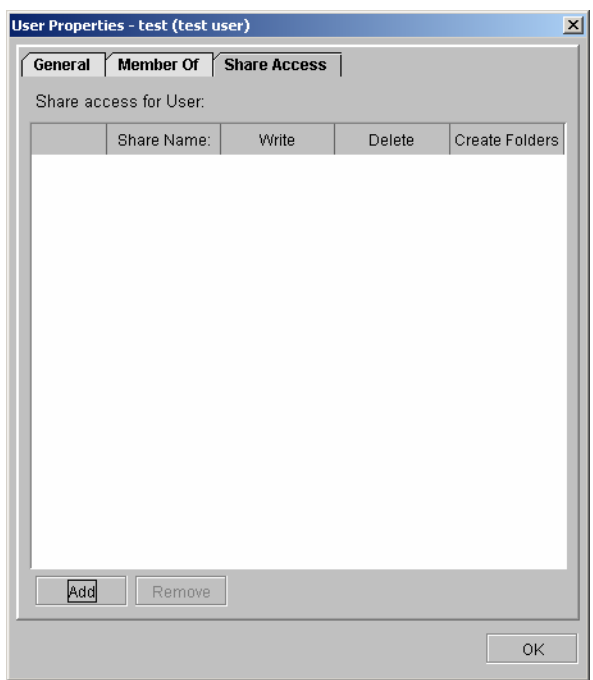

a. Click "Add" to add access to a share for your user.

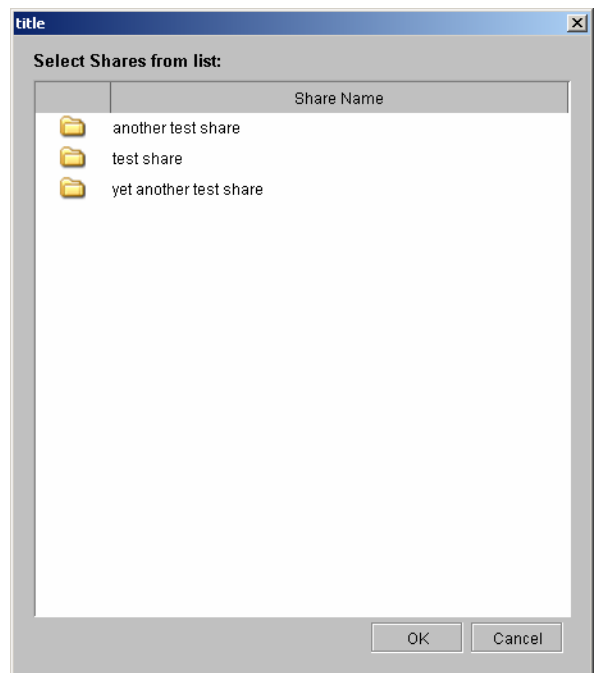

b. Select the Shares you wish to grant the user access.

**NOTE:** You can select multiple shares by holding down the Ctrl key.

**NOTE:** The user will have access to each share within ANY collection that they have access.

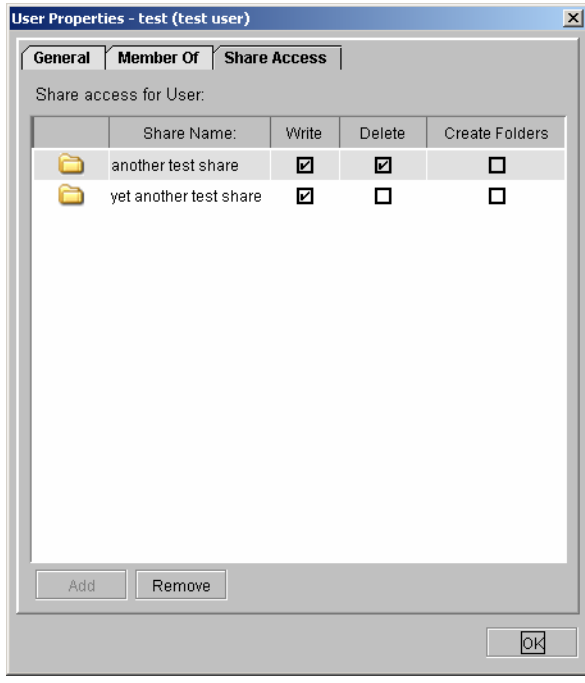

- c. Click the checkboxes to assign write/delete permissions.
- d. Enabling "**Create Folders**" will allow the end-user to create sub-folders inside the share.
- **NOTE:** By granting access to the share, you have automatically granted the user the READ permission.
	- e. Click OK to add the user.

## **Creating New Folders**

Once a User Share is created, users who have the permission to create "**Folders**" can create and manage any sub-folders within that share. See below for an example.

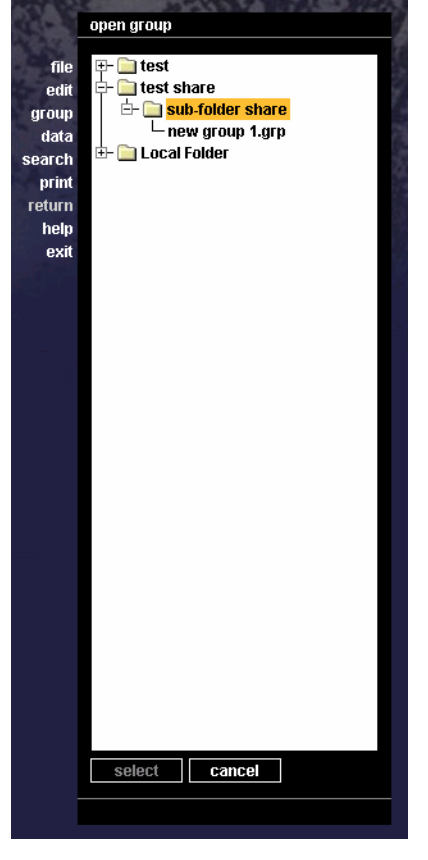

See above for granting users the right to create folders.

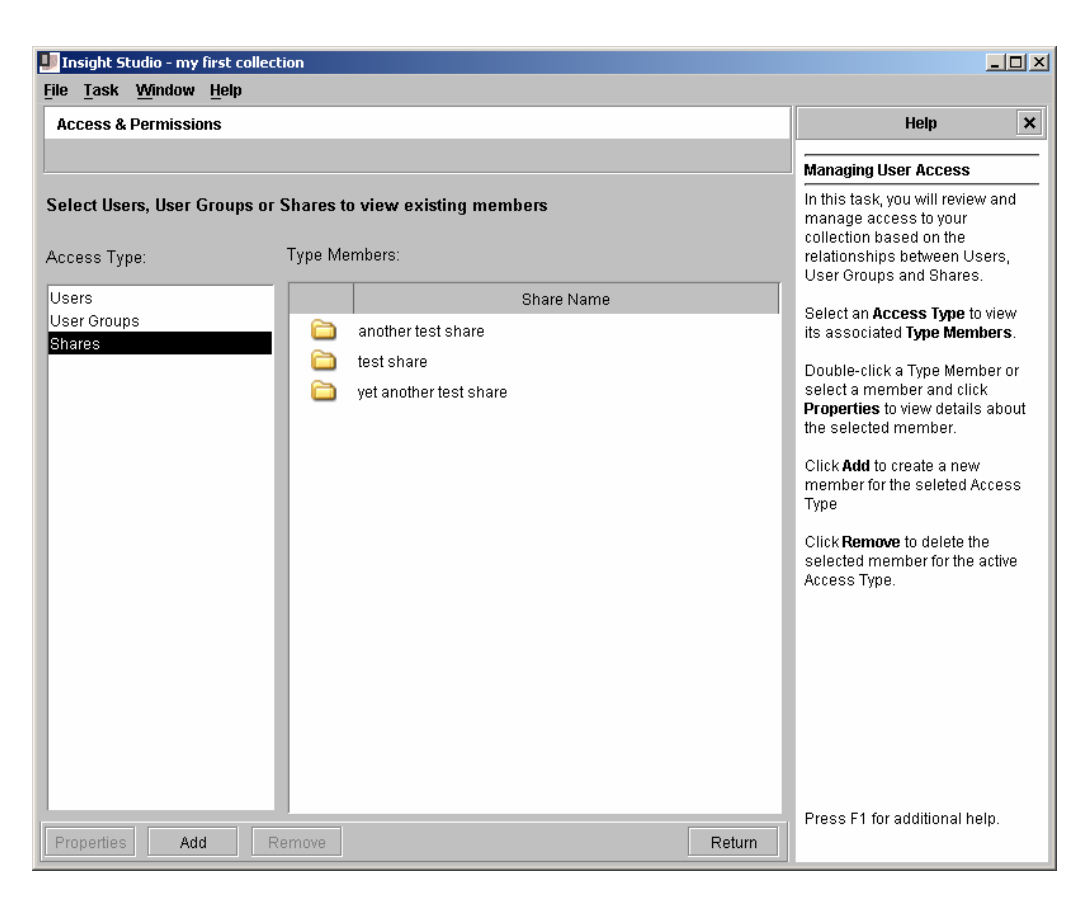

1) Press Add to add a share.

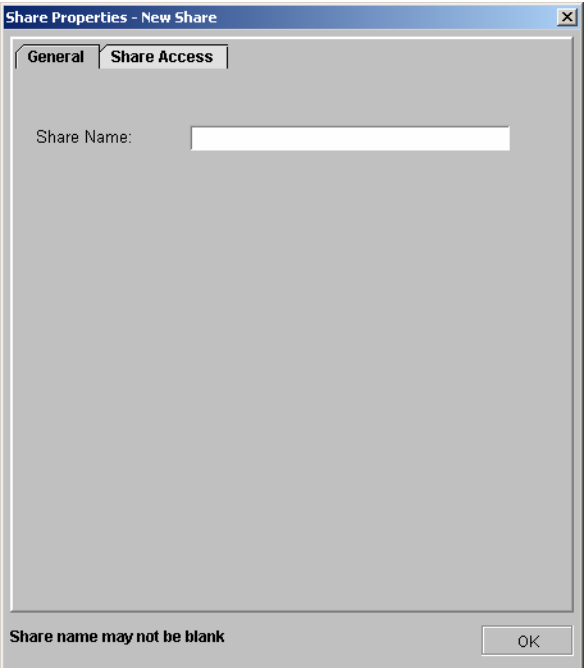

- 2) Name your share.
- 3) If you want to add users to this share immediately: a. Select the Share Access tab

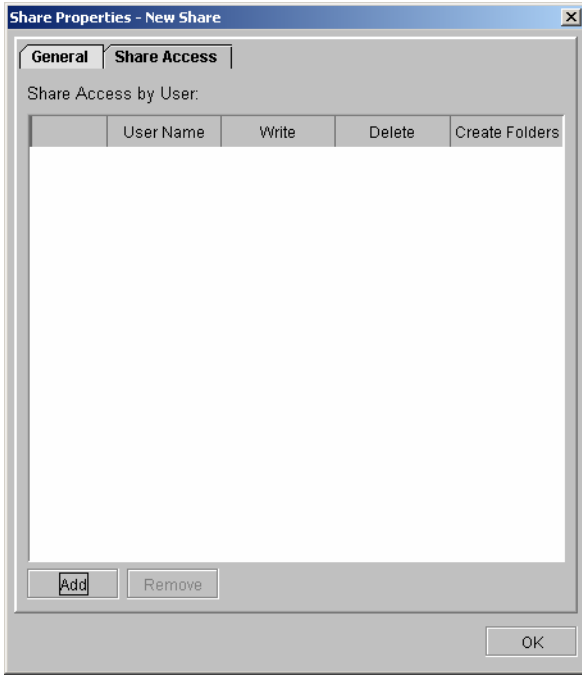

b. Press Add.

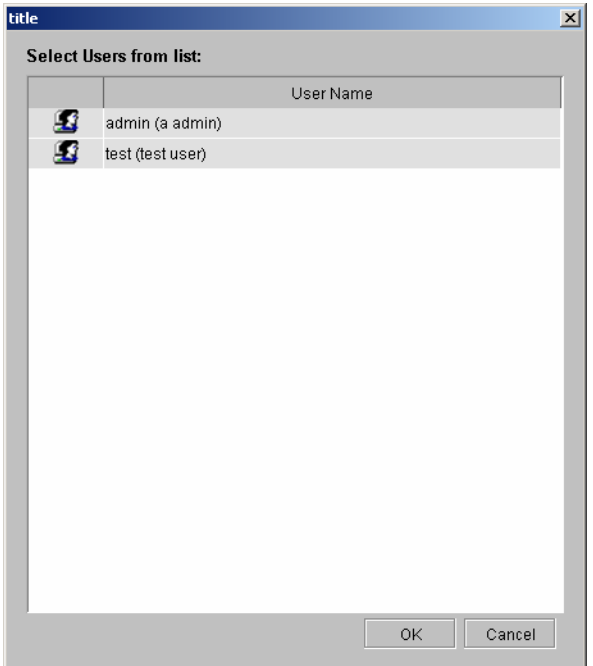

- c. Select the users you wish to add to the share.
- **NOTE:** To select multiple users immediately next to each other in the list, select the first user, then hold down shift and select the last user.
- **NOTE:** To select multiple users that are not next to each other in the list select the first user, then hold down the Ctrl key and select each of the other users you wish to add.
	- d. Click OK to add your share.

## <span id="page-100-0"></span>**Creating New User Groups**

User Groups are used to manage access to collections. In a Collection Manager, User Groups are associated with profiles (which assign rights to that group). In the User Manager, User Groups are assigned to Users.

- **NOTE:** There is a 1:1 relationship between User Groups in the Collection Manager and the User Manager. In order to login, you MUST have both.
- **NOTE:** User Groups and Access/Code Keys are case sensitive.

Before you can create a User Group in the User Manager, you must create a User Group in the Collection Manager. Please see ([Managing Access Permissions](#page-83-0) on page [84](#page-83-0) for more information).

#### **To create a new User Group in the User Manager:**

- 1) Launch Insight Studio and connect to the collection that you wish to add the new User Group.
	- **NOTE:** If you are adding a User Group to a collection that you do not manage (have administrative access to), you must add the User Group in the Administrator Tools (see page [187\)](#page-186-0).
- 2) Once the User Management Tool has loaded, choose User Groups from the list of user management tasks.

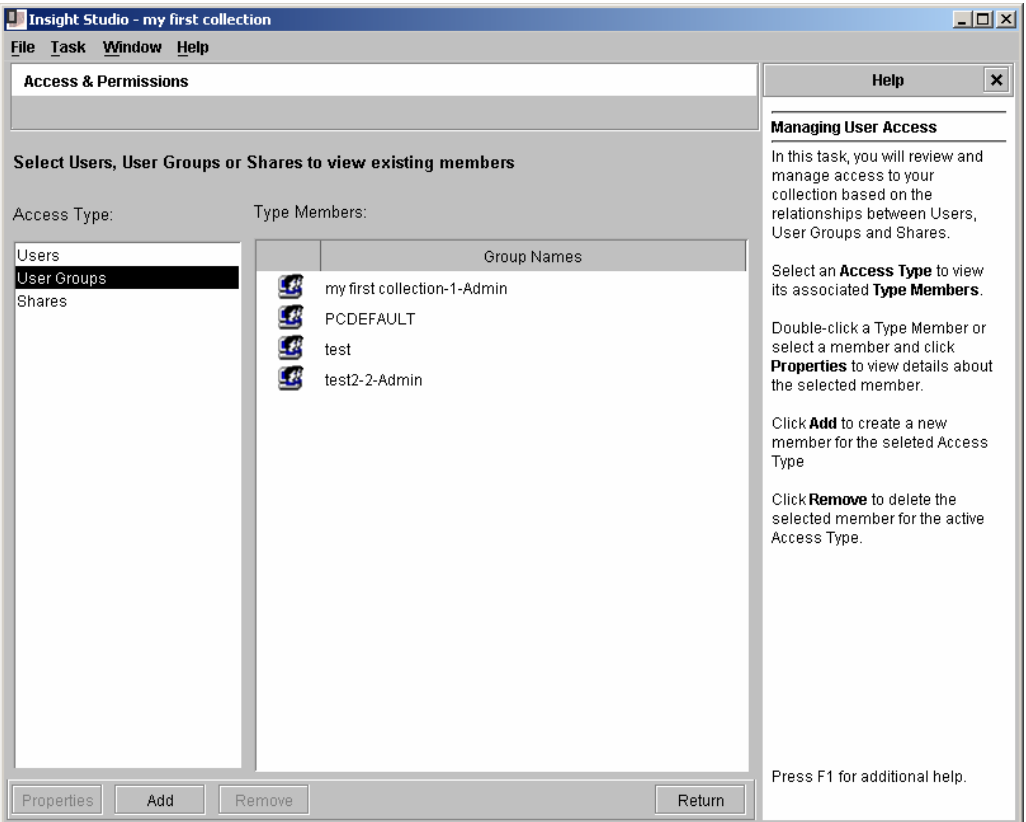

3) Press Add to create a new User Group in the User Manager.

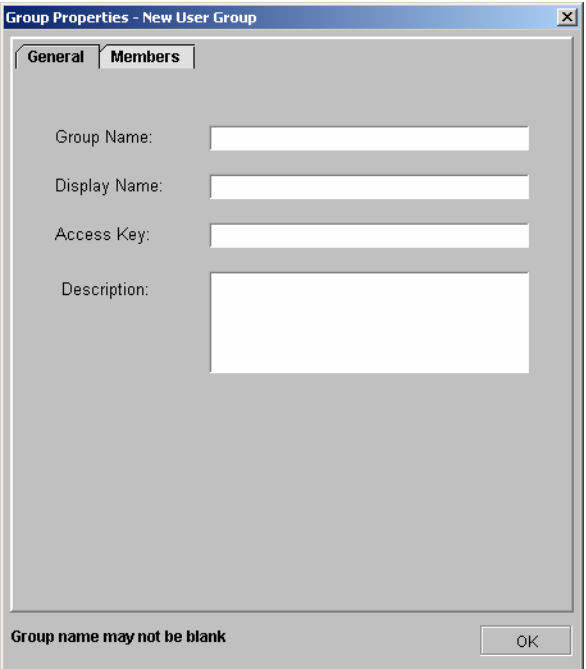

4) Enter the Group Name and Access/Code Key (must match exactly with Group Name and Access/Code Key in the Collection Manager).

**! WARNING**: Group Name and Access/code key are case sensitive. Differences in case will not match and users will not be able to login.

- 5) Enter a Description and Display Name.
- 6) Either press OK to add the User Group, or select the Members tab to add specific users to the User Group.
	- **NOTE:** To select multiple users immediately next to each other in the list, select the first user, then hold down shift and select the last user.
	- **NOTE:** To select multiple users that are not next to each other in the list, select the first user, then hold down the Ctrl key and select each of the other users you wish to add.

## **Deleting User Groups**

To delete User Groups, use the Administrator Tools. Please see [Deleting User Groups](#page-188-0) on page [189](#page-188-0) for more information.

# **Adding new Collection or Personal Collection Managers after Installation**

Insight Studio currently cannot add new collection references to your User Manager. Without the address information contained in references to Collection Managers (and Personal Insight Managers), the User Manager can not direct users to collections.

To add a new collection to your User Manager, use Administrator Tools. See [Adding a](#page-184-0)  [Remote Collection or New Collection Manager/Personal Insight Manager to your User](#page-184-0)  [Manager](#page-184-0) on page [185](#page-184-0) for more information.

# **Cleaning Out Insight Shares**

Sometimes you need to clean-out shares, delete saved groups in a set larger than is manageable in the Java Client or Browser Client. In these cases, you can manage the groups a different way – on the file system.

- 1) If you have access to the machine running the User Manager, then locate the **user\_manager** directory in the **LunaImaging/6.3/** directory.
- 2) Inside the **user\_manager** directory, locate the **Image-Group-Files** directory.
- 3) The **Image-Group-Files** directory contains one directory per Share. Inside each share is a File for each Group.
- 4) Delete or back up User Groups as needed.
	- **NOTE**: You may see **.lst** files these contain lists of presentations in a group and are created by the server for quick access.

# **LUNA Administrator Tools**

## **Introduction**

The Administrator tools can be used to manage several features in the LUNA server

# **Working with Personal Insight Managers**

Personal Insight Managers are almost identical to Collection Managers. They use the same configuration files, store images in the same places, and function in very similar ways. Personal Collections, however, have fewer configurations and maintain less complex Catalog Templates.

# **Managing Personal Insight**

Personal Insight Collections, like normal collections can be managed in the Administrator Tools. Also, within the Java Client, end users may change the collection description.

## **Creating a Custom Background Image for a Personal Collection**

A custom background image for the Java Client and Browser can be specified in the Administrator Tools. For instructions on configuring a Personal Collections' background image, please see [Collection Backgrounds in Insight 5](#page-197-0) on page [198](#page-197-0).

# **Creating Catalog Templates**

Catalog Templates for Personal Insight can be created using Insight Studio exactly as Catalog Templates are created in normal collections. The main difference between Catalog Templates in Personal Collections and normal collections is that Catalog Templates for Personal Collection are flat. Regardless of the number of Field Groups you may add, all of them will be merged into the same record/form – as if they all reside within one Field Group within the data window.

# **Managing Personal Insight User Groups**

User Groups in Insight logically organize users with a common set of permissions and privileges. User Groups in Personal Insight extend the normal use by allowing an administrator to organize access to a set of collections for a specific group of users. Users who have access to a Personal Insight User Group can (if they have permissions) see all of the Personal Collections created by any other user within that User Group.

## **Use Scenarios for Personal Insight User Groups**

#### **Scenario 1: Allowing a set of Users to see each other's Personal Collections**

If you wish to allow a set of users to collaborate or share access to each other's Personal Collections, then assign all of the user's access to the same User Group. Next, ensure that each of them has the rights to create Personal Collections.

#### **Scenario 2: Limiting access to Personal Collections to just the creator**

If you wish to restrict a user to only see their own Personal Collection(s), then create one User Group for each User. Next, ensure that each of them has the rights to create Personal Collections.

**NOTE:** Any user that you want to grant Personal Collection creation to, needs to be added to the InsightLicensedNamedUsers.dat file located in the Personal Collection Manger folder on your server. Once added the Personal Collection Manager needs to be restarted to take effect.

## **Creating Personal Insight User Groups**

As described above, administrators can create Personal Insight User Groups to organize users.

#### To create a new Personal Insight User Group:

- 1) Open the Administrator Tools.
- 2) Connect to your Personal Insight Manager.
- 3) Open the Server Settings node.
- 4) Click on the Personal Insight User Groups node.

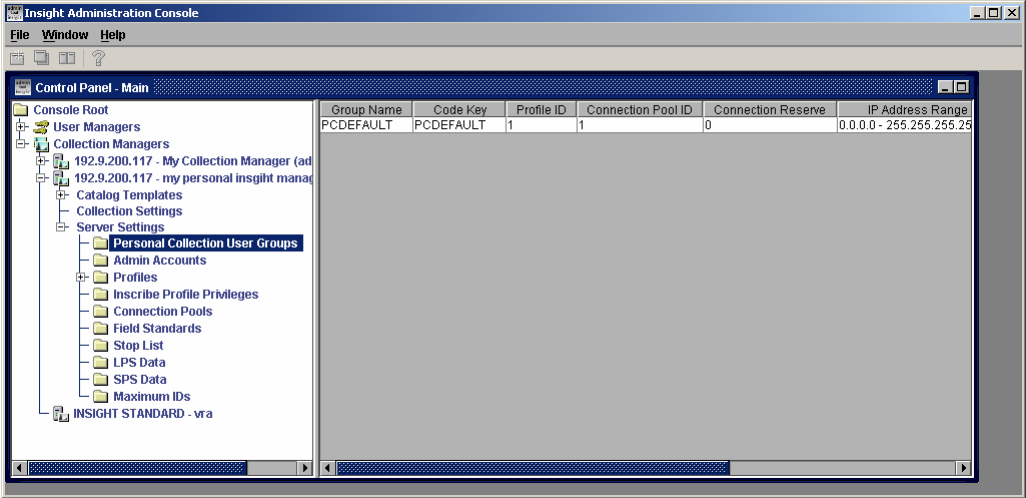

5) Right-Click on a Personal Insight User Group to create a new User Group, or select an existing one from the list on the left.

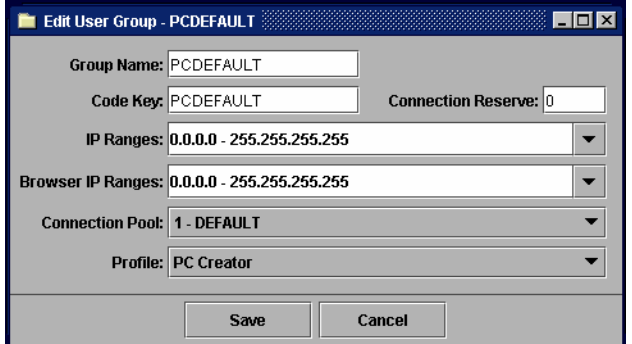

- a. Associate the User Group with a profile.
- b. Choose a Group Name and Code Key.
- c. Apply any IP Address Restrictions. (see [Adjusting the IP Address Restrictions](#page-177-0)  [for a Collection](#page-177-0) on page [178](#page-177-0) for more information).
- d. Press Save.
- 6) Connect to your User Manager and click on the User Groups node.
- 7) Add a matching User Group to the one you created in your Personal Insight Manager.

## **Managing Personal Insight Rights (new in 5.5)**

During the collection creation process and if you are the owner of the Personal Collection you can manage access rights to personal Insight Collections.

collection access-O Private (owner access only) O Allow all User Group members read access Allow anyone read access to your personal collection collection editing Allow editing by owner only  $\bigcirc$  Allow editing by owner and User Group members O Allow editing by everyone

The rights are as follows:

- Private (owner access only)
	- o Only the creator of the collection will have access to the collection and content
- Allow all User Group members read access
	- o Grants other members of the owners User Group to access the collection
- Allow anyone read access to your Personal Collection
	- o Allows any one with access to your Personal Collection Manager access to your collection
- Allow editing by owner
	- o Only the creator of the Personal Collection can edit the contents of the Personal Collection
- Allow editing by owner and User Group members
	- o Allows anyone with access to the owners User Group the ability to edit the Personal Collections contents
- Allow editing by everyone.
	- o Anyone with access to the Personal Collection can edit the contents of the Personal Collection.

Once you have created your Personal Collection, you as the owner have the ability to make changes to the access privileges. Just edit your Personal Collection and choose Collection Properties from the File Menu.
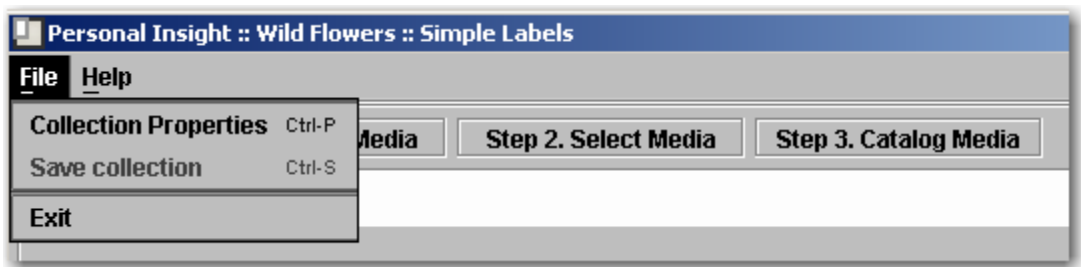

#### **Associating Users with a Personal Insight User Group**

Once you have created the Personal Insight User Group, you can associate users with the User Group in either the Administrator tools or insight Studio.

For more information on using the Insight Studio to associate Users with User Groups, please see [Adding a New User to an Existing Collection](#page-92-0) on page [93.](#page-92-0)

For more information on using the Administrator Tools to associate Users with User Groups, please see [Adding Users and Managing Access to Insight Studio and](#page-115-0)  [the Administrator Tools](#page-115-0) on page [116](#page-115-0).

#### **Moving a Personal Collection to a Different User Group (new in 5.5)**

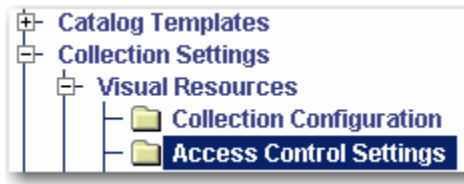

In the Administrator Tools, connect to your Personal Collection Manager. You will see Access Control Settings under Collection Settings for your specific collection.

Once selected you will see an entry in the right panel in the Administrator Tools.

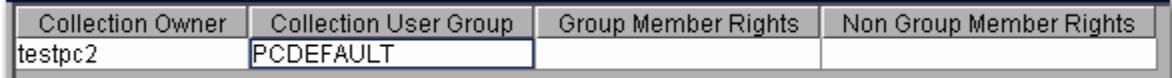

Right click on the entry or double click on it to edit the properties.

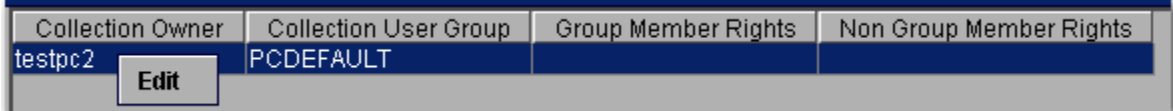

In the Access Settings panel you can change the owner of the Personal Collection and the User Group. You can also change permissions to the Personal Collection and the editing rights.

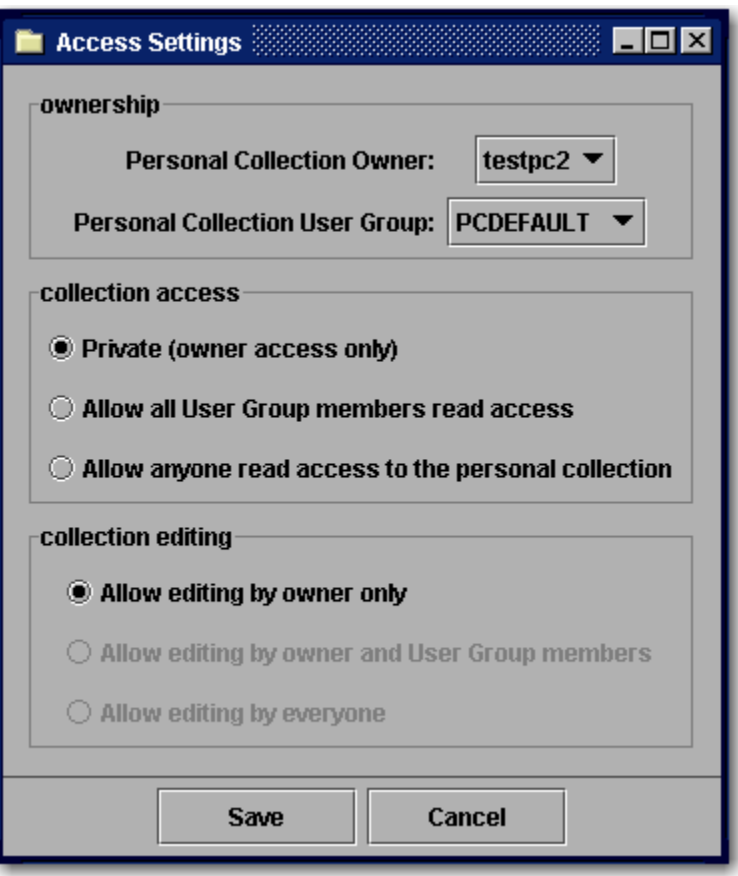

# **Tasks Available Only in Administrator Tools**

The Administrator Tools allow administrative (backend) management of the Insight database. Unlike Insight Studio, which communicates with the User Manager, Collection Manager and Personal Insight Manager, the Administrator Tools interacts with the database directly. Administrator Tools predate Insight Studio and currently contain features and functions not yet available in Insight Studio.

# **Common Tasks you May Need to Perform Using the Administrator Tools:**

- **-** Adding an administrative user
- **-** Adding a new reference to a collection
- **-** Creating a multi-page document
- **-** Configuring the measurement tool
- **-** Managing Personal Collection User Groups
- **-** Batch media processing using MrSID encoding

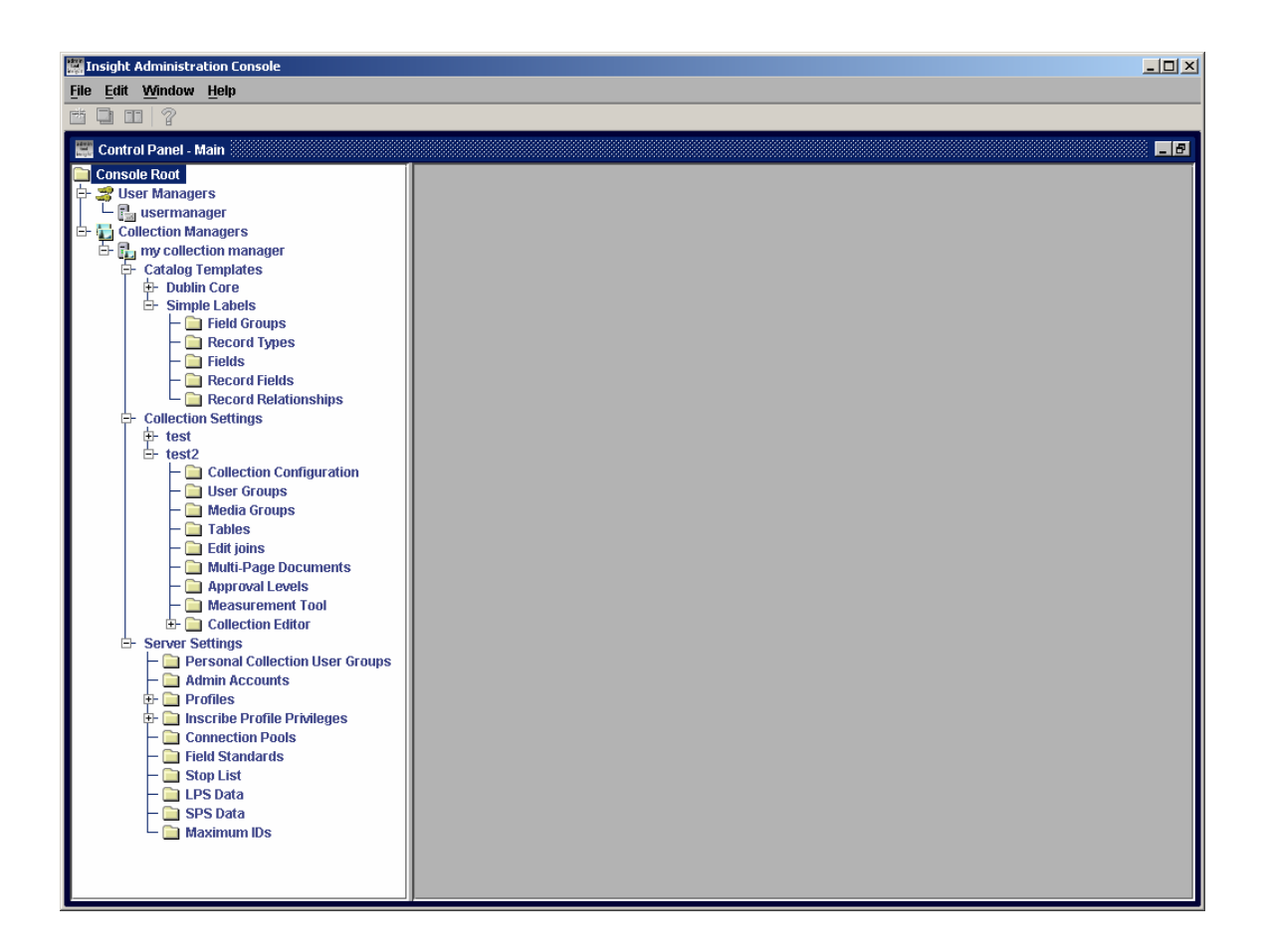

# **Installing the Administrator Tools**

The Insight Studio installers can be found in the **admin\_tools** directory of CD2 - Clients. The installers are platform-specific and are separated into directories specific to each platform.

## **Running the Installer**

Double-click the installer appropriate to your platform:

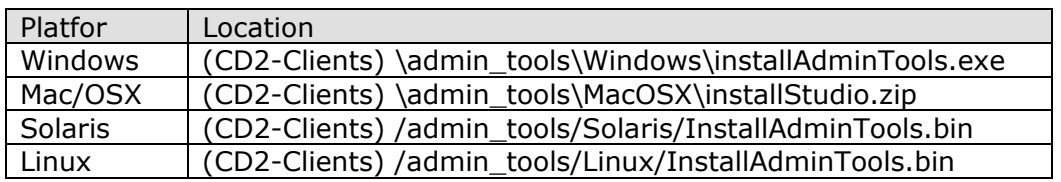

It may take a few minutes for the installer to load.

The nstaller runs in a series of panels, the first of which is an introduction. A panel index runs down the left edge of the display to let you know where you are in the process. You can always go back to previous panels and page back forward through panels you have already completed (the installer will retain your selections). The installer will not let you step past a panel when it needs information from you. Default values are provided on most screens. Documentation later in the manual will often assume that default settings have been used.

## **Selecting an Installation Type**

The difference between a Typical and Advanced install set is subtle. Though both sets in fact install the debug console, the difference is in how debug console is invoked when running the Administrator Tools:

#### Typical

Administrator Tools will run without displaying the debug console unless the CTRL key is held down during startup. For the Mac you will need to launch the console window located in Applications/Utilities.

#### Advanced

Administrator Tools will always display the debug console on startup.

## **Choosing an Installation Location**

Installation of the Administrator Tools can take up to 50MB, please plan accordingly when installing the server components. A default installation location will be offered on the Choose Install Folder panel, change as needed.

## **Creating a Shortcut Folder**

The installer can create links to Administrator Tools and documentation. Choose the location for the links. On Windows, the default is to place a Shortcut to the Administrator Tools into the Luna Imaging program group, if present.

# **Configuring the Administrator Tools**

A full installation or upgrade of 6.3 Server Components should automatically configure the Administrator Tools on the server with access to your collection, Personal Insight, and User Managers. As you install new collections, the installer will add entries for each collection you install or upgrade on this version of the Administrator Tools.

### **Copying the insightadminstore.dat Configuration File**

The quickest method to configure a new version of the Administrator Tools is to copy **insightadminstore.dat** file from an existing version of the Administrator Tools.

#### To copy **insightadminstore.dat**:

- 1) Locate the existing installation of the Administrator Tools.
- 2) Find **insightadminstore.dat** in the installation directory.
- 3) Copy it to your network or to disk so you can transfer it to the other machine.
- 4) Copy **insightadminstore.dat** from your network or disk to the installation directory for your new machine.
- 5) Start the Administrator Tools.

#### **To Add a New Collection, User, or Personal Insight Manager Manually**

If you need to add a collection, User, or Personal Insight Manager manually:

1) Right-click on the Collection or User Manager node and select Register new from the pop-up menu.

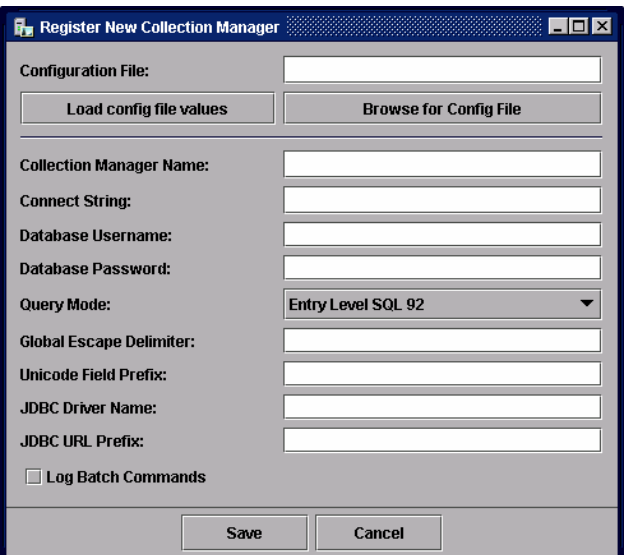

- 2) Provide a name for your collection or User Manager.
- 3) Provide connection information. This can be found in the configuration file for the server component (in the *insight Server.dat file in the server component's* installation directory). Once you have the database connection information, enter the connection string, database username & password, query mode, driver name, and driver URL prefix.
- 4) Press Save.
- 5) The Administrator Tools should have added a new entry in the list with the Collection, User, or Personal Insight Manager you just added.

#### **To connect to a User, Collection, or Personal Insight Manager**

1) Right click on the desired node (User, Collection, or Personal Insight Manager).

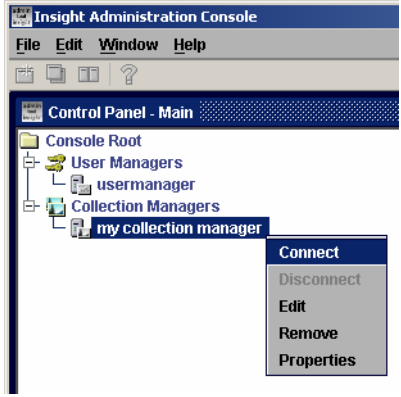

2) Choose **Connect** from the pop-up menu.

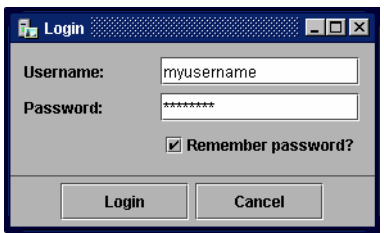

3) Enter the administrative username and password.

## **Managing Administrative Users**

The Administrator Tools manage all points of access for administrators and grants access to read or modify collection and User Manager configurations. The Admin Accounts section of the Administrator Tools is also where you control access to Insight Studio.

#### <span id="page-115-0"></span>**Adding Users and Managing Access to Insight Studio and the Administrator Tools**

The Administrator Tools are quite powerful. They enable users to manage Insight's environment and to add, remove, and modify content in Insight collections. Be careful who you grant access to.

As different users may not need access to all Insight components, access is granted component by component. Access rights vary slightly between User Managers and Collection/Personal Insight Managers, but the process is essentially the same.

**NOTE:** Insight Studio not only requires an entry in the Admin Accounts, but a matching entry in your User Manager's "User List".

#### **To add a user:**

- 1) Start the Administrator Tools.
- 2) Connect to the User, Collection, or Personal Insight Manager.
- 3) Select the Admin Accounts node.

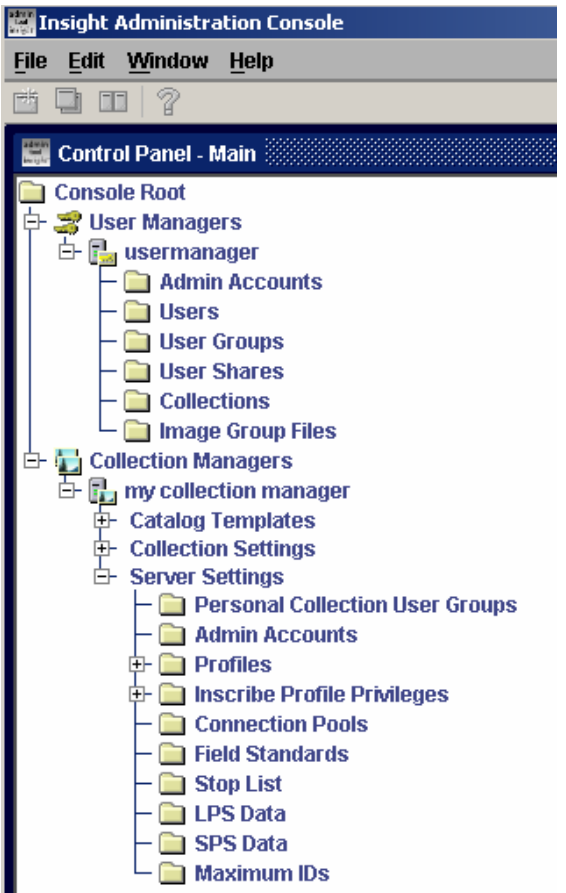

User Manager: Admin Accounts is the first node under the expanded User Manager node.

Collection/Personal Insight Manager: Admin Accounts is under Server Settings for your Collection/Personal Insight Manager. You will need to expand Server Settings to see Admin Accounts.

- 4) Right-click on the Admin Accounts node to add a new Admin Account. If you want to delete or modify an existing Admin Account, right-click on the entry in the list on the right and choose edit or delete.
- 5) Enter the username & password for the Admin Account you wish to add. Then grant the Admin Account the specific permissions you want.

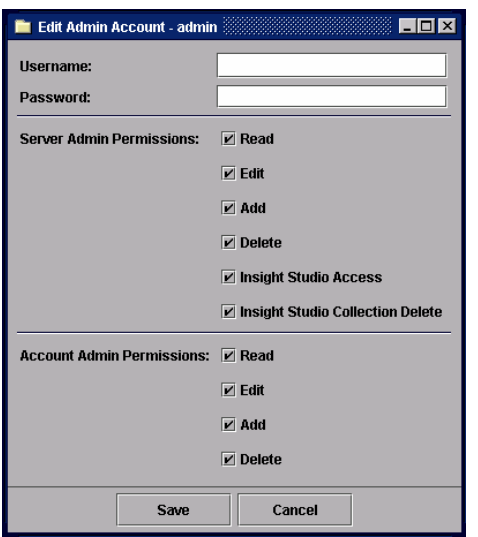

**Figure 9: Admin Account Settings for User Manager** 

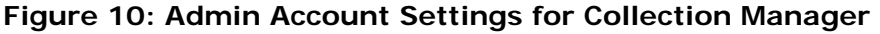

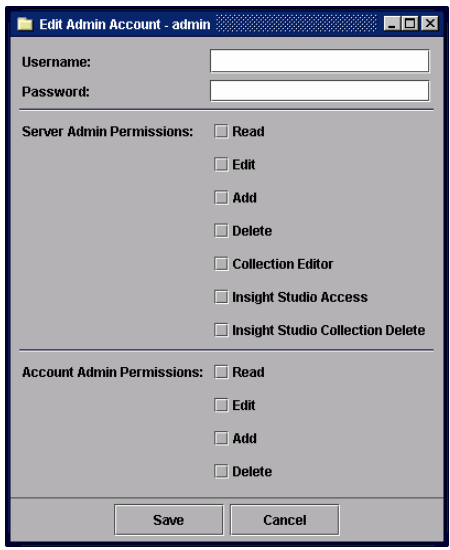

- a. Server Admin Privileges: These are the access rights to User, Collection, and Personal Insight Managers. Rights can be separately assigned for viewing, editing, and deleting entries in the Managers, Collection Editor (running the indexer and MrSID or JPEG2000 Media Processing), access to Insight Studio, and Collection Delete Permissions.
- b. Account Admin Permissions: These are the permissions to add, modify, or delete administrative users.

6) Add the same user to the "user list" in your User Manager if you have not already. (for instructions on adding a user to the user list, please see Adding/Editing a User [and Assigning Access to Collections Using User Groups in the Administrator](#page-187-0)  [Tools](#page-187-0) on page [188](#page-187-0)).

## **Administrator Tools by Section**

The Administrator Tools break up Insight backend management into small tasks, and allow administrators to adjust all aspects of Insight. Below is a list of each of the sections and an explanation of what can be accomplished in each.

#### **User Manager**

**User List:** The list of users for Insight.

**User Groups:** User Groups provide a backend handshake between a User Manager and a Collection Manager. You can associate User Groups with a set of users to grant access to Collections.

**User Shares**: Allows you to create and manage the shared directories in Insight.

**Collections:** Allows you to add/remove Collection references from the User Manager.

**Image Groups:** If you run the Administrator Tools from the same machine as the User Manager, you can manage the User Manager's image groups.

## **Collection Manager**

**Catalog Templates:** Catalog Templates are separate from collections to enable you to reuse metadata schema across collections:

**Field Groups:** Field Groups are used to define related fields that should always be displayed together. Field Groups may be different from record types, which allow data to be displayed differently than how it is stored. **Record Types:** Record Types are associations of fields grouped for data organization. Record Types represent the logical underlying structure of the metadata schema.

**Fields:** Fields are the lowest level representation of data. The Fields section (as opposed to Record Fields and Standard Fields) represents the basic information about a field. Fields contains low-level information as well as browser attributes.

**Record Fields:** Record Fields define data validation rules for a field. **Record Relationships:** Record Relationships define connections between different record types.

**Collection Settings:** Collection settings are collection specific:

**Collection Configuration:** Here are the basic attributes of a collection, including display information, background image, Remote Launch Information, and other basic collection information.

**User Groups:** User Groups provide a backend handshake between a User Manager and a Collection Manager. On the Collection Manager, User Groups are associated with Profiles which allows assignment of rights and privileges to a logical group of Users (or to an individual User).

**Media Groups:** There are three types of media groups: temporary groups (created and deleted during user sessions), groups (which are the same as groups created in the Insight Java Client), and collections (which are just a special type of group).

**Tables:** Tables represent physical tables in the database, and are used to map fields and record types from Insight to the database.

**Edit Joins:** Joins map fields in Insight to tables (which ultimately connect them to the database). There are two types of joins:

**Read-only joins** allow Insight to act as a read-only "published" view of an existing database (non-Insight tables).

**Read-Write joins** allow Insight to both read and write to an existing database (non-Insight tables).

**Multi-Page Documents:** The Multi-Page Document Tool enables administrators to create multi-page documents or document templates. Once the structure of each multi-page document has been specified, administrators will need to run the indexer in order to make them visible within Insight.

**Approval Levels:** Approval levels allow you to control data and media publishing privileges for users.

**Measurement Tool:** The measurement tool enables you to auto-populate the Measurement Tool in the Image Workspace with values in your data. **Collection Editor:** 

#### **Indexer**:

- 1. Creates multi-page documents based on the structures identified in the Multi-Page Document Tool.
- 2. Manually parses fields marked as containing "Fuzzy Dates" and enables them to be searched using natural language date values.
- 3. Updates thumbnail caches (performs a soft-restart of the Collection Manager).

4. Imports data from a set of existing external data tables **Media Batches:** All media processed using Insight Studio and the Administrator Tools are processed in Batches. The Media Batches tool enables users to publish, review, and link these batches. **Media Processing:** Media processing enables you to import batches of media and create the set of Insight derivatives including either a MrSID file or JPEG2000 file.

#### **Server Settings:** these settings are collection independent:

**Personal Collection User Groups:** This option is only available on a Personal Collection Manager. Personal Collection User Groups provide a backend handshake between a User Manager and a Collection Manager. **Admin Accounts:** Admin Accounts allow you to grant or restrict access to the Collection Manager via the Administrator Tools and Insight Studio.

**Profiles:** Profiles enable you to create a basic set of privileges for a set of users. Profiles control access to features within Insight and map to SPS's which associate with a Media Manager. Profiles also have a 1:1 association with Inscribe profile privileges, controlling access to Inscribe.

**Inscribe Profile Privileges:** Inscribe Profile Privileges enable you to control access to Inscribe, including who has the rights to view, add, modify or delete records, or to process media.

**Connection Pools:** Connection Pools place a limit on the number of connections a Collection Manager can support simultaneously.

**Field Standards:** Field Standards provide access to two areas:

a) field properties in the Insight Java client

b) mappings for Cross-Collection searching

**Stop List:** the Stop List contains a list of words that should not be indexed in the search tool. Stop lists often contain commonly used words like "and", "or", or "the".

**LPS Data:** LPS data is one component of a Media File's URL. Commonly, the LPS Data for an image matches the Media Processing Batch and Collection Identifier.

**SPS Data:** SPS Data allows you to map the base set of URL's for an image. There is at least one SPS entry for each media file size and type. SPS's ultimately allow you to distribute media across multiple machines.

**Maximum ID's:** Maximum ID's represent internal keys for Insight.

# **Media Processing in the Administrator Tools**

# **LPS, SPS and Image Files**

<span id="page-121-0"></span>Insight accommodates a wide range of storage structures through the use of a segmented URL path. Any time a piece of media is requested within Insight, these segments are joined together to form a whole URL path to the requested media.

The segments are referred to as SPS (Storage Path Segment), LPS (Logical Path Segment), and **filename**. The **SPS** refers to the machine on which the media resides. The LPS refers to the subdirectory structure between the SPS and the filename.

The following is an example of how this URL is formed:

http://Insight.lunaimaging.com/size4/Disc0004/00044001.jpg

In the example above, the SPS is [http://Insight.lunaimaging.com/size4/](http://insight.lunaimaging.com/dalton/size4/) the LPS is Disc0004 and the filename is 00044001.jpg

To understand this even further, you will need to look at the underlying table structure. All media content contained in Insight must have references in the IRImageFiles table. This table is key to the retrieval of media within Insight. This information is produced by the Media Batches tool within the Collection Editing section of the Administrator Tools.

Information from the IRImageFiles table provides a map for the retrieval of media content within Insight. The following pieces of information are pulled from this table, based on the ImageID:

- A size identifier (0-8) identifies which size will be retrieved. The size will determine which SPS is used.
- LPSID determines which LPS to use.
- Format help to specify the appropriate SPS.
- File Name determines which file to load.

## **Create New LPS**

The LPS (Logical Path Segment) refers to the subdirectory structure of images and refers to the intermediate directories between the SPS and individual media files. Any directory structure can be accommodated within Insight. Some Insight installations opt to create directories according to internal directory structure conventions. The LPS Data tool permits administrators to create and manage the LPS IDs and LPS names for a particular collection.

- 1) Right click the **LPS Data** folder on the navigation tree to create a new LPS reference.
- 2) Select New and a blank Edit LPS Data console will be available.
- 3) LPS ID Enter the logical path segment (LPS) ID. The LPS ID field will only accept an LPS ID not already in use.
- 4) LPS Enter the logical path segment (LPS).
- 5) Once the Edit LPS Data console has been configured properly, click Save.

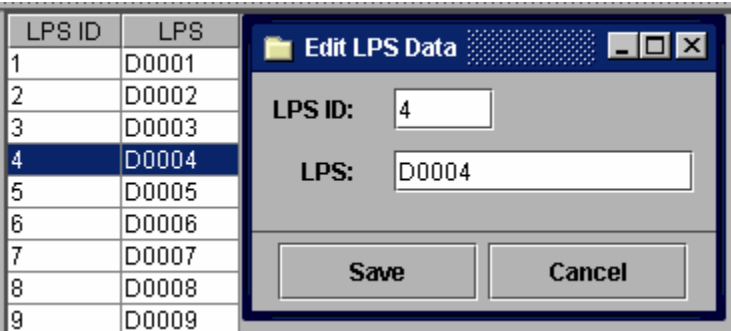

## **Edit LPS Reference**

To edit an existing LPS reference, follow the steps below:

- 1) Select the LPS Data folder on the navigation tree. Double-click the record set you wish to edit.
- 2) The LPS value describes the directory structure or path to a set of media files. In order for Insight to locate and display an image, the URL to the image must be accurate. The Administrator Tools Media Batch tool automatically enters the LPS values when you process a batch of images or media files.
- 3) A case where you may need to edit an LPS value is if you renamed the output directory. You would need to change the LPS to reflect the change to the file system directory.

#### **Create New SPS Reference**

The Storage Path Segment (SPS) refers to the machine on which the images accessed in Insight reside. This is a partial URL to the media files stored on the image server. To make a complete URL, the system combines the following:

#### SPS/LPS/File Name

SPS can be used to direct clients to different locations for image retrieval.

1) Right click the SPS Data folder on the navigation tree to create a new SPS reference. Click New and a blank Edit SPS Data dialog appears.

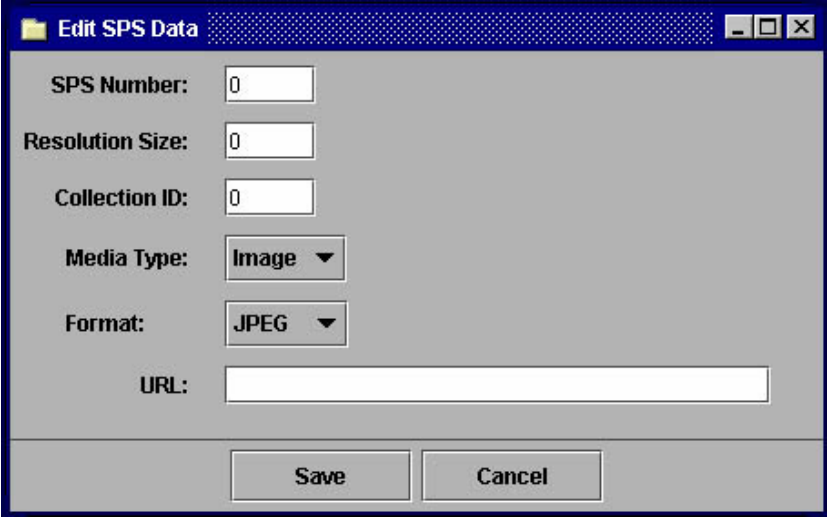

- a. SPS Number If you are creating a new SPS grouping, use a new SPS Number (numeric value identifying a SPS group) and make sure to create a SPS reference for each media type and size you need.
- b. Resolution Size This numeric value (0-8) represents the Insight image size (see [Table 14: Image Sizes in Insight](#page-254-0) on page 241 for exact sizes).
- c. Collection ID Provide a numeric value for the collection.
- d. Media Type Choose the appropriate Media type.
- e. Format Select the appropriate Format type.
- f. URL Provide the URL that points to source images for this size.
- 2) Once you have completed your edits, click Save to apply the changes. You will need to repeat this process for each image size and for each multimedia format.

#### <span id="page-124-0"></span>**Review SPS Reference**

To review an existing SPS reference:

- 1) Select the SPS Data folder on the navigation tree, and double-click the record set you wish to edit.
- 2) The selected SPS field values will appear in the Edit SPS Data window.
- 3) After making the desired edits, click Save to apply changes. To close the window ignoring any edits, click Cancel to return to the main dialog panel.

# **Processing MrSID Files Using the Administrator Tools**

<span id="page-124-1"></span>The purpose of the Media Batch utility is to automate the process of generating derivative images and media files from batches of source images.

#### **Processing a Media Batch**

To process a new batch of media files for integration into Insight:

- 1) Organize the data and media which you would like to process. Make sure that you have a unique identifier in the data which relates to the images you wish to process. Choose a data field that uniquely identifies a data record that relates to only one media record. (You can process more than one media record to one single data record, but this is rare.)
	- **NOTE:** It is recommended that you have descriptive data and related media identifiers (unique identifiers) loaded into your database before you process your media.

In the example below, the names of the media are in the left column and the corresponding unique identifiers are in the right column.

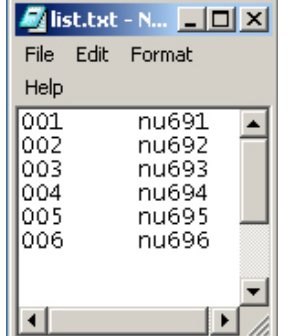

- 2) The Media Batch tool can only match to indexed data. If not already indexed, index your data. (Please see [Using Insight's Indexer](#page-157-0) on page [158](#page-157-0) for more information.)
- 3) Use the Media Batch Tool to process the media.
- a. In the Administrator Tools, connect to your Collection Manager.
- b. In the Collection Manager, open the Collection Editor folder.
- c. Right click **Media Batches**, and select New.
- d. The Media Batch Window opens.

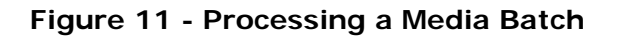

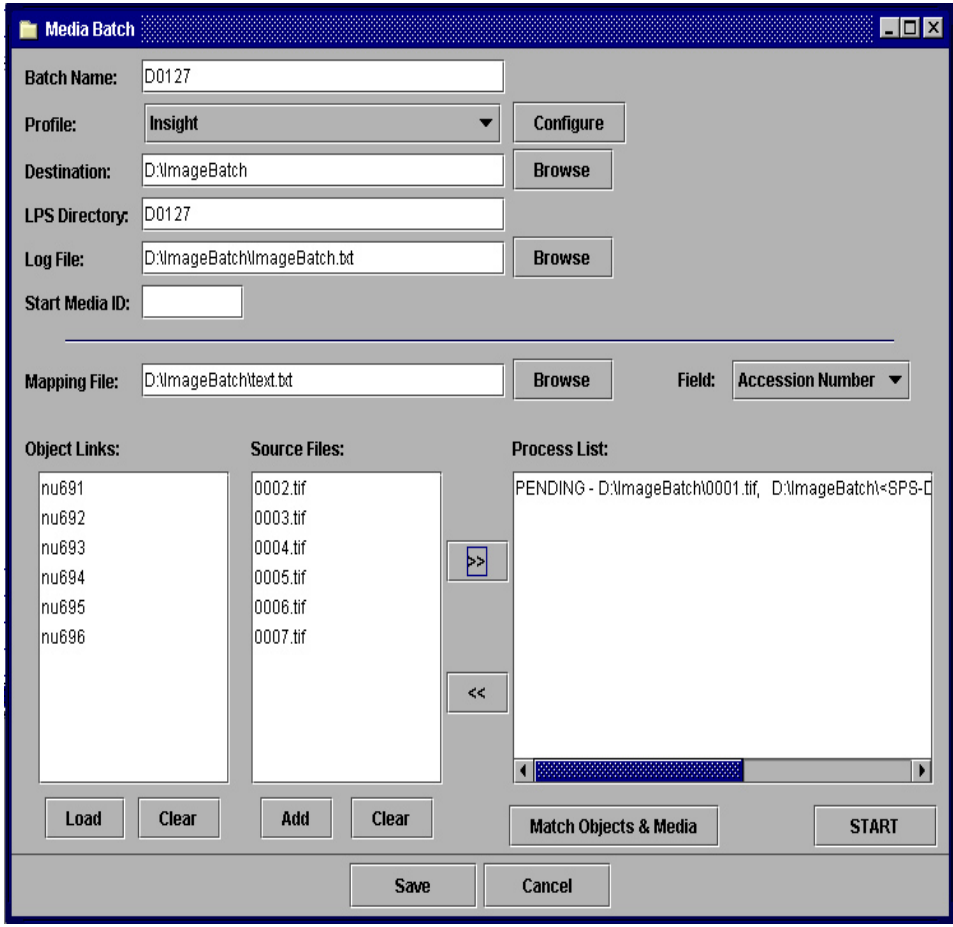

All fields are initially empty in the form for creating a new media batch, except for the LPS Directory field. LPS Directory provides the logical path structure to the derivative images being generated. The LPS is used in conjunction with the storage path segment and the filename to generate the media file URL during an Insight client session. The LPS Directory is auto-generated when a new Media Batch is opened. This is to prevent inadvertent deletion of a former LPS or creation of a duplicate LPS ID.

You can change the LPS Directory by editing the Maximum IDs node in the Administrator Tools.

In the following example, we would like the next media batch to have an LPS Directory of D0030. Setting Max Batch ID to **29** will achieve this.

#### **Figure 12 - Maximum IDs**

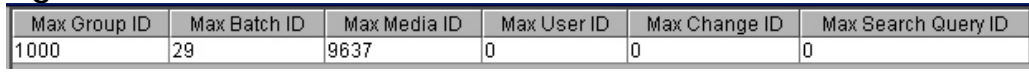

**NOTE:** Change **Max Batch ID** instead of changing the LPS ID directly in Media Batch tool. Managing Batch ID's centrally prevents duplication of LPS ID's in your collection.

Once you have changed your Max Batch ID, open a new Media Batch. You do not need to rename your LPS Directory. You may want to avoid creating repeating LPS Directories for more than one Media Batch.

To view the LPS ID and LPS's already in use, go to the LPS Data node for the collection in Administrator Tools.

- 4) *Batch Name* The Batch Name serves as a unique identifier for the group of source media to be processed. This name should reflect the media that you are processing. For example, if you are processing maps, you may want to name the batch **Map**. Also, naming the batch the same name as your LPS Directory may help cut down on confusion.
- 5) *Profile*  The profile defines the set of derivative images to be generated for each source media file and provides a set of processing rules, such as stored filenames and directory structures. You have the ability to create profiles for any situation, which allows for selection of an appropriate derivative scheme for any Media Batch.

**NOTE:** See [Creating an Image Profile](#page-133-0) (on page [134](#page-133-0)) for more information.

- 6) *Destination* The destination directory is the location on your local file system where the derivative images should be written. The destination may be the final destination on your server or it may be a temporary destination for the images. When processing is complete, you will want to move the processed media to its final location, which is entered in the SPS Data folder (see [Review SPS Reference](#page-124-0) on page [125](#page-124-0)).
- 7) *LPS Directory* Verify if this directory is correct. See step 3 for instructions to change the LPS directory. Make sure you do not assign an LPS that has already been used in this collection.
- 8) *Log File* Choose the location and name of the Log File. The log file is a tabdelimited text file that is generated from the media processing activity. Name the log file something that easily relates to the media you are processing, such as the Batch Name or LPS Directory name (use a .txt or .log extension). This will minimize the chance of confusion with other log files.

The field values generated are: Date/Time, Source File, Resolution Size Being Generated, Output Directory, Derivative File Name, Scale Ratio, Width, Height, Compression Level, and Quality Level. You may import the log files into a database table to track processed source files and the generated derivative images.

By default, the Log File is saved in the installation directory. To override the default location, press **Browse** on the Media Batch console.

9) *(***Optional***) Starting Media ID* (numeric value) - Generated media names will begin with the specified Starting Media ID (if it is not already in use). Not specifying a Starting Media ID results in the highest available ID being used.

Example: If the available ID's are 423, 645, and 800, the system will use ID 800.

10)*Mapping File* - The mapping file is a two-column, tab-delimited text file. It lists the source media file (minus the file extensions) in the first column; and the object link value (such as accession) in the second column. This tab-delimited text file should be created by the administrator. The mapping file facilitates the linking of descriptive object records to media files.

The mapping file lists the name of the media that you would like to process, minus the extension in the left column, and the unique identifier that is in the database in the right column. This mapping file is what creates the link between the data and the processed media in your database.

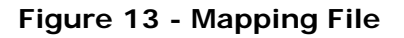

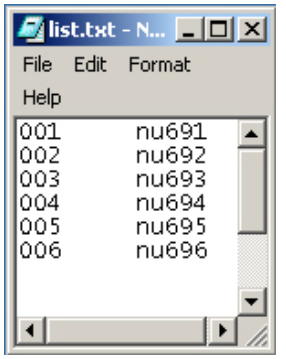

To create the mapping text file, open a spreadsheet application and list the source media files to be processed in the first column. Next, in the second column, provide the object link value associated with the appropriate source media file. Save the file to your file system as a text  $(xxt)$  file, then select **Browse** from the Media Batch configuration window and navigate to it. Select the mapping file, then click load under the Object Link list.

11)*Field* - The field function enables you to choose which data field the Object Links and Source Files will link to the media. Choose a field by clicking on the visible field name. This field is now available for linking. Only one field may be chosen from the drop down list.

For example, a user would like to process an image, which has an object link named **nu689**, which will be linked to a source file called **figure14.jpg** (object links and source files are explained later). They know that the field Accession Number (which is available from the drop down box to the right of Field:) contains an object record named **nu689** in the database. This link between the object link **nu689** and object record in the field called Accession Number is confirmed once the user presses Match Objects & Media. This button will display all object links that have a corresponding link in the database based on the field they selected.

If the particular object does not have a link, it will not be automatically moved to the Process list (database) once the Match Objects & Media button is selected. You will still see it in your Source File list.

If you would like to select a field that is not in the Field list, you will need to add that field and data into your database. You will need to re-index before it will be available here (see [Using Insight's Indexer](#page-157-0) on page [158](#page-157-0) for more information).

- 12)*Object Links*  The object link values are listed in the selected mapping file. To load the mapping file, click Load. The mapping file destination must be entered in the mapping file column or the object links will not load.
- 13)*Source Files*  The source files are records that are related to an image. They can be graphic (such as JPEG, TIF), sound (for example, Wav, MP3), or other multimedia files (such as Mov).

Click Load, navigate to the directories containing the source files. Select the source files that are listed in the selected mapping file. The object link list should contain the object link values for the source files you select.

**NOTE:** You are able to select one to many media items at a time. To select more than one media item, select the first item and hold down the Shift key, select the last media item in the group that you would like to bring into the Media Batch. Now, there should be numerous media items selected. Click open, this will bring the selected media into the Source Files field.

The Media Batches utility currently creates JPEG, SID and JPEG2000 image file formats. Original images can be .tif or .jpeg files. Luna suggests using the JPEG file format for resolutions up to 1536 (lengthwise). By default, the Insight profile will generate the standard set of derivative image sizes and formats commonly used for Insight installations. The Insight profile consists of 5 JPEG resolutions (spanning from 96 pixels lengthwise to 1536 pixels lengthwise) and a single multi-resolution encapsulated wavelet image file (either SID or JPEG2000).

14)*Match Objects & Media* - Compares the Object Link list from the selected mapping file with the selected source files and inserts the matching pairs into the Processing List. Only media that matches will be linked. If a source file and object do not link, that source file will remain in the Source Files column.

**NOTE:** You are permitted to link source files and data by hand. To do this, select the object link and source file to be linked and click the >> button. The object link and source file will be added to the Process List. This link, and any media files that have not yet been processed, will be labeled as PENDING.

To remove or unlink source files and data (object link), click on them from the Process List and press <<. This will put the source files and object links back in their appropriate columns. They will be available to link again later.

15)*Process List* - The process list contains all media that will be and has been processed in a particular media batch.

After processing a media batch, a verification step is performed to check whether all media records were committed to the database correctly. If there is a discrepancy in the media record count, you will be alerted with a warning message.

#### **Running Media Creation Process**

Once the Process List is populated with linked Objects and Source Files, they will be categorized as PENDING in the Process list window. This means that the files have not been run but are ready to be. To run the media, click Start. A Media Creation window will come up and you can monitor the processing progress.

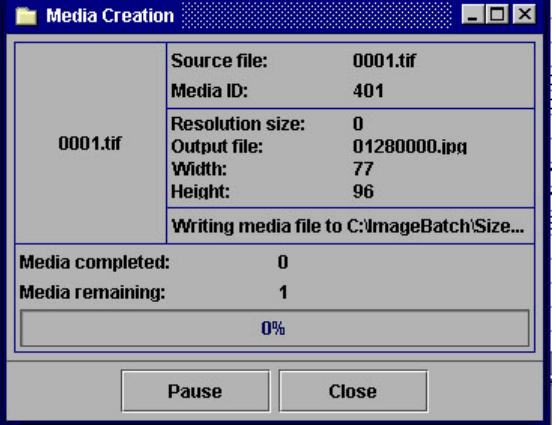

#### **Figure 14 - Monitor Progress for Media Creation**

When the media has been processed correctly, it will be labeled PROCESSED-SUCCESS in the Process List column.

If you browse to the destination location where processed media has been saved, you will find the Log File and processed media which has been formatted as defined in the Profile. A new LPS entry will be posted in the collection, which can be seen by selecting the LPS Data node in the Administrator Tools main screen.

For additional information on *LPS Data*, refer to [LPS, SPS and Image Files](#page-121-0) on page [122](#page-121-0) in this manual.

Save the batch by pressing **Save** in the Media Batch window.

**NOTE:** If you stop the Media Batch, lose connection to your computer, or close the Administrator Tools, the Media Batch will stop where it is. If you open your saved Media Batch again and click start, it will pick up where it left off.

To verify that a Media Batch completed normally:

1) To view all saved or processed Media Batches, select the **Media Batches** node under Collection Editor. Double click on a Media Batch to edit it. Right-click on the completed Media Batch and select Tools from the pop up context menu. Which will pop up another menu. Select Map objects to media, which will open the Manage Objects-to-Media Mappings Window.

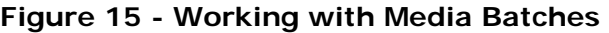

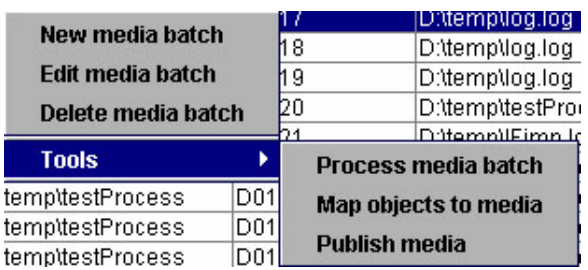

2) Verify links from the mapping file in the Manage Objects-to-Media Mappings window for the selected Media Batch. Only the Media Records processed in the selected Media Batch that have not yet been published will be available. You can link, unlink, and change links with this tool. (To learn more about the *Map objects to media function*, refer to [Manage Objects-to-Media Mappings](#page-136-0) on page [137.](#page-136-0))

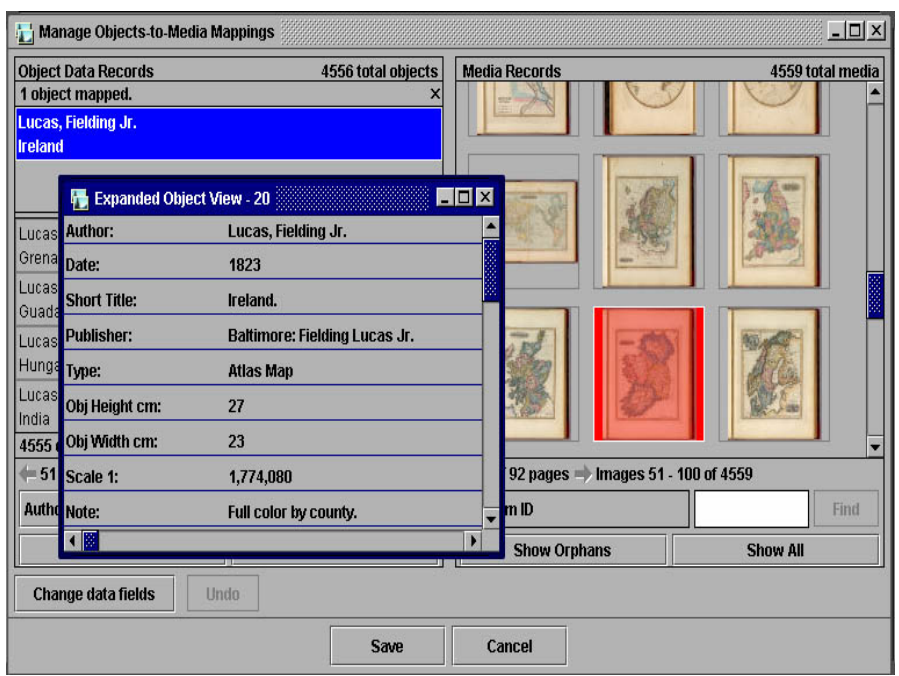

#### **Figure 16 - Objects to Data Expanded View**

3) *Publish media* – Use this option once the processed media group is correct and ready to be published into a collection. To publish the processed material in a New Collection Group, fill in the new group name and then select Publish To New. However, before you publish the media, physically move the processed media from the original destination location to the location defined in the SPS. This will ensure that the proper media is available when it is published.

To publish the processed material into an existing group, select the desired group name and select Publish To Existing.

**Figure 17 - Publishing Media Batches** 

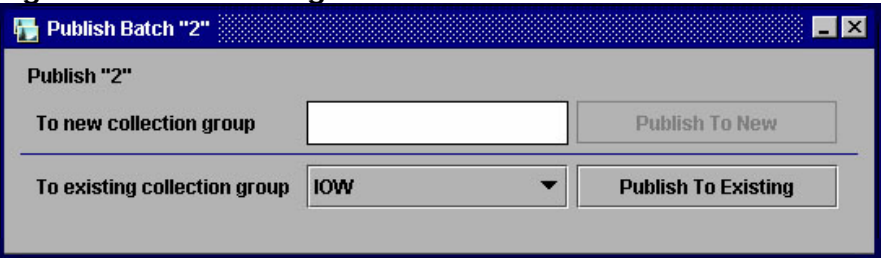

4) Finally, update the thumbnail caches. For instructions on updating thumbnail caches, please see [Updating a Server's Thumbnail Caches](#page-159-0) on page [160](#page-159-0).

Once you have updated the Thumbnail Cache, your media should be available in your Insight collection. Then, to review your log file, see [Reviewing and Modifying Mapped](#page-132-0)  [Media](#page-132-0) on page [133](#page-132-0).

### **Media Batch Tool Options**

*New media batch* – If you select *New media batch*, a blank Media Batch window appears. You can design a media batch as described in the Processing a Media Batch section on page [125.](#page-124-1)

*Edit media batch* – Enables the media batch that you select to be available with all of its fields pre-assigned. You can now edit or change this media batch.

*Delete media batch –* Deletes the media batch from Administrator Tools. You will receive a confirmation prompt to prevent you from accidentally deleting a Media Batch.

*Tools –* You will have the option to Process media batch, Map objects to media, and Publish media. For more information on Map objects to media or Publish media, see steps 2 and 3 above.

*Process media batch –* Enables you to process a Media Batch that is already created and saved. When this option is selected, the selected Media Batch window opens. Click start to process the media batch. You may choose to use the same set-up for every media batch, with only a unique LPS Directory, which will be automatically assigned. This way, you can process your media in the same fashion every time.

#### <span id="page-132-0"></span>**Reviewing and Modifying Mapped Media**

After you have processed a Media Batch, Administrator Tools creates a log file listing field values for your image files. The media creation log file includes the media type codes for easier identification of your image files. An example of a type code would be **01052000.jpg**. The media creation log file can be found in the directory that you originally assigned while you were creating a new Media Batch (for additional information, refer to

Processing a Media Batch on page [125](#page-124-1)*).*

#### **Figure 18 - Reviewing and Modifying Mapped Media**

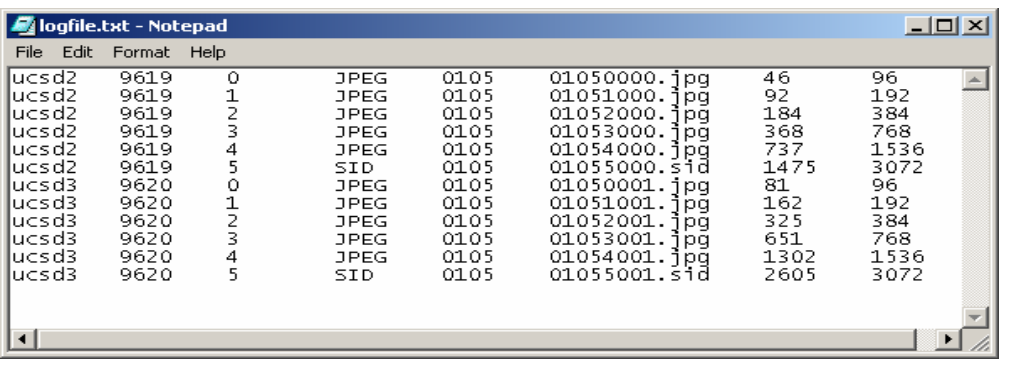

#### <span id="page-133-0"></span>**Creating an Image Profile**

Image Profiles define the set of derivative sizes and file types that are generated for each source media file. Profiles may be reused on successive batches of source images.

- 1) Press Configure (on the *Media Batch* dialog) to open the *Image Creation Profile.*  The Image Creation Profile enables you to create, view, edit, copy, and delete profiles. The default Insight Profile cannot be altered. This profile contains specific settings needed to process images for Insight using Luna naming conventions (discussed later in this section).
- 2) To create a new, blank profile by selecting **New**.
- 3) To change the existing profile, select **Copy**. This will bring up a copy of the active profile. In this view, you are able to give the profile a new name, assign a URL Prefix, a SID URL Prefix and change other items from the original profile such as Image Type settings and select Preserve Filenames or Preserve Directory Structure.
- 4) Check Preserve Filenames to preserve source file names (the tool will only apply an extension change).

If the user chooses Preserve Filenames, all derivatives (for all JPEG sizes and the Wavelet file) will have the same name.

If Preserve Filename is not selected, the media will be renamed by Luna naming conventions.

The Luna naming convention is a 12-character format (e.g., 00012001.JPG ), made up of four parts:

- a. A Four-digit Batch ID# (ranging from 0000-9999). In the example 00012001.JPG, the batch is 0001.
- b. Single Digit Image Size Identifier. In the example 00012001.JPG, the Single Digit Image Size Identifier is 2. This is a size two image.
- c. A three-digit image sequence (ranging from 000-999). In the example 00012001.JPG, the three-digit image sequence number is 001. This is the first image in the batch 0001.
- d. A Three-Character File Format Extension. In the example 00012001.JPG, the three-character file format extension is .JPG. This is a JPEG image.

**Figure 19 - Create Image Profile** 

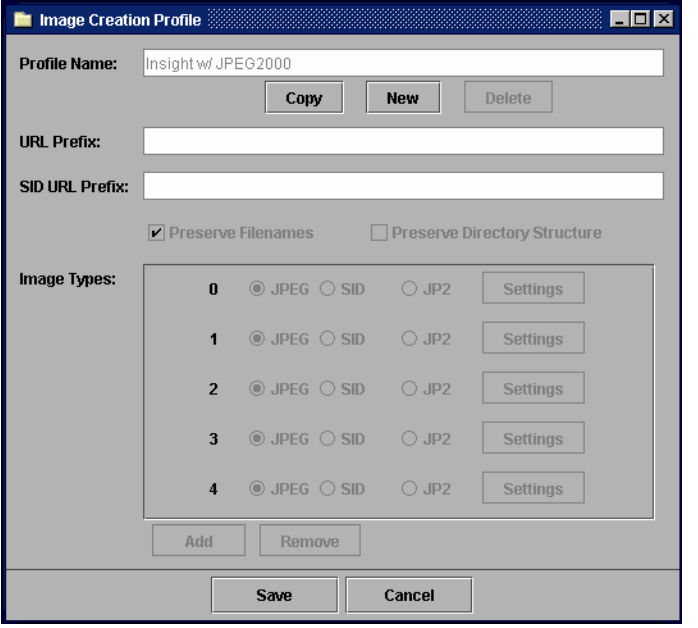

#### **Directory Structure Convention**

1) If the *Preserve Directory Structure* checkbox is selected for the active image creation profile, a new select button will appear to the right of the LPS Directory setting. The LPS Directory setting is the field below Destination on the Media Batch console.

Click *Select* (to the right of LPS Directory), to open the LPS Directory Structures dialog, which contains two path statements: *Default Directory* and *End LPS At*. For the Default Directory, click *Browse* and navigate to the level where everything below will be preserved and replicated for each of the derivative image sizes being generated. For example, if your source directory path was

#### **E:\Dalton\TIFFS\Wwm9912\Cas009\007149.tif**

and you wanted to maintain the bi-directory structure below TIFFS; you would select the TIFFS directory to be the default directory. As a result, *Wwm9912/Cas009* will be the LPS and the Size0 directory path would be:

**<http://luna01.dalton.org/jpegs/Size0/Wwm9912/Cas009/007149.jpg>**

#### **Figure 20 - LPS Directory Structure**

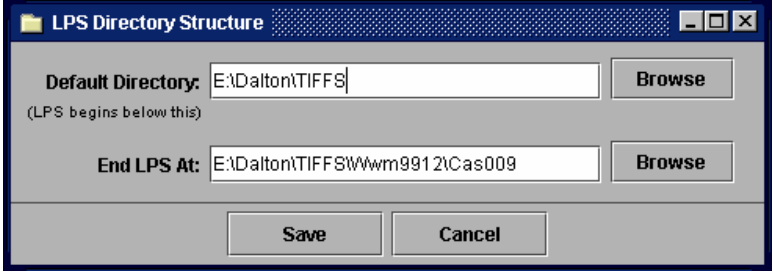

If you choose not to select the Preserve Directory Structure, your batch process will process the images into the assigned LPS Directory listed in the Media Batch Console. Generally the LPS directory will follow a logical sequence after every batch processed, starting with D0001 and then going to D0002 and so forth. When you check the Preserve Directory structure option, this can be altered to your directory specifications.

2) In the Image Types section of the Image Creation Profile, you are able to determine the type of images that will be created (JPEG, SID or JPEG2000 images), Insight sizes, as well as other specific settings by selecting the Settings button to the right of a particular image type.

These are the options available for the Image Type, JPEG:

**Figure 21 - JPEG Image Type** 

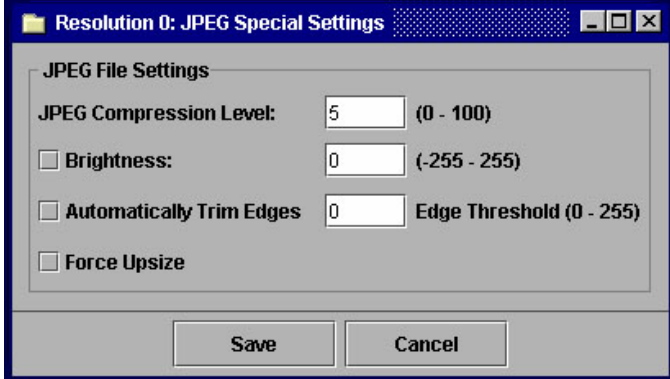

These are the options available for the Image Type, SID:

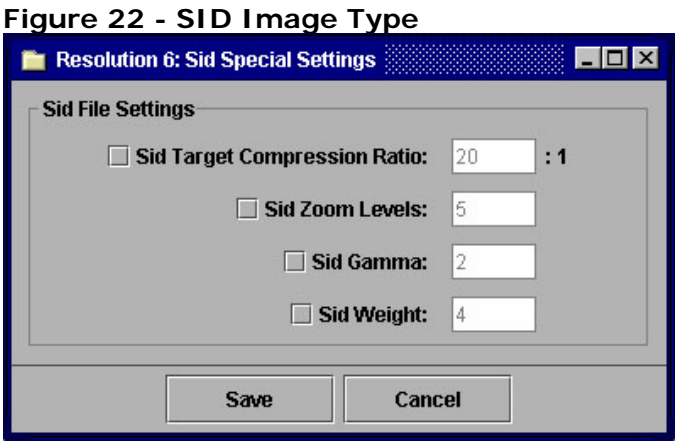

There is not an options set for Image Type, JPEG2000.

3) To add or remove Image Types, you will select either Add or Remove from the Image Creation Profile dialog to add or remove JPEG, SID and JPEG2000 images from Insight. The Image Creation Profile option enables you to customize your images (different sizes and resolutions) as well as to add or remove images from Insight.

## <span id="page-136-0"></span>**Manage Objects-to-Media Mappings**

The Manage Objects-to-Media Mappings Tool provides you with an interface through which the relationship between published media files and descriptive records can be defined. The interface allows you to search through a collection's media files and descriptive object records to create, modify, and delete the relations between object records and media files.

1) Expand the Collection Editor node, right-click the Map Objects-to-Media node and select *Run Directly*. This will open the Manage Objects-to-Media Mappings window.

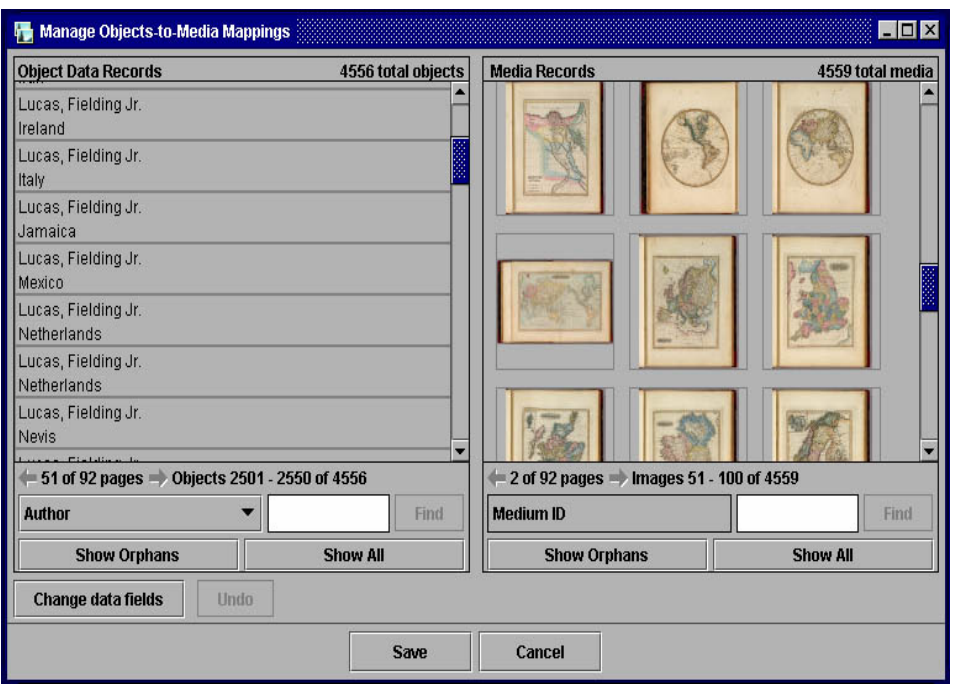

**Figure 23 - Map Objects to Media** 

The Manage Objects-to-Media Mappings window is organized in an easy-touse fashion. The left panel displays the Object Data Records for the collection, the right panel displays the Media Records.

2) When you click on either an item in either panel, the selected item will be highlighted in red. This item is now active. Any items linked to it will be highlighted in blue in the opposite panel. If no blue items appear in the opposite panel, the selected item is an *Orphan*. An Orphan is a Media Record or Object Data Record without a link, and will not be available in Insight.

To map an object data record to a particular media file, select the media file. The selected record should now have a red highlight indicating it as the active element. Double-click any media file to determine the number of object records that are mapped to that media file. The list of mapped object records will appear in blue highlight.

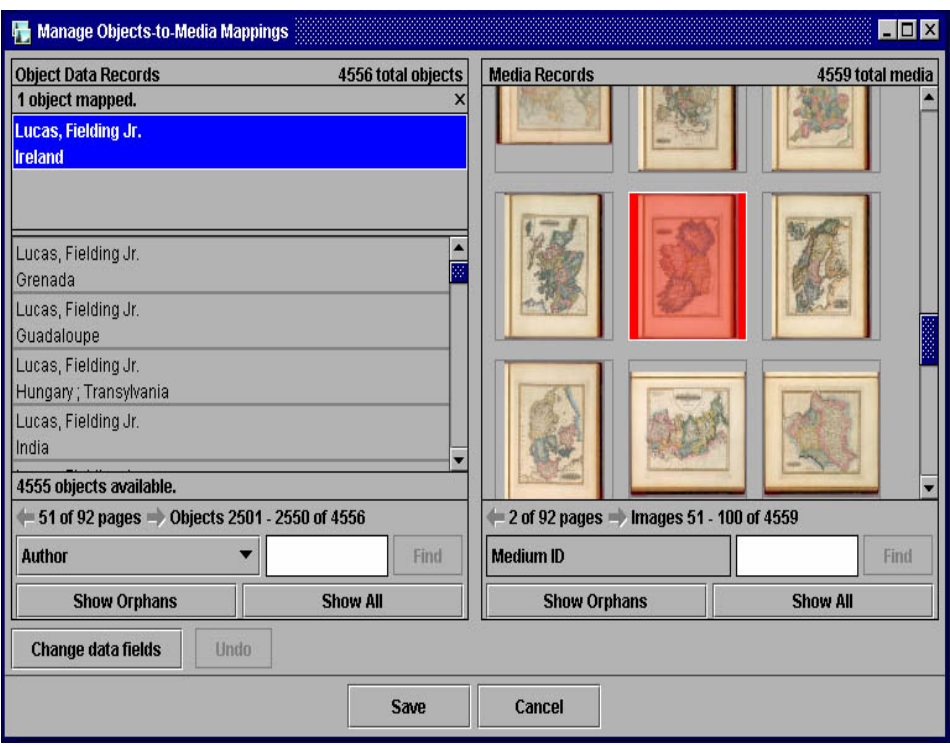

**Figure 24 - Linking Object with Image** 

If the ID number for the selected media file is known (see

Processing a Media Batch on page [125\)](#page-124-1), it may be useful to search for the associated object data record using the Find function. If the known information about the media file is from another field, use the Change data fields function to update the display and search fields to aid you in your search.

Click on any Media Record to link it to your Object Data Record. You will be prompted with a Mapping Confirmation window which states that you are about to map the selected object to the selected medium.

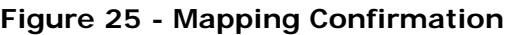

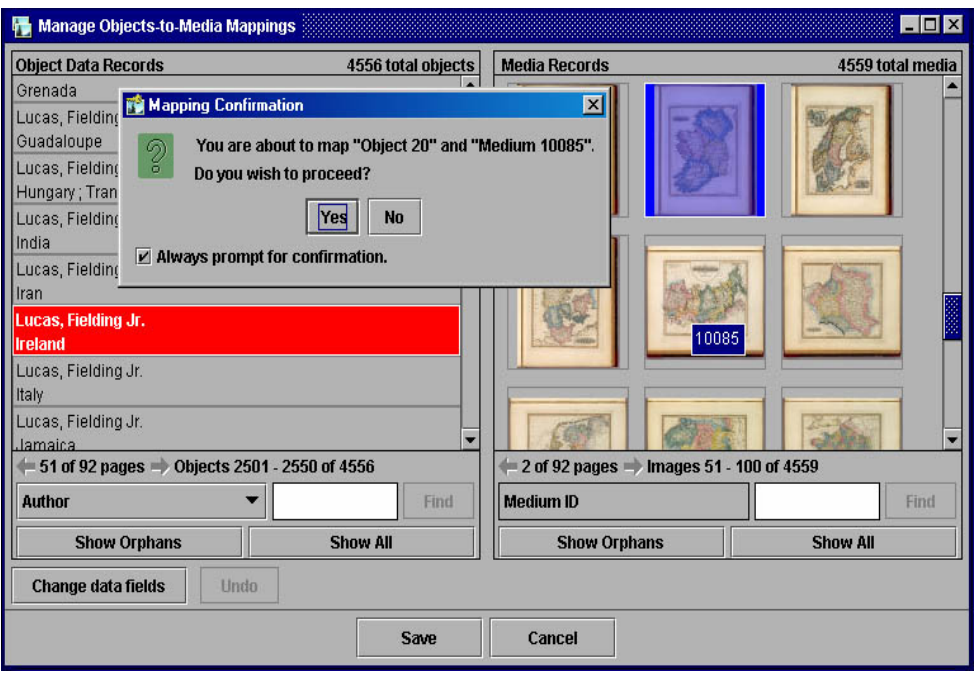

- 3) Clicking a blue item will sever the mapping (a confirmation prompt will prevent you from doing this accidentally).
- 4) Object Records can be mapped to Media Records. Media Records can be mapped to Object records. Mappings can be severed from either side.
- 5) Press Undo to reverse the most recent mapping change. All mapping changes made during the session can be "Undone" until Save commits changes to the database. Once you have completed your mapping changes, press Save to apply the changes to the database.

#### **Object Data Records**

The Object Data Records pane, which is located on the left side of the Manage Objects-to-Media Mappings console, lists all the data for the selected collection.

- 1) You can display up to two data fields for each record in this window. To view and change which two data fields are being displayed and in what order, click the *Change data fields* button, which is located in the bottom left corner of the dialog. This will allow you to choose which data fields you would like to display for the Object Data Records.
- 2) To view all data for a particular data record, right-click the record and select View all data.

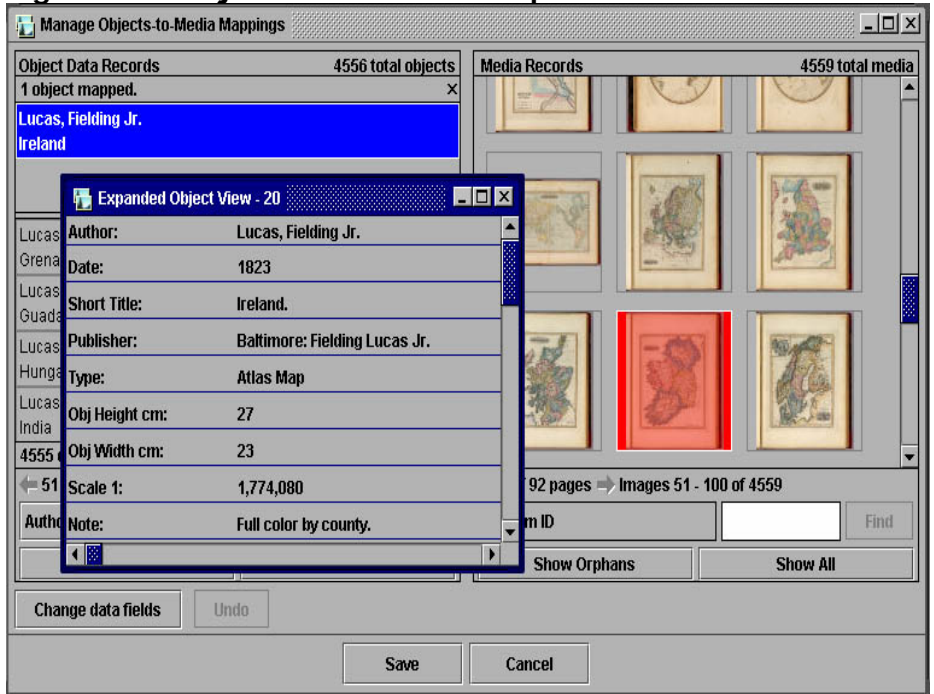

**Figure 26 - Object Data Records Expanded View**

- 3) To search for a particular image, type in any data associated with the active data field in the white text box. The data entered does not have to exactly match the item for which you are searching. All similar records will be displayed in the Object Data Records window when the search is complete. Once the data for the search is entered, click *Find*. The results will display in the Object Data Records window. Change the searchable data field by clicking the *Change data fields* button and selecting the desired field.
- 4) Roll your mouse over a particular data record, and hold it there for a second or so without clicking on it, the data identification number will appear. This can be useful for quickly identifying a particular data record without having to view all the data or performing a search.

If you would like to view all the Orphans (Data Records without a Media Record link), press Show Orphans. Only orphans will be available. To view all the data records, press Show All.

#### **Media Records**

The Media Records pane will display any available media in the collection. When a media record is selected it will become highlight in red.

1) To see a larger view of a media record, right-click it. Select View Larger Image from the pop-up menu, and a larger image will open in its own viewing window. This function is useful when trying to view a detail of a particular image.

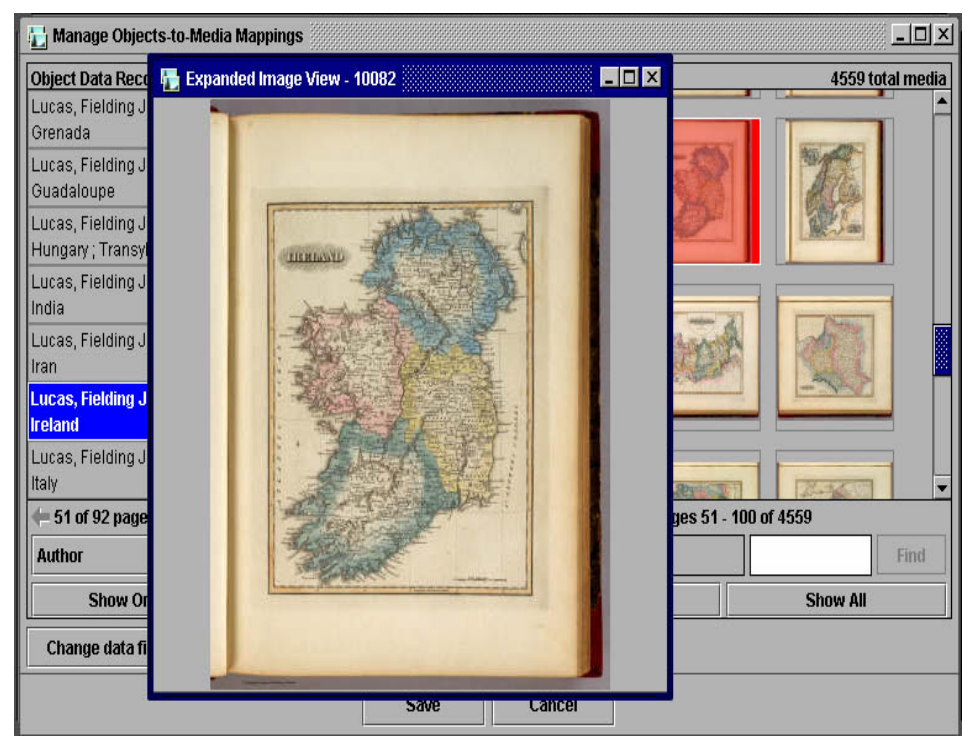

**Figure 27 - Expanded Image View** 

2) To search for a media record, you must know that record's exact ID number. Enter the number in the white box in the right corner of the dialog and click Find. The result will display in the Media Records window. You can also find a particular image ID number by rolling your mouse over an image and holding it there for a second or so without clicking on it. The ID number for that image will appear. This can be useful for quickly identifying a particular Media Record without having to perform a search.

To see all orphans (media records unmapped to any object records), press Show Orphans. Only orphans will now be available. To view all media records, press Show All*.* 

# **Working with Catalog Templates in Administrator Tools**

**NOTE**: As of Insight 5.5 you can perform catalog template editing within the Insight Studio client. Luna Recommends using Insight Studio for these actions. The following section is being maintained for reference and lower level editing functions.

# **Notes on working with Catalog Templates**

When making changes to Catalog Templates, it's best to ensure that other users are not importing data using Insight Studio or cataloging data in Inscribe. When you have completed your changes, run "update thumbnail caches" in the Administrator Tools to update the Collection Manager's representation of the schema.

# **Modifying Catalog Templates (changing field and field group properties)**

After a Catalog Template has been created and assigned to a collection, it may no longer be manipulated in Insight Studio. The Administrator Tools can be used to modify existing Catalog Templates and collections.

#### **Understanding the Structure of a Catalog Template**

Insight Catalog Templates contains four basic components:

- 1) Insight Settings: Includes field properties, search and display properties for Insight.
- 2) Inscribe Settings: validation settings, data grouping, and Inscribe display settings.
- 3) Cross-Collection Searching Mappings: mappings between fields and the CDWA data Standard.
- 4) Source Data and Write-back Mappings: mappings between Inscribe/Insight fields and source fields and tables in a traditional relational database.

For a Catalog Template to work, you need settings for at least (1), (2), and (3) for each field. Catalog Templates in Insight Studio simplify the creation of collections and ensure proper configuration for Insight, Inscribe and BrowserInsight.

## **Modifying Specific Settings within a Catalog Template**

Once a collection is built, any modifications to be made to the Catalog Template including data validation settings, Insight display settings, Inscribe settings, adding a field, or removing a field must be completed within the Administrator Tools. Below is a list of each of the features and where in the Administrator Tools to make the appropriate changes.

| $JVA = Java Client$<br>$BR = Brouser$                    | Fields               | Standard Fields* | Record Fields | Field Groups | Record Relationships |
|----------------------------------------------------------|----------------------|------------------|---------------|--------------|----------------------|
| <b>General Properties</b>                                |                      |                  |               |              |                      |
| Display Name                                             | <b>BR</b>            | <b>JVA</b>       |               |              |                      |
|                                                          |                      |                  |               |              |                      |
| <b>Display Properties</b>                                |                      |                  |               |              |                      |
| Displayed in Data<br>Display field as Expandable String* | JVA/BR<br><b>JVA</b> |                  |               |              |                      |
| Display Field as Non-Expandable Short String*            | <b>JVA</b>           |                  |               |              |                      |
| Display field as Long String*                            | <b>JVA</b>           |                  |               |              |                      |
| Concatenate repeating field values with a comma,         | JVA/BR               |                  |               |              |                      |
| semicolon, new-line or repeat field name                 |                      |                  |               |              |                      |
| Specify field display order                              | <b>BR</b>            | <b>JVA</b>       |               |              |                      |
| Provide descriptive URL                                  |                      | <b>JVA</b>       |               |              |                      |
|                                                          |                      |                  |               |              |                      |
| <b>Field Grouping Properties</b>                         |                      |                  |               |              |                      |
| Display just Field Group Name (not field name) **        |                      |                  |               | JVA/BR       |                      |
| Display just Field Names (not Field Group name) **       |                      |                  |               | JVA/BR       |                      |
| Display both Field Groups Names and Field Names          |                      |                  |               | JVA/BR       |                      |
| $**$                                                     |                      |                  |               |              |                      |
|                                                          |                      |                  |               |              |                      |
| <b>Search Properties</b>                                 |                      |                  |               |              |                      |
| Searchable                                               | <b>BR</b>            | <b>JVA</b>       |               |              |                      |
| Keyword searchable                                       | JVA/BR               |                  |               |              |                      |
| Elevated search field                                    | <b>BR</b>            | <b>JVA</b>       |               |              |                      |
| Change the select list properties for the field          | <b>BR</b>            | <b>JVA</b>       |               |              |                      |
| Enable fuzzy-date searching                              |                      | <b>JVA</b>       |               |              |                      |
|                                                          |                      |                  |               |              |                      |
| <b>Thumbnail &amp; Sort Fields</b>                       |                      |                  |               |              |                      |

**Table 2: Field Properties in Administrator Tools**
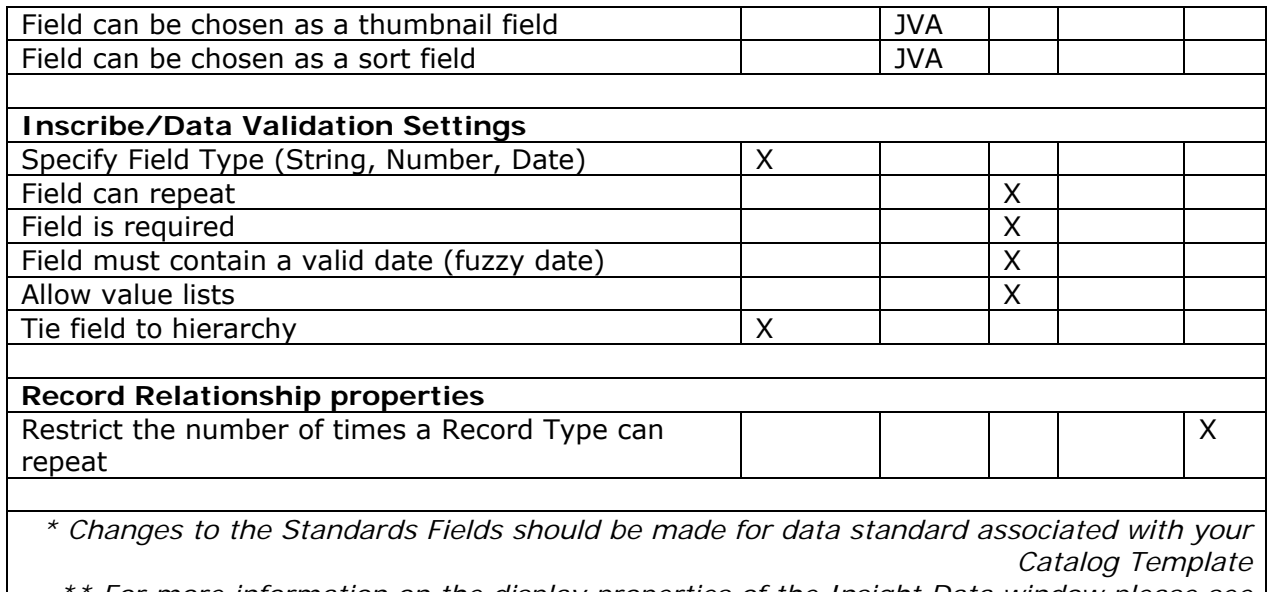

*\*\* For more information on the display properties of the Insight Data window please see [Modifying the Display of Your Data in the Insight Data Window](#page-152-0) on page [152](#page-152-1)*

**! WARNING:** Unlike Insight Studio, which has rigid controls to simplify and coordinate configuration of a Catalog Template, the Administrator Tools are designed to be extremely flexible, allowing major changes to be made to Insight components. These changes can possibly cause significant damage to the Catalog Template. Before making any edits, ensure that you have recent backup of the database being modified. This will allow you to recover from any unforeseen errors that may have occurred during the edit.

**! It is strongly suggested that you use Insight Studio to do any Catalog Template edits. Only well trained/advised individuals should perform these edits.** 

# **Adding a field from a Catalog Template**

If you need to add a field to an existing collection after that collection has been published, follow the instructions below:

- 1) In Administrator Tools, open the Catalog Template for the collection.
- 2) Unless you are adding the new field to an existing Field Group, you will need to create a new Field Group.

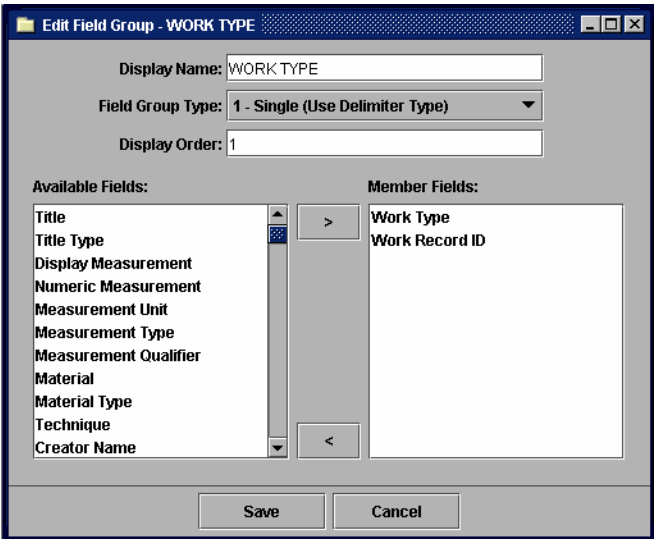

Right-click on the Field Groups node and choose New.

- a. Specify a Display Name for the Group. Depending on the option you choose below for Field Group Type, see [Choosing Field Group Display](#page-48-0)  [Settings](#page-48-0) on page [49](#page-48-0) for an explanation of the options.
- b. Choose a **Field Group Type**.
- c. Enter a Display Order.
- 3) Right-click Fields, add a new field.

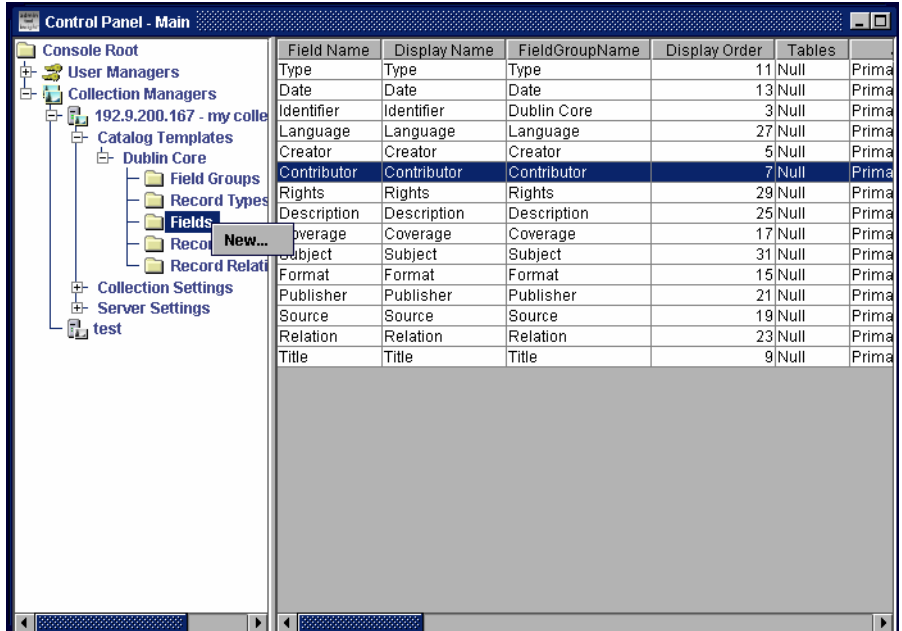

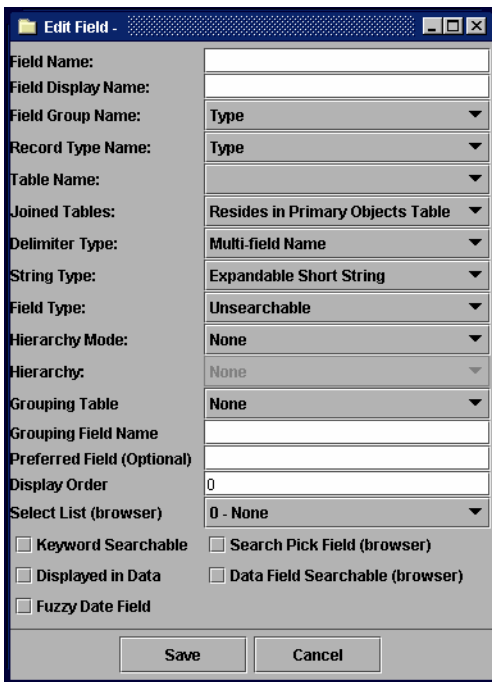

- a. Specify a **Field Name** (if this field maps to an external data table, this should be the fieldname in the database).
- b. Choose the **Field Display Name** for the Browser.
- c. Specify the **Field Group** the field should be part of.
- d. Specify the **Record Type** the field should be part of.
- e. Specify the other search and display characteristics you would like for the field.
- f. Save your changes.
- 4) To set Data Validation properties, go to the **Record Fields** section and right click on the data field you just added and choose "**Edit.**"

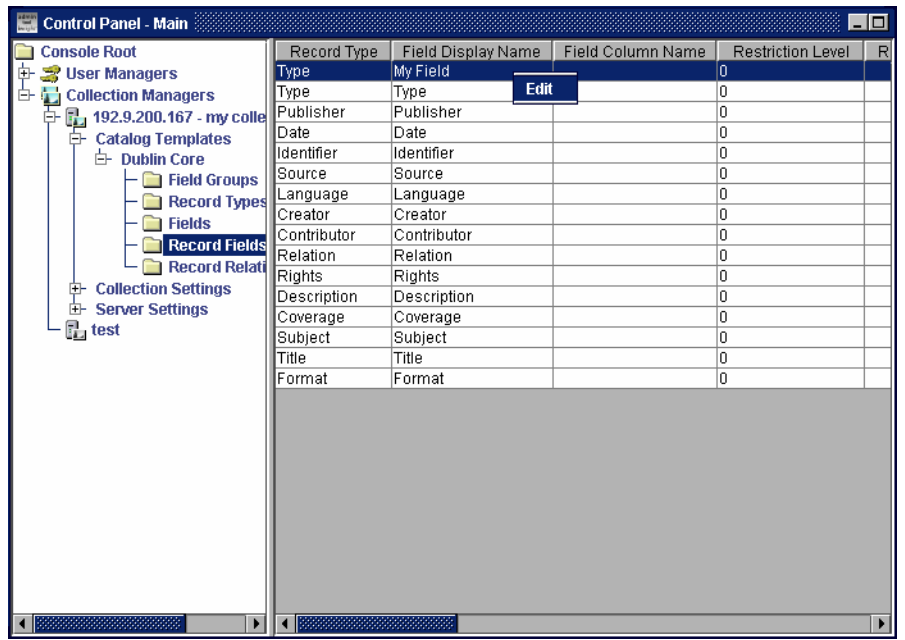

a. Set any data validation rules or Inscribe display properties necessary for the field. This includes whether the field repeats, is required, etc.

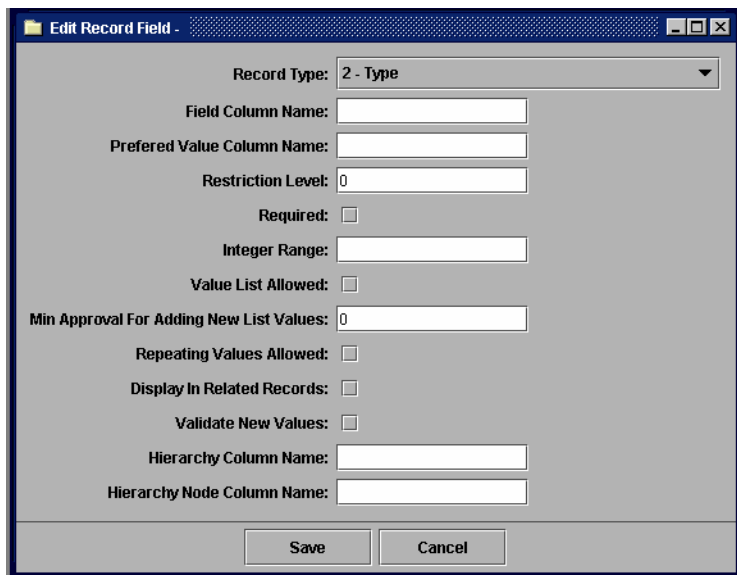

- 5) Add the field to the field standard:
	- a. Open the Field Standards node for your Collection Manager.

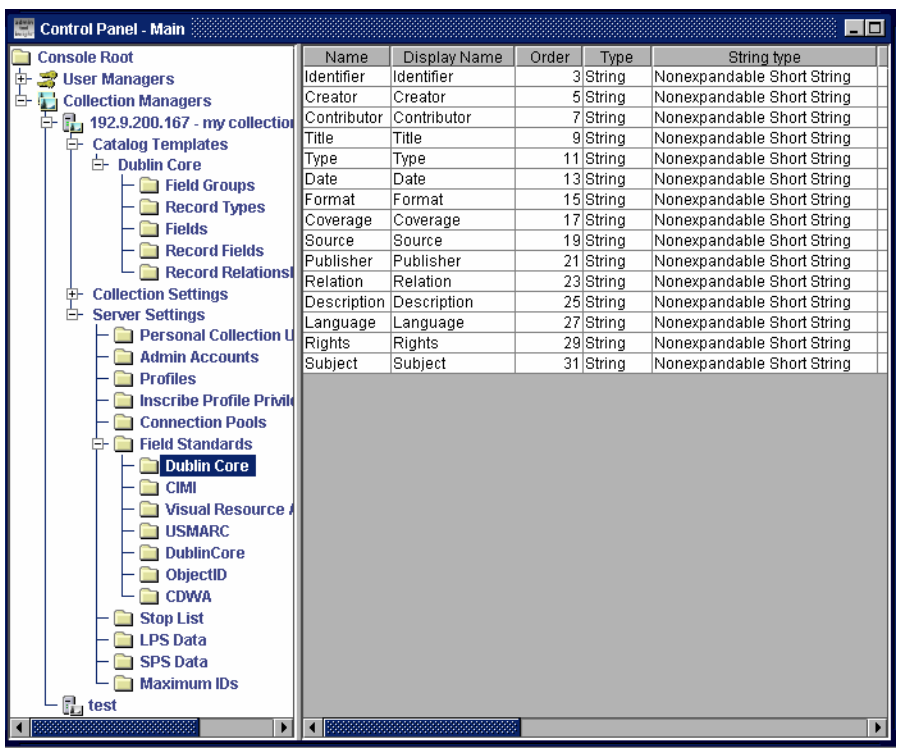

b. Right-click the local field standard for your collection and choose Add field to standard.

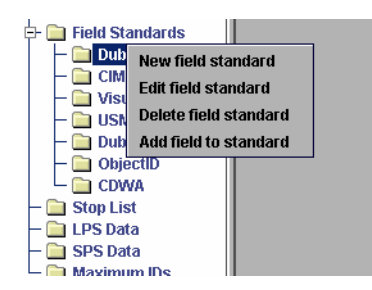

c. Specify field settings for the Insight Java Client.

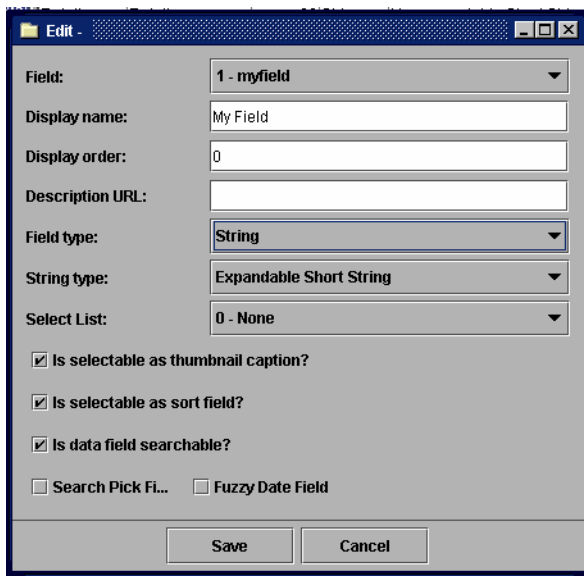

- i. Select the field you added above from the pull-down list.
- ii. Choose a display name for the field in the Insight Java Client.
- iii. Specify the other display properties.
- iv. Choose save.
- 6) Map the field for cross-collection searching:
	- a. Right-click the Field Standards node and choose Manage Field Standards.

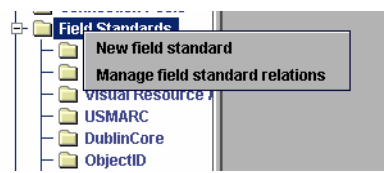

b. Choose the field standard for your collection from the pull-down on the top left.

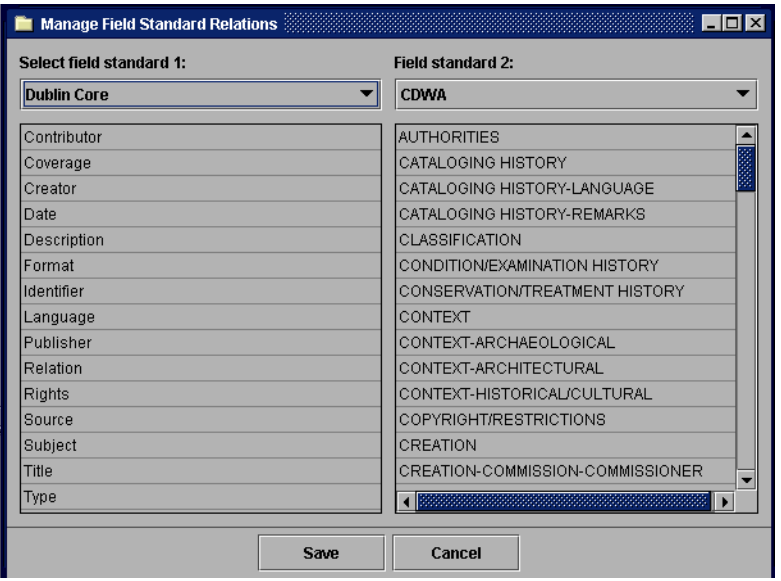

c. Select the new field from the list on the left.

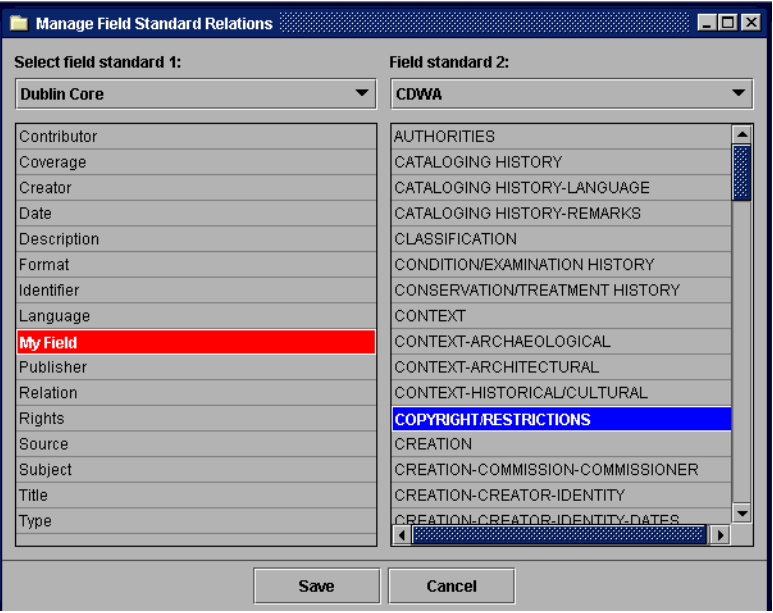

- d. Select the field(s) in CDWA you would like to map it to in CDWA.
- e. Press Save to store your new mappings.
- f. Run "Update Thumbnail Caches" or restart your Collection Manager or Personal Insight Manager to finalize the changes. For instructions on updating thumbnail caches, please see [Updating a Server's](#page-159-0)  [Thumbnail Caches](#page-159-0) on page [160](#page-159-0).

# **Removing a Field from a Catalog Template**

Though it is possible to remove a field from a Catalog Template, it is strongly recommended that you do not. Removing a field **REMOVES ALL DATA** associated with that field. **You CANNOT GET THAT DATA BACK**.

**!** REMOVING A FIELD WILL CAUSE DATA LOSS

# **Moving a Field Between Record Types**

As Record Types are structural elements in your data, it is strongly suggested you do not move a field between Record Types. Moving a field between Record Types is essentially adding and removing that field, it will **REMOVE ALL DATA** associated with that field. **You CANNOT GET THAT DATA BACK**.

# **Moving a Field Between Field Groups**

As field Groups are purely display elements for the data window of the Java Client or BrowserInsight, you can easily move fields between Field Groups.

To move a field between Field Groups, you have two options for making the change in the Administrator Tools:

1) Open the entry for the field in the "Fields" section, and assign it to another Field Group.

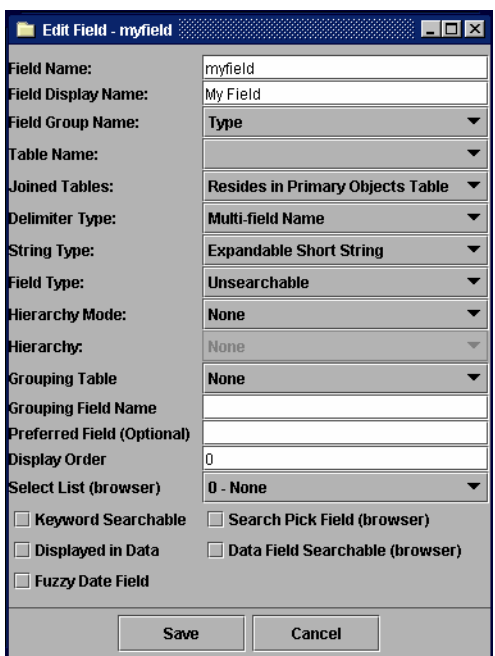

2) Open the entry for the Field Group you wish to add the field to in the "Field Groups" section and assign the field to that Field Group.

<span id="page-152-1"></span>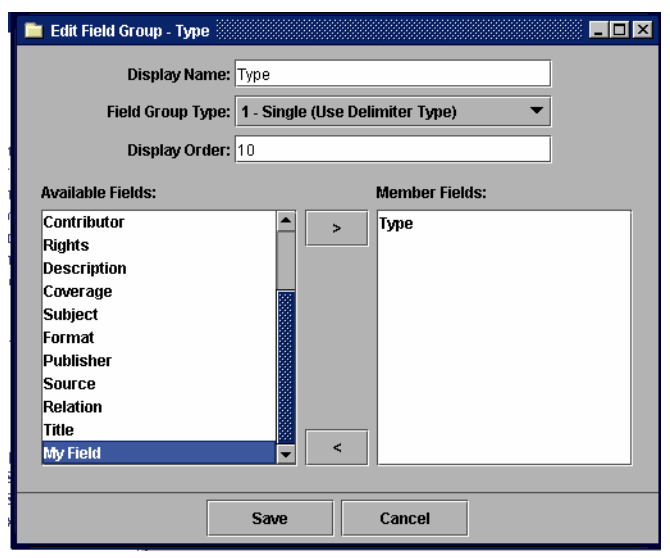

# <span id="page-152-0"></span>**Modifying the Display of Your Data in the Insight Data Window**

Both fields and Field Groups have basic properties which govern their display. These include whether field names are displayed, how the data should be displayed in the data window, whether Field Group names should be displayed, and how repeating values should be handled. Between these properties, data can be displayed quite differently within the data window.

### **Choosing between the Three Display Types for Data Fields**

There are three different display types for data within Insight. These settings are assigned on a per-field basis, allowing you to set different values depending on the type of text in the field.

**Non-expandable Short String:** A non-expandable short string indents all of the text and wraps it at that indent for each line that follows. (see example below)

**Expandable Short String:** An expandable short string is similar to the nonexpandable, with the exception that after the first line the text is concatenated and end-users can expand the text to see the rest of the value. (see example below)

**Long String:** A long string does not indent the text after the first line, but instead wraps to the width of the data window. (see example below)

### **Choosing a Display Type for Field Groups**

There are four different display types for Field Groups within Insight. These settings are assigned on a per-Field Group basis, allowing you to mix and match settings as needed.

**Type 1:** Fields are ungrouped – fields are separated by a horizontal line from each other, Field Names are displayed but the Field Group name is not.

**Type 2:** Fields are grouped – Field Groups are separated by a horizontal line from each other, Field Names are displayed but the Field Group name is not.

**Type 3:** Fields are grouped – Field Groups are separated by a horizontal line from each other, the Field Group name is displayed but the Field Names are not.

**Type 4:** Fields are grouped – Field Groups are separated by a horizontal line from each other, both the Field Group name and the Field Names are displayed.

### **Display Field Group Names**

Displays the Field Group Name, followed by the individual field values (without Field Names), one field per line.

Example: **Artist Info:**

**Pablo Picasso 1954 Spanish** 

### **Display Group & Field Names**

Displays the Field Group Name, followed by the individual Named Fields, one field per line.

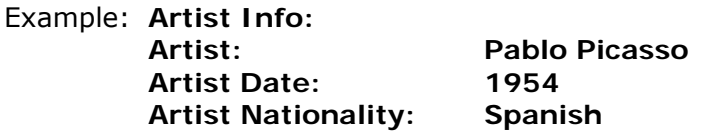

### **Display Field Names**

Displays each individual Field Name and groups the fields together.

Example: **Artist: Pablo Picasso Artist Date: 1954 Artist Nationality Spanish**

#### **Single – Use Delimiter**

Used for a single field that may have multiple repeating values.

**NOTE:** If more than one field is selected, the delimiter cannot be used. Insight can only use the delimiter type you defined in the field.

#### Example: **Artist: Pablo Picasso; Georges Braque**

# **Catalog Templates and External Databases**

A custom Catalog Template is required if Insight's internal tables are to be coordinated with a traditional database structure. There are two main reasons for creating a custom Catalog Template:

- 1) The template will maintain mappings back to real fields and tables (and Inscribe will attempt to write to these).
- 2) Catalog Templates which support the Insight Indexer often maintain a different structure than other Catalog Templates.

**NOTE:** It is STRONGLY suggested that you install a special Collection Manager just for the collection you will use with this source data.

#### **Creating a Catalog Template that Supports the Insight Indexer (but does not writeback to the existing source tables)**

Catalog Templates that support indexing content from an existing database, but don't need to write-back changes (i.e. from Inscribe) rely on the existing database & table structure to maintain the structure of the data.

#### To create a template:

- 1) Create an object-level Field Group in Insight Studio.
- 2) Create a field for each field which you wish to import (regardless of what table it comes from).
- 3) Customize the field settings as needed including, cross-collection searching settings, search & display settings, and Field Type.
- 4) Publish the template and complete your collection.
- 5) Open the Administrator Tools and connect to the collection you just created.
- 6) Define tables for each of the data tables you will be importing from.
- 7) Map each of the fields to the appropriate table.
	- a. For each field, you will need to assign the table from which it originates
- 8) Designate a Grouping Table and Grouping Field Name.
	- **NOTE:** Grouping Table and Grouping Field Name maintain the row position of grouped values. For example: If we consider a table defining people we may have a Name, Date and Nationality. The table that contains this information also has a numeric row identifier. This row identifier is what we are referring to. This way Insight knows to display the values together.
- 9) Map all of the joins between the tables. Joins define how data is related from one table to another based on the join field name. Edit Joins only applies to a collection that has more than one table. For collections that use a single table, this portion can be ignored. Follow the steps below to create a join:

a. Right click Edit Joins in the navigation tree.

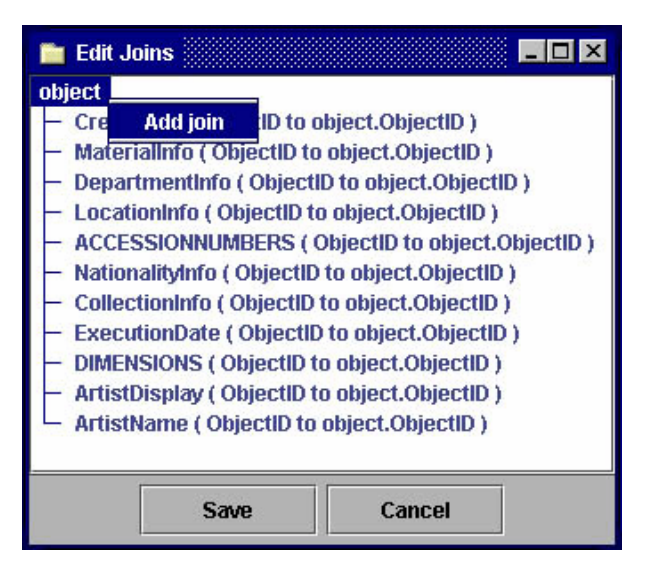

b. In the Edit Joins dialog panel, right click Add Join on a table name. You can only edit a join if there are tables already joined together.

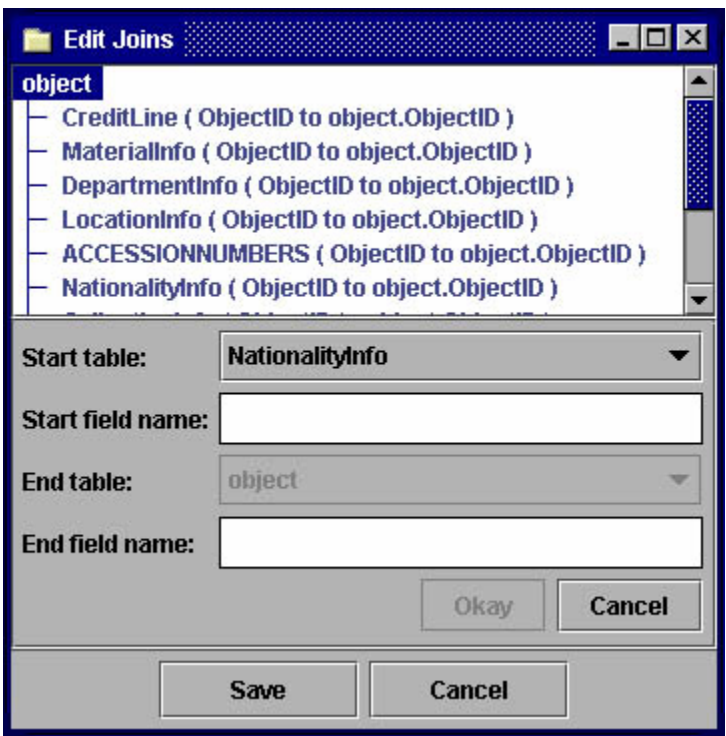

- c. Select a Start table name from the drop down list and enter the Start field name of the selected table.
- d. Select the End table name in the drop down list. This is the final table that completes the join function.
- e. Enter the Start and End table field names which link the two tables together.
- f. Click Save to update your joins.

**NOTE:** Insight is capable of gathering data from many complex data sources. If you need more assistance in connecting insight to an existing data source, please contact our technical support department: LunaSupport@lunaimaging.com.

#### **Creating a Catalog Template that Supports the Insight Indexer and Supports Write-Back to the Existing Source Tables**

Catalog Templates that support indexing content from an existing database, but require the functionality of writing those changes (i.e. from Inscribe or Insight Studio's data import module) back to the external source tables, must represent the structure of the data both in the source table structure as well as within Inscribe.

#### To create a Catalog Template that supports write-back to the existing source tables:

- 1) Create an object-level Field Group in Insight Studio.
- 2) Create a Field Group for each table represented in your source-tables.
- 3) Create a field for each field which you wish to import. Specify the display name for the field (the actual database field name will be specified within the Administrator Tools). Customize the Insight, Inscribe, Cross-Collection Searching and other settings.
- 4) Add the field to the appropriate Field Group.
- 5) Specify the Field Group settings.
- 6) Publish the template and complete your collection.
- 7) Open the Administrator Tools and connect to the collection you just created.
- 8) Map each of the fields to the appropriate table.
- 9) Map all of the joins.
	- a. Right-click the Joins folder of the Administrator Tools to access the Manage record Joins panel.

Joins define the relationships between Record Types through intermediate mapping tables. Creating join definitions for Inscribe is similar to the method used in the Manage Field Joins, except now you can have multiple root nodes.

The example below shows each of the Record Type tables are mapped through an intermediate mapping table that supports the many-tomany relationship that exists between the two record types.

In the case of the Object Records relation to People (Artist record type), the relationships between the two independent record types are defined in the ObjectToPeopleMap table.

The intermediate mapping tables are two column tables containing the

primary keys from each of the related record types. In this case, the ObjectToPeopleMap table contains ObjectID and PeopleID.

When defining an Inscribe Join, start from the preferred record type and work outwards to the related record type. These definitions are key in the initial indexing and update source relational data processes used by inscribe to manage data integrity.

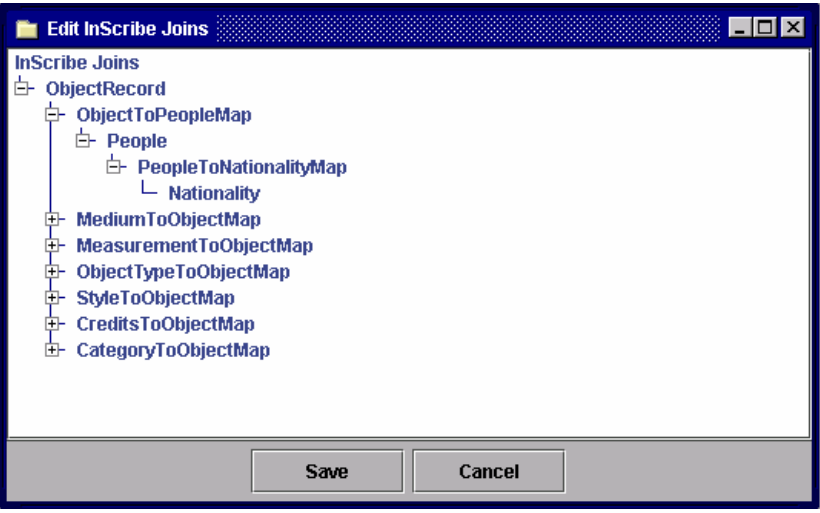

**NOTE:** Insight is capable of gathering data from many complex data sources. If you need more assistance in connecting insight to an existing data source, please contact our technical support department: LunaSupport@lunaimaging.com

# **Using Insight's Indexer**

Insight's indexer is used for the following purposes:

- a) to create multi-page documents from document templates
- b) to manually regenerate fuzzy date indexes
- c) to update thumbnail caches (soft restart)
- d) to import data from external data tables

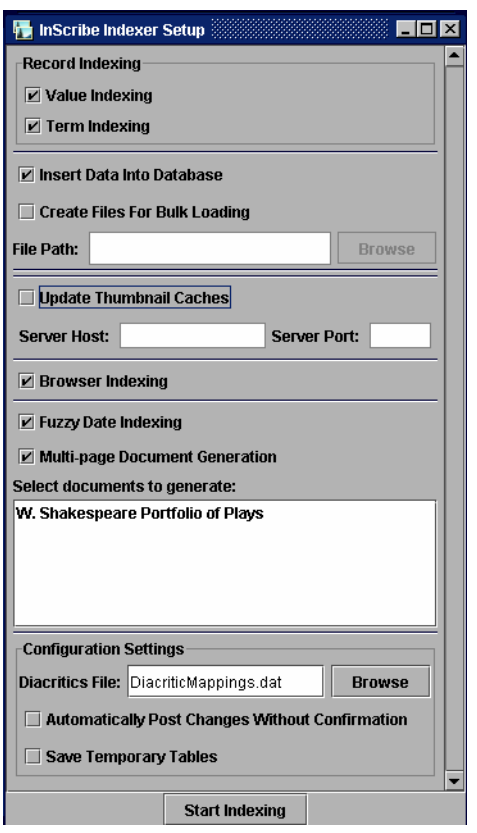

<span id="page-158-0"></span>**Running the Indexer for Fuzzy Date or Multi-page Document Indexing** 

If you are just running fuzzy date or Multi-Page Document indexing:

- 1) Right-click the Invoke Indexer node for your collection (under Collection Settings | Collection Editor) and choose run.
	- **NOTE:** Not all users have rights to access the Collection Editor node in the Administrator Tools. You will not see this option if you do not have the appropriate rights.
- 2) Make sure **Value Indexing**, **Term Indexing** and **Browser Indexing** are **NOT** selected.

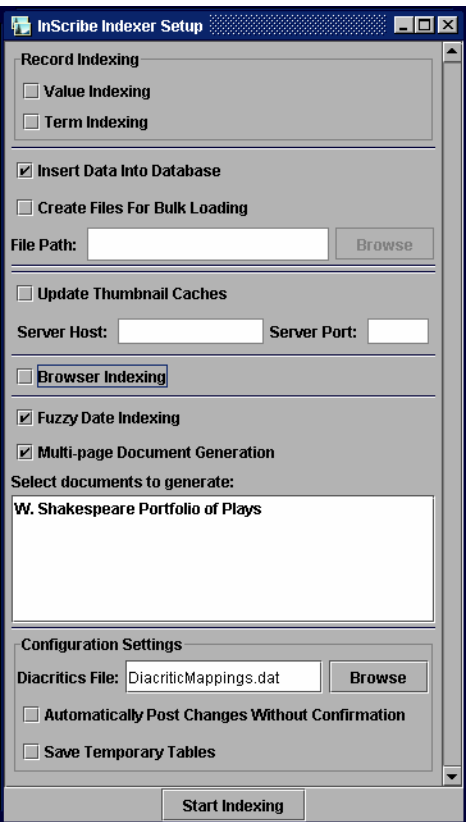

- 3) Select Fuzzy Date Indexing and/or Multi-Page Document Indexing as needed.
- 4) Press Start Indexing.
- 5) A progress panel will report indexing status in real time. Upon completion, press Close.

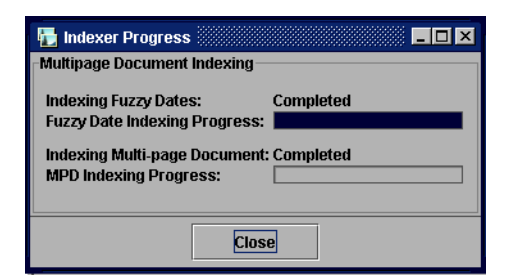

# <span id="page-159-0"></span>**Updating a Server's Thumbnail Caches**

The Insight Collection Server can be "soft restarted" i.e. told to refresh all of it's configurations from the database via special type of indexing.

#### **To tell a collection server to update thumbnail caches:**

1) Right-click the Invoke Indexer node for your collection (under Collection Settings | Collection Editor) and choose run.

- **NOTE:** Not all users have rights to access the Collection Editor node in the Administrator Tools. You will not see this option if you do not have the appropriate rights.
- 2) Make sure **Value Indexing**, **Term Indexing** and **Browser Indexing** are **NOT** selected.

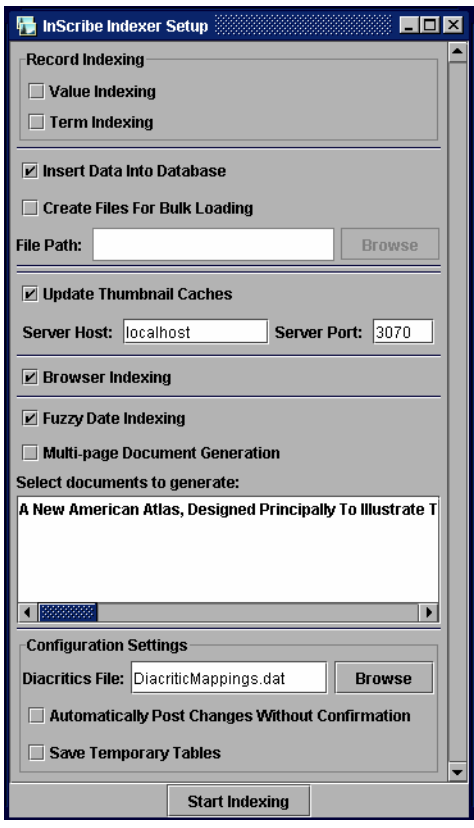

- 3) Select Update Thumbnail Caches and specify the Hostname and Port your Collection Manager is using.
- 4) Press Start Indexing.
- 5) A progress panel will report indexing status in real time. Upon completion, press Close.

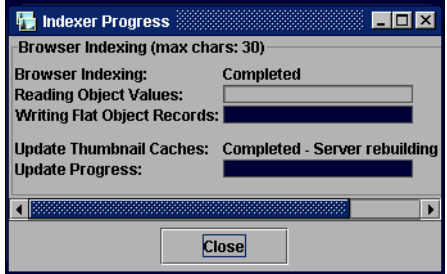

# **Running the Indexer to Import Data from External Data Tables**

If you are using Insight to publish a view of external source data tables, the indexer will need to run each time those data tables change (in order to import the changes into Insight).

**NOTE:** It is best to run the indexer at off hours as running it will consume both processor and memory.

#### **To run the indexer:**

- 1) Right-click Invoke Indexer under Collection Settings | Collection Editor for your collection, and choose **run**.
	- **NOTE:** Not all users have rights to access the Collection Editor node of the Administrator Tools. You will not see this option if you do not have the appropriate rights.
- 2) Make sure **Value Indexing**, **Term Indexing**, and **Browser Indexing** are all selected. You may also choose **Fuzzy Date Indexing**, and **Multi-page Document Indexing**, if applicable.
- 3) Choose a data loading method. The indexer uses SQL transactions to post to the database. For complex databases, these transactions can be very time consuming. You can speed up the process on Oracle or Microsoft SQL Server by having the indexer create a set of temporary files which are bulk-loaded into the database during the indexing process. This method is suggested for databases with over 20,000 records, and will significantly increase the speed of the indexing process.
- 4) Press Start Indexing.
- 5) A progress panel will report indexing status in real time.

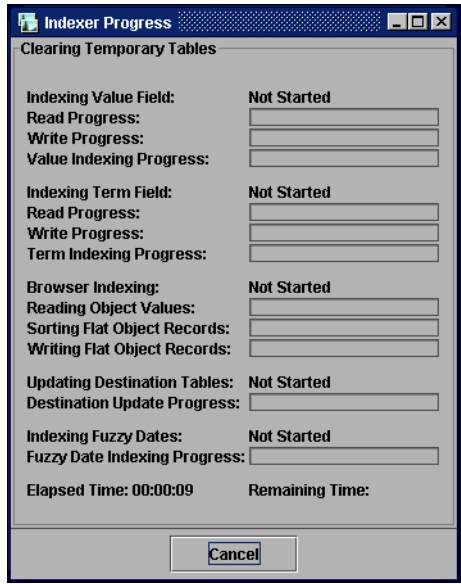

6) If you chose to create bulk load files, the indexer will prompt you when it's ready for you to load the files into the database:

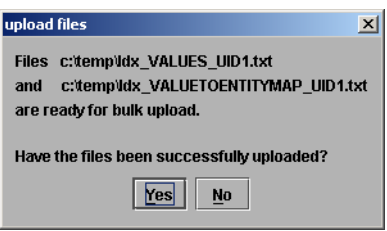

#### **Oracle**

Once you are prompted, go to the directory that you specified for these files. You will notice some new files followed by .cmd, .ctl, .txt. You will need to make sure that your environment is set up for the load. Ensure you are using the same character set for the load that your database is using i.e. NLS\_LANG=American\_America.WE8ISO8859P1

The \*.cmd file is an executable file that will run the oracle sqlldr utility. You will need to edit this file to enter the correct username and password for your schema.

The \*.ctl files are the Oracle control files used for the bulk load.

The \*.txt files contain the data to be loaded.

Execute the appropriate .cmd file. Once the operation completes, return to Administrator Tools and continue the indexing process. If you are prompted again, repeat this action for the second set of data.

### **MSSQL**

Using SQL Server Enterprise Manager, perform the following for each table referenced in the prompt:

- 1) In Enterprise Manger, right-click on the Tables node for the database you are working on. Go to All Tasks and select Import Data.
- 2) Follow the wizard through the next steps:
	- a. Click **Next** past the first screen.
	- b. In data source, choose text file. Navigate to the **Idx\_Values.txt** file and press Next.
	- c. In the Select File Format window, change the row delimiter to **{]|#}** and select First row has column names. Press Next.
	- d. On Specify Column Delimiter, make sure Tab is selected and press Next.
	- e. Choose Destination database and press Next.
	- f. On Select Source Tables and Views, change the destination table to be the ITValues table. Press Next

Verify this by clicking on the transform button. You should see

Append rows to destination table is selected and create destination table is not selected.

- g. On the next wizard panel, you can save this function as a DTS package for future use. Press Next.
- h. Confirm the process and press Finish.

Repeat these steps for each requested load. When selecting the destination table, replace **Idx**\_ with **IT**. For example: **Idx\_Values** = **ITValues**.

Once you have finished the Bulk Load, return to the indexer and continue the process.

#### **Trouble Shooting the Indexer**

When attempting to run the indexer, there may be errors that can cause the indexer to fail. This section will describe some of the common errors and will also provide solutions to those errors.

An error you may encounter could cause the indexer to stop in the middle of indexing. In this case, you need to go into the *Edit Collection Manager* dialog window and turn on (check) the *Log Batch Commands* check box and then rerun the indexer.

#### **Figure 28 - Enabling Log Batch Commands**

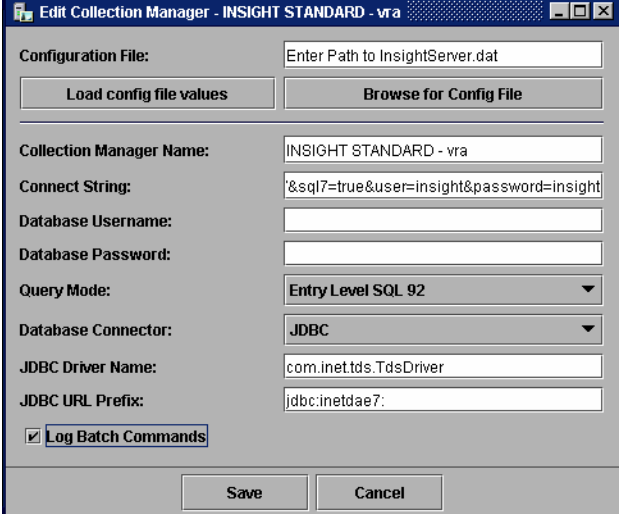

When the *Log Batch Commands* is enabled, the Administrator Tools begins to log queries to the databaseconnector.txt file. You can find this file in the InsightAdministration folder. You can navigate to that folder in your directory and view the databaseconnector.txt file.

Another common error is not having the *Primary Object Table* and *Primary Object Key* defined in the *Tables* Folder.

1) When establishing which table(s) the indexed fields will originate from, the main table must be defined. Then, the indexer will know where to relate the indexed data and on what field to base the relationship.

**Figure 29 - Table Where Indexed Fields Originate** 

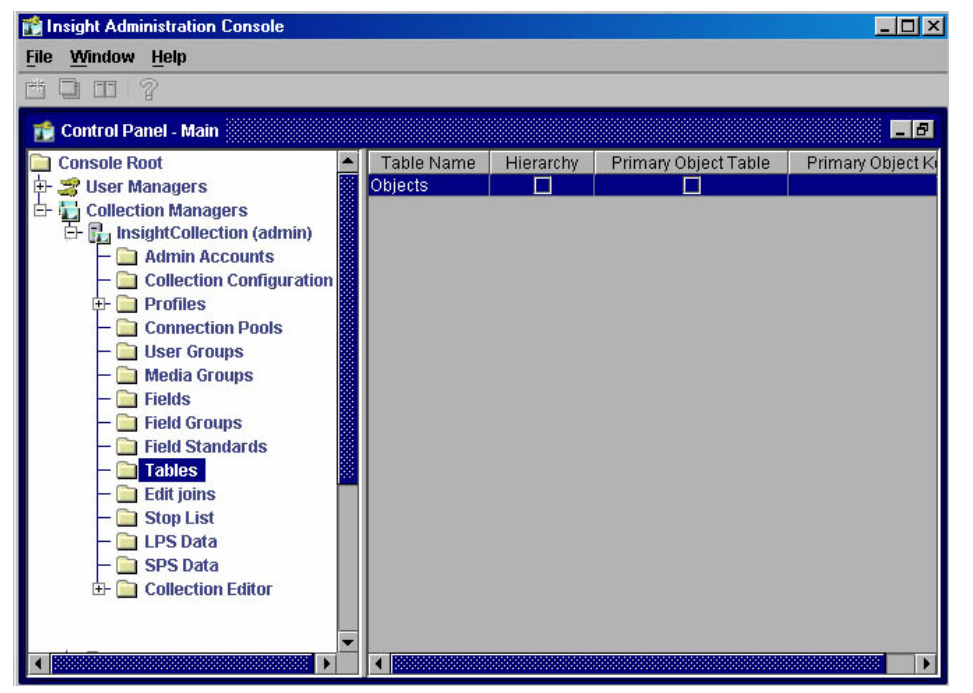

For example, if Objects is the only table in a flat database structure, it will be considered the main data table from where the data is derived. Therefore, the Primary Objects Table field must be selected and the Primary Object Key must be set to the field that is chosen to uniquely identify each record. However, if the database is in a relational structure, then the table that is considered to be the main table must be selected as the Primary Object Table, and the Primary Object Key must be the field that is used to relate to these tables.

2) A typical problem that is often encountered is not having the fields in the Grouping Table and Grouping Field Name populated in the Fields table. The Grouping Table tells the indexer which table the row information is being drawn from, and the Group Field Name specifies which field is being used to uniquely identify that row of information.

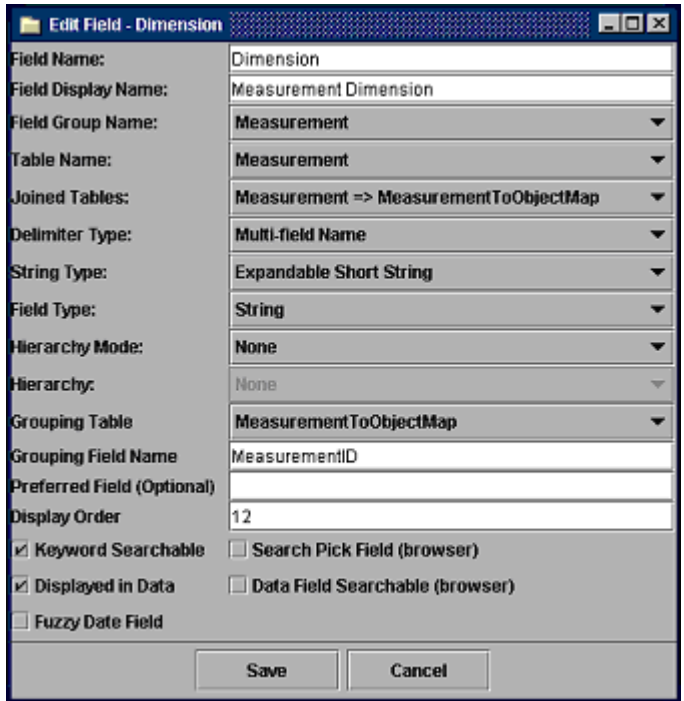

#### **Figure 30 –Identifying Group Field Name**

For example, if the *Field Name* is Author and the data is being grouped from the *Objects* table (the main table in a flat database structure), then the *Grouping Table* would be populated with the table name *Objects*, and the *Grouping Field Name* would be populated with the field name *ObjectID*, because it is the unique value that is being used to identify each row of information in the *Objects* table.

However, if this was a relational database and the information was coming from two tables, this would be different. The *Grouping Table* name would be the name of the table in which the row information would be coming from, and the *Grouping Field Name* would come from the unique identifier that identifies that row of information.

For example, you have an Artist table and a Nationality table. The Artist table contains all of the data that describes the Artist and the Nationality table contains the various types of nationalities that relate to Artists. So, the Artists would be the *Grouping Table*, because Artist information is what we are looking for; and ArtistID would be the *Grouping Field Name*, because this is what relates the artist to a nationality.

### **To transfer indexed data from the IT Tables to the DT Tables manually**

On occasion, the insight Indexer will fail when it attempts to transfer the data from the IT(Insight Temporary) to the DT (Destination Tables) tables. This failure is generally caused by a database timeout. Below we have provided the queries used to transfer this data to run manually.

**! WARNING:** To complete the indexing process you will first need to identify your UniqueCollectionID. You will find this in your DatabaseConnector.txt file located in the Administrator Tools root directory. Starting from the end of the file, search for "UniqueCollectionID". Once Located, populate the following script with the appropriate value. Next you will need to execute each line of the script separately. Once you have completed this the live data should be ready to use once you restart your Collection Manager or run an update thumbnail cache. If you have any questions please contact the Luna Imaging support department at LunaSupport@lunaimaging.com.

1) Open a database script editor and connect to your **Collection Manager** database.

#### **Microsoft SQL**

- SQL Query Analyzer or isql

#### **Oracle**

- SQLPlus or SQLPlus Worksheet

#### **MySQL**

- MySQL Query Browser

2) Run the following SQL Script, replacing <UCID> with your Unique Collection CID.

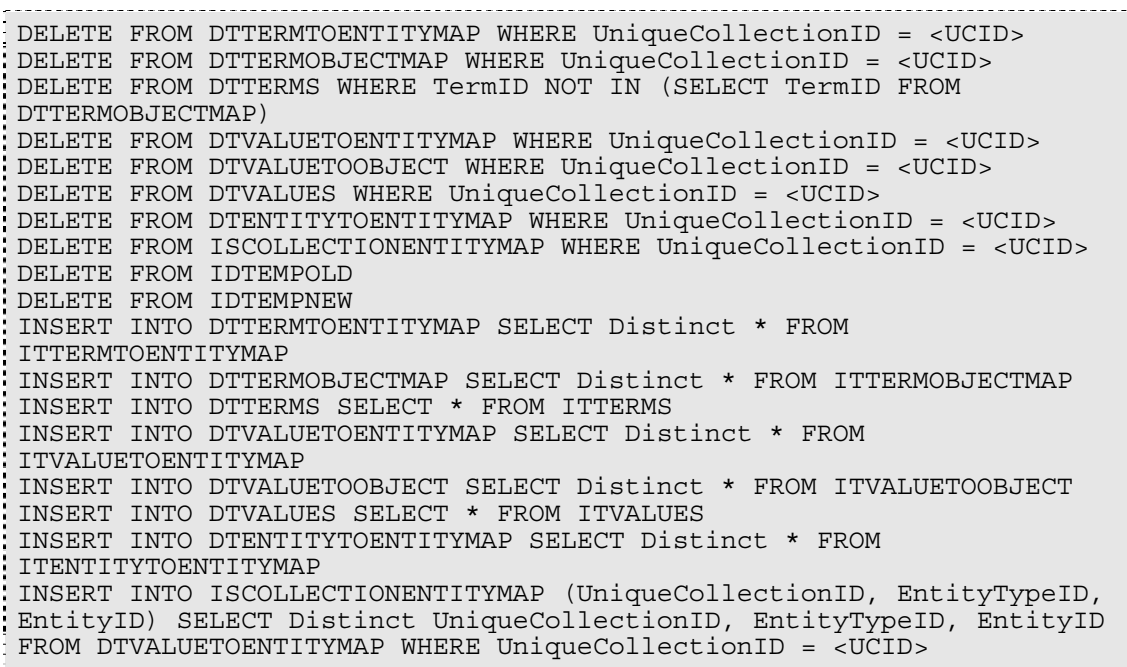

# **Other Insight Features**

# **Creating Multi-Page Documents**

Some complex objects are best represented as a series of linked objects and images. A book or similar document may be made up of pages, each page may be a separate object in the collection. The Multi-Page Document Tool enables Insight Administrators to create objects within Insight which contain multiple data records and images. More specifically, the Multi-Page Document Tool leverages the existing metadata which defines the structure of the document into a visual representation.

#### **You can create multi-page documents in two ways:**

- Use the Multi-Page Template (to create multiple multi-page documents at one time)
- Use the Multi-Page Document Creation dialog (to create a single multi-page document).
	- **NOTE**: There are specific requirements to the structure of the Multi-Page Document. Each hierarchical section must be managed by a **numeric** field (to properly support grouping and sorting).

# **Sample Data for a Multi-Page Document**

The example below shows the logic of how the following documents are to be compiled to create multiple Multi-Page Documents in Insight. This example will be referenced throughout the following section.

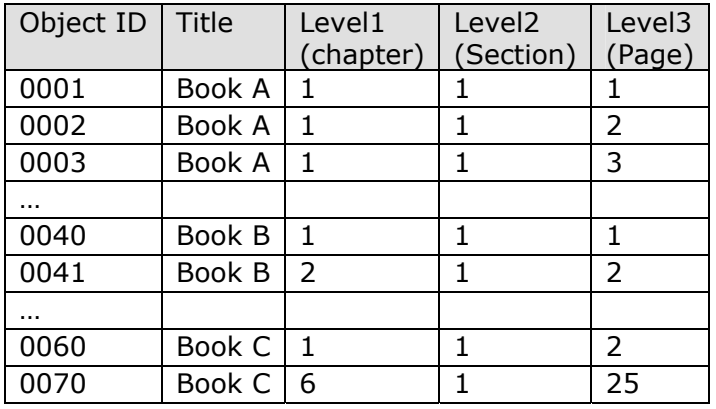

From the sample data above, three Multi-Page Documents will be created: Book A, Book B, and Book C. The books will be organized as follows:

#### • Book A:

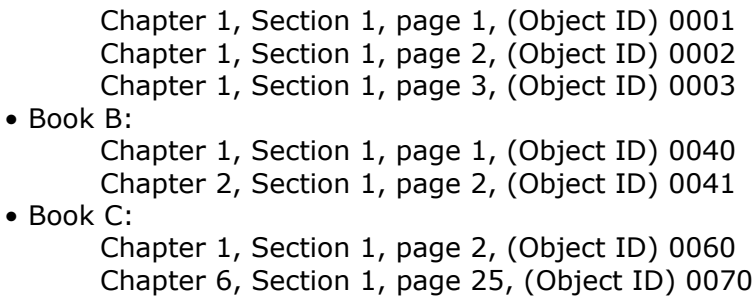

# **Creating Multiple Multi-Page Documents Using Multi-Page Templates**

To create a set of Multi-Page Documents in a collection using a Multi-Page Template:

1) Open the Administrator Tools and connect to the collection.

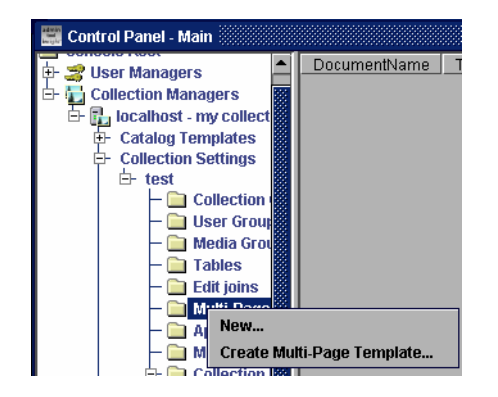

- 2) Open the Collection Settings node.
- 3) Right-click Multi-Page Document and select Create Multi-Page Template.

Multi-Page Documents have a hierarchical structure, and each level field, such as Title, Level, or Page Order is unique. There is a maximum of seven levels. At least one level of definition is required in using the Multi-Page Document Template (definition should start from Level 1, then Level 2, etc.).

The highest level, the Document ID Field, is the object itself (book, manuscript, and so forth). The lowest level is a page in a book. The page has to be defined in numeric terms (1, 2, 5, 8) and not in text or roman numerals (one, five, iv, iii) format. You can specify a minimum number of pages to generate a Multi-Page Document from an entire book or manuscript. The default is ten pages.

- 4) Select a collection from the pull-down list.
- 5) Select a Document ID Field. All Fields defined in the collection will appear in the selection pull-down list. All records containing common values in this field

will be grouped together as a Multi-Page Document.

- 6) Next to each Level Number, provide a Level Name. The Level Name explains the hierarchical level. For example, level 1 can be Plays, level 2 can be Acts, level 3 can be Scenes.
- 7) For each Level Name, select a Level Field. Only numeric fields will be presented in the dropdown list.
- 8) Enter Minimum Page Count. You can specify a minimum number of pages to generate a Multi-Page Document. The default is ten pages. A book cannot be created as a Multi-Page Document if it has less than the minimum number of pages specified in the Minimum Page Count Field. For example, if the minimum pages is set to 99, then a book with 87 pages will not be created as a Multi-Page Document. Only books with 99 pages or more will be created as Multi-Page Documents.
- 9) In order to reset the Multi-Page Document Template counter to zero and to create new Multi-Page Documents as specified, check or enable the checkbox that states, "Remove all existing entries and create new documents."
- 10)Press Create Documents to generate document entries into the collection's document database.
- 11)Once you have created your Multi-Page Document Template(s) you must run the indexer with the **Multi-Page Document** option enabled. For more information, see [Running the Indexer for Fuzzy Date or Multi-page](#page-158-0)  [Document Indexing](#page-158-0) on page [159](#page-158-0).

# **Creating a Single Multi-Page Document**

The administrator will use the Administrator Tools within Insight Collection Manager to create Multi-Page Documents. Follow the steps below to create a single Multi-Page Document.

1) To invoke the Multi-Page Document options, open the Collection Manager node in Administrator Tools.

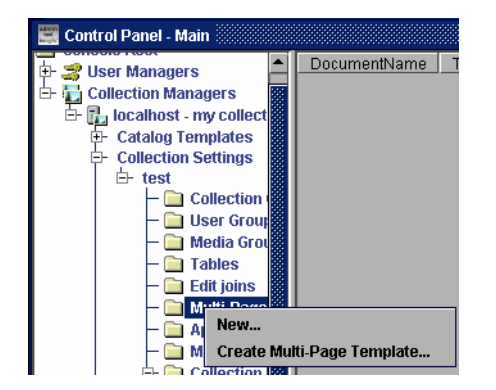

2) Right-click on Multi-Page Document and select New. The Multi-Page Document Creation window appears.

3) In the Multi-Page Document Creation panel, create a document name that you want to display in Insight which reflects your record structure, for example, "W. Shakespeare Portfolio of Plays."

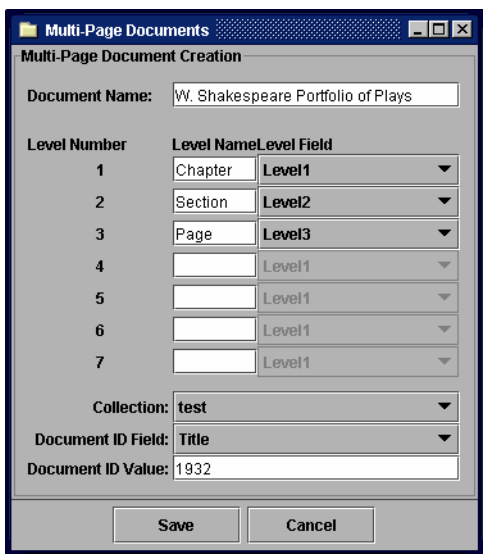

- 4) Next to the Level Number, provide a level name. The level number determines the order of the records that you will provide (number 1 being the highest level). The Level Name should be indicative of those areas or various levels that make up the document. In the example above, we've used Chapter, Section, and Page.
- 5) Select a Level Field. The level fields should correspond to the numeric field in your data record with information on where each page should be placed within the hierarchy.
- 6) Select a collection. This is pre-loaded by you (Administrator).
- 7) Select a Document ID Field. This is based on the collection that is loaded on your system. Use a value from the highest level for this selection.
- 8) Provide a Document ID Value. This is based on the value of your Document ID Field. This can be a title, author for a group of contents, or even an ISBN number. For example, it can be William Shakespeare or it can be ISBN: 0- 395-74876-3.
- 9) Press Save.
- 10)Once you have created your Multi-Page Document(s) you must run the indexer with the Multi-Page Document option enabled. For more, see "[Running the Indexer for Fuzzy Date or Multi-page Document Indexing](#page-158-0)" on page [159](#page-158-0).

# **Managing the Stop List**

A stop list is a set of words that are not indexed – generally used to eliminate words that appear too universally to be of value in searching. Insight's default list includes:

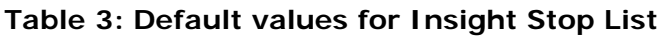

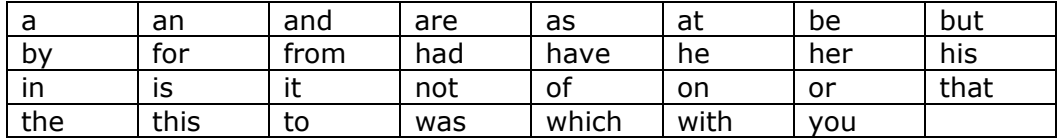

To add new terms to Insight's Stop List:

- 1) Open the Administrator Tools and connect to your Collection Manager.
- 2) Open the Server Settings node.
- 3) Right-click on the "Stop List" Entry and choose "new…"

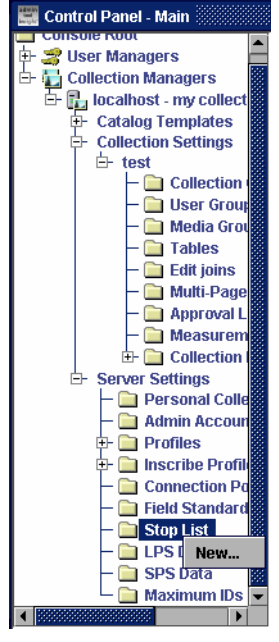

4) Enter the term you would like to add to the stop list in the dialog box:

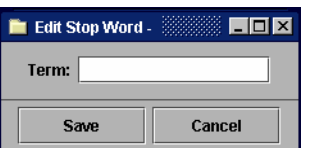

5) Press Save to add the term to the list.

# **Configuring the Insight Measurement Tool**

The Measurement Tool allows insight to display images actual size in the Image Workspace, or allows comparison of images, displaying them in their relative sizes.

In order to use this tool, you must have **numeric** fields in your data for **Height** and **Width** values. Insight generates default values for measurement fields when creating a new collection and these default values are made accessible to the Measurement Tool.

#### **Depending on your data, the measurement tool provides two basic configurations:**

a) Where data for **Height** and **Width** are stored in different fields.

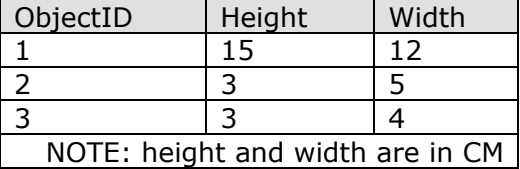

b) Where one field may be used for either **Height** or **Width**, and another field is needed to tell which dimension the number represents.

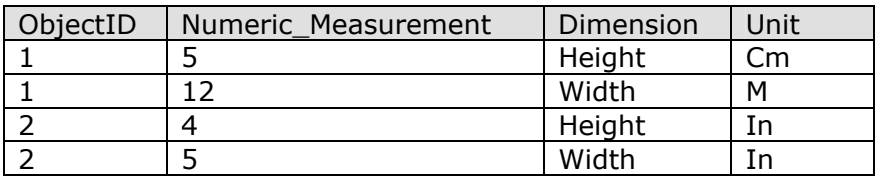

#### **To set up the Measurement Tool in Insight:**

- 1) Open Administrator Tools and Connect to the Collection Manager.
- 2) Open the Collection Settings Node and open the node for your collection.
- 3) Click on the "Measurement Tool" node.

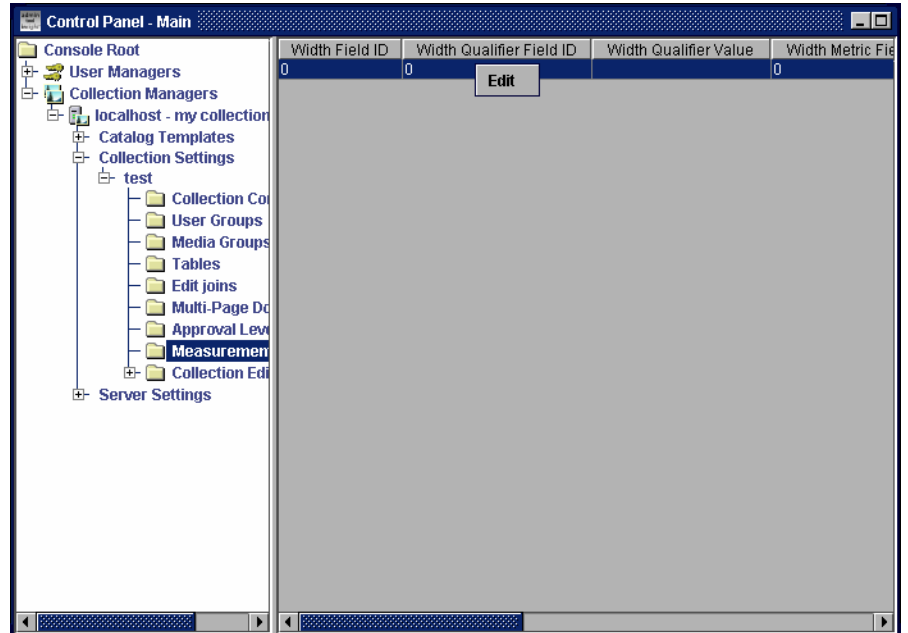

4) Right-click on the entry in the table to the right of the tree and select Edit from the pop-up menu. The Measurement Tool window appears:

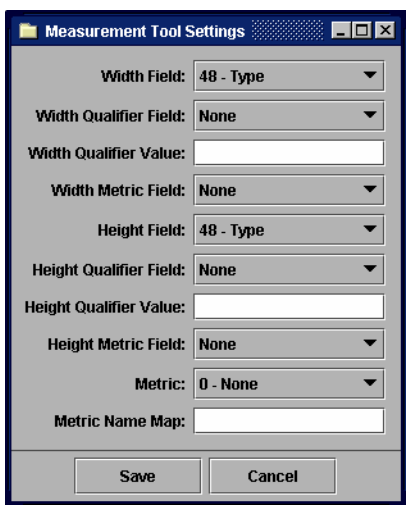

- 5) Select a width field, height field, and define a metric from the pull-down list. When selecting the width and height fields, make sure you are only selecting numeric fields and not text fields.
	- a. To configure the Measurement Tool where both **height** and **width** data is stored within the same field.
		- i. Select the same numeric field for both Width Field and Height Field. This field contains the measurement.
		- ii. Set both Width Qualifier Field and Height Qualifier Field to the field which specifies whether the numeric value is a height or

width.

- iii. Set the Width Qualifier Value and Height Qualifier Value to the values which should be matched for height and width. (common values may be "width", "height", "w", or "h").
- iv. If you have a field which specifies the dimension unit, (i.e. whether a given value is in inches, centimeters, meters, or another dimension, then specify that field in Width Metric and Height Metric).
- v. Continue with steps "c" and "d" below.
- b. To configure the Measurement Tool where the **height** and **width** data are stored in different fields.
	- i. Set the Width Field to the data field which contains the numeric **width** data.
	- ii. Set the Height Field to the data field which contains the numeric **height** data.
	- iii. If you have a field which specifies the dimension unit, (i.e. whether a given value is in inches, centimeters, meters, or another dimension, then specify that field in Width Metric and Height Metric).
- c. Specify the preferred measurement unit in Metric.
- d. If you have entries with multiple unit types, (i.e. some records with widths in centimeters, some in inches) you can specify a metric map which will convert values from the unit field into the preferred unit type.

### **To construct a unit value map:**

- i. Identify all of the various conventions for specifying units (i.e. inches, in., cm., etc.).
- ii. Construct a string with your mappings where specific values are separated by commas, and mapped to the numeric value for a unit in the pull-down by number. Separate different units with a semi-colon:

```
in,inch,inches=2;cm,centimeters,centimeters=4 …
```
(In this example, in, inch, and inches are mapped to value 2 in the pull-down.)

iii. Enter the unit value map into the Metric Name Map field.

6) When you have completed your settings, click Save.

#### To test your configuration for the measurement tool

- 1) Start the Insight Java Client.
- 2) Double-click on an image in the Group Workspace to add it to the Image Workspace.

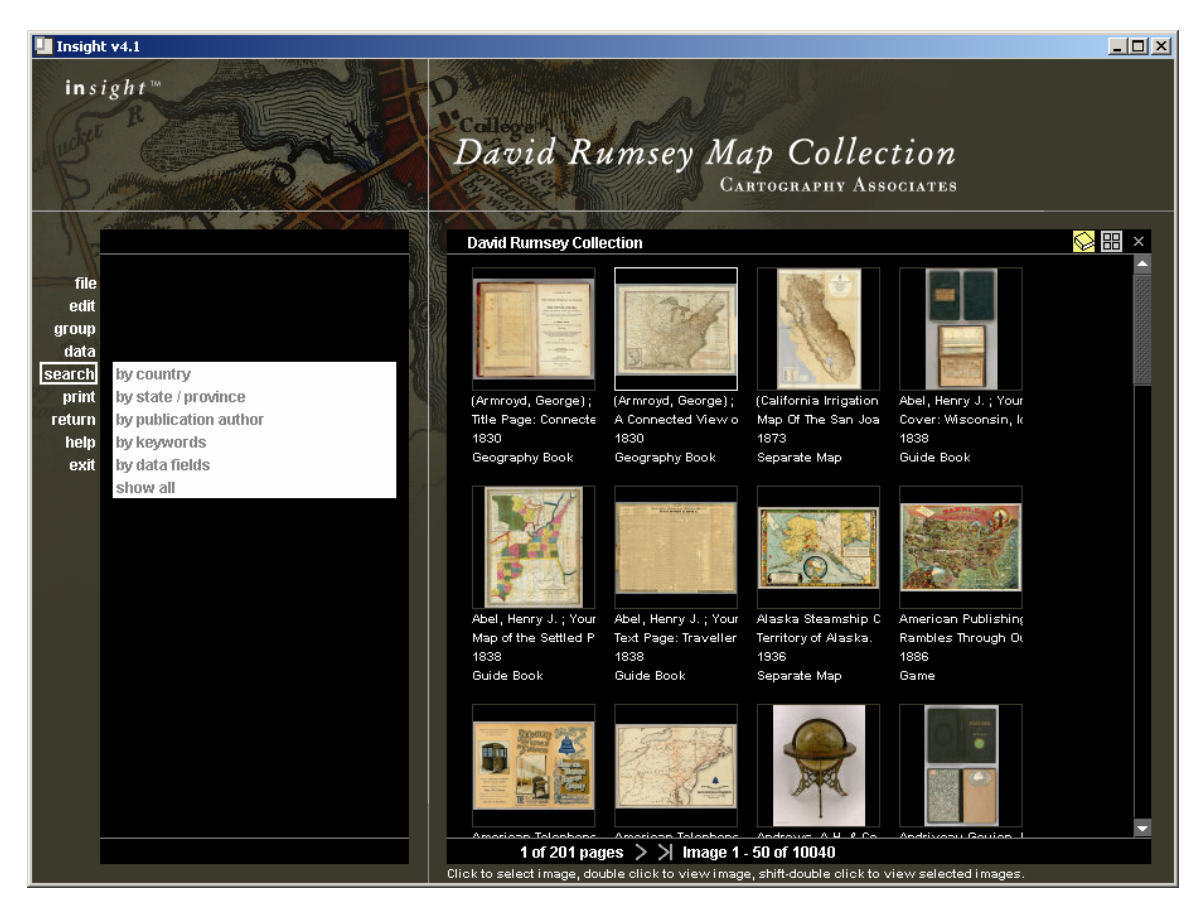

3) In the Image Workspace, open the Measurement and Scaling Tool from the Image Workspace Toolbar.

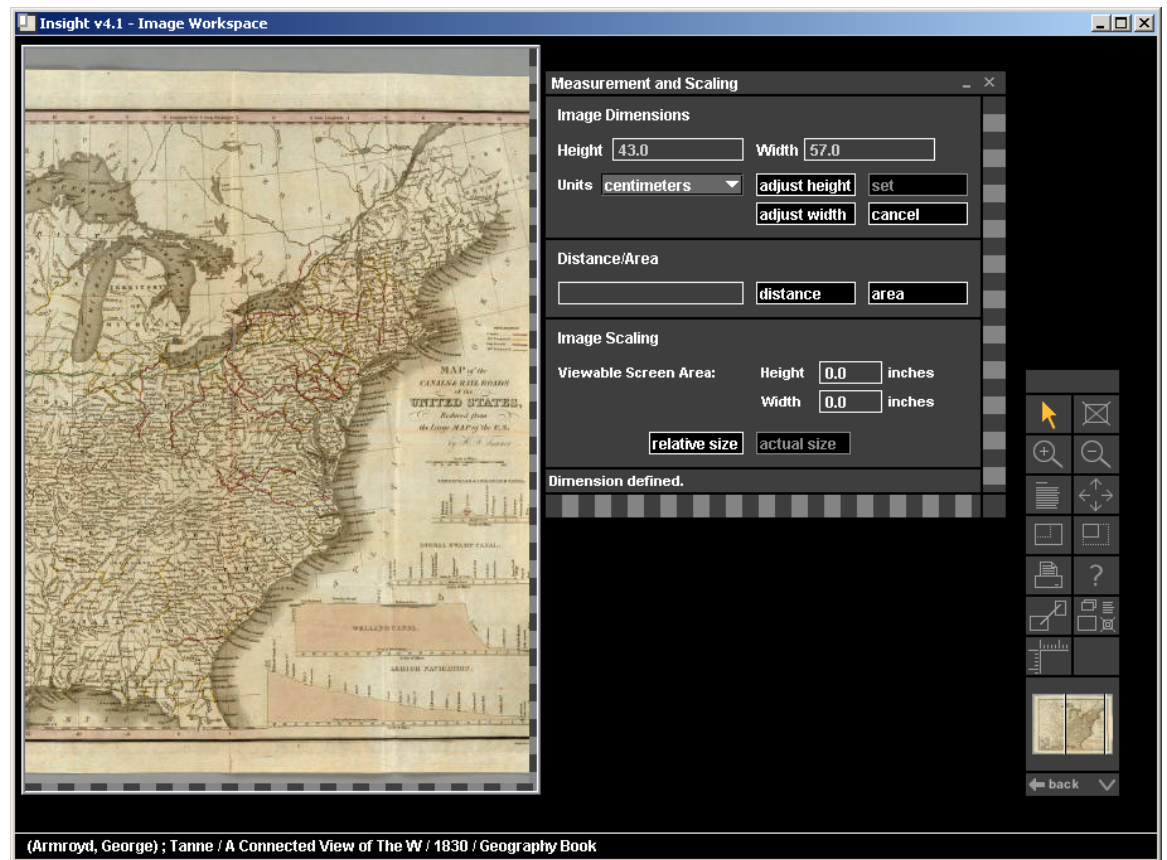

4) If measurement values are not displayed as expected, review your configuration in the Administrator Tools.

# **Managing Collections**

# **Managing Advanced Access Privileges (Profiles & Inscribe Permissions)**

Depending on the type of user, you may choose to restrict access to specific tools. Insight provides an array of configurable permissions to restrict access to specific features or tools.

By default, Insight Studio creates five profiles for each collection, tuned towards: Administrators, Editors, Catalogers, General Access, and Restricted Access users.

To create your own profiles or adjust existing profiles, use the Administrator Tools. Common tasks include changing the IP Address restrictions for a collection, changing the image view and export permissions, and adjusting the Administrator Tools user permissions.

# **Adjusting the IP Address Restrictions for a Collection**

- 1) Open the Administrator Tools and connect to the Collection Manager which hosts the collection you wish to manage.
- 2) Go to the Collection Settings node and open the entry for the collection you wish to configure.

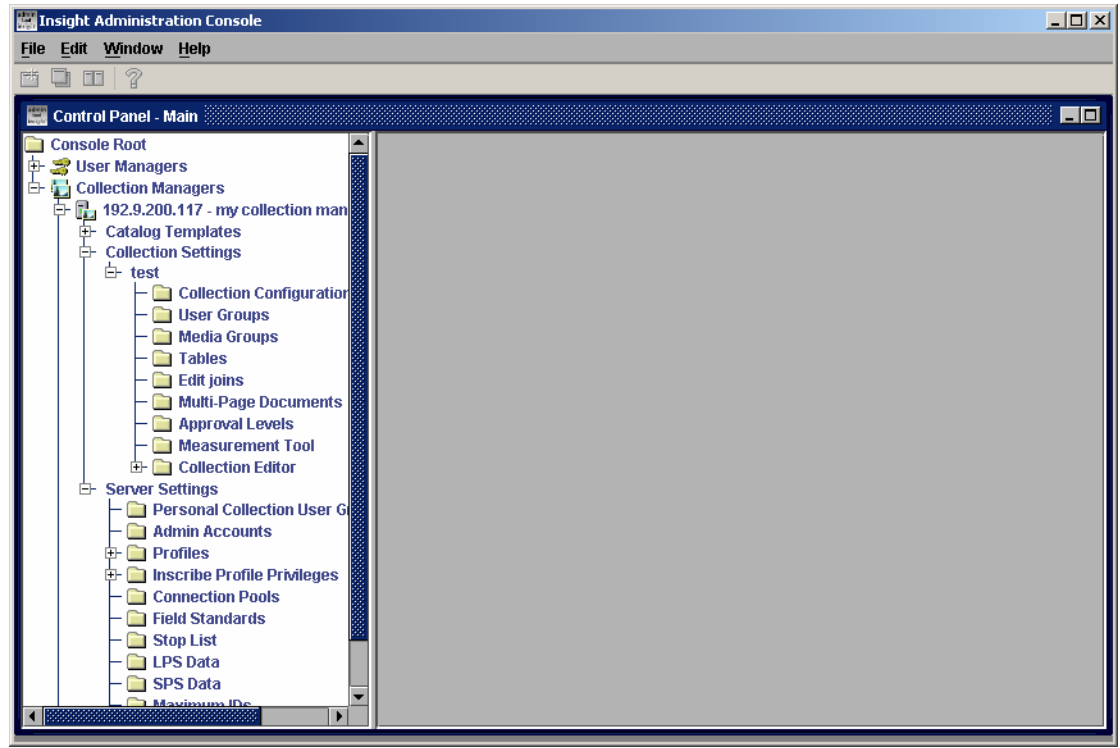

- 3) Click on the User Groups node for your collection. Each User Group must map to a user group on the User Manager – these groups function as private keys between the User Manager and Collection Manager.
- 4) Right-click on the User Group you wish to add the IP Restrictions to, and select Edit.

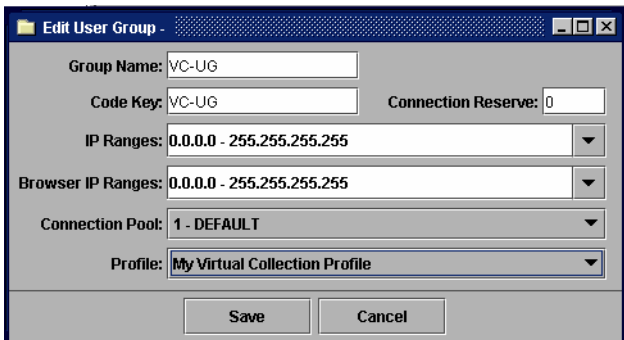

5) Specify IP Ranges (for the Insight Java Client) and Browser IP Ranges valid for the User Group. If you have multiple IP addresses or ranges, they can be separated by commas with NO space between them.

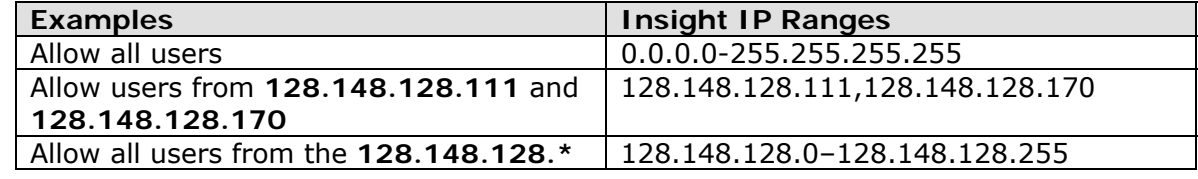

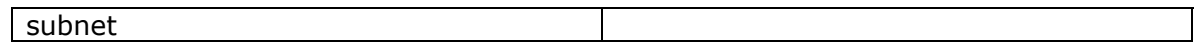

- 6) Press Save.
	- **NOTE:** Collection Managers refresh cached User Group and Profile settings every five minutes, so your changes, while active in the database, may take a few minutes to fully take effect.

# **Adjusting Profile Settings for a User in a Collection**

Within Insight, profiles are mapped to User Groups in the Collection Manager, which, in turn are mapped to User Groups and users in the User Manager. (Please see [Figure 33: Mapping of Permissions from the User Manager to Collection Manager](#page-252-0) on page [253](#page-252-0)). Adjusting a profile will adjust permissions for one or potentially a large number of users. If you are unsure of which users are mapped to a given profile, you may want to create a new User Group.

#### **There are two steps to adjusting the profile settings for a user in a collection:**

- a) Adjusting the profile (or creating a new profile).
- b) Mapping that Profile to a User Group.

### **Changing an Existing Profile or Creating a New Profile**

Profiles are collection-specific groups of rights and permissions.

#### **To change an existing profile, or create a new profile:**

- 1) Open Administrator Tools and connect to the Collection Manager which hosts the collection you wish to manage.
- 2) Go to the collection Settings node and open the entry for the collection you wish to configure.
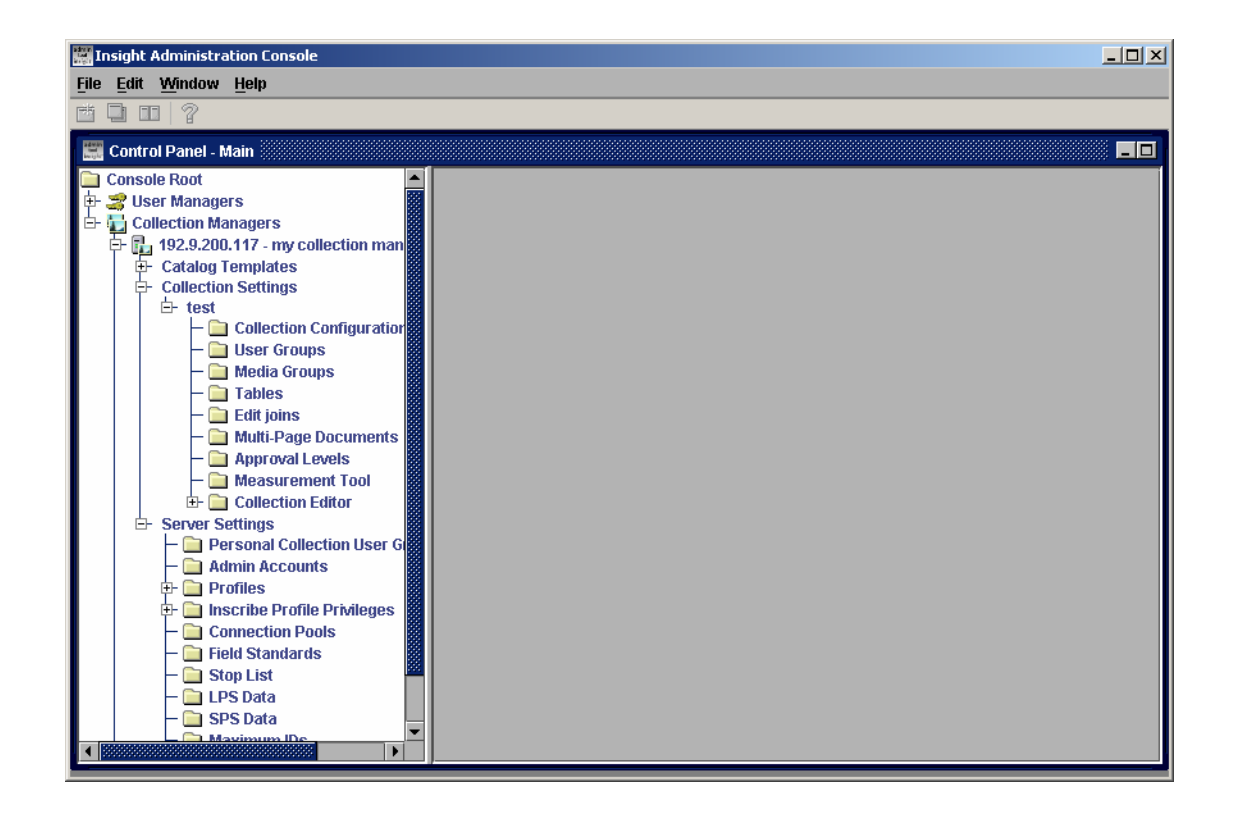

3) Click on the Profile node for your collection. On the table to the right is a list of existing profiles. Review them, and see if any of them match the set of permissions you wish to use. For a list of the Default Profiles created with a collection or Personal Collection, please see [Table 16: Default Profiles for](#page-255-0)  [Collections and Associated Permissions](#page-255-0) and [Table 17: Personal Insight](#page-255-1)  [Manager Default Profile Privleges](#page-255-1) on pages [256](#page-255-0) and [256.](#page-255-1) If they do, please see the next section, on mapping a profile to a User Group. If they don't, right-click on an existing profile and select add.

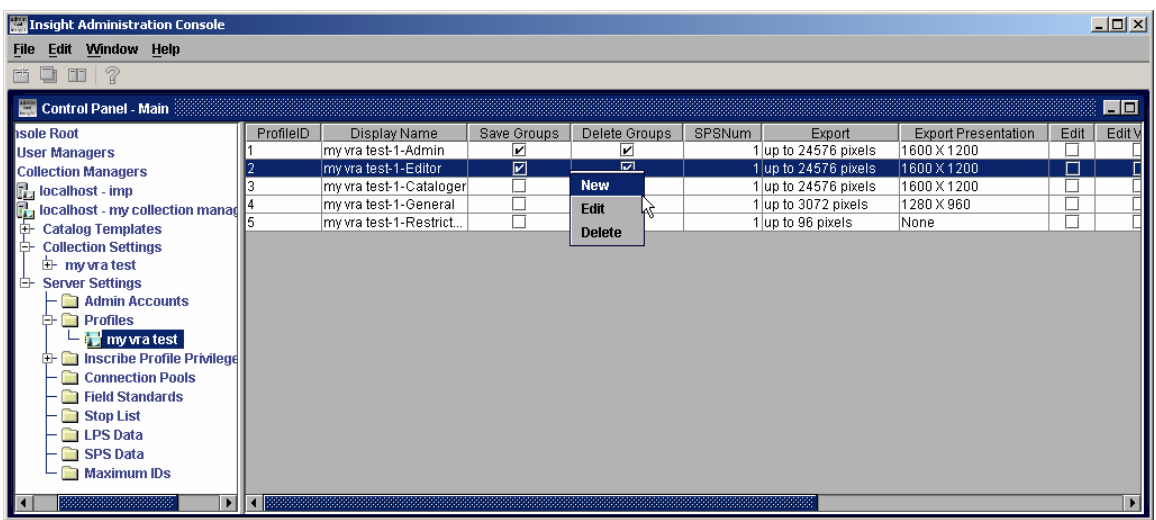

4) Enter the specific restrictions you want for the user, and the SPS Value for the collection (this should be the same for all profiles).

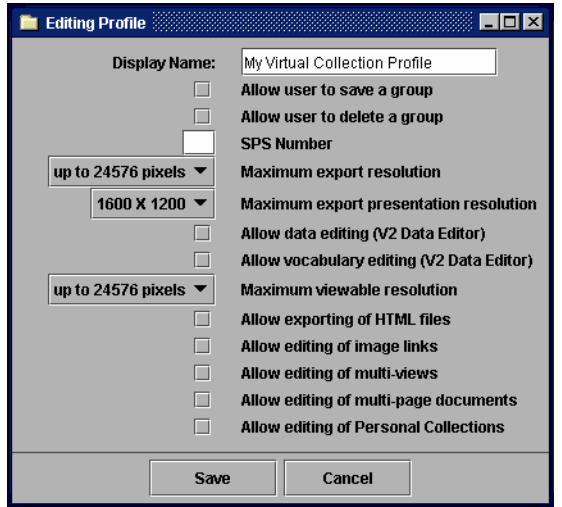

- 5) Press Save.
- 6) If Inscribe-specific permissions changes are necessary, open the "Inscribe Profile Privileges" node and adjust the settings for your profile (there's a 1:1 correlation between Profiles and Inscribe Profiles).

#### **Mapping a User Group to a Profile**

Once you have created or modified your profile, you must map it to a specific User Group in order to change the permissions for a user.

#### **To map a Profile to a User Group**

1) Open the User Groups node for your collection (located under Collection Settings).

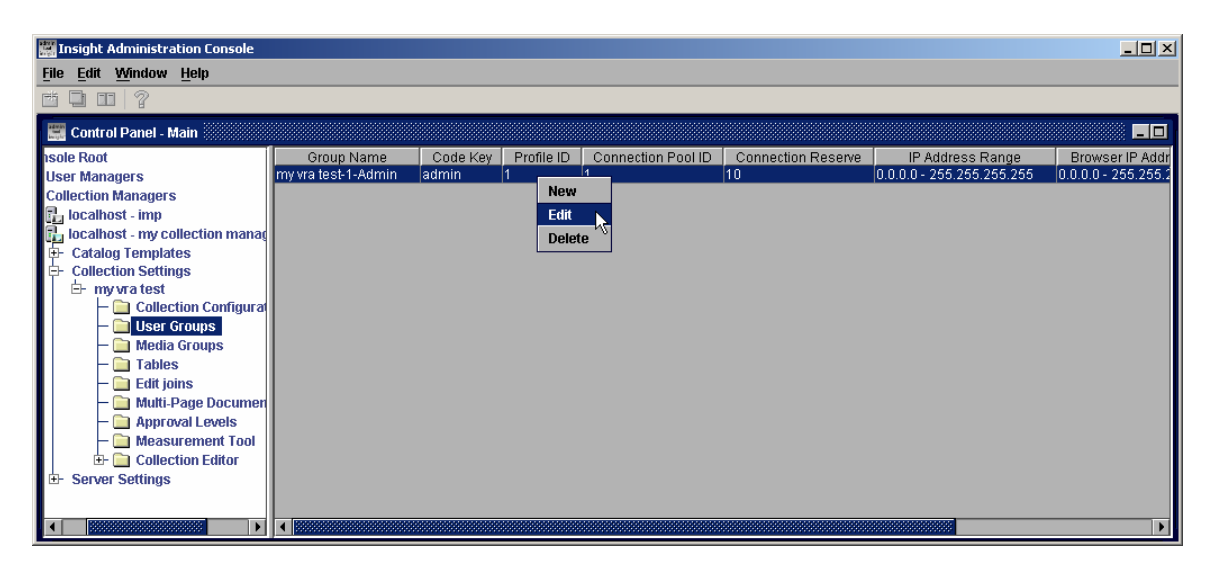

2) Right-click the entry you want to edit and select "Edit".

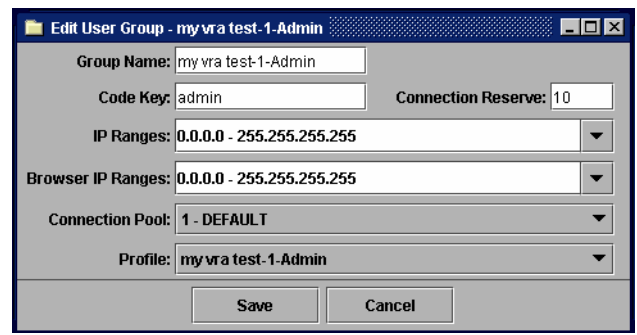

- 3) Make your selection from the Profile pull-down.
- 4) Press Save.

## **Changing the Admin Account Permissions for a Collection**

For more information on changing the Admin Account Permissions, please see [Managing Administrative Users](#page-114-0) on page [115](#page-114-0).

## **Advanced Configurations for Access & Permissions**

There are many advanced settings and configurations for permissions and access in the Administrator Tools. Below is a list of the main configuration settings and where to find them in the Administrator Tools.

> **! WARNING:** Be careful when adjusting these settings. Back up your settings before you make any changes.

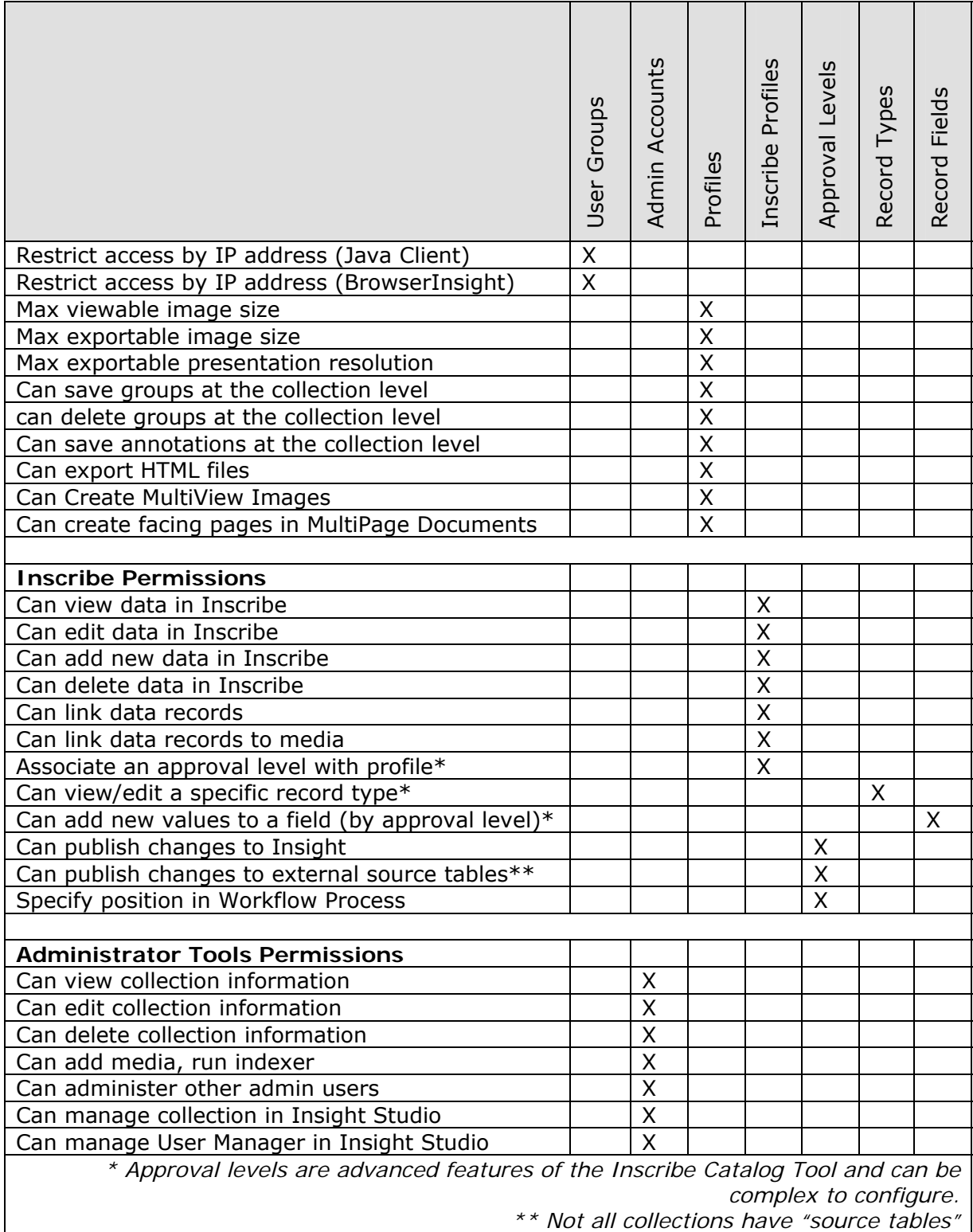

#### **Table 4: Advanced Permissions and Access Restrictions and where to control them in the Administrator Tools**

# **Adding a Remote Collection or New Collection Manager/Personal Insight Manager to your User Manager**

There are three types of collections that can be defined in the User Manager:

**A Master Server:** This references a Collection Manager that you manage. It is used to logically group collections in the Insight Studio Login Panel and provides a default Institution ID, Server Address and Port for new collections. Entries in the Collection Root node are used to automatically add new collections to the User Manager as they are created within Insight Studio.

**A Personal Collection Server:** This is used to tell the Insight client that the server mapped is a Personal Insight Manager. The client will then ask the Personal Insight Manager for a list of Personal Collections to which the User has access.

**A Single Collection:** This references a specific collection within a Collection Manager or Personal Insight Manager. Entries are created automatically by Insight Studio for collections that are created using the tool. If you want to add access to a shared collection on a remote server (one you don't manage), you would add it using this type.

| <b>Collection Server Type</b>     | Master Collection Personal<br>Collection |
|-----------------------------------|------------------------------------------|
| <b>Collection Server Hostname</b> |                                          |
| <b>Collection Server Port</b>     |                                          |
| Institution ID                    |                                          |
| Collection ID                     |                                          |
| <b>Virtual Collection ID</b>      |                                          |
| Locale (language/country code)    |                                          |
| User Group Name*                  |                                          |
| Code Key*                         |                                          |
|                                   | *NOTE: These are CASE SENSITIVE          |

**Table 5: Required Information for Adding a New Collection** 

## **Adding a Collection Entry to Your User Manager**

- 1) Complete the form above for the collection you wish to add.
- 2) Open Administrator Tools and connect to the User Manager.
- 3) Right-click the Collections node and select New.

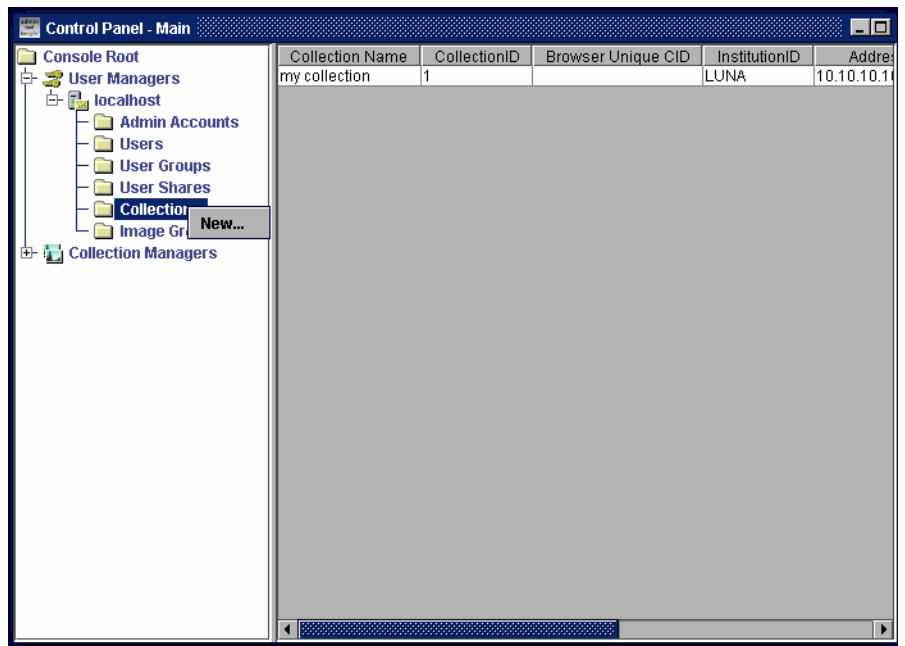

4) Enter in the information for your collection, Master Server, or Personal Insight.

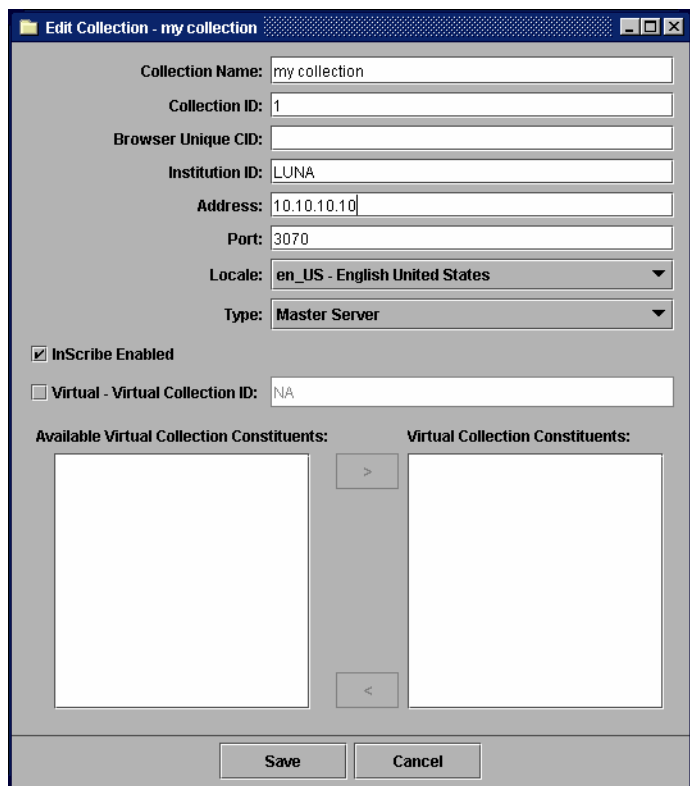

- 5) Press Save.
- 6) If you are adding a single collection, as opposed to a Master Server Manager entry or Personal Collection Master entry, then you will need to add a user

Group to enable users to login to the collection via the User Manager (please follow the steps in the next section).

## **Adding a User Group**

1) To add a User Group, Right Click on the User Groups node and select New.

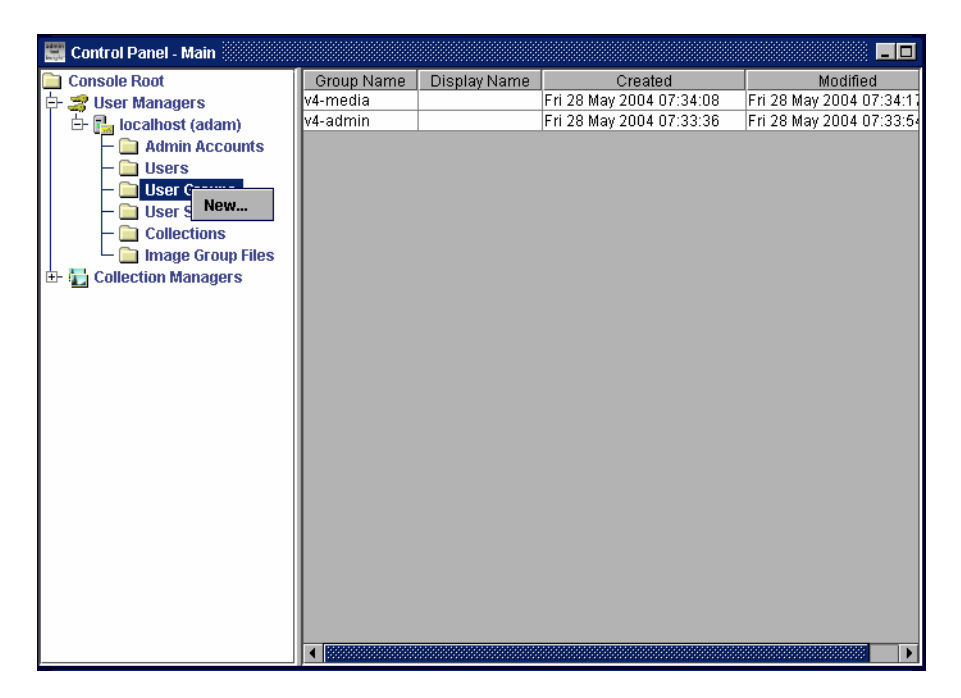

2) Enter Group Name and Code Key (remember that these are CASE SENSITIVE), and then add the collection you just added to the list of Assigned Collections.

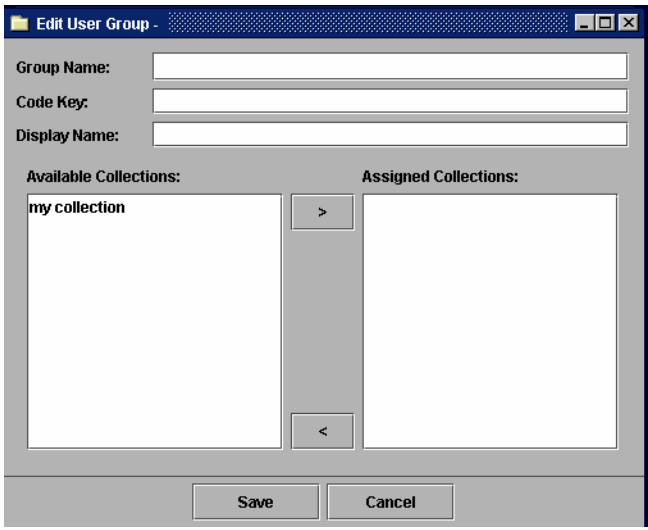

3) Press Save.

4) You can now manage access to your collection (via the User Group) in both Administrator Tools and Insight Studio. If you would like to enable access to this collection for a user via the Administrator Tools, please follow the steps in the next section.

## **Adding/Editing a User and Assigning Access to Collections Using User Groups in the Administrator Tools**

To assign access to Collections for specific users in Insight, you must associate users with User Groups (which are tied to specific Collections). (Please see [Figure 33:](#page-252-0)  [Mapping of Permissions from the User Manager to Collection Manager](#page-252-0) on page [253](#page-252-0) for a diagram).

To add or modify a user:

- 1) Connect to your User Manager.
- 2) Expand the Users node, and either right-click/Edit an existing user or rightclick the Users section and select New to add a new user.

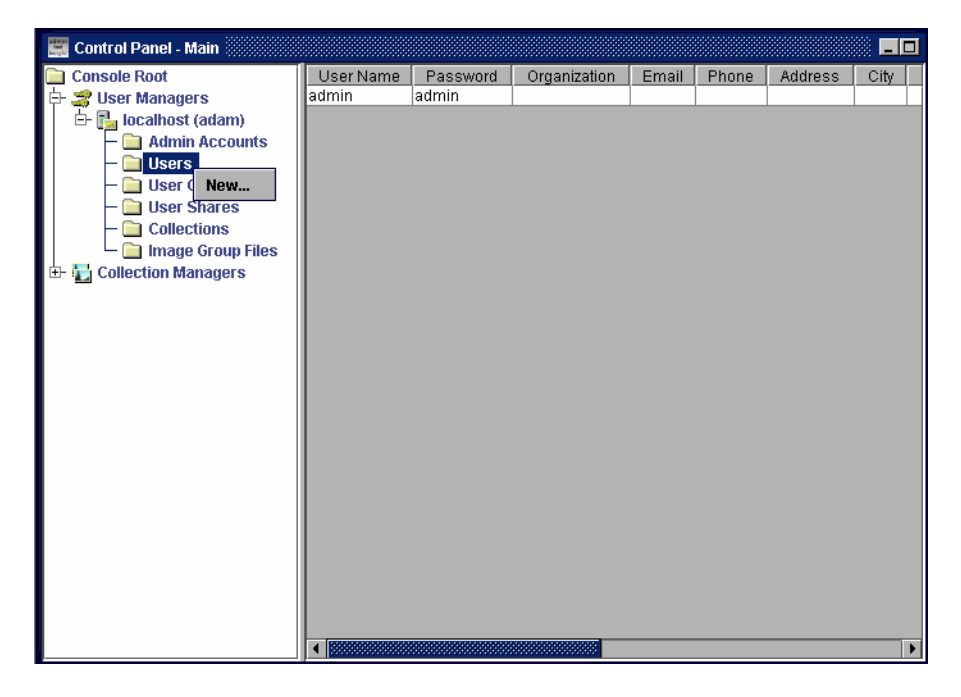

- 3) If you are adding a new user, enter in the required information including username, password, first name and last name.
	- **NOTE:** If you are using Oracle as your backend database, the username and password will be case sensitive.

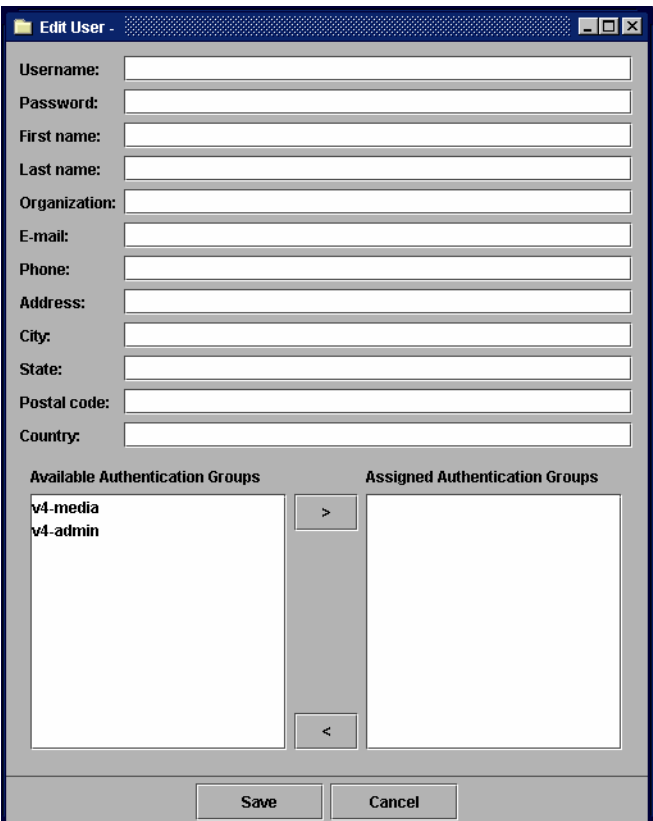

- 4) Assign access to the "User Group" (Authentication Groups) or set of User Groups for the collections you wish to grant the user access.
- 5) Press Save.
- 6) Log into the Java Client to test the username and password.

## **Deleting User Groups**

To delete a User Group:

1) Click on the User Groups node in the Administrator Tools.

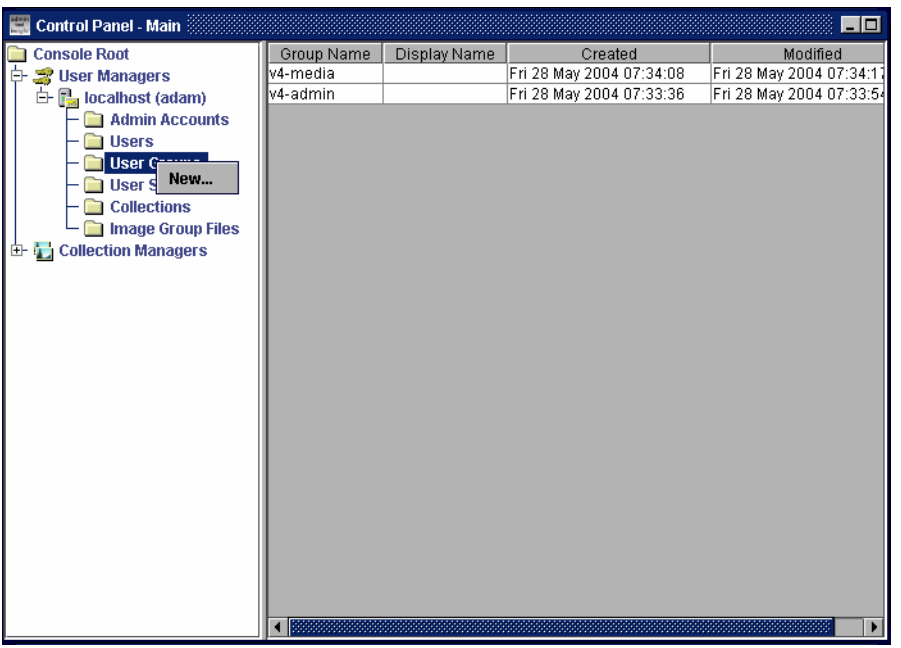

- 2) Select the User Group you wish to delete.
- 3) Right-Click on the User Group you wish to delete and choose "delete."

# **Creating a Virtual Collection Using Insight Studio**

Virtual Collections are logical subsets of content from Institutional Collections. They can be created to grant access for specific users to part of a collection with restricted rights, or to better organize a group of content.

### **To Create a Virtual Collection**

1) Log into the Insight Studio.

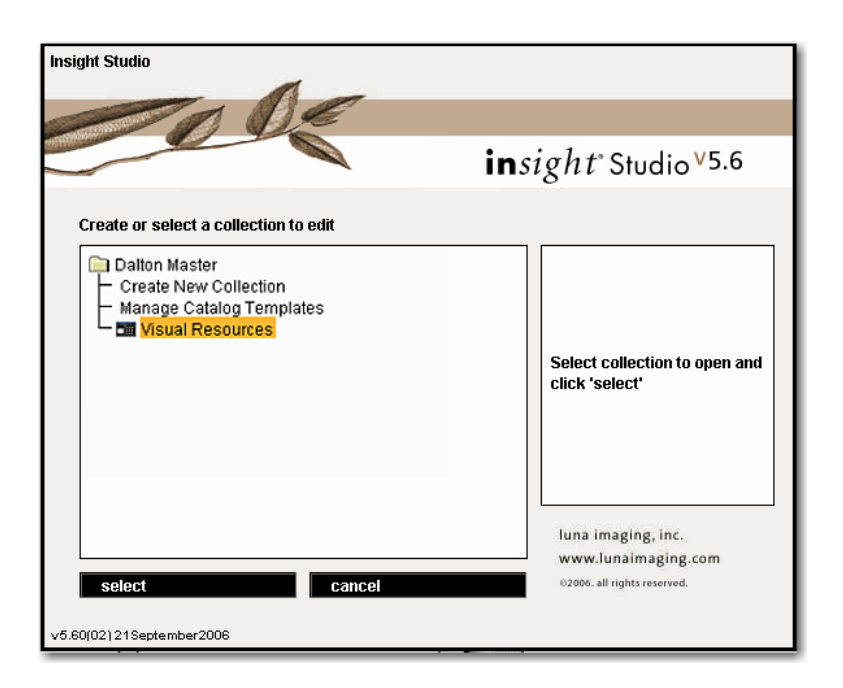

2) Select Create New Collection.

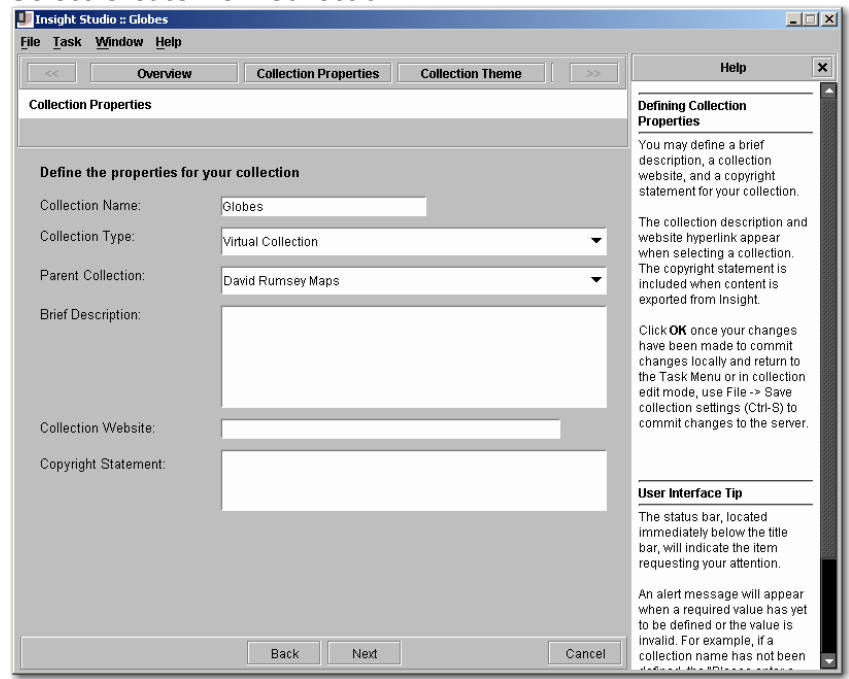

- 3) Advance to the Collection Properties page
	- a. Enter your new Collection Name
	- b. Choose Virtual Collection as your Collection Type
	- c. Select the Parent Collection
	- d. Optionally fill in the various description information

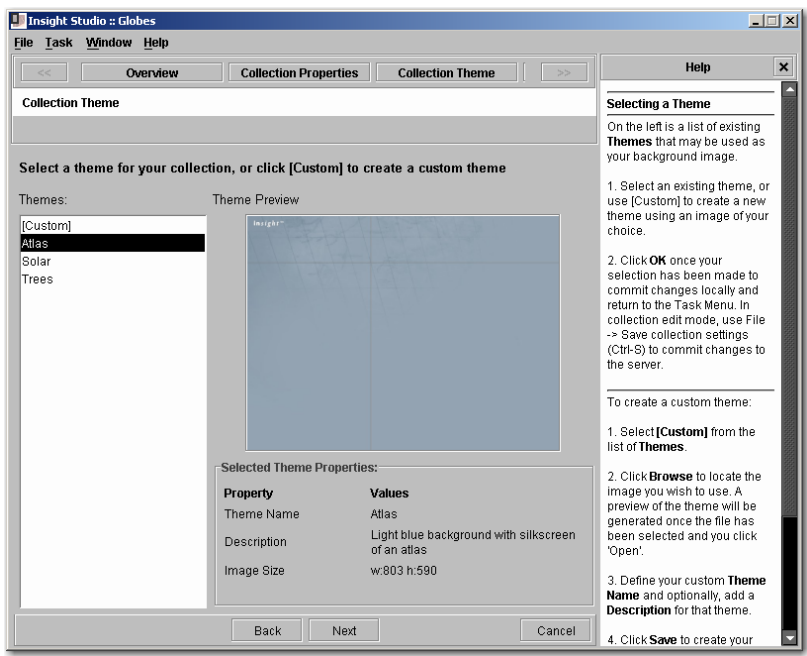

4) Click the Next button and choose or create a Theme for your collection then click next.

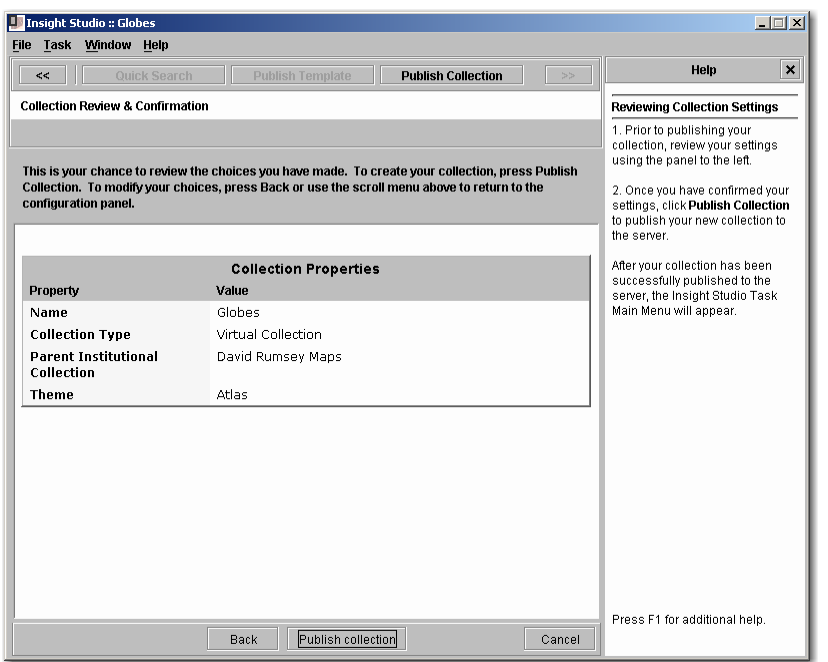

5) Review the Publish Collection page, then press Publish Collection.

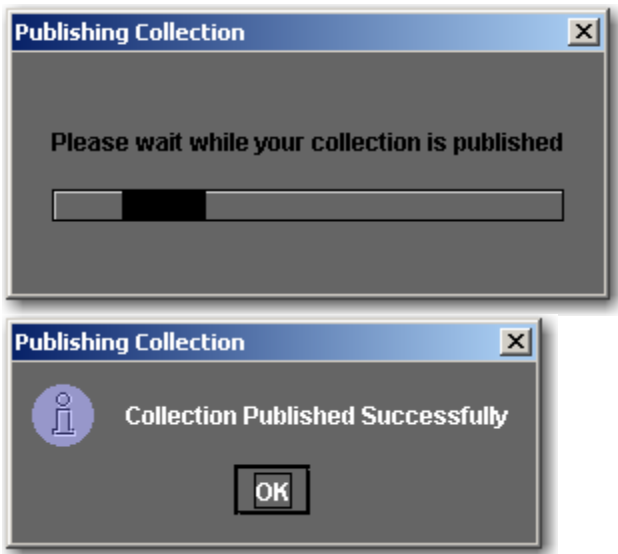

- 6) Add "Allow editing of Virtual Collections" to your profile in the Administrator Tools
	- a. Open the Administrator Tools and login to the Collection Manager that contains the Institutional and Virtual Collection you would like to

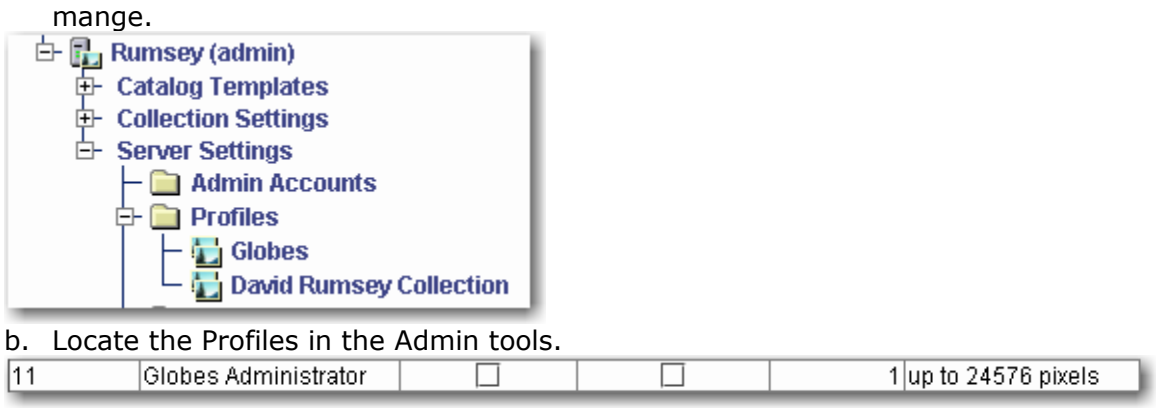

c. Highlight the Institutional Collection and select from the profiles in the right panel. Double click or right click to edit the profile.

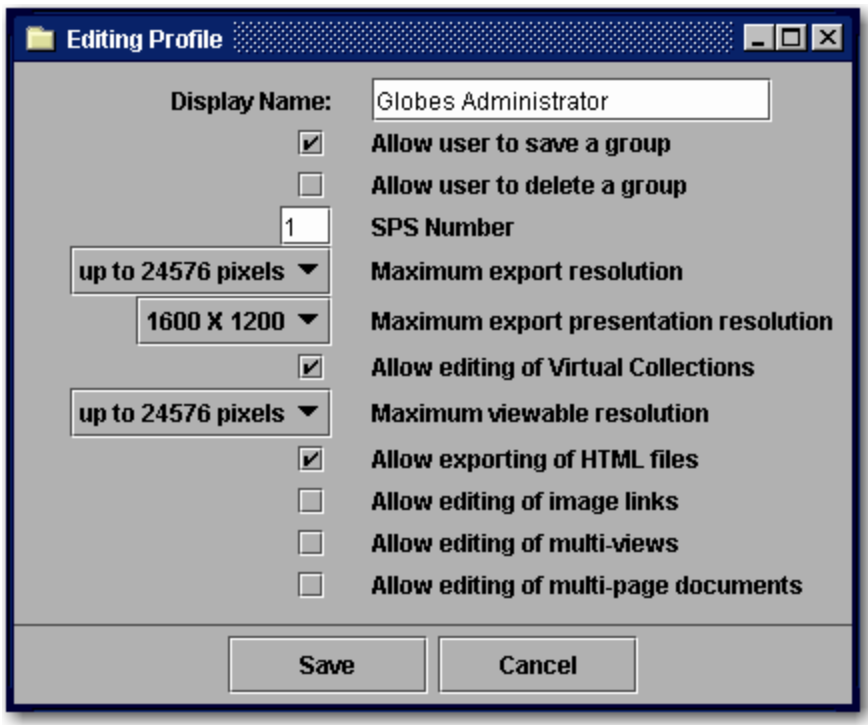

- d. Check the "Allow editing of Virtual Collections" and "Allow user to save a group" options then save.
- 7) You are now ready to add the content to the new Virtual Collection using the Insight Java Client.

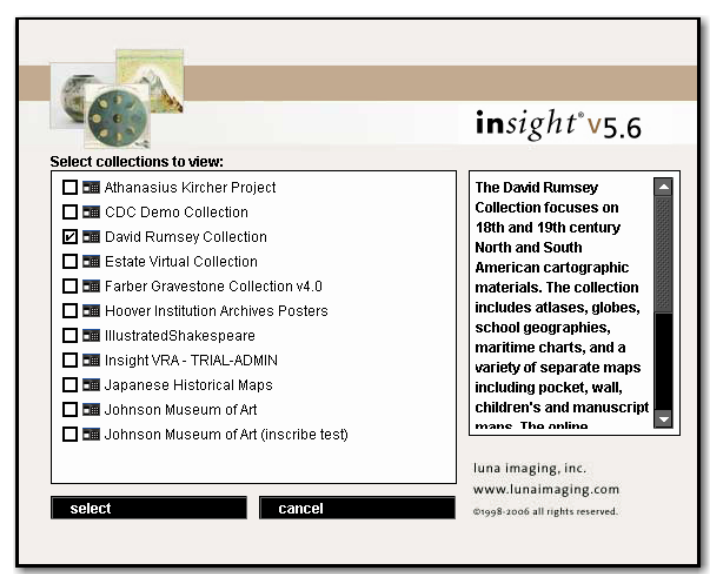

8) Launch the Insight Java Client and login to the Institutional Collection you are basing the Virtual Collection on.

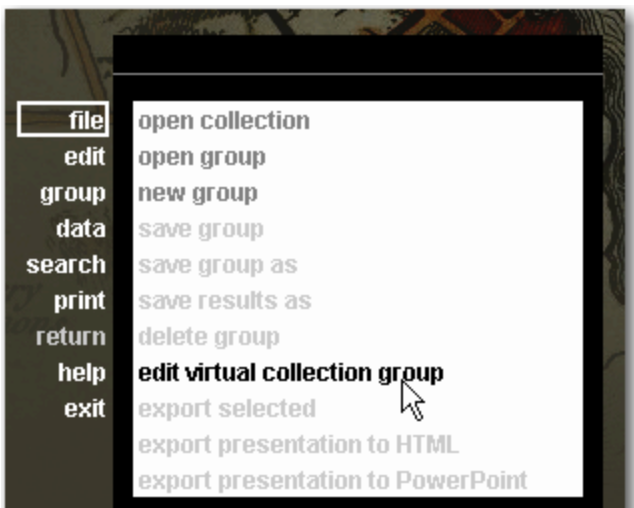

9) Once the collection is open select edit virtual collection group under the file menu.

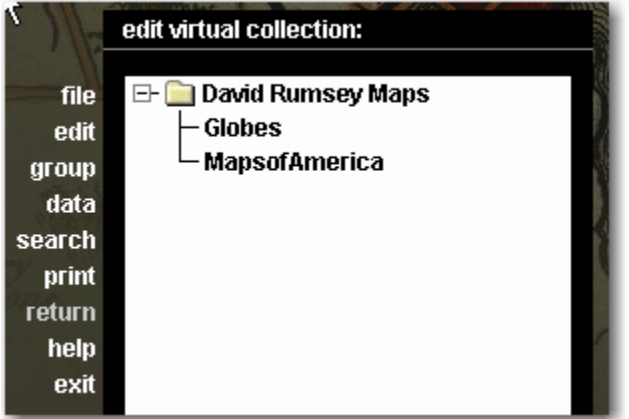

- 10)Select the appropriate Virtual Collection group to edit.
- 11)Once the Group opens, populate the Group with contents from the Institutional Collection then save the group.
- 12)Your Virtual Collection is now ready to access.

# **Deleting a Collection**

Once you delete a collection, you cannot restore it (except from a backup). Please follow these instructions only if you really wish to delete your collection.

**!** WARNING: This will destroy all content related to this collection. We strongly suggest backing up your database before this operation.

To delete a collection, you must have the privilege to do so. To grant the right of collection deletion, open the Administrator Tools go to Server Settings and edit the Admin Account for the privileged user. Select "Insight Studio Collection Delete", then save.

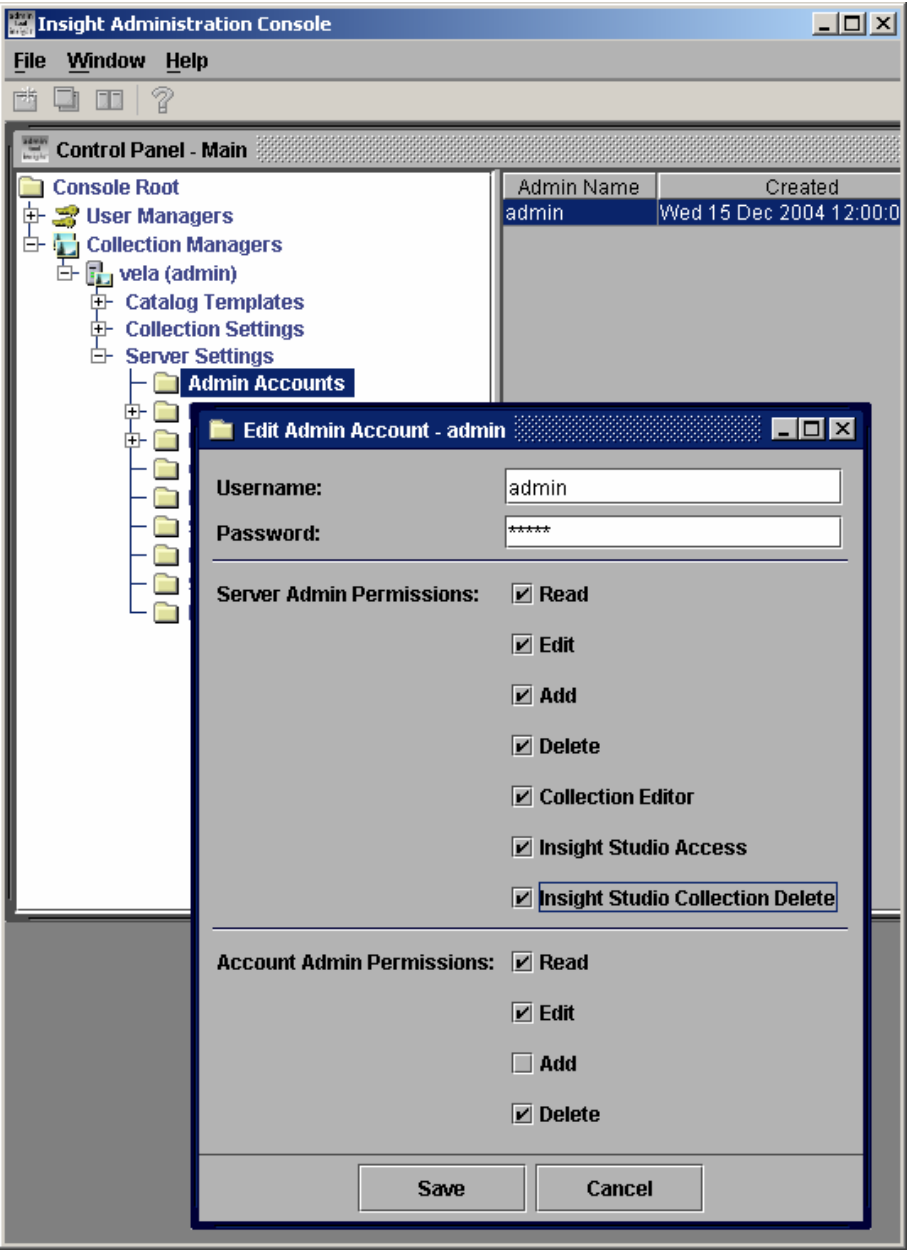

Login to Insight Studio and select the collection you need to delete. Under the file menu you will see Delete Collection and select it. You will be prompted and warned before the deletion is committed.

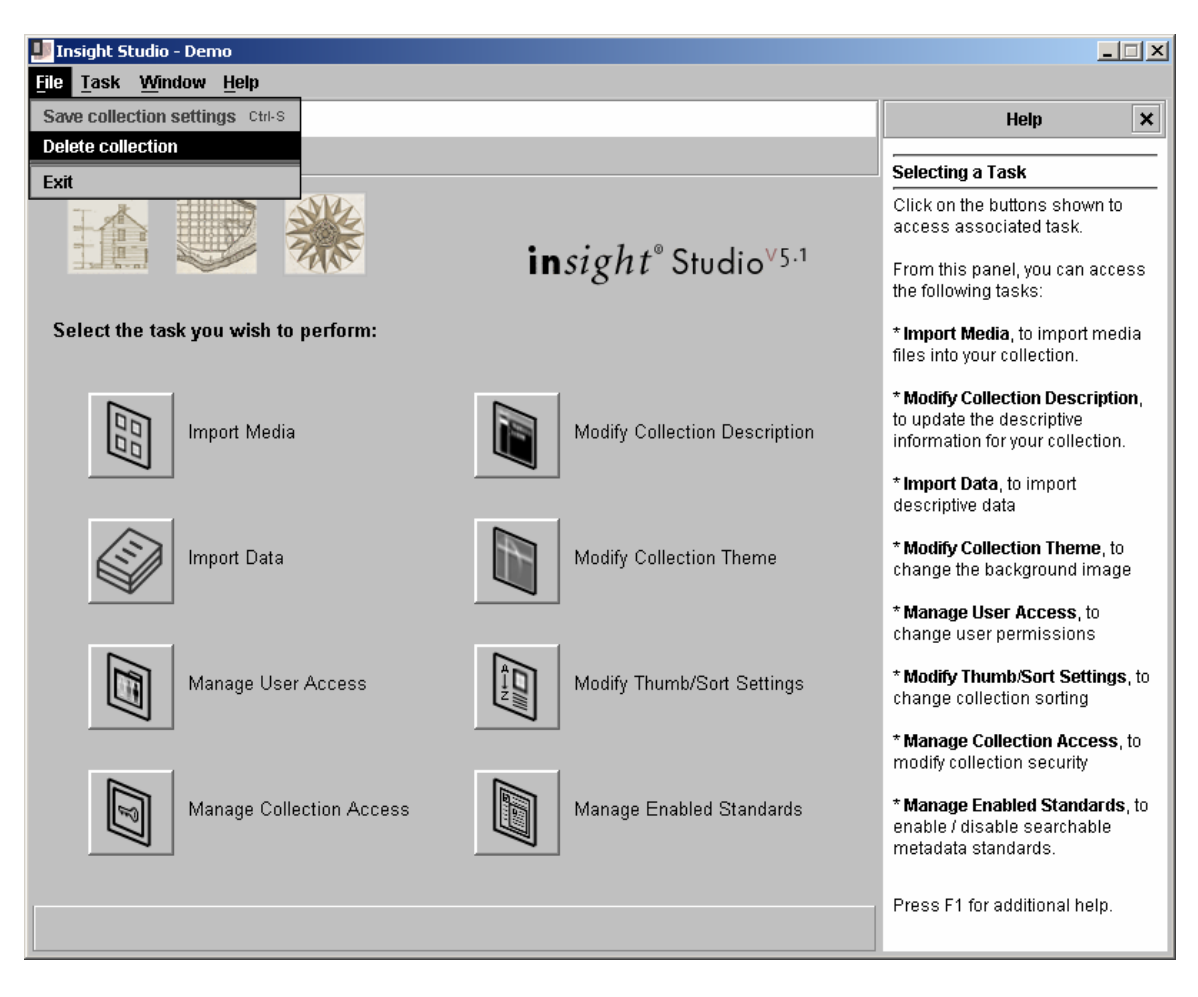

## **Deleting a Collection's Content**

If you have not setup your Media Manager to perform media deletion, please refer to "Enabling Media File Deletion" in the Installation and Configuration Guide. You also have the option of deleting the media manually described in the steps below.

### **To Manually Delete a Collection's Content from the Media Manager**

- 1) Locate the media root for your Media Manager.
- 2) Within the Media Manager root, there should be different directories representing the different size derivatives for Insight. Within each "Size" directory is a directory for each collection.
	- a. Locate the directory for your collection. Its name will be constructed from the Collection ID + "-" + Institution ID + "-" + VC ID.
	- b. Delete the directory for your collection.
- 3) Repeat for all other directories.

# **Collection Backgrounds in Insight 5+**

Insight collections are always presented over a background graphic. Though Insight provides a standard background, collection builders can create custom backgrounds that can give a collection a unique look.

## **Two Methods of Building Custom Backgrounds**

### **Insight's Collection Theme Tool**

An easy-to-use and powerful automated tool that can turn any graphic image into a properly formatted background for both the Insight Java Client and Browser versions of Insight. The tool automates all steps in the process, including installing graphical components in the proper destination directories, and making all necessary changes in the Collection Manager configuration to use the custom background.

### **Building a Custom Background Manually**

A manual process that gives a designer more control over the final result, but requires all steps to be performed by hand.

## **Manually Creating and Installing Custom Backgrounds**

Designing a background is only the first of six steps in changing a collection's background:

- 1) Designing a custom background for the Insight Java Client.
- 2) Creating a Browser background from an Insight Java Client collection background.
- 3) Moving background graphical elements to the Media Manager.
- 4) Testing background graphical elements in Media Manager.
- 5) Configuring the collection for a custom background.
- 6) Testing the collection and its custom backgrounds.

## **Designing a Custom Background**

The Insight background image consists of a number of elements:

- The initial image (800x600 pixels max).
- The cross-hairs that separate the task area and the groups.
- The Insight Logo.
- A layer that blends the image and the background color.
- A solid color to be used for screens that are larger that 800x600.
- **NOTE:** The horizontal and vertical gray lines that divide the Group Workspace are part of the background graphic and continue into the fill area. These lines must always be the same color and in the same location. Changing the color or location of the lines on the graphic will break the illusion of a continuous line. Do not change the line color, do not move the lines.

## **Using the Photoshop Background Template**

A template for creating Insight backgrounds in Adobe Photoshop has been provided for you. It contains layers with predefined components, layers to guide placement of

custom graphic elements, and a layer to simulate how it will look when in use in an Insight session (these layers will be described below).

> a. A template for creating Insight backgrounds in Adobe Photoshop can be found on either "6.3 Upgrade" or "Server Components" CD's in the following location:

\utilities\jva-background\insightbackground.psd

b. Open the template in Adobe Photoshop.

The image size is preset at 803x590 pixels and should not be changed.

### **Using the Predefined Template Layers**

These layers are provided to help you rapidly create and preview pleasing background artwork:

• **Divider Lines –** Insight divides the Group Workspace into panels, placing interactive dynamic elements into each panel. These lines mark the borders of the panels, and must not be moved. The lines will continue beyond the graphic, painted into the remaining background fill area on user screens. For continuous lines, do not change the color of these lines.

**!** WARNING: Do not alter this layer, Layer should be visible when exporting graphic.

**Insight Logo –** Users familiar with Insight will recognize the logo when they open your collection and will instantly know how to use it.

**NOTE:** Standard usage leaves this layer unchanged, layer should be visible when exporting graphic.

• **Guidelines –** This reference-only layer shows how graphic elements are traditionally placed in Insight collection backgrounds. Follow these guidelines and you will create a compliant, aesthetically pleasing background.

**NOTE:** Informational layer, TURN OFF for output.

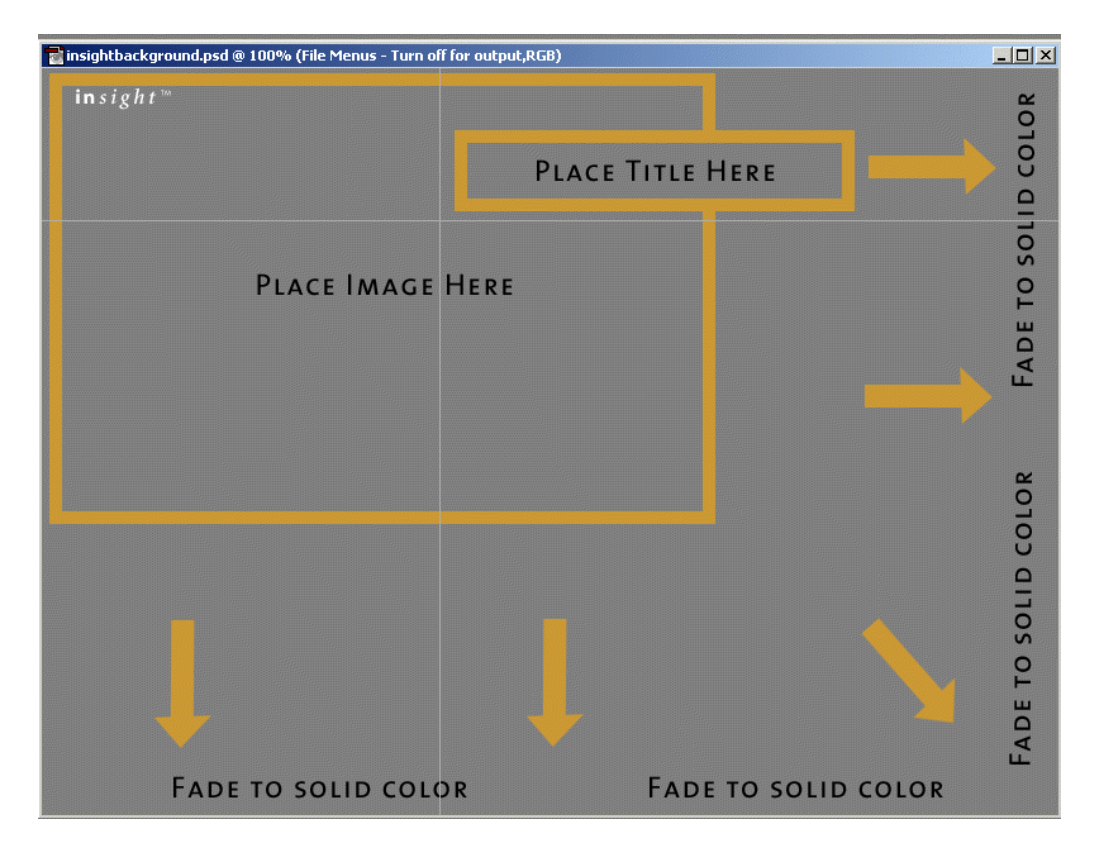

• **File Menus –** To see how your background will look in Insight, turn on this layer, which has a mock image of a populated Group Workspace (with a menu and search criteria to the left, and the thumbnails panel on the right). This layer will NOT be part of your final graphic, and should be turned off when exporting.

**NOTE**: Informational layer, TURN OFF for output.

- **Background Color** The bottom-most layer. Set to the color that will fill the remainder of the user's screen beyond the limits of the graphic.
	- **NOTE:** Set this layer to your desired background color, layer should be visible when exporting graphic.

## To create an Insight background:

- 1) Place your graphic or image in the upper left corner.
- 2) Fade it to a SOLID background color that matches along the entire right and bottom edge. It is important that the ENTIRE bottom and right edge are this background color so it seamlessly blends in to the painted regions of the screen beyond the graphic. Photoshop has tools to assist you in fading your graphic image to the solid background color.
- **NOTE:** If the fade isn't complete before hitting the edge, a line will be visible when the background color fills in around the edge of the graphic.
- 3) Place the title just above the horizontal line, close to the left edge of the right panel.

**NOTE:** The Guidelines layer shows where to place the title.

- a. Use the eyedropper tool to sample the solid background color at the bottom and right edges. Note the RGB value (Red, Green, Blue), you will need it in step #2 of *To Configure Custom Background for the Insight Java Client (if applicable)*.
- b. Turn off the Guidelines and File Menus layers.
- c. Save the final design as a GIF.

#### **Creating a Browser Background from a Java Client Collection Background**

Unlike the Insight Java Client, which places its elements in layers on the screen, BrowserInsight tiles graphical elements side-by-side. Since all graphical elements must be placed in rectangular regions, the Browser background needs to be sliced.

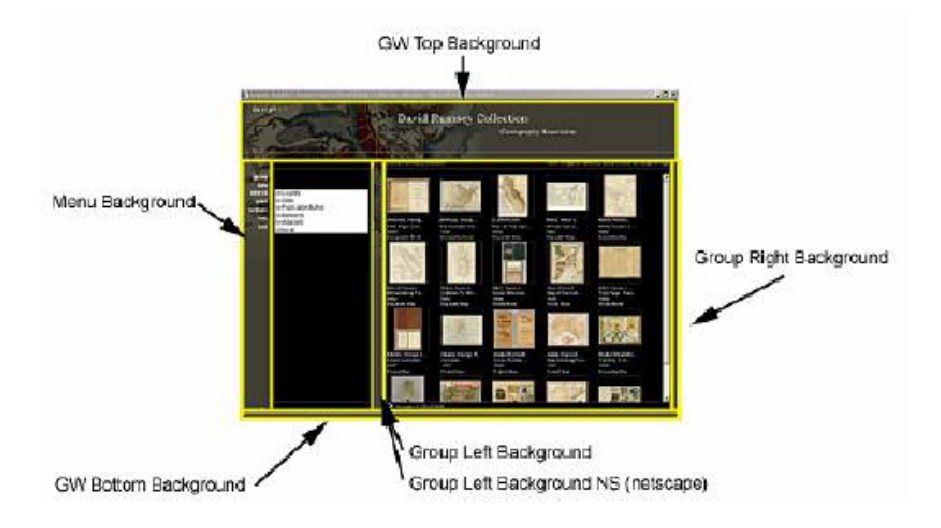

A Photoshop action script called **Insight Browser Background** has been developed to slice the background for you, requiring you only to save each slice as it is created. The script only needs to be imported once and may be used whenever you create or change an Insight background for the Insight Java Client and need to slice it for use in the Browser.

Steps to prepare and load the action script are different for PC and Mac users. Separate instructions follow for each environment. The action script runs identically in both environments, instructions converge at that point.

#### **Installing the Insight Browser Background Action Script - PC Users**

1) Locate the zip file containing the action script on either "6.3 Upgrade" or "Server Components" CD's:

\utilities\browser\_background\Insight\_Browser\_Bkgrd\_PC.zip

- 2) Unzip the contents into a temporary directory (eg: *c:\unzipped*).
- 3) Copy the **lnf** directory from *c:\unzipped***\Insight Browser Bkgrd-PC** to the root of your c:\ drive.
- 4) Open Photoshop (version 6 or higher).
- 5) If the Action window is not already open, select **Window | Show Actions** from the menu.
- 6) Load the action:
	- a. Click  $\Theta$  in the upper-right corner of the Actions window and select **Load Actions**.

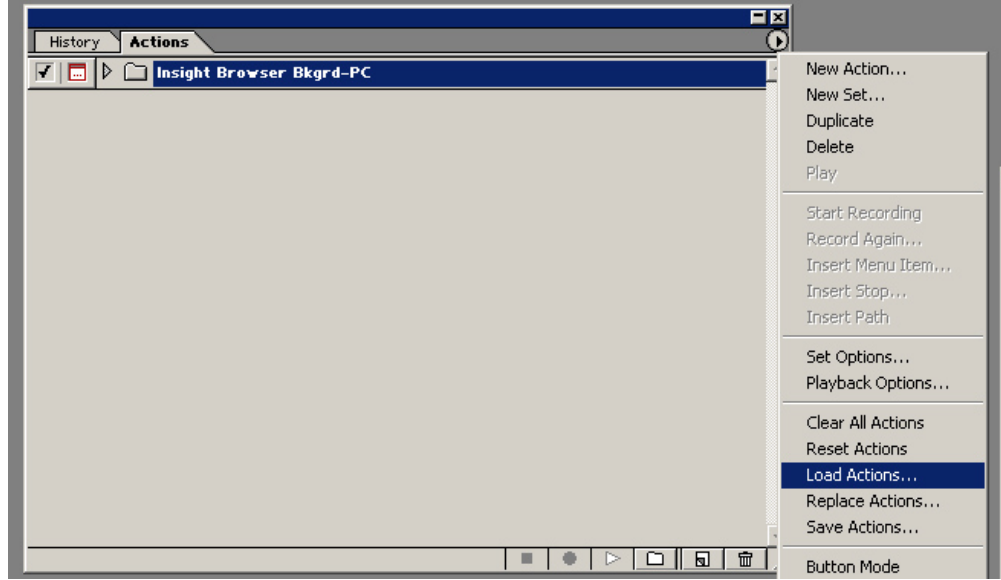

b. Navigate to the action and select it:

*c:\unzipped*\Insight Browser Bkgrd-PC\Insight Browser Bkgrd-PC.atn

c. Resume below at Running Insight Browser Background Action in Photoshop.

#### **Installing the Insight Browser Background Action Script - Mac Users**

1) Locate the hqx file containing the action script on either "6.3 Upgrade" or "Server Components" CD's:

\utilities\browser\_background\Insight\_Browser\_Bkgrd\_MAC.hqx

- 2) Unstuff the contents into a temporary folder (eg: *\unzipped*).
- 3) Copy the **lnf** directory from *\unzipped***\Insight Browser Bkgrd-MAC** to your desktop.
- 4) Open Photoshop (version 6 or higher).
- 5) If the Action window is not already open, select **Window | Show Actions** from the menu.
- 6) Load the action:
	- a. Click  $\mathbf{\Theta}$  in the upper-right corner of the Actions window and select **Load Actions**.

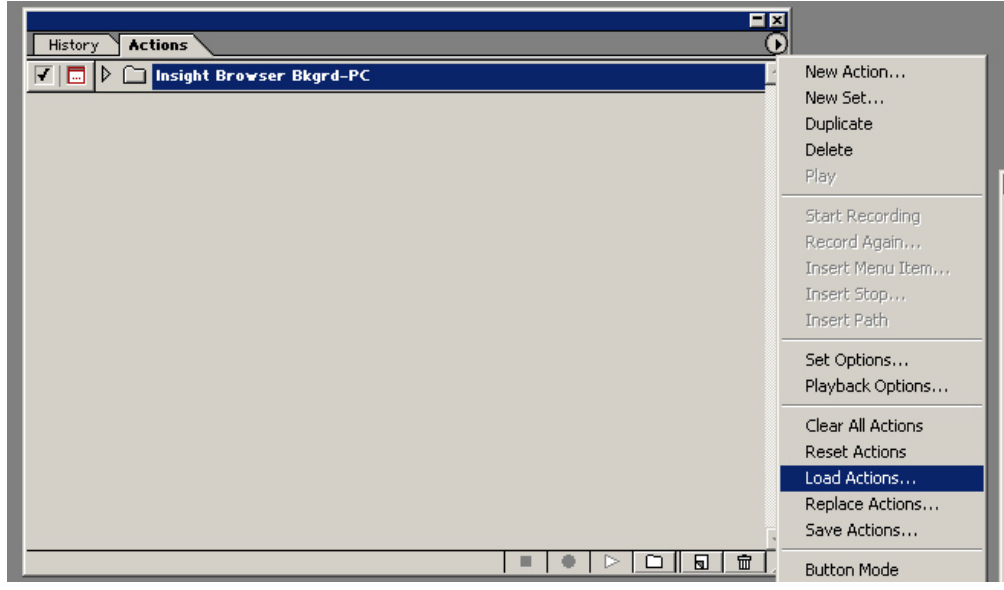

b. Navigate to the action and select it:

```
\unzipped\Insight Browser Bkgrd-PC\Insight Browser Bkgrd-MAC.atn
```
c. Resume below at Running Insight Browser Background Action in Photoshop.

#### **Running Insight Browser Background Action in Photoshop**

First-time users will already have Photoshop up and running with the Action window open from installing the action script (steps described above), but when returning to create a second background, the installation steps will not be necessary. For those users, follow the first two steps below.

- 1) Start Photoshop (version 6 or higher) if it is not already running.
- 2) If the Action window is not already open, select **Window | Show Actions** from the menu.
- 3) Run the **Insight Browser Background** action by clicking  $\triangleright$  at the bottom of the Action window. Follow the instructions.

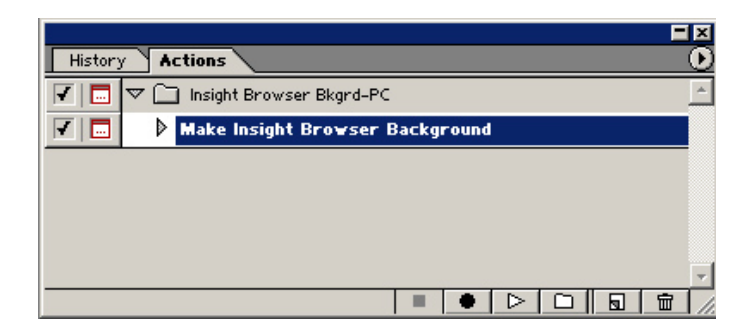

The foreground and background colors will be used to define graphics for the fill areas of the Insight screen beyond the graphic. Set the foreground color in Photoshop to the crosshair color, and the background color to the background color along the bottom and right edges of the graphic.

4) To set the foreground color, zoom in on the background until the cross hairs are clearly visible. Click on the foreground square in the Foreground/Background tool. The **Color Picker** window will appear and the cursor will turn into an eyedropper. Click on the crosshair line. The color in the **Color Picker** window will change to this color. Press **OK**. The foreground square in the Foreground/Background Tool should now be the crosshair color.

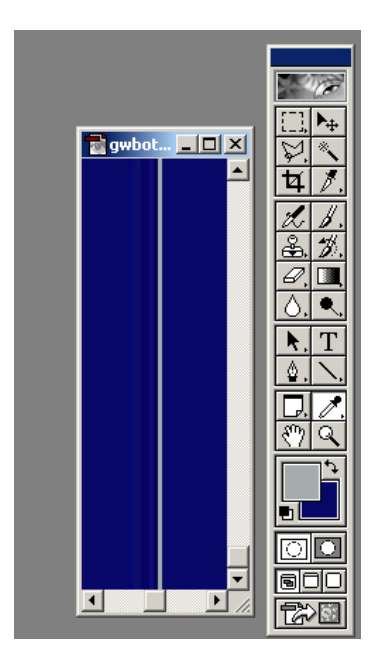

5) To set the background color, click on the background square in the Foreground/Background tool. The **Color Picker** window will appear and the cursor will turn into an eyedropper. Click on the intended background color, which should be consistent across the bottom and right edges of the graphic. The color in the **Color Picker** window will change to this color. Press **OK**. The background square in the foreground/background tool should now be the crosshair color. Note the RGB value (Red, Green, Blue), you will need it in step #2 of **To Configure Custom Background for the Insight Java Client (if applicable)**.

If you find that you have the foreground and background color reversed, you can switch them by pressing the double-headed arrow in the Foreground/Background tool.

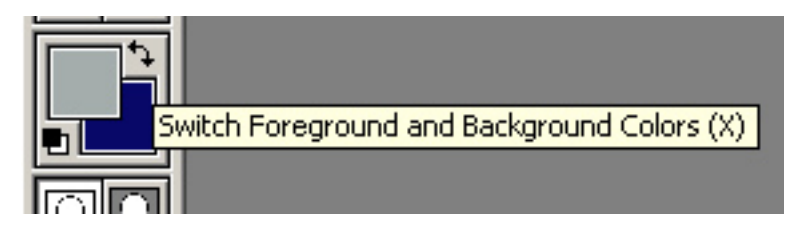

6) The script will begin slicing the background, and it will ask you where to store each slice. Navigate to and select the **lnf** directory.

## <span id="page-204-0"></span>**Moving Background Graphical Elements to the Media Manager**

The Insight Java Client and BrowserInsight get their backgrounds from the Media Manager. The backgrounds need to be brought under the Media Manager.

Insight 6.3's **Collection Theme Tool** stores backgrounds in collection-specific directories under:

<Media Manager installation directory>**/media\_manager/servlet/themes/** 

#### **Moving Background Graphical Elements for the Insight Java Client and BrowserInsight**

Move the **lnf** directory (containing the browser background slices) into the **/themes/** directory, and rename it in a way that makes it easy to identify it with the collection (Dalton\_Inf, for example). Copy the background into this directory.

#### **Testing Background Graphical Elements in Media Manager**

The Insight Java Client and BrowserInsight access their backgrounds via the Internet. It is easy to test the background elements directly with a browser, both to verify that the graphic file was created properly and to verify its URL.

#### **Build the Collection Background Base URL**

Since all background elements reside in the same directory, once the URL is built for one element, only the filename portion needs to be changed to access another element. The Collection Background Base URL should be built per the example below:

[http://library.Dalton.edu:8081/MediaManager/themes/Dalton\\_lnf/](http://library.dalton.edu:8081/Media_Manager/themes/Dalton_lnf/) 

made up of:

- **The Domain** The server where Tomcat and Media Manager are installed. Use your domain.
- **The Tomcat Port** The port in use by Tomcat (preceded by a colon ":"). Though by default, Port 8081 is used, if another application is using 8081, you may have had to install to another port.
- **The "/themes/" Path** The Insight Collection Theme Tool builds backgrounds to this directory, you should, too.
- **Collection Level Directory** The background folder created for this collection under **[Moving Background Graphical Elements to the](#page-204-0)  [Media Manager](#page-204-0)**.

Once the Collection Background Base URL is built, test each of the background elements by appending the following filenames in a browser.

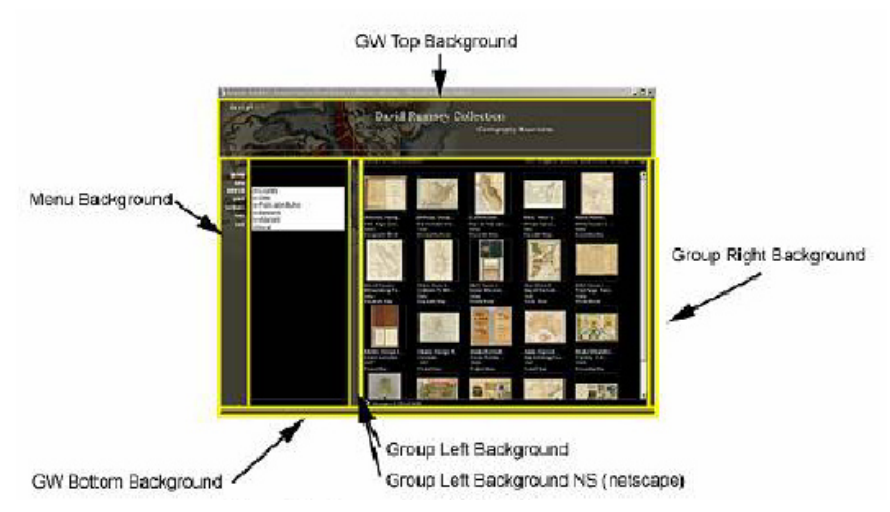

Repeated below is the diagram of all browser background slices:

Test each of the following, and keep the URL for **[Configuring the Collection for a](#page-206-0)  [Custom Background](#page-206-0)** (the next section):

#### <span id="page-205-0"></span>**For the Insight Java Client Background (if applicable)**

1) <your Insight Java Client background name> Java Client Background

#### <span id="page-206-6"></span><span id="page-206-3"></span><span id="page-206-2"></span><span id="page-206-1"></span>**For Browser Background (if applicable):**

2) **gwtop\_bg.jpg** GW Top Background

3) **menu\_bg.jpg** Menu Background

- 4) **groupleft\_bg.jpg** Group Left Background
	-
- 5) **groupleft\_bg\_ns.jpg** Group Left Background NS (Netscape)
- 6) **gwbottom\_bg.jpg** GW Bottom Background
- 7) **groupright\_bg.jpg** Group Right Background
- 

#### <span id="page-206-5"></span><span id="page-206-4"></span><span id="page-206-0"></span>**Configuring the Collection for a Custom Background**

Collections will display in Insight with the standard default background unless configured to use a custom background instead. Now that the background has been designed, moved to the Media Manager and tested, it is ready to be configured into the collection itself, using Administrator Tools.

#### **Finding the Collection's Configuration**

- 1) Open Administrator Tools.
- 2) Expand the **Collections** node.
- 3) Locate the desired collection under the expanded **Collections** node.
- 4) Connect to the collection:
	- Right-click it.
	- Select **Connect.**
	- Enter the Admin Username/Password.
- 5) Select the **Collection Configuration** node. A table of Collection Configurations will appear on the right. In most cases, it contains only one entry.
- 6) Open the Collection Configuration by either double-clicking it or:
	- Right-click it.
	- Select **Edit.**

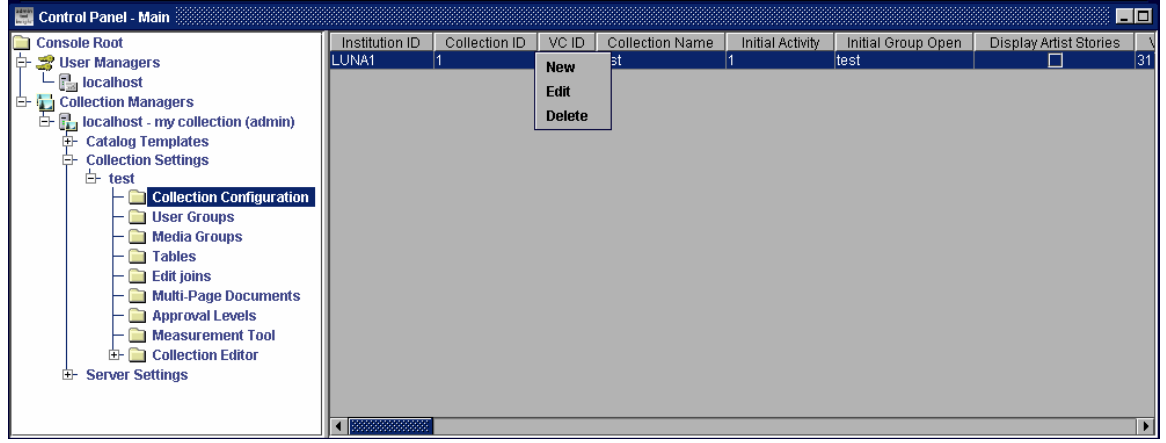

The Collection Configuration window will pop up:

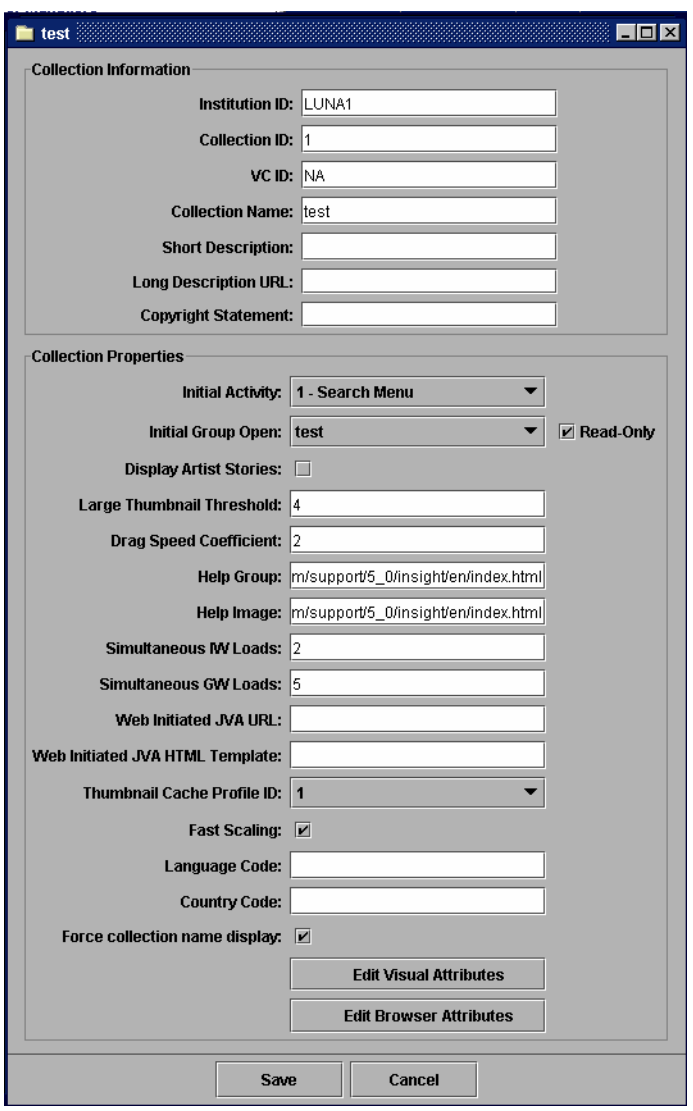

**To Configure Custom Background for the Insight Java Client (if applicable)** 

1) Select **Edit Visual Attributes**. The **Visual Attributes** Window will pop up:

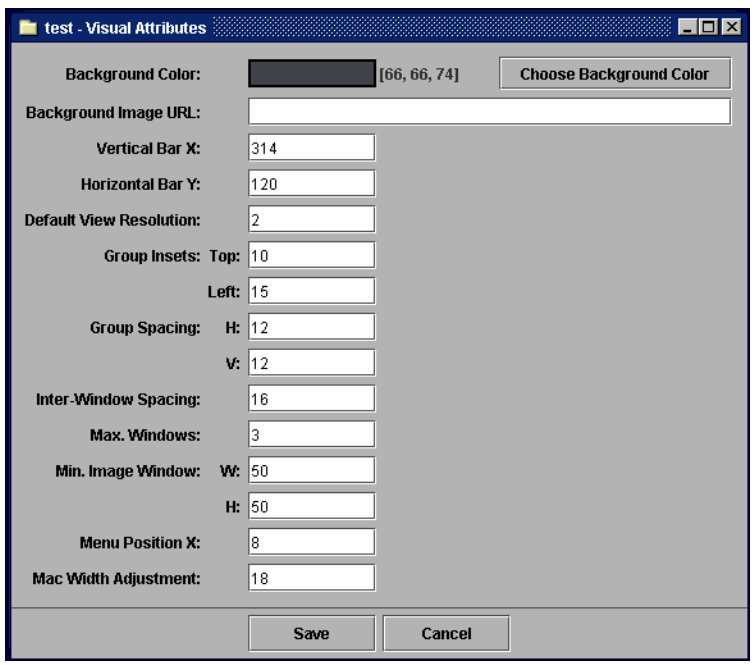

- 2) To set **Background Color**, press **Choose Background Color**. The **Choose Background Color** window will pop up. Set the RGB value with the value you noted (when setting the background color in Photoshop). Press **OK**.
- 3) Set **Background Image URL** to the value tested in step 1 under **For the Insight Java Client Background (if applicable)** on page [206.](#page-205-0)
- 4) Press **Save** to save your changes.

**To Configure Custom Background for BrowserInsight (if applicable)** 

1) Select **Edit Browser Attributes**. The **Browser Attributes** Window will pop up:

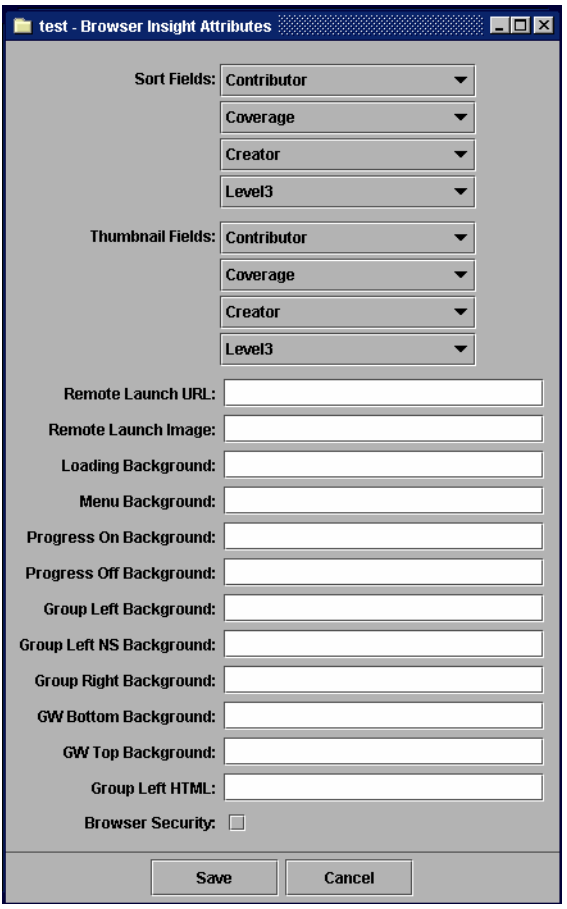

- 2) Set **Menu Background** to the URL tested in step 3 under **For Browser Background (if applicable)** on page [207.](#page-206-1)
- 3) Set **Group Left Background** to the URL tested in step 4 under **For Browser Background (if applicable)** on page [207.](#page-206-2)
- 4) Set **Group Left NS Background** to the URL tested in step 5 under **For Browser Background (if applicable)** on page [207](#page-206-3).
- 5) Set **Group Right Background** to the URL tested in step 7 under **For Browser Background (if applicable)** on page [207](#page-206-4).
- 6) Set **GW Bottom Background** to the URL tested in step 6 under **For Browser Background (if applicable)** on page [207](#page-206-5).
- 7) Set **GW Top Background** to the URL tested in step 2 under **For Browser Background (if applicable)** on page [207.](#page-206-6)
- 8) Press **Save** to save browser custom background changes.

## **Testing the Collection and its Custom Backgrounds**

Open the collection using the Insight Java Client (if applicable). If it does not open with the new custom background, review your steps.

Open the collection using BrowserInsight (if applicable). If it does not open with the new custom background, review your steps. Check that all slices are correct (it is not uncommon to have a few of the filenames reversed).

**NOTE:** The Background Image is required for Browser Insight to function.

**Leveraging Insight's Interoperability with OAI, Features to Create Reports, Dynamic Websites, Presentations, or Custom Applications** 

The Insight Application suite not only contains a dynamic Java Client and BrowserInsight interface, but also provides tools for interoperability between Insight and other applications. These tools include:

- HTML & PowerPoint export in the Java Client
- Image & XML export in the Java Client
- Remote Launch Strings for the Java Client and BrowserInsight
- Reporting tools for data on the server
- The Insight XML Gateway

# **Ensuring Interoperability Features are Enabled for the Java Client**

For many organizations, there is a balance between enabling the interoperability features in the Java Client and ensuring control and management of content within Insight. For good or ill, enabling these features opens the content within Insight to external applications and uses. This may present copyright or other issues. Please check your institution's policy before enabling these features. Some of Insight's features even enable you to control the extent that users can access a specific feature (i.e. the specific size image a user can export).

Below is a list of features that users can leverage when using content from Insight on the web, in a presentation, or in more advanced situations. Depending on need and technical ability, different options are available:

Export thumbnail or larger images with full XML data from the Java Client.

- Create Remote Launch Strings for a search in the Group Workspace from BrowserInsight or the Java Client.
- Create Remote Launch Strings for a set of images in the Group Workspace from BrowserInsight or the Java Client.
- Create Custom Remote Launch Strings by hand with more advanced features.
- Print images and data from the Insight Java Client.
- Export HTML web-pages with Remote Launch Strings from the Java Client.
- Export Presentations created in the Java Client to HTML, Microsoft's PowerPoint, or Apple's Keynote.

**NOTE:** PowerPoint Export is only available on Windows; Keynote export is only available on Macintosh.

Create a custom application with the Insight XML Gateway. For more information, see "Getting Started with the Insight XML Gateway."

Many of Insight's interoperability features are controlled in the Collection Manager's profiles. These profiles are linked to User Groups, and then to specific users (in the User Manager).

**NOTE:** To check a profile or change a specific permission, see [Adjusting Profile Settings](#page-179-0)  [for a User in a Collection](#page-179-0) on page [180](#page-179-0) for more information.

## **OAI Static Repository Generator**

Insight has a utility to generate a static OAI repository for any or all of your collections.

## **What is a Static OAI Repository**

A static OAI repository is a XML document formatted in accordance with OAI guidelines:

**<http://www.openarchives.org/OAI/2.0/guidelines-static-repository.htm>**

## **Creating and Implementing a Static OAI repository**

Prerequisites:

- Java  $1.4.2 +$  installed on the system you will run the utility from
- A general understanding of OAI
- Access to a static OAI gateway
- Insight Studio access to the Collection Manager(s) you wish to generate static repositories from

**NOTE**: You can run this utility from any computer that you can run any of the Insight client applications from.

#### **Setup and running the Insight static OAI generator**

*Install* 

Copy the "static oai generator" folder from the Utilities folder on you Insight install CD.

### *Adjust Insight Standards mappings*

Several standards mapping adjustments need to be made in order to properly generate static OAI repositories.

By default, Insight is setup with a crosswalk to various published standards. This crosswalk has been established by The Getty Research Institute and can be referenced at the following URL.

[http://www.getty.edu/research/conducting\\_research/standards/intrometadata/3\\_cro](http://www.getty.edu/research/conducting_research/standards/intrometadata/3_crosswalks/index.html) [sswalks/index.html](http://www.getty.edu/research/conducting_research/standards/intrometadata/3_crosswalks/index.html)

Insight allows you to map your template fields to CDWA (Categories for the Description of Works of Art) fields. In order to generate a proper static OAI repository, you must include data in the Dublin Core metadata standard.

To relate your template metadata fields to Dublin Core, you must map your fields to the center point of this relationship. CDWA represents the center point your template fields and Dublin Cores metadata fields.

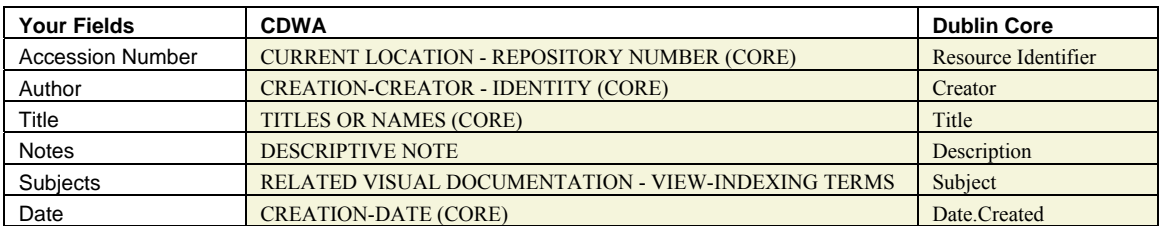

This mapping can be done from within Insight Studio or from the Administrator Tools.

#### IMPORTANT:

One adjustment needs to be made to the Getty Crosswalk Standards mapping for proper static OAI generation.

According to the Getty Crosswalk, An important field "Resource Identifier" has a double mapping. As seen below. The Insight Static OAI Generator uses "Resource Identifier" to uniquely identify individual records within the repository.

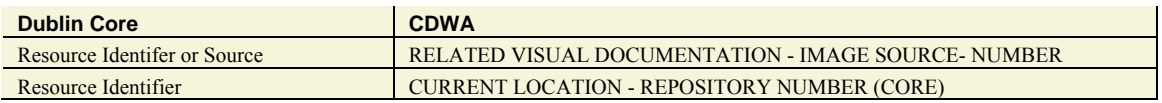

You must break the mapping between "Resource Identifier" and "RELATED VISUAL DOCUMENTATION - IMAGE SOURCE- NUMBER". This can only be done from the Administrator Tools

Open the Admin Tools and go to Server settings. Right click (control click on the Mac) and select "Manager field standard relations".

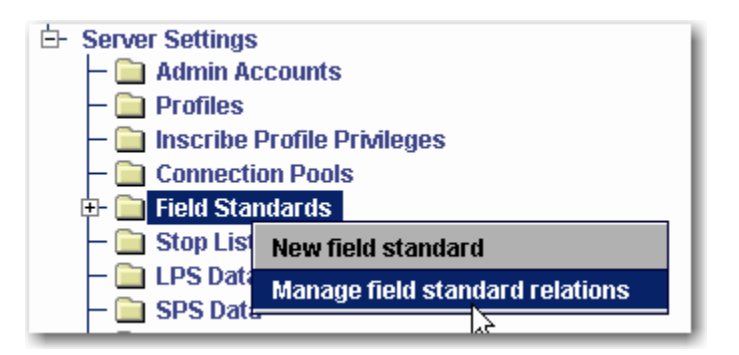

When the mappings panel comes up, Choose "DublinCore" (the one without the space) from the Select field standard 1 panel.

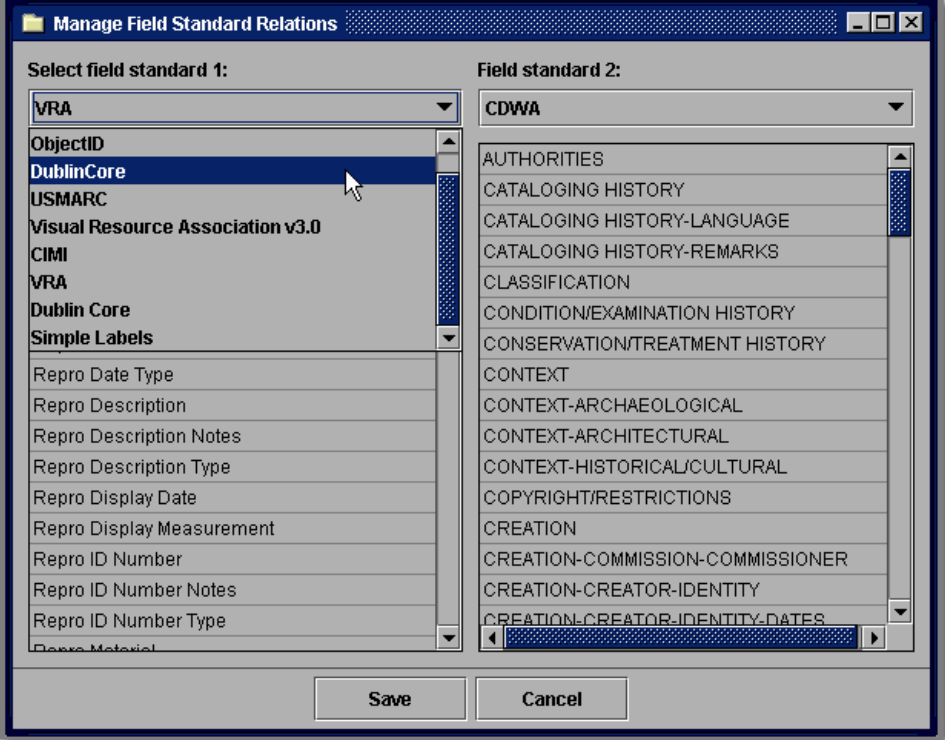

Next locate "Resource Identifier" and double click on it. You should see two CDWA fields showing on the right side of the panel.

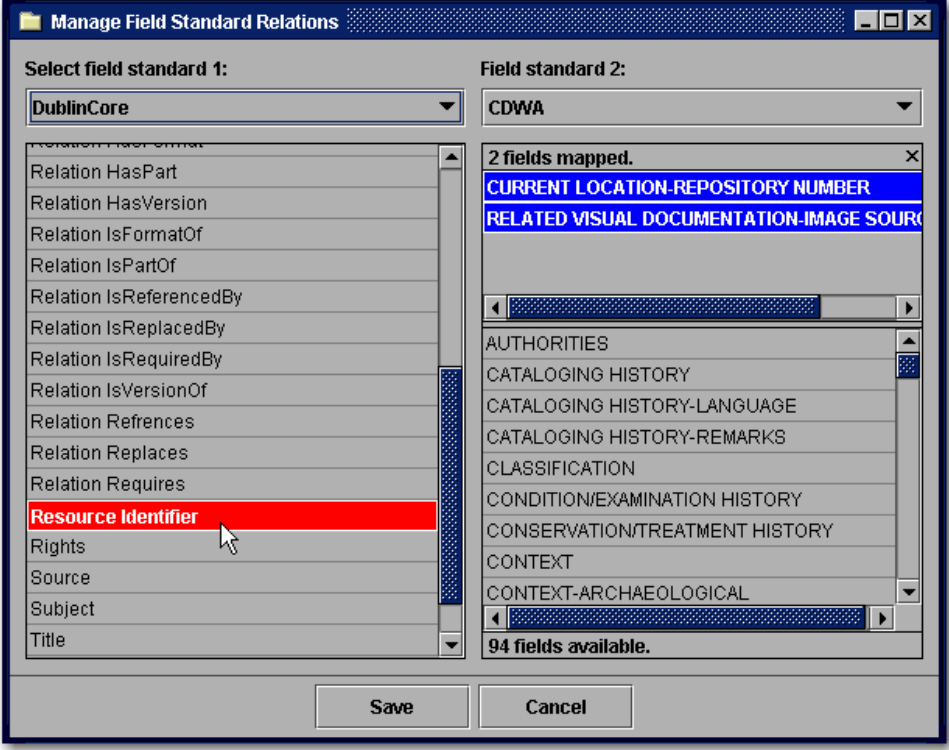

In the right panel click on the blue "RELATED VISUAL DOCUMENTATION-IMAGE SOURCE -NUMBER" field.
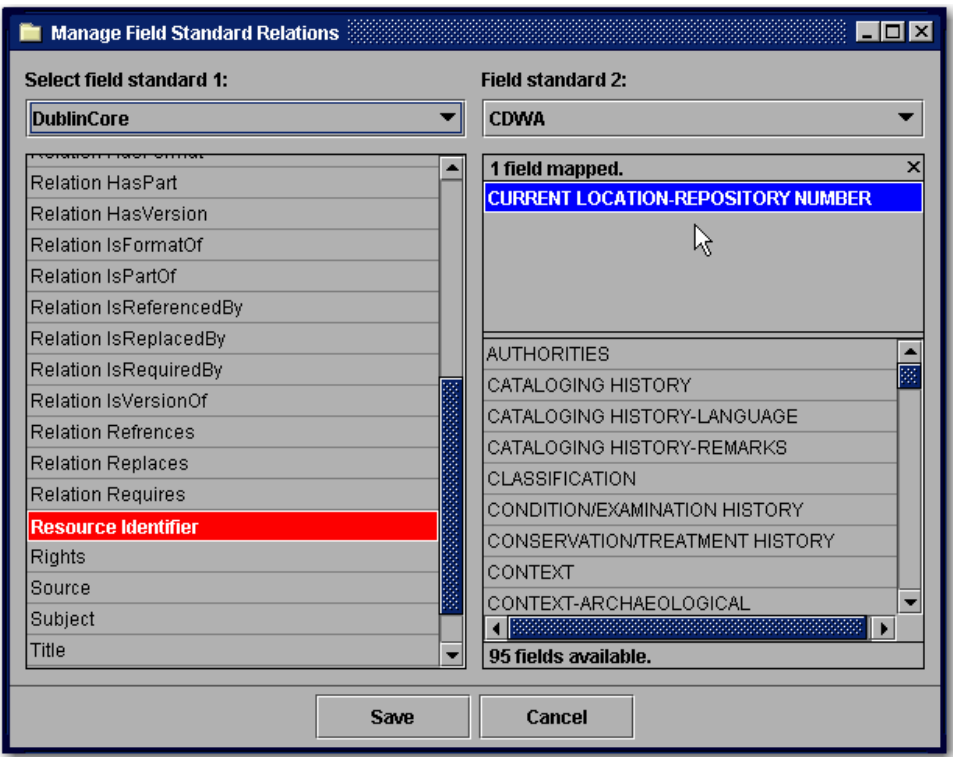

Click Save. After making this change the Collection Manager must be restarted. Below is a worksheet for determining your Dublin Core mappings for OAI harvesting.

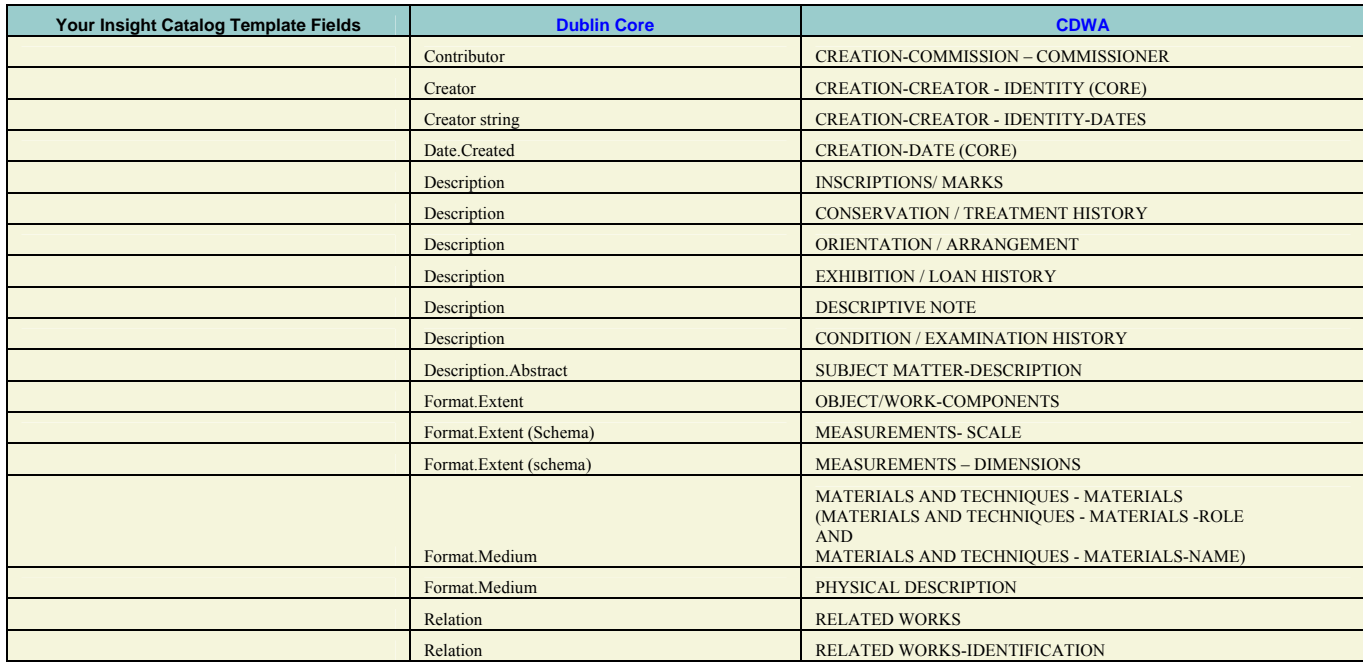

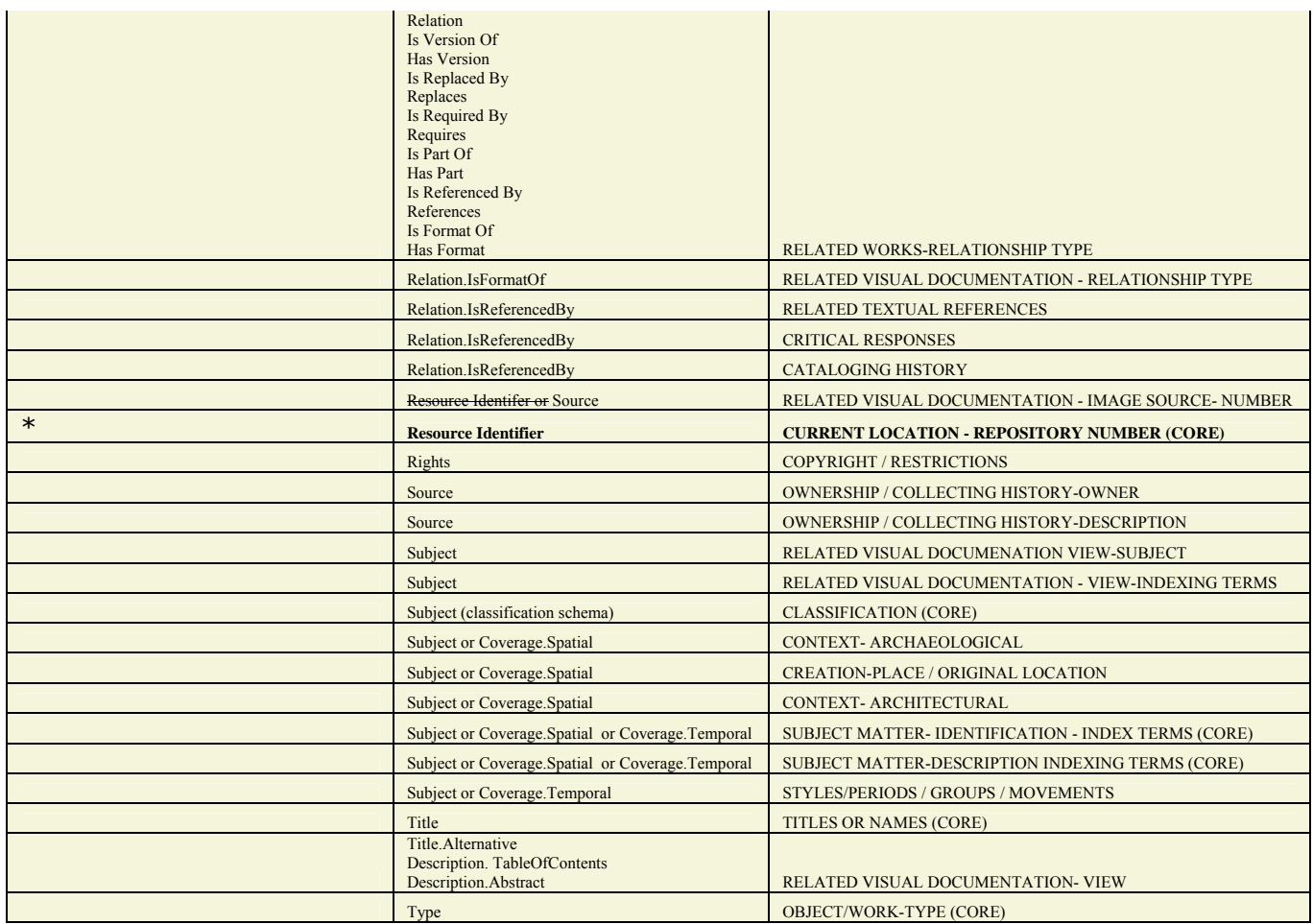

\* indicates a required mapping to a unique identifier contained in your source data. **IMPORTANT:** 

**When making your mappings, you must map one and only one field to:** 

**"CURRENT LOCATION - REPOSITORY NUMBER**"

**which is mapped to (Resource Identifier in Dublin Core).** 

**The Field you map CURRENT LOCATION - REPOSITORY NUMBER must be populated for every record and should be unique.** 

**! If you do not perform this mapping, your repository will not be valid.** 

*Configuring the staticoai.conf* 

Open up the "static\_oai\_generator" folder and locate the staticoai.conf file in the /conf folder. Open this file in a text editor. Enter in all appropriate information as the comments describe.

```
#------------------------------------------------------- 
# Required 
#------------------------------------------------------- 
# InsightUserAddress 
# InsightUserAddress=insightuser.lunaimaging.com 
# 
# 
InsightUserAddress= 
# DefaultInsightUsername 
# Default value: empty string '' 
# 
# Note: Insight Studio privileges are required. 
DefaultInsightUsername= 
# DefaultInsightPassword 
# Default value: empty string '' 
# 
DefaultInsightPassword= 
# ServerURL 
# Static Repository base URL: The base URL that provides access via OAI-PMH to 
# the contents of the Static Repository through intermediation by a Static 
# Repository Gateway. This Static Repository base URL is a concatenation of: 
# 
# * The Static Repository Gateway URL: All base URLs of Static Repositories 
accessible through a given Static Repository Gateway share a common part<br>
\# accessible through a given Static Repository Gateway share a common part<br>
of an HTTP address, which is the URL of the Static Repository Gateway
# of an HTTP address, which is the URL of the Static Repository Gateway 
# itself. This URL is of the form http://gateway:port/gatewaypath . 
# * A single forward slash [/] character. If the Static Repository Gateway 
# URL ends with a forward slash, then an additional one must not be added.<br># * The persistent Static Repository URL, which must be of the form
# * The persistent Static Repository URL , which must be of the form 
# http://host:port/path/file, stripped of its prefix URI scheme part 
# (http://). Hence, the resulting sub-string is of the form host:port/path/file . 
#<br># For example, OAI-PMH requests to a Static Repository at http://an.oai.org/ma/mini.xml<br># using intermediation from a Static Repository Gateway at http://gateway.institution.org/oai<br># must be issued against the Static Re
      http://gateway.institution.org/oai/an.oai.org/ma/mini.xml
# 
# ServerURL=http://gateway.institution.org/oai/an.oai.org/ma/ 
# 
ServerURL= 
# AdminEmail 
# OAI administrator 
# AdminEmail=admininstrator@anywhere.edu 
AdminEmail= 
#------------------------------------------------------- 
# Optional 
#------------------------------------------------------- 
# RequestTriplet 
# This is a combination of the CollectionID, InstitutionID and the 
# VCID (Virtual collection ID, usually "NA") 
# 
# example: RequestTriplet=1::DALTON::NA 
# example2: RequestTriplet=1::DALTON::NA,5::LUNA::NA 
# 
# If this is left blank, all collections with the proper access privileges 
# will be processed 
# 
RequestTriplet= 
# Do not modify 
ParserClassName=org.apache.xerces.parsers.SAXParser 
ResponseSystemID=http://www.lunaimaging.com/support/dtd/insightXMLGateway/v5.6/insightresponse.dtd
```
#### *Running the Static OAI generator*

Now that the conf file has been configured, it is time to generate your repository.

Edit the staticoai.cmd file to point to your staticoai.conf file. This reference must be in the form of a URL. In the example below it is pointing to a file:

-Dstaticoai.conf="file:/C:/Program Files/LunaImaging/6.3/static\_oai\_generator/Windows/conf/staticoai.conf"

Execute the staticoai.cmd file.

Depending on how large your database is this will take some time (8+ min per 2,000 records). If your collection contains over 2,000 published records you will see a number of documents being generated. The records are being extracted from the system in increments of 2,000. Once all records have been extracted, all documents will be merged into a single repository document.

By processing the information in this way, minimum load is placed on the database and Collection Manager.

Once the processing has completed, you will have only one file per collection processed. The file will be name in the following format CollectionID-InstitutionID-VCID. For example 1-DALTON-NA.xml.

Once the Static OAI repository has been generated, you will need to make it available using a OAI Static Repository Gateway (harvester). There are a number these gateways available freely on the web. We have provided an example of a gateway in the \utilities\examples\oai on the Insight installation disk.

## **Using the Reporting Tools**

In some cases, administrators may require database-level-access to their data, to generate reports and perform database maintenance. Insight 6.3 ships with a series of Views & Stored Procedures which support basic reporting functionality – i.e. transforming the data within the Insight Repository into a useable format for simple or complex queries.

#### **Reports available:**

**Thumbnail Labels & Image Report:** Provides access to the thumbnail labels and first four image sizes for any image within Insight.

**Catalog Templates:** Provides a list of the catalog data templates used within the Collection Manager, Records, the Field Groups, Fields, and other settings.

**Collection Field Data:** The collection field data report provides access to all data within any/all collections in a Collection Manager on the field level. Users may query out data on a per-field/per-record basis.

**Collection Data Structure**: The collection data structure report attempts to represent the entire collection's data structure as a single table, maintaining as much of the relational structure as is possible. The report will add additional rows to appropriately represent authorities or independent records.

**NOTE**: The Reporting Tools take advantage of **Stored Procedures** & **Views**; this functionality is not currently supported in MySQL 4.1.

## **Installing the Reporting Tools on a Collection Manager's Database**

Installation of the Reporting Tools can be accomplished by running a SQL script to add the appropriate stored procedures/views.

**NOTE:** To install the reporting tools, you must first have DBA/Administrative privileges, or specifically privileges to create **Views** & **Stored Procedures**.

<span id="page-221-0"></span>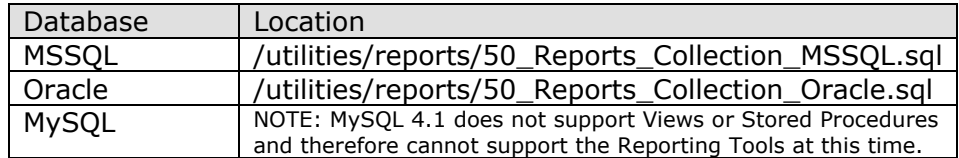

#### **Table 6: Locations for the Scripts to Install the Reporting Tools**

#### **To Install the Reporting Tools**

- 1) Locate the Insight 6.3 or later Installation/Upgrade CD.
- 2) On the CD, open the utilities/reports Directory (see "[Table 6: Locations](#page-221-0)  [for the Scripts to Install the Reporting Tools](#page-221-0)" [above\)](#page-20-0).
- 3) Open a database script editor and connect to the Collection Manager or Personal Insight Manager database to which you wish to add the reporting tools.

#### **Microsoft SQL**

- SQL Query Analyzer or isql

#### **Oracle**

- SQLPlus or SQLPlus Worksheet
- **NOTE:** To run the installation script you must have the Oracle "Resource" permission. This permission will only be required during the installation process and can be removed after the script has been run. This script creates both "Stored Procedures" and "Views" within the database.
- 4) Open the appropriate script for your database version.
- 5) Run the script.
- 6) Please report any errors to Luna Technical Support.
- **NOTE:** If you are running more than one Collection Manager/Personal Insight Manager, you will have to add the reporting tools to each instance.

## **Configuring the Reporting Tools for a Collection**

Some of the reporting tools, including the **Collection Data Structure Report**, require further configuration in order to be setup for a collection. As some of the reports represent the collection's data structure, if the structure changes, the report must be updated. To assist in the generation and re-generation of these reports, Luna has provided stored procedures to re-create the report's views.

**IMPORTANT:** You will need to **re-generate** the views any time you **modify a collection's data structure** or **create a new collection**. Due to the nature of the database's views however, they will automatically update as data within the collection is added, modified, or deleted.

#### **Generating and Re-generating the Collection Data Structure Views**

There are two steps to using the Reporting Tools for a specific collection, first, you must create the views for the collection; second, use a tool like Microsoft Excel or Crystal Reports, to extract the data.

#### **To generate or re-generate the views**

1) Open a database script editor and connect to the Collection Manager or Personal Insight Manager database to which you wish to add the reporting tools.

#### **Microsoft SQL**

- SQL Query Analyzer or isql

#### **Oracle**

- SQLPlus or SQLPlus Worksheet

- **NOTE:** To run the script you must have the Oracle "Resource" permission. This permission will only be required during the process and can be removed after the script has been run.
- 2) Run the following command:

EXEC GENERATE\_REPORT\_VIEWS

**NOTE:** This command will work with both Microsoft SQL Server and Oracle.

3) The database views should now be created/re-created.

## **Accessing the Views created by the Reporting Tools**

The views created by the reporting tools can be accessed via ODBC, JDBC, or other standard data access methods. Within queries, the views can be accessed as if they were tables.

### **Accessing the views from Microsoft SQL Server Enterprise Console**

To open the views in MSSQL Server's Enterprise Console, simply browse to the collection's database in the Enterprise console and select the "Views" tab from the tree.

### **Accessing the views from Oracle's Enterprise Manager**

To open the views in Oracle's Enterprise Manager, simply browse to the collection's schema and open the "**Views**" tab.

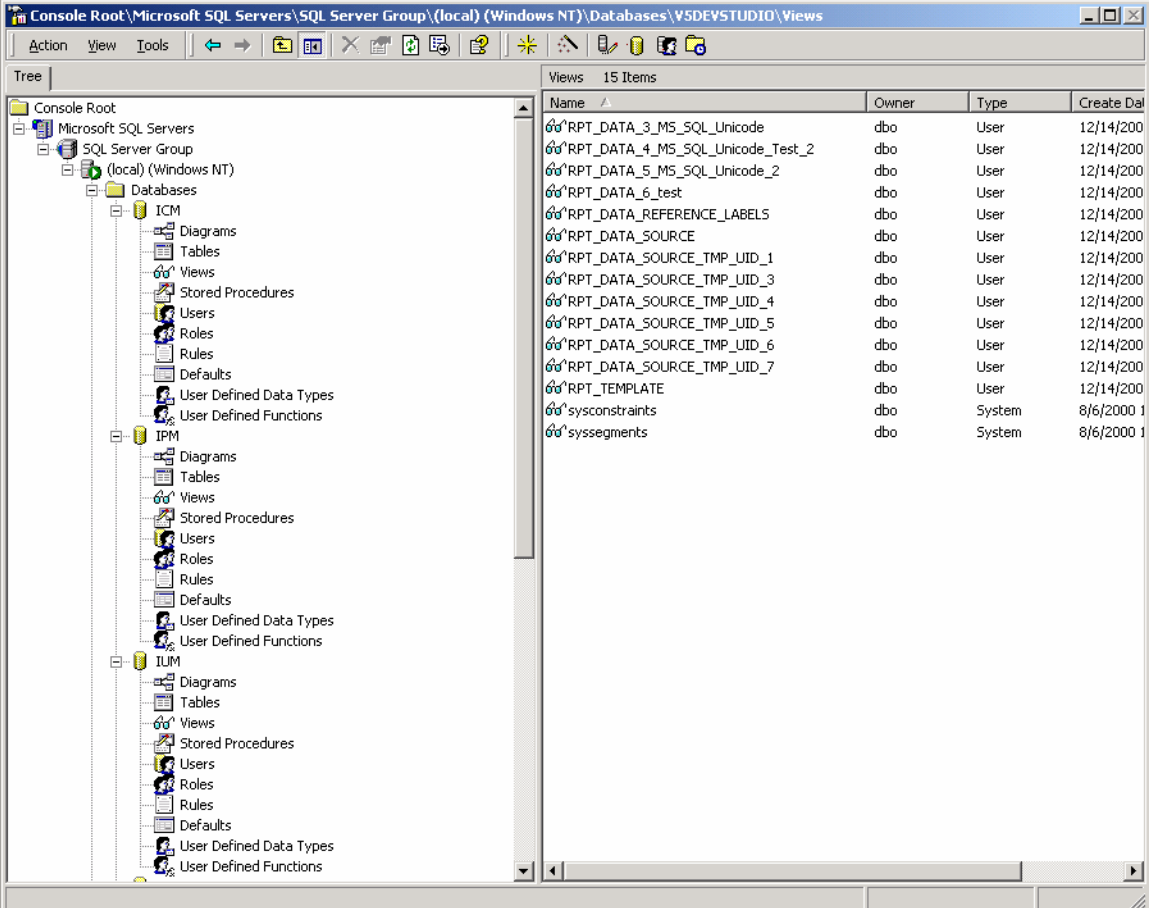

#### **Figure 31: Microsoft SQL Server Reporting Views**

## **Accessing the Thumbnail Label & Image Report**

The Thumbnail Label & Image Reports view presents all of thumbnail information for each of the collections as well as image URLs and display information.

#### **To access the view simply run the following query**

```
SELECT * FROM RPT DATA THUMBNAIL LABELS
  ORDER BY 
   UniquecollectionID, 
   ObjectID
```
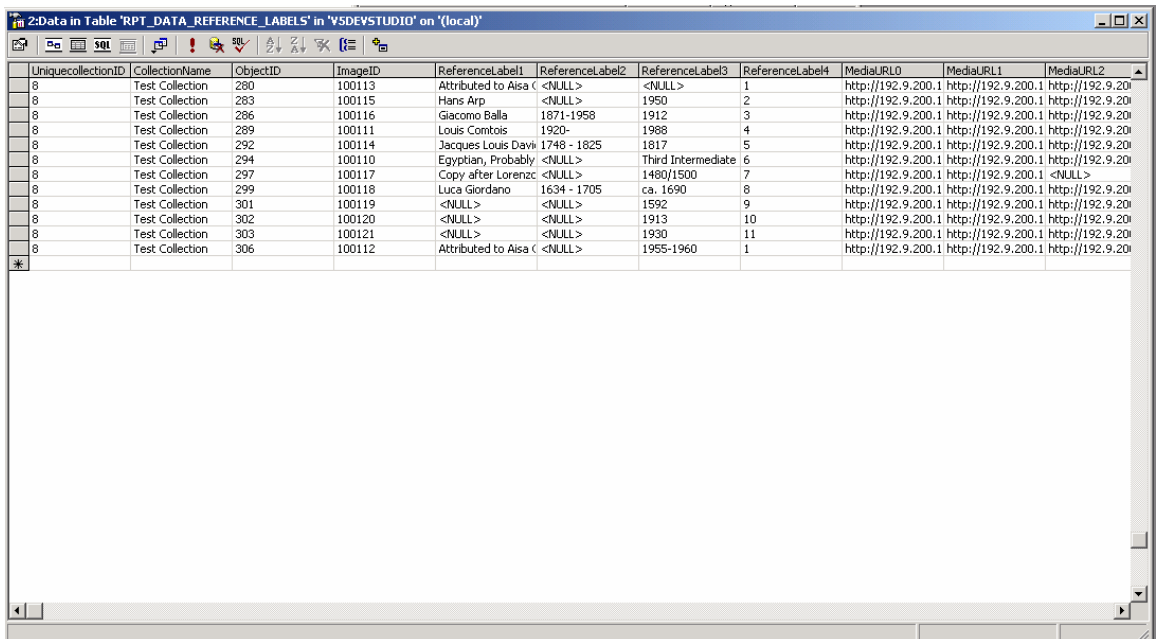

#### **Limiting the query to a given collection**

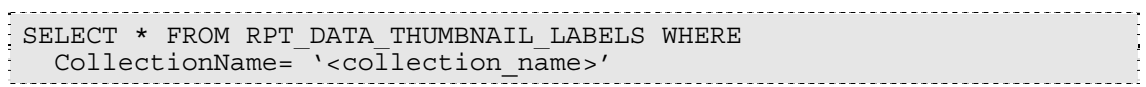

Simply replace <collection\_name> with the name of your collection.

### **Accessing the Collection Template Report**

The Collection Template Report lists field and data structure information for all of the collections in the database. This includes display preferences, data groupings, data standard, and other useful information.

**To access the view simply run the following query** 

```
SELECT * FROM RPT TEMPLATE
  ORDER BY 
    StandardID, 
    EntityTypeDisplayOrder, 
    FieldDisplayOrder, 
    FieldID
```
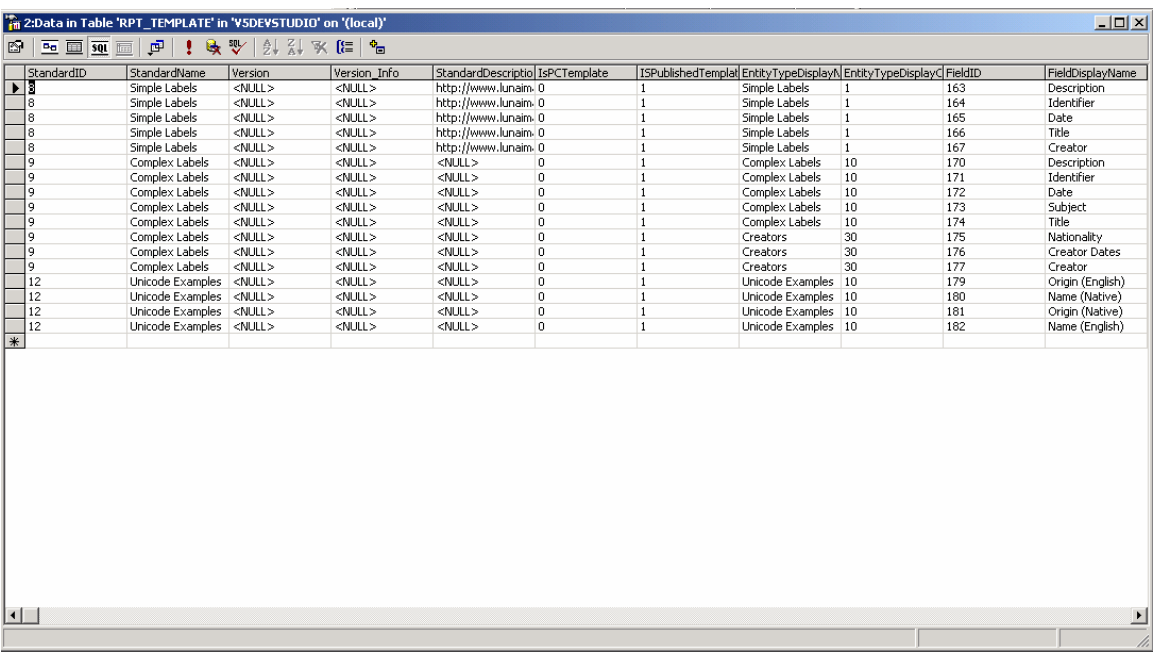

## **Accessing the Field Data Report**

The fielded data report allows users to query out specific fields from a collection and limit them.

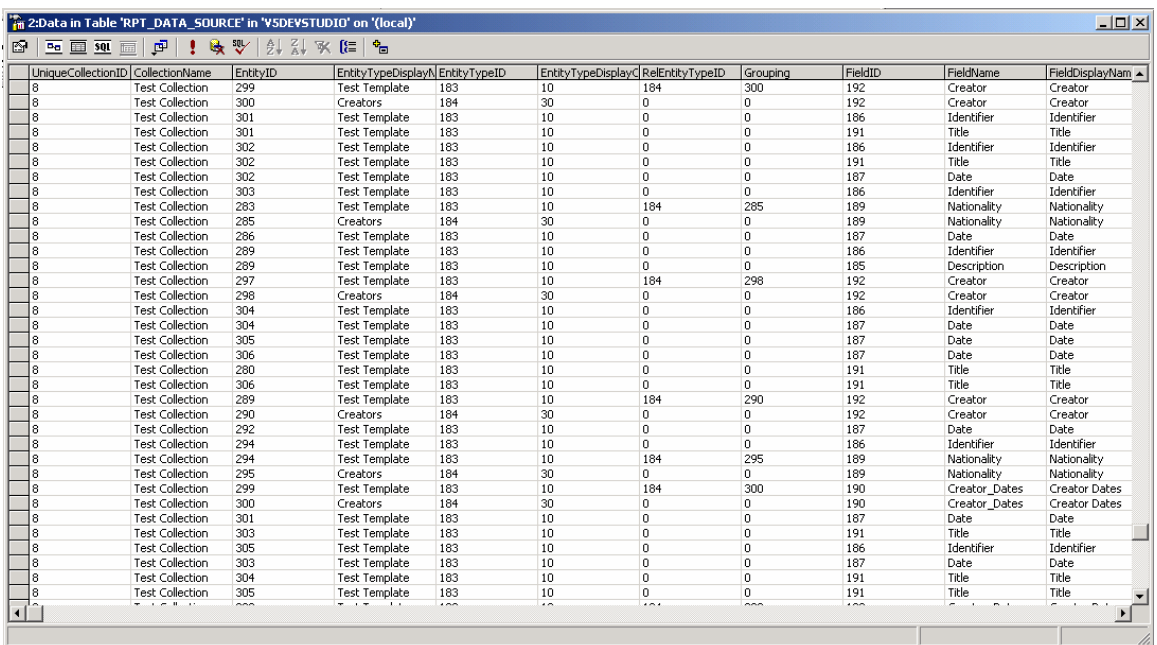

**To access the view simply run the following query** 

```
SELECT * FROM RPT DATA SOURCE
   ORDER BY 
     UniqueCollectionID, 
     EntityID, 
     EntityTypeDisplayOrder, 
     RelEntityTypeID, 
     Grouping, 
     FieldDisplayOrder, 
     FieldID, 
     ValueDisplayOrder
```
Where:

**<ORDER BY …>:** orders and groups the results to maintain the inherent relationships in the data.

**Some examples, limiting results to a given field, or record**  Limiting the results from the report to a given field

```
SELECT * FROM RPT DATA SOURCE WHERE EntityId IN
   ( 
    SELECT EntityId FROM RPT DATA SOURCE WHERE
     FieldDisplayName='<field_name>' 
   ) AND CollectionName='<collection_name>' 
  AND ParentEntityTypeID=0 
  ORDER BY
    UniqueCollectionID,
    EntityID,
    EntityTypeDisplayOrder,
    RelEntityTypeID,
    Grouping,
     FieldDisplayOrder,
     FieldID,
    ValueDisplayOrder
```
Where:

**<field\_name>:** is the name of the field you wish to limit the results to.

**<collection\_name>:** is the name of the collection you wish to limit the results to.

**parententitytypeid=0:** specifies that the report should only include Object data.

**<ORDER BY …>:** orders and groups the results to maintain the inherent relationships in the data.

```
SELECT * FROM RPT DATA SOURCE WHERE EntityId IN
   \left(SELECT EntityId FROM RPT DATA SOURCE WHERE
        FieldDisplayName='<field_name>' AND 
 \sim ( \sim ValueText='<value1>' 
          OR ValueText='<value2>' 
 \overline{\phantom{a}} ) AND CollectionName='<collection_name>' 
   AND ParentEntityTypeId=0 
   ORDER BY
     UniqueCollectionID,
      EntityID,
      EntityTypeDisplayOrder,
     RelEntityTypeID,
     Grouping,
     FieldDisplayOrder,
     FieldID,
 ValueDisplayOrder
```
Where:

**<field\_name>:** is the name of the field you wish to limit the results to.

**<collection\_name>:** is the name of the collection you wish to limit the results to.

**<value1>:** is a value you wish the result to match.

**<value2>:** is another value you wish the result to match.

**parententitytypeid=0:** specifies that the report should only include Object data.

**<ORDER BY …>:** orders and groups the results to maintain the inherent relationships in the data.

#### **A more complex example**

The example below uses the VRA Model and is intended to extract label text. The first section of the query selects the field and value information. The sub-select limits the results to that of one object in Insight. The "and" limits the results further to a specific set of fields, and finally the "order by" groups the results to maintain data integrity.

```
SELECT EntityTypeID as Insight Record ID, FieldDisplayName,
 ValueText, ValueNumber FROM RPT DATA SOURCE WHERE EntityId IN
   ( 
   SELECT EntityId FROM RPT DATA SOURCE WHERE
       FieldDisplayName = 'Work Record ID' AND 
       ValueText = '110820' 
   ) 
  AND 
\overline{a} FieldDisplayName = 'Creator Name' OR
      FieldDisplayName = 'Title' OR 
      FieldDisplayName = 'Display Date'OR 
      FieldDisplayName = 'Work Record ID' 
\left( \begin{array}{c} \end{array} \right) AND ParentEntityTypeID=0
  ORDER BY
     UniqueCollectionID,
      EntityID,
     EntityTypeDisplayOrder,
     RelEntityTypeID,
      Grouping,
      FieldDisplayOrder,
      FieldID,
      ValueDisplayOrder
```
## **Accessing the Collection Data Structure Report**

Unlike many of the other reports, the Collection Data Structure Report models the view created to the data structure of the collection. Because of this dependency, if the data structure changes, the stored procedure will need to be created.

Also, each of the collections has its own view. The views are named as follows:

```
RPT_DATA_ + <UNIQUE_COLLECTION_ID> + _ + <COLLECTION_NAME>
```
Where:

 $\leq$ UNIQUE COLLECTION ID $>$  is the unique ID # for the collection in the database.

<COLLECTION\_NAME> is the name of the collection.

**To access the view simply run the following query** 

```
SELECT * FROM RPT DATA <UNIQUE COLLECTION ID> <COLLECTION NAME>
  ORDER BY 
    EntityTypeID, 
    EntityID
```
Where:

 $\leq$ UNIQUE COLLECTION ID $>$  is the unique ID # for the collection in the database.

<COLLECTION\_NAME> is the name of the collection.

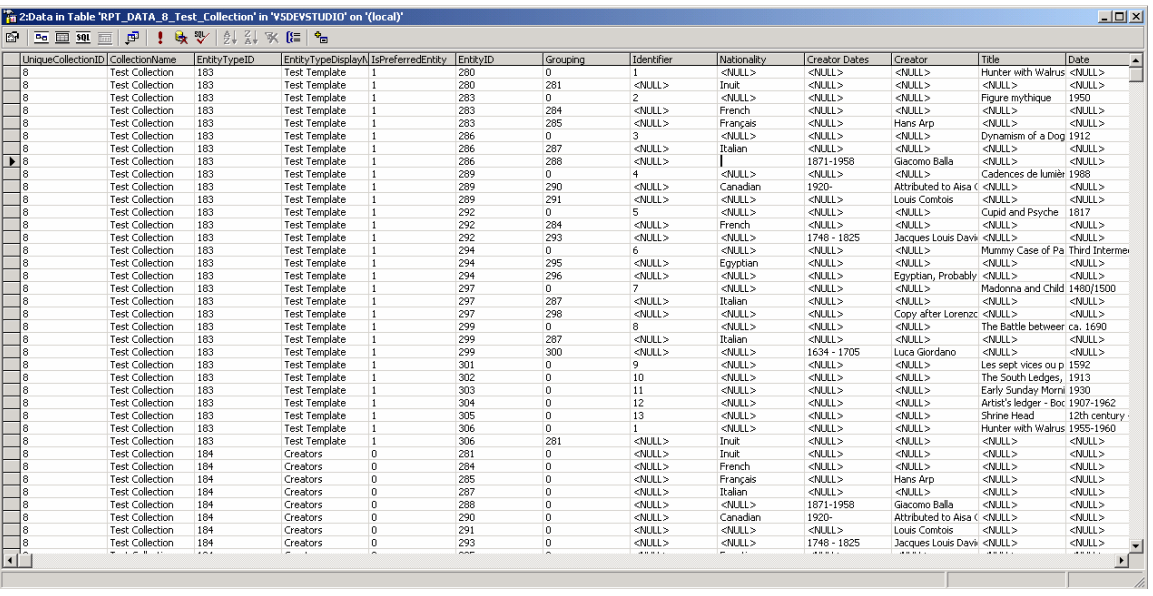

**NOTE:** If there are repeating field grouping, for example a creator record with a creator birth/death date and other information, repeating information would be displayed in a second row of data.

# **Taking Advantage of the Insight XML Gateway**

The Insight XML Gateway provides a platform for the creation of custom applications, plug-ins and other tools which take advantage of content within Insight. The Gateway is a Web-Services interface for Insight.

*For more information on the Insight XML Gateway, please see the XML Gateway Documentation.* 

# **Using Remote Launch Strings**

Remote Launch Strings are URLs which link to Insight. These URLs can perform various tasks, including opening a collection in BrowserInsight or the Java Client, performing a search, and opening an image or set of images in the Image Workspace. The simplest way to create Remote Launch Strings is through the Java or Browser Clients.

In the following section, we will provide several examples of Remote Launch Strings and break them down to identify the individual components. These strings can be static or dynamically generated, depending on your needs.

## **Enabling Remote Launch String creation in BrowserInsight**

Remote Launch Strings are a combination of servlet URL and parameters to the servlet. BrowserInsight dynamically builds Remote Launch Strings by interpreting

the current environment into servlet parameters and appending them to the URL. Insight Studio should pre-configure the Remote Launch Base URL for you using the configuration value in the InsightServer.dat. The following section is provided as a reference, if you need to adjust the configuration specifically for one collection. Should you want to change the default for future collections, edit the **InsightServer.dat** for your Collection or Personal Insight Manager.

The URL (explained below in **[Constructing a Base URL](#page-231-0)**) must be configured into the collection by using the Administrator Tools:

- 1. Open the Administrator Tools.
- 2. Connect to the collection:
	- Expand the **Collections** node in the tree on the left.
	- Right-click the desired collection, which will cause a contextmenu to pop up.
	- Select **Connect** from the context-menu, and enter the administrator username and password.

The collection node should now expand.

- 3. Open the collection's configuration:
	- Select **Collection Configuration** from the expanded collection tree on the left. The right pane should reveal a table of collection configurations (for most collections, there is only one entry).
	- Select the desired collection configuration and either doubleclick it, or:
		- Right-click the desired collection configuration, which will cause a context-menu to pop up.
		- Select **Edit** from the context-menu.

The **Collection Configuration** Window should then pop up.

- 4. Press the **Edit Browser Attributes** button at the bottom of the Screen.
- 5. Set **Remote Launch String** to the Base URL as defined below in **[Constructing a Base URL](#page-231-0)**. Be aware that EITHER Java or Browser version of the Base URL can be placed here.
- 6. Press the **Save** button.

## **Enabling Remote Launch String creation in the Java Client**

For collections created in Insight 6.3, the base URL of a Remote Launch String should be automatically setup for you. The following instructions are for customizing this value. Insight Studio should pre-configure the Remote Launch Base URL for you using the configuration value in the InsightServer.dat. The following section is provided as a reference, if you need to adjust the configuration specifically for one collection. Should you want to change the default for future collections, edit the InsightServer.dat for your Collection or Personal Insight Manager. The URL (explained below in **[Constructing a Base URL](#page-231-0)**) must be configured into the

collection by using the Administrator Tools.

- 1. Open Administrator Tools.
- 2. Connect to the collection:
	- Expand the **Collections** node in the tree on the left.
	- Right-click the desired Collection, which will cause a contextmenu to pop up.
	- Select **Connect** from the context-menu, and enter the administrator username and password.

The collection node should now expand.

- 3. Open the collection's configuration:
	- Select **Collection Configuration** from the expanded collection tree on the left. The right pane should reveal a table of collection configurations (for most collections, there is only one entry).
	- Select the desired collection configuration and either doubleclick it, or:
		- Right-click the desired collection configuration, which will cause a context-menu to pop up.
		- Select **Edit** from the context-menu.

The **Collection Configuration** Window should then pop up.

- 4. Set **Web Initiated Insight JVA URL** to the Base URL as defined below in **[Constructing a Base URL](#page-231-0)**. Though the prompt explicitly asks for the Insight Java Client URL, in fact either the Insight Java Client or Browser version of the Base URL can be placed here.
- 5. Press the **Save** button.

## **Creating a Custom Remote Launch String**

Creating custom Remote Launch Strings may enable you to dynamically create links to Insight from other applications.

#### **Remote Launch Strings contain the following components:**

- A base URL (which points to BrowserInsight or DeployDirector).
- A collection to open.
- Which components to open (Group Workspace, Image Workspace, or Both).
- A search to perform in the Group Workspace (if it is opened).
- A specific page of images to return (i.e. if you want to open the  $5<sup>th</sup>$  page in a search result set).
- A specific image or set of images to open.

## <span id="page-231-0"></span>**Constructing a Base URL**

The base URL for a Remote Launch String is the URL for BrowserInsight or DeployDirector:

#### **An example of a base URL for BrowserInsight:**

[http://library.Dalton.edu:8080/BrowserInsight/BrowserInsight?cmd=start](http://library.dalton.edu:8080/BrowserInsight/BrowserInsight/?cmd=start)

#### **An example of a base URL for the Insight Java Client (using Deploy Director)**:

[http://library.Dalton.edu:8080/servlet/deploy/insight/launch?cmd=start](http://library.dalton.edu:8080/servlet/deploy/insight/launch?cmd=start)

#### **Required Parameters for all Remote Launch Strings**

When Insight generates a Remote Launch String for you, it begins with the **Base Request URL**, and appends the following parameters:

• **Cid (Collection Unique ID)**  This is the combination of the Collection ID, Institution ID, and Virtual Collection ID for your collection. To confirm these values, check the User Manager.

**NOTE:** in pre-5.x versions of Insight, the CID referenced the BrowserUniqueCID as specified in the User Manager and the BrowserInsight.conf. The BrowserUniqueCID is still supported in 6.3, but Insight will always create 6.3 Remote Launch Strings which use the CID as described above.

#### • **iia (insight initial activity)**

Any of the following:

0 | Open Group Window 1 Open Image Workspace

2 | Open Both Group Window and Image Workspace

## **Making a Request Based on a Search**

Beginning with the Base Request URL and the required parameters, requests for a Remote Launch that dynamically retrieves all qualifying entries based on search criteria may look like this:

```
http://library.Dalton.edu:8080/BrowserInsight/BrowserInsight/?cmd=sta
rt&cid=LUNA-123-
NA&iia=0&iia=0&ig=The%20Dalton%20Library&isl=0&gwisp=0|Period|Period|
1|\text{Minq}|1\text{\&qwia=3\&qc=0}
```
where:

- **cid=LUNA-123-NA&iia=0** In this example, the collection referred to by the LUNA-123-NA **cid** (Collection unique ID, made up of Collection ID of LUNA, Institution ID of 123 and no Virtual Collection ID (NA)) will be opened in the Group Workspace (**iia=0**).
- **ig=The%20Dalton%20Library** Referring to "image group," **ig** indicates which media group in the collection to open. Since quotes aren't used, "%20" is used in place of " " (%20 is the hex value for a space character). If **ig** is omitted, the default group contained in the collection configuration will be used.

• **gwisp=0|Period|Period|1|Neolithic|1 – gwisp** defines the search parameters. Simple requests will contain one set of search criteria composed of six parameters (described below), complex searches can contain several sets of criteria back to back, delimited by "**|**".

Every set of criteria will consist of the following six positional parameters. Unlike keyword parameters, positional parameters are not identified by keyword, and must appear in a specific order:

Bool|Fieldname|FieldDisplayName|FieldType|FieldValue|Relation

a. *Bool* **–** Referring to "Boolean operator," *Bool* indicates how this set of criteria is to be combined with the preceding set (ignored in the first set, set to **0**):

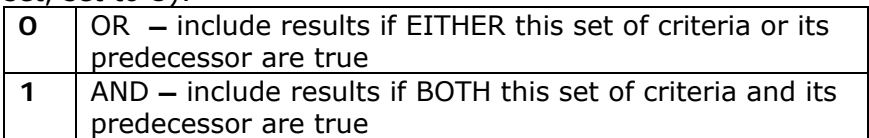

- b. *FieldName* The database column name to be searched.
- c. *FieldDisplayName* The name to be displayed in the data window.
- d. *FieldType* Specifies the data type of the *FieldValue* that follows. Though fields in a database have a specific data type, database queries can be made using either numeric or string operands, which is determined by the use of quotes. Since quotes are not allowed in Remote Launch Strings, *FieldType* tells the server how to format *FieldValue* into the query, and must be one of:

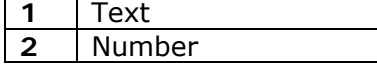

- e. *FieldValue*This is the value you are searching for. Remember that since quotes are not allowed, "**%20**" is used in place of " " (**%20** is the hex value for a space character).
- f. *Relation**Relation* defines how the *FieldValue* is to be evaluated.

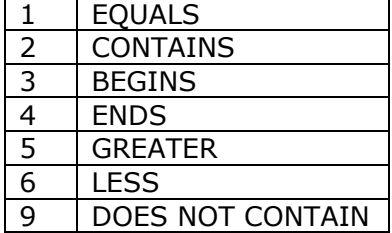

To perform a complex Boolean search, concatenate multiple sets of the above criteria into one string, separated by "**|**".

The example below contains two sets of criteria, searching for a "SubjectType" = "Painting" AND an "EarlyDate" (numeric) > 1900.

```
gwisp=0|SubjectType|Category|1|Painting|1|1|EarlyDate|Early%20Date
|2|1900|5 
                       1. 그는 그 사람들은 그 사람들은 그 사람들을 지르는 것이 아니라 그 사람들을 하고 있다. 그 사람들은 그 사람들은 그 사람들은 그 사람들을 지르는 것이 없다.
```
• **gwia=3 – gwia** or "Group Window Initial Activity" has three options:

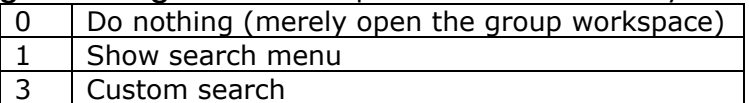

Since this is a search request, set **gwia**=3.

• **gc=0 – gc** controls paging. BrowserInsight displays 20 objects per page, the Insight Java Client displays 50. Starting at 0, **gc=**# will display the page holding the  $\#$ <sup>th</sup> object. For example,  $gc=73$  would cause BrowserInsight to display the  $4<sup>th</sup>$  page, the Java Client to show the  $2<sup>nd</sup>$  page.

## **Making a Request for a Set of Specific Images in the Group Workspace:**

The two requests detailed below are based on ImageID and ObjectID. These are internal numbers that identify a specific Image and the relating descriptive information for that image. Together they form a unique call for a referenced record.

**NOTE**: The first portion of these strings is consistent with what has been described previously, so we will just focus on the portions that are different.

```
http://library.Dalton.edu:8080/BrowserInsight/BrowserInsight?cmd=star
t&cid=5&iia=0&ig=The%20Dalton%20Library&isl=0&gwisp=0|ImageID|ImageID
: |2|101854:3013|I|0|ImageID|ImageID|2|101842:301|1|0|ImageID|ImageID|2 :
|101843:302|1&gwia=3&gc=-1
```
The main difference in this string has to do with the **gwisp** parameter. Notice that there is a special keyword ImageID used for the **Fieldname** and **FieldDisplayName** sections. It is also identified as a numeric field. The **FieldValue** section there is 101854:3013, which is the ObjectID:ImageID reference for the record.

## **Opening an Image in the Image Workspace**

To open an image or set of images in the Image Workspace, you must specify an initial activity of opening the Image Workspace, and provide pairs of ObjectID's and ImageID's to open in Insight. (Remember that a specific item in Insight is identified by an ObjectID, which references the data record and an ImageID, which references the specific media file). Optionally, you may specify an initial resolution size.

http://library.Dalton.edu:8080/BrowserInsight/BrowserInsight?cmd=star t&cid=5&iia=1&ig=The%20Dalton%20Library&isl=0&ir=3013+301+302&id=1018 54+101842+101843&iwas=2

When requesting images to open in the Image Workspace, some of the parameters are different:

- **ir=3013+301+302** Meaning "Image Reference," **i**r is a list of ImageIDs, separated by a plus sign.
- **id=101854+101842+101843** ObjectIDs are the heart of Insight. **id** is a list of ObjectIDs, separated by a plus sign. **i**d and **ir** must be in sync in order to get the correct result. The first ImageID must correlate to the first Object ID, and so on.
- **iwas=2** Referring to "Image Workspace Aspect Size," **iwas** is the requested image size. For a list of image sizes, please see [Table 14: Image](#page-254-0)  [Sizes in Insight](#page-254-0) on page 241.

## **Creating a Remote Launch String with Auto-Login**

The following two optional parameters are available to auto-login – providing a default username and password. When provided (and validated by the User Manager), the remotely launched Insight application will automatically log in and bring the user straight to the images/objects of interest.

#### **These parameters are generally provided as a pair or omitted:**

- **un=MyUsername** Referring to "User Name," **un** is an Insight user name for auto-login.
- **pw=MyPassword** Referring to "Password," **pw** is an Insight password corresponding to the username provided above (parameter **un**), used for auto-login.

## **Special Remote Launch Parameters for the Insight Java Client**

Since the Insight Java Client does not use **cid** (Collection Unique ID – defined for BrowserInsight) and since it performs its own authentication against a User Manager, Deploy Director Remote Launch Strings need to identify Collections and User Manager differently:

• **u=insightusermanager.dalton.org –** Referring to "User Manager" (not to be confused with **un** for auto-login User Name), **u** specifies the address of the User Manager that will authenticate access and map the request to a Collection Manager.

## **Special Remote Launch Parameters for BrowserInsight**

Currently, there is only one special parameter for BrowserInsight, which allows you to control whether users can create Remote Launch Strings or not:

• **isl** indicates whether or not the user of the Remote Launch has the right to create Remote Launch Strings in BrowserInsight.

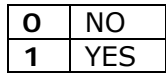

# **Tuning Image Processing Application Memory for Insight Studio and Administrator Tools**

Insight Studio and the Administrator Tools have been optimized to support the most common image file size, 20-30 megabyte uncompressed files. If you encounter an error during the processing of an image that has an uncompressed file size greater than 30 megabytes, you may need to allocate more memory.

By default, 130 megabytes have been allocated to Insight Studio and the Administrator Tools. This will support most situations. However you can allocate more memory to accommodate larger images. The general rule is to quadruple the uncompressed file size to determine how much memory should be allocated.

Both Insight Studio and the Administrator Tools will use all the memory you allocate to it, so be sure the memory you give it is real memory. If you have a system that has 256MB of free memory and you grant 512MB, both applications will process an 80MB file without error but the system will be very slow.

The following chart will help you in identifying your new memory settings.

#### **Table 7: Suggested Memory Allocations for Insight Studio and the Administrator Tools**

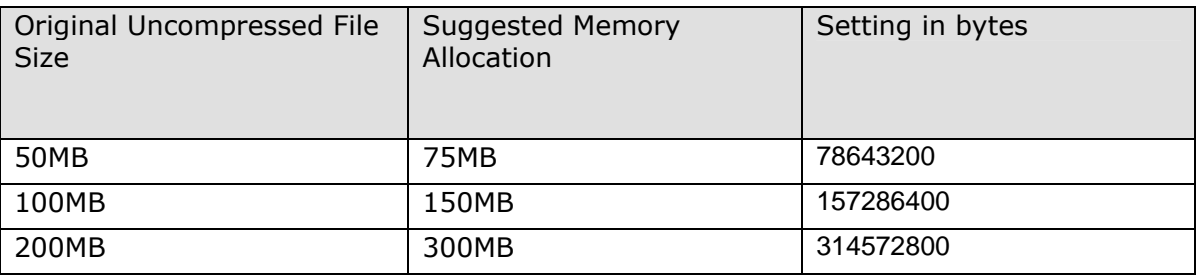

To adjust your memory allocation:

1) Locate the directory where Insight Studio or the Administrator Tools is installed.

- 2) Open the "Insight Studio 6.3.lax" file or the "Administrator Tools 6.3.lax" file using a text editor (notepad on Windows).
- 3) In the file locate the following line:

lax.nl.java.option.java.heap.size.max=

- 4) You will see a number following this parameter.
- 5) Change the number to the appropriate size in bytes as shown in the previous table.
- 6) Save the file.
- 7) Restart Insight Studio or the Administrator Tools.

# **Advanced Settings for the Insight JPEG2000 Encoder in Insight Studio and the Administrator Tools**

The settings for Insight's JPEG2000 encoder can be adjusted or tuned by changing different settings within a configuration file. Changing these settings will affect how the JPEG2000 file is created and the quality of the information encoded within the file. **By default**, Luna uses a **"visually lossless"** setting which preserves the quality of the image at a 1:1 ratio between the original and the JPEG2000. This, however, can be adjusted. One commonly requested option is to enable "losslesscompression" which, beyond being "visually lossless" ensures that all data is preserved.

## **Changing the JPEG2000 Compression Settings for the Administrator Tools or Insight Studio**

It is possible to change the settings for the Administrator Tools and Insight Studio to use custom compression. It is STRONGLY advised that you are consistent with these settings across all versions of Insight Studio and the Administrator Tools.

## **Locating the Sample JPEG2000 Compression Settings File**

A sample JPEG2000 compression configuration file **InsightJPEG2Compression.dat** can be located on the **Insight 6.3 Server Components** or **Insight 6.3 Upgrade**  CDs (in the **utilities/cmd\_line\_jp2k\_encode/your platform/**).

## **Configuring the Compression File for "Lossless Compression"**

To configure the JPEG2000 Encoder for lossless compression:

- 1) Open the **InsightJPEG2Compression.dat** configuration file in a Text Editor.
- 2) Locate the line containing the following:

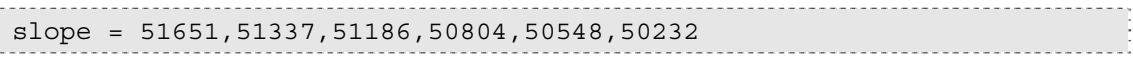

#### 3) Set the **slope** to **0**.

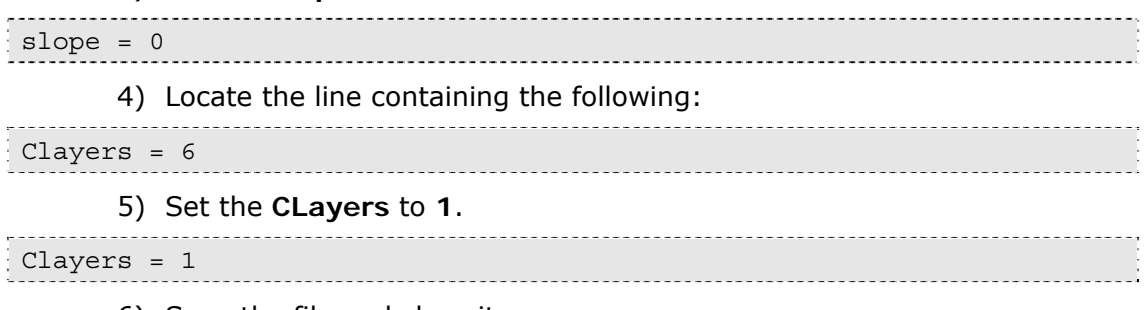

- 6) Save the file and close it.
- **NOTE:** To restore the JPEG2000 compressions settings to the defaults: remove the **InsightJPEG2Compression.dat** file.

## **Installing the JPEG2000 Compression Settings File**

Once you have configured the JPEG2000 compression settings, you must copy the configuration file to the Installation Directory for Insight Studio or the Administrator Tools.

#### **To install the JPEG2000 compression settings file**

- 1) Locate the Installation directory for the Administrator Tools or Insight Studio.
- 2) Copy the modified version of the JPEG2000 compression settings file (**InsightJPEG2Compression.dat**) to the installation directory.
- 3) Restart Insight Studio or the Administrator Tools respectively.

# **Insight's Database Table Structure**

#### Insight contains five main data table types

- 1) Server Settings contain settings for the server instance as opposed to the collection, like Media File Locations (SPS).
- 2) Catalog Template Settings contain definitions for each of the catalog templates, including schema, field, and table properties.
- 3) Collection Settings contain specific settings for collections such as background images, names, descriptions, etc.
- 4) Data Tables contain the data for each collection once imported/indexed into Insight.
- 5) Indexer Tables (optional) if used, data is drawn from the source tables using the indexer, and restructured for storage in the Insight Data Tables.

**Figure 32: Basic Diagram of the Insight Table Structure** 

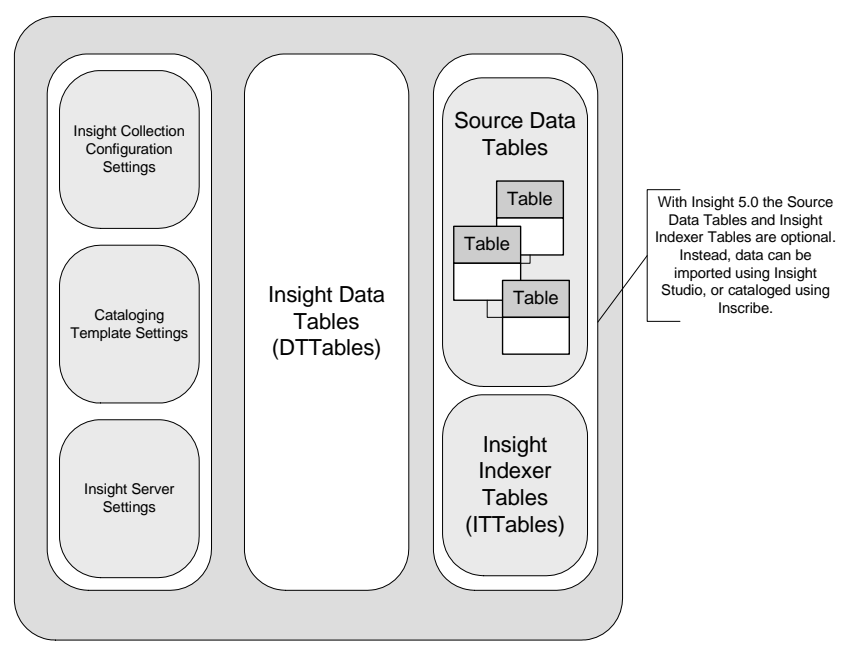

# **Indexer & Source Tables**

In pre-5.x versions of Insight, there was a dependency on a set of source data tables to provide content for Insight. These source data tables, in the form of a relational database schema, were mapped and defined as a Catalo Template using Fields, Record Types, Record Relationships and Joins. The joins represent the relationships between the source data tables and enable the import of data into the Insight Data Tables via the Insight Indexer. The Record Types, Record Relationships, and Fields defined the data schema within Insight.

The basic indexing process was as follows:

- 1) Administrators would create the source data tables (or use those packaged with the VRA) within the Administrator Tools.
- 2) Administrators would import data into the source data tables.
- 3) Administrators would then run the Insight Indexer, which moves data from the source data tables into the Insight Indexer Tables (ITT Tables above).
- 4) Once the Indexing process was complete, the Indexer moves data from the Insight Indexer Tables into the Insight Data Tables.

Once this process was complete, the data imported using the indexer would be available within Insight.

# **Inscribe, Insight Studio, and the Indexer**

Insight 5.x removes the requirement of source data tables now that Insight Studio provides data import tools to easily move content into any Insight Collection. The

optional removal of data tables provides added flexibility as well as simpler management and collection creation for administrators. Both the source-table writeback and standard indexing methods are still supported for collections in 5.x, but are alternate configurations. When Catalog Templates are created in Insight Studio, table-based joins are optional. In place of the Indexer, Inscribe provides a method to add new records or make minor adjustments. Insight Studio enables bulk-import of data using the Data Import Module.

The data import process is as follows:

- 1) Catalogers add data via Inscribe, or collection administrators add data via Insight Studio.
- 2) Data is processed in the Collection Manager and written to the Insight Data Tables.

# **Insight Collection Name Display Characteristics**

Collection names in the Insight Java Client are derived from several locations. If you make changes to one location, you may see inconsistencies in other locations. In the examples that follow, only the User Manager collection name was changed.

This sample collection was created with the name "Original Name" in Insight Studio. The name was then adjusted to "User Manager Name" on the User Manager of the Administrator Tools. Below are the changes that occurred.

When logging into Insight, Inscribe or Insight Studio the name of the collection comes from the User Manager:

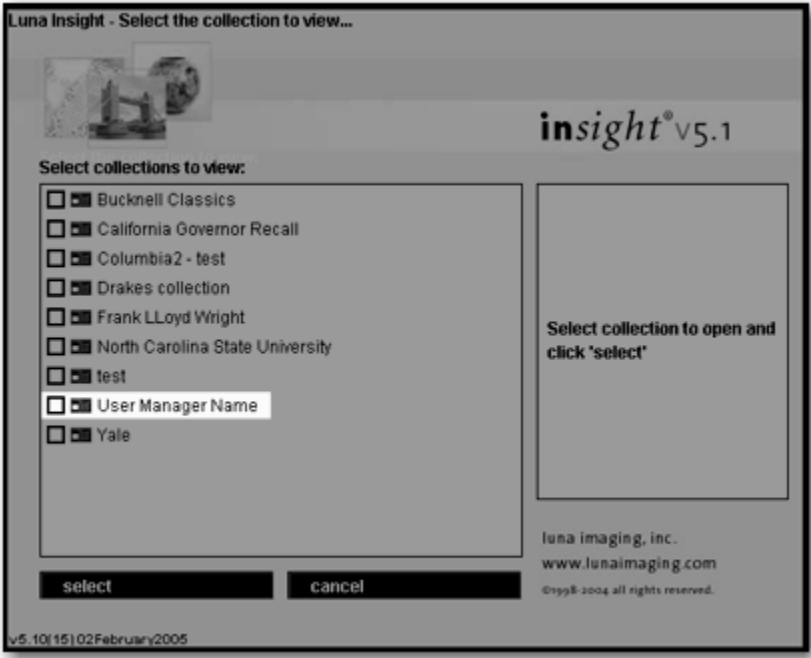

Once logged in, you will see the collection name in several places

The User Manager collection name will display in:

- The title bar
- The collection value in the data display

The original collection name ("Original Name") shows up in two other areas:

- The main collection Group (derived from the Media Group name)
- The standard name in the data display (derived from the Field Standards)

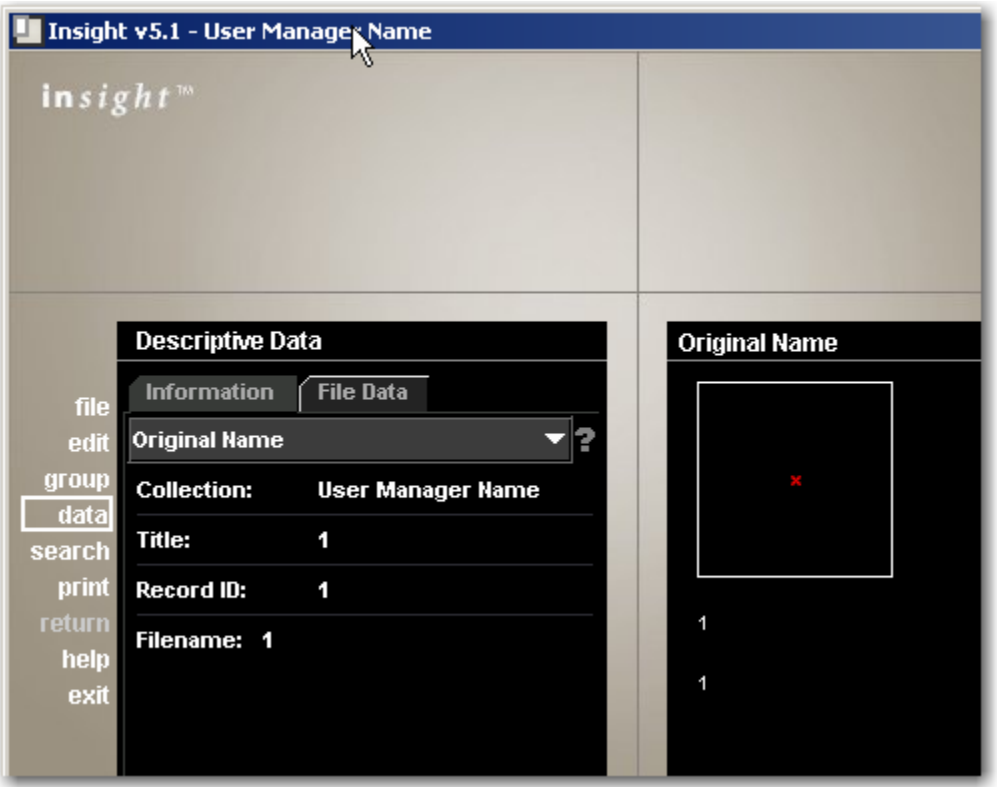

There is also one more area that the User Manager collection name will display in; The 4<sup>th</sup> thumbnail label in Insight when working in Multiple Collections

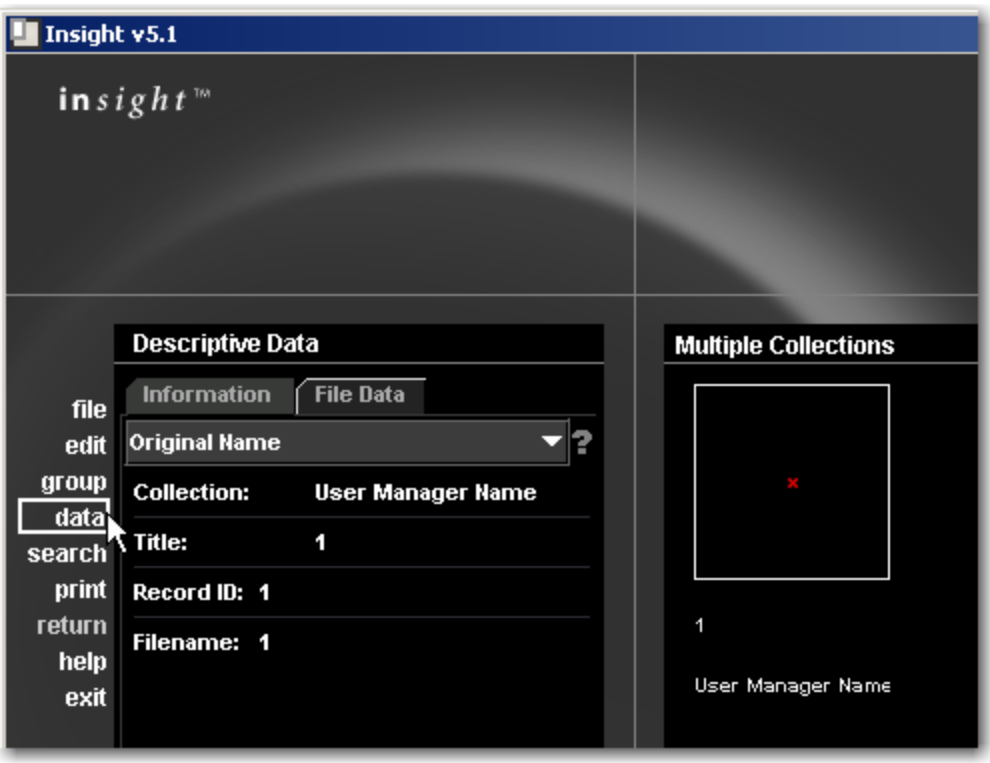

## **Changing a Collection Name Using Administrator Tools**

To change a collection name in an Insight 5.x database, you will need to do the following:

**NOTE:** The collection name must match between the collection Manager and the User Manager.

1. In the User Manager, Change the collection name.

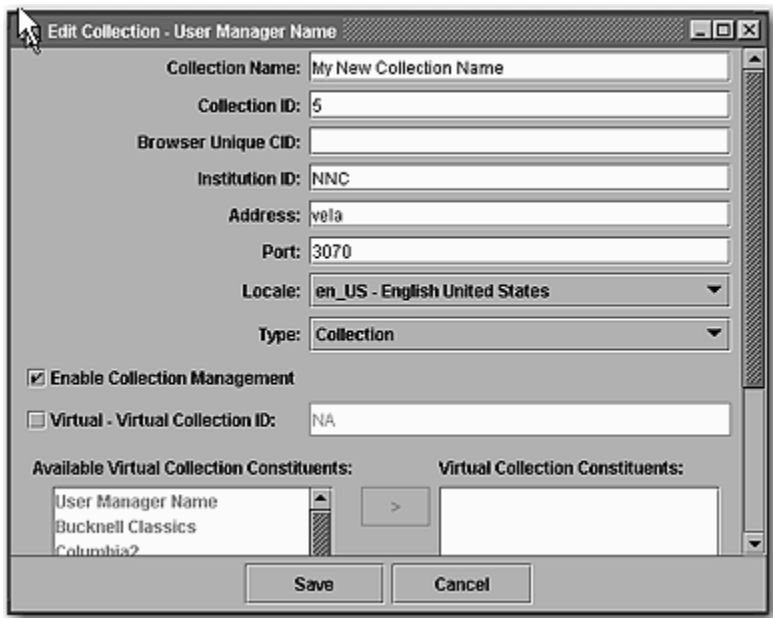

## 2. In the Collection Manager

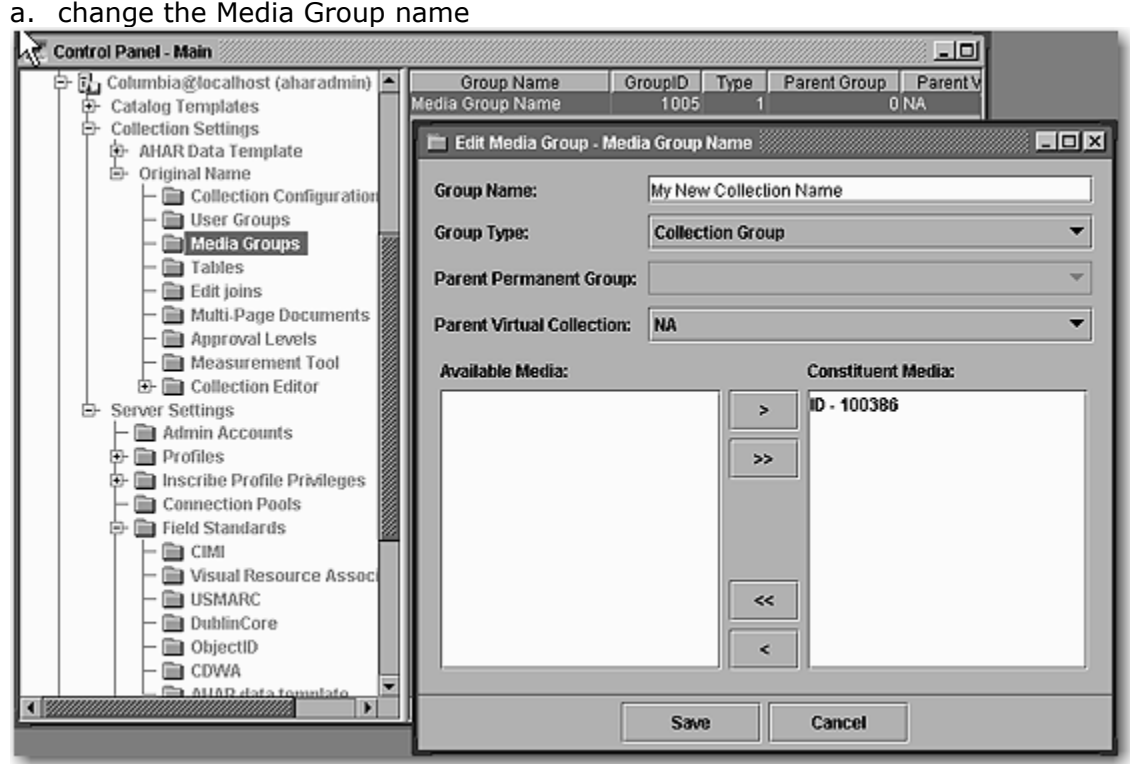

### b. change the collection name in Collection Configuration

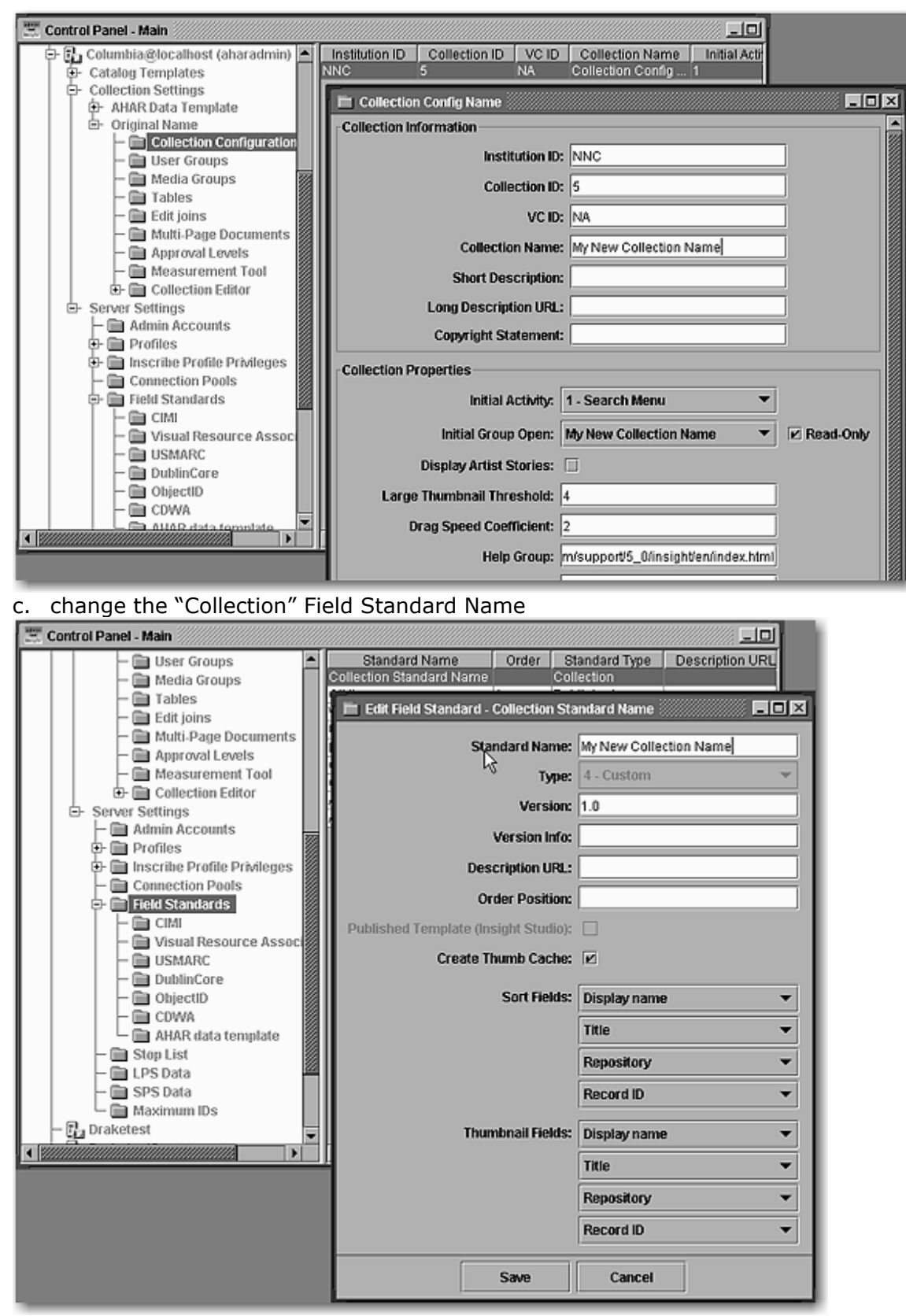

**NOTE**: The collection Must have originally been created in 5.x.

3. Optionally you may want to modify your Profile names and User Group names. However these are not visible to the users accessing the collection thought the Insight Java Client.

# **Tables**

## **Table 8: Insight Field Types**

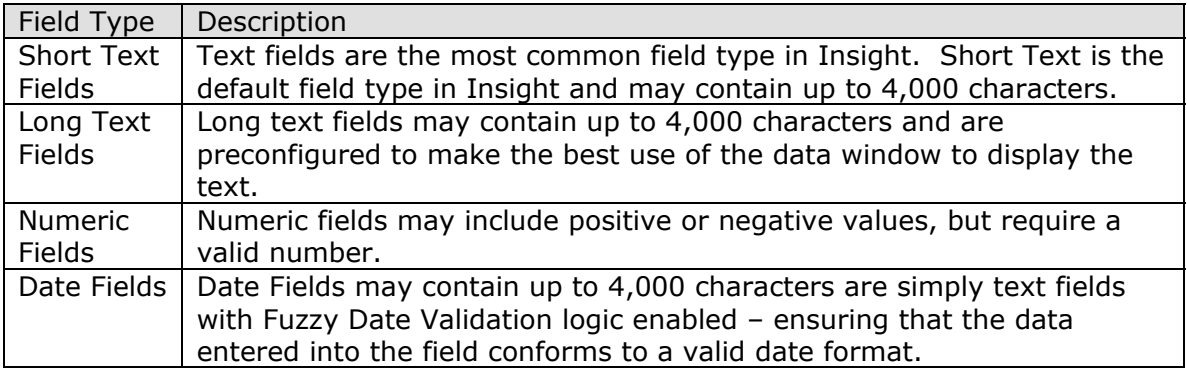

## **Table 9: Inscribe Validation Types**

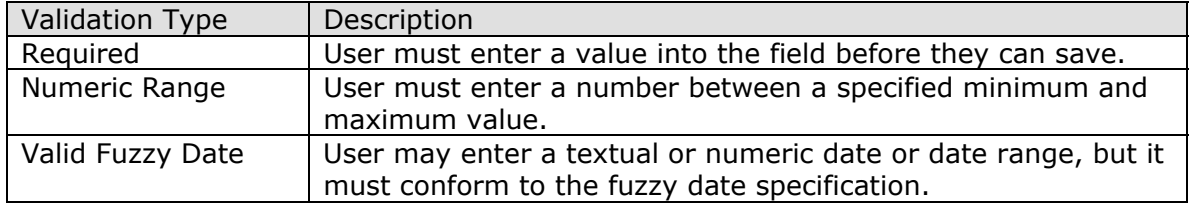

### **Table 10: Valid Date Formats**

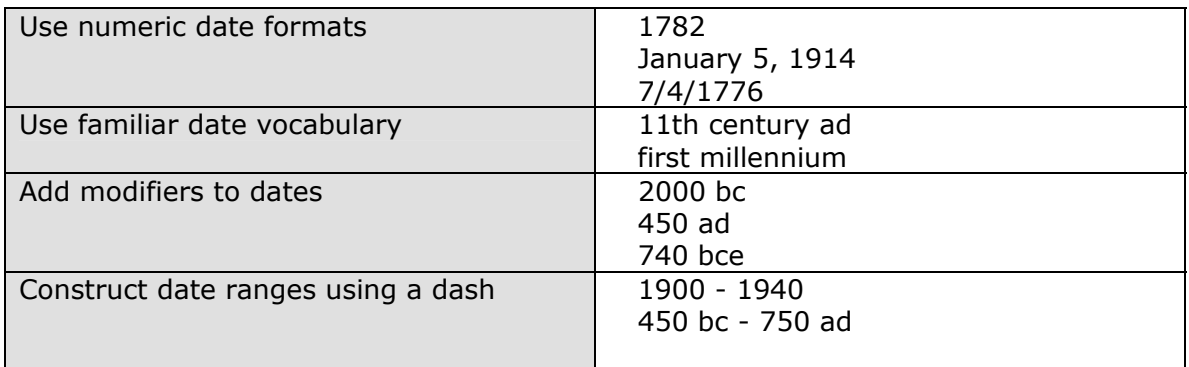

## **Table 11: Default Properties for Insight Field Types**

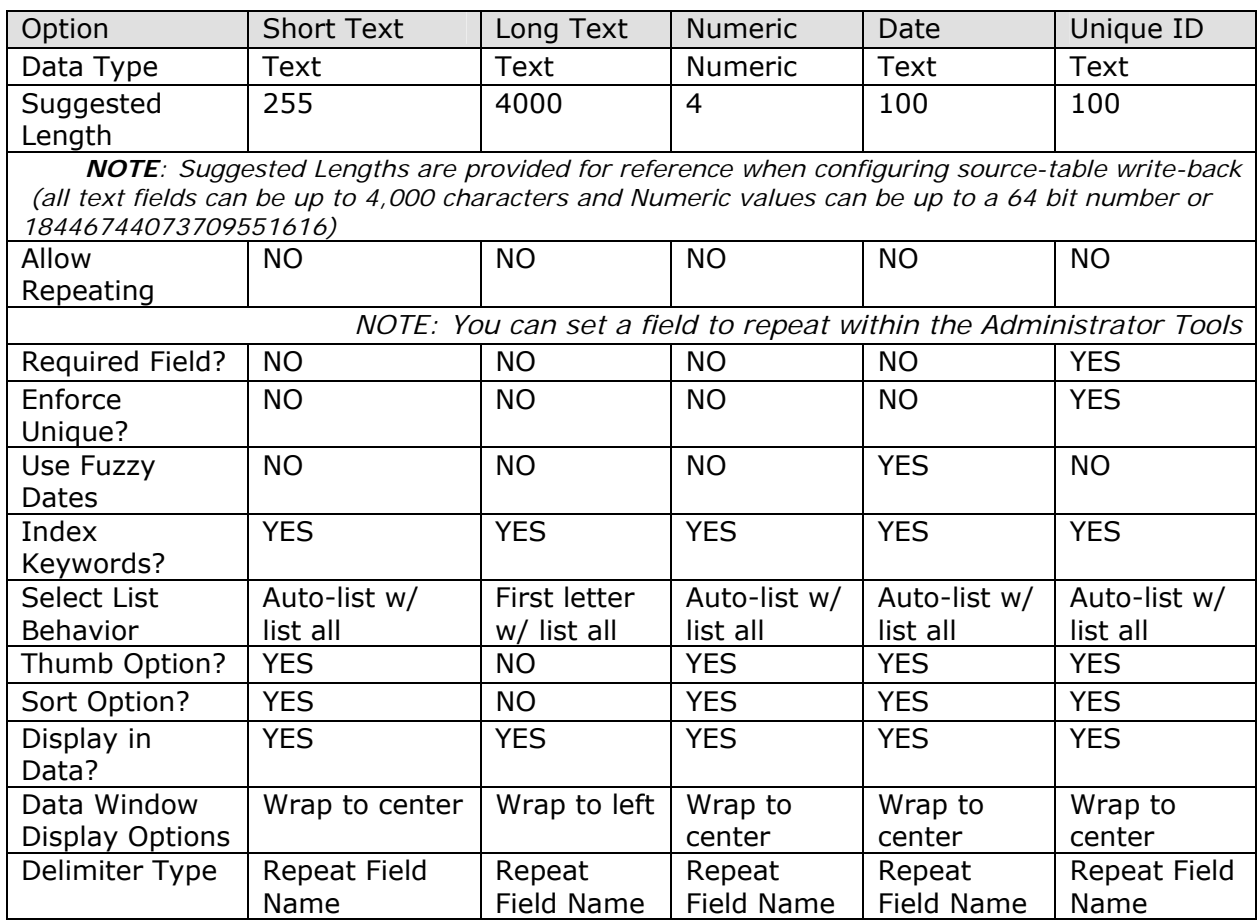
|                                    | Object Record | Independent<br>Records | Dependent<br>Records | Controlled<br>Vocabularies |
|------------------------------------|---------------|------------------------|----------------------|----------------------------|
| Displayed in its own form          | <b>YES</b>    | <b>YES</b>             | <b>NO</b>            | <b>YES</b>                 |
| Maintains Unique values            | ?             | <b>YES</b>             | ΝO                   | <b>YES</b>                 |
| Duplicates values                  | ?             | <b>NO</b>              | <b>YES</b>           | <b>NO</b>                  |
| Folded into parent form            | <b>NO</b>     | NO.                    | <b>YES</b>           | <b>YES</b>                 |
| Contains more than one field       | <b>YES</b>    | <b>YES</b>             | <b>YES</b>           | <b>NO</b>                  |
| Can have nested elements           | <b>YES</b>    | <b>YES</b>             | YES*                 | <b>NO</b>                  |
|                                    |               |                        |                      |                            |
| * but only a controlled vocabulary |               |                        |                      |                            |

**Table 12: Record Display and Data Properties** 

### **Figure 33: Mapping of Permissions from the User Manager to Collection Manager**

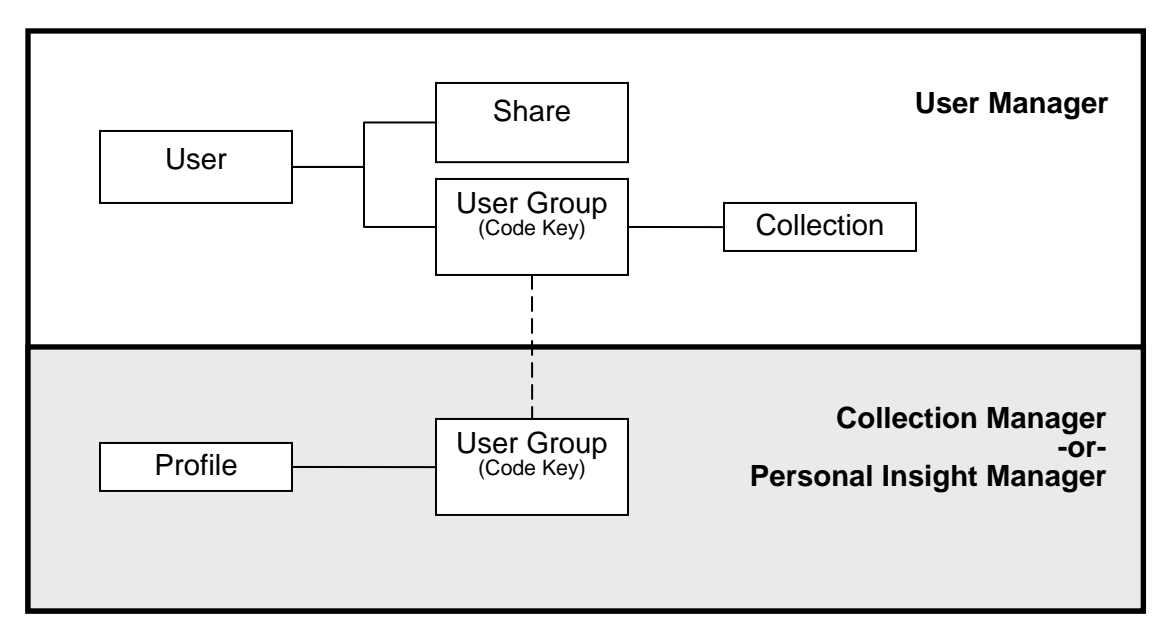

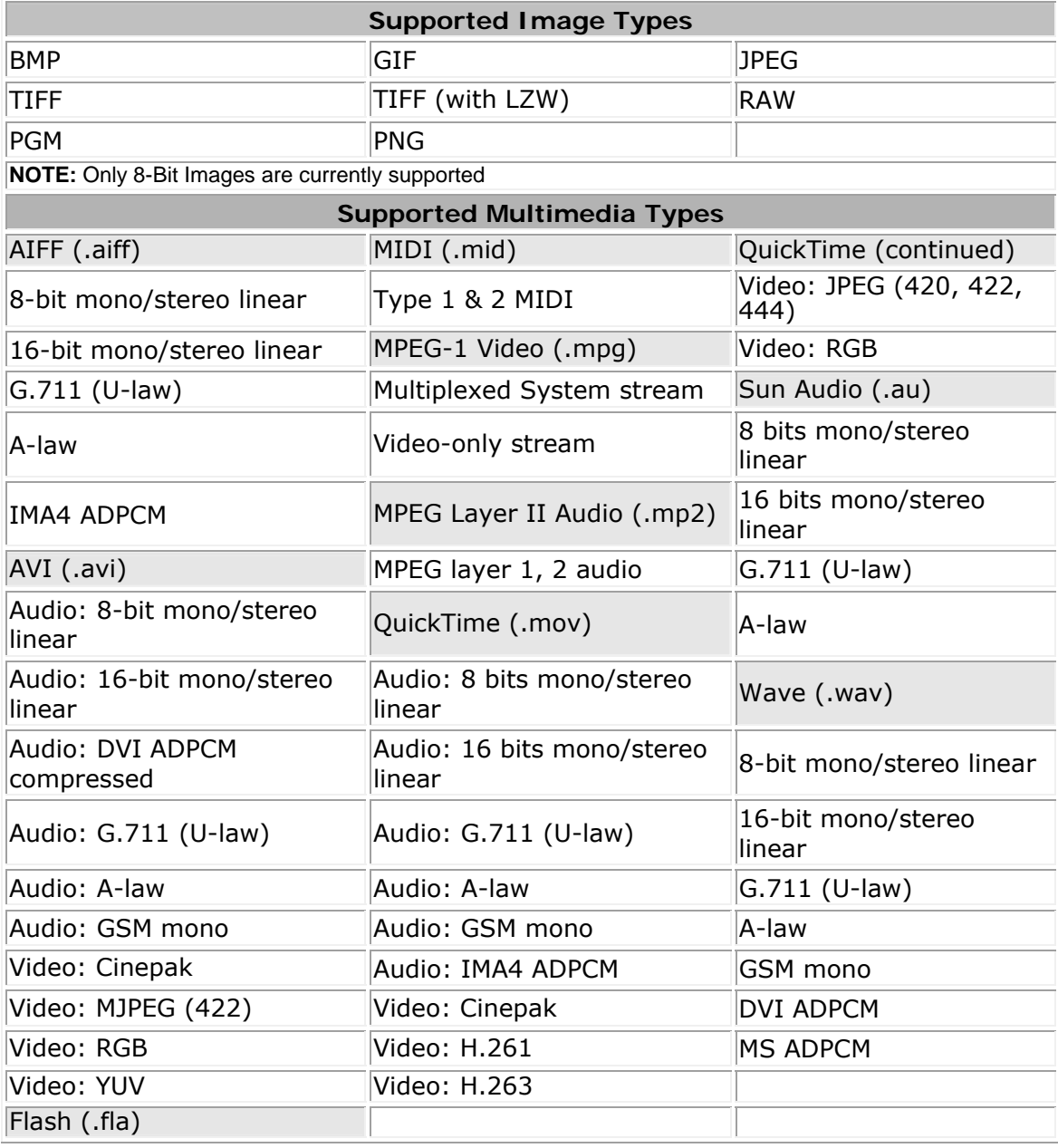

# **Table 13: Image and Multimedia Formats Supported by Insight**

| <b>Insight Size</b> | Dimensions                            |
|---------------------|---------------------------------------|
| Size 0              | - up to 96 pixels on the long side    |
| Size 1              | - up to 192 pixels on the long side   |
| Size 2              | - up to 384 pixels on the long side   |
| Size 3              | - up to 768 pixels on the long side   |
| Size 4              | - up to 1536 pixels on the long side  |
| Size 5              | - up to 3072 pixels on the long side  |
| Size 6              | - up to 6144 pixels on the long side  |
| Size 7              | - up to 12288 pixels on the long side |
| Size 8              | - up to 24576 pixels on the long side |

**Table 14: Image Sizes in Insight** 

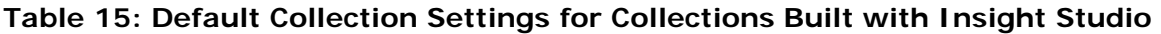

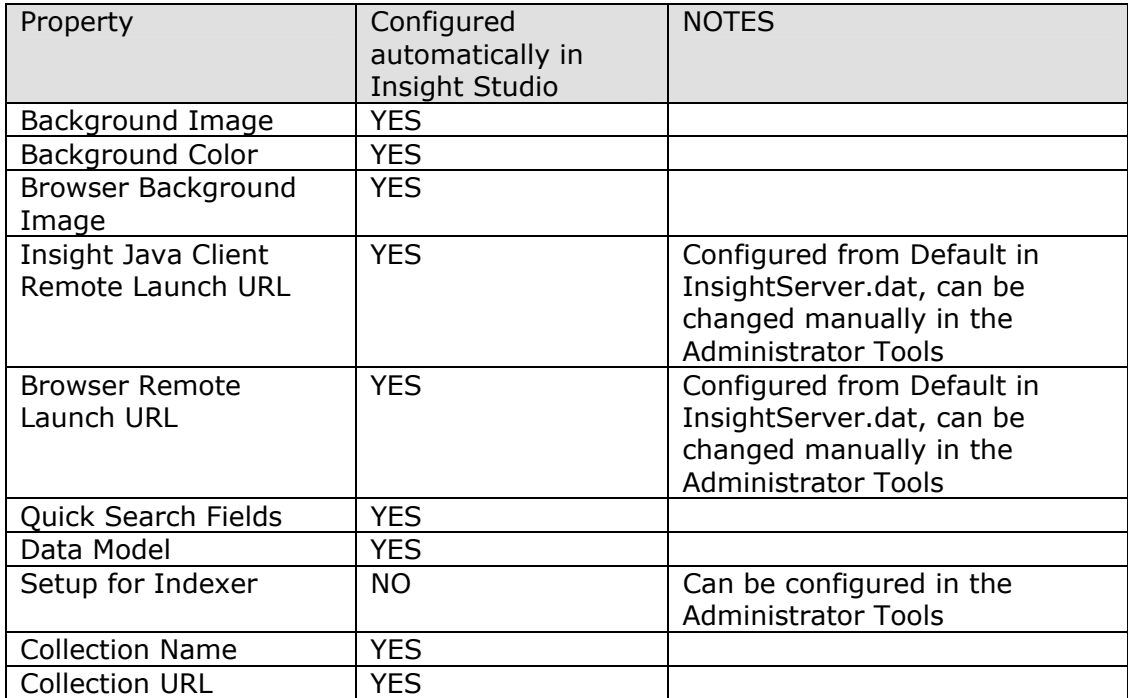

| Privilege                                                                                      | Admin      | Editor     | Cataloger     | General     | Restricted |  |
|------------------------------------------------------------------------------------------------|------------|------------|---------------|-------------|------------|--|
| Save Groups                                                                                    | <b>YES</b> | YES.       | NO.           | NO.         | NO.        |  |
| Delete Groups                                                                                  | <b>YES</b> | <b>YES</b> | NO.           | NO.         | NO.        |  |
| Max Image Export                                                                               | <24576     | $<$ 24576  | $<$ 24576     | $3072$      | <96 pixels |  |
|                                                                                                | pixels     | pixels     | pixels        | pixels      |            |  |
| Max Presentation Export                                                                        | 1600 x     | 1600 x     | $1600 \times$ | 1280 x      | None       |  |
| Screen Resolution                                                                              | 1200       | 1200       | 1200          | 960         |            |  |
| <b>Export HTML</b>                                                                             | <b>YES</b> | YES.       | <b>YES</b>    | <b>YES</b>  | <b>NO</b>  |  |
| <b>Edit Annotations &amp; Links</b>                                                            | <b>YES</b> | <b>YES</b> | <b>NO</b>     | <b>NO</b>   | <b>NO</b>  |  |
| Edit Multi-View Images                                                                         | <b>YES</b> | <b>YES</b> | <b>NO</b>     | <b>NO</b>   | <b>NO</b>  |  |
| Edit Multi-Page Documents                                                                      | <b>YES</b> | <b>YES</b> | NO.           | NO.         | <b>NO</b>  |  |
| <b>Inscribe Specific Privileges</b>                                                            |            |            |               |             |            |  |
| Approval Level                                                                                 | 6          | 5          | 4             | $\mathbf 0$ | 0          |  |
| Read                                                                                           | <b>YES</b> | <b>YES</b> | <b>YES</b>    | <b>NO</b>   | <b>NO</b>  |  |
| Write                                                                                          | <b>YES</b> | <b>YES</b> | <b>YES</b>    | <b>NO</b>   | <b>NO</b>  |  |
| Delete                                                                                         | <b>YES</b> | <b>YES</b> | <b>YES</b>    | NO          | NO.        |  |
| Map Between Records                                                                            | <b>YES</b> | <b>YES</b> | <b>YES</b>    | NO          | NO         |  |
| Map Records to Media                                                                           | <b>YES</b> | <b>YES</b> | <b>YES</b>    | NO.         | <b>NO</b>  |  |
| $MOTE \cdot$ When a user has multiple collections open in the Insight Java Client, the $\vert$ |            |            |               |             |            |  |

**Table 16: Default Profiles for Collections and Associated Permissions** 

*NOTE: When a user has multiple collections open in the Insight Java Client, the more restrictive permission for each privilege ALWAYS takes precedence.*

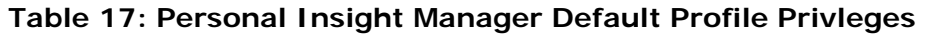

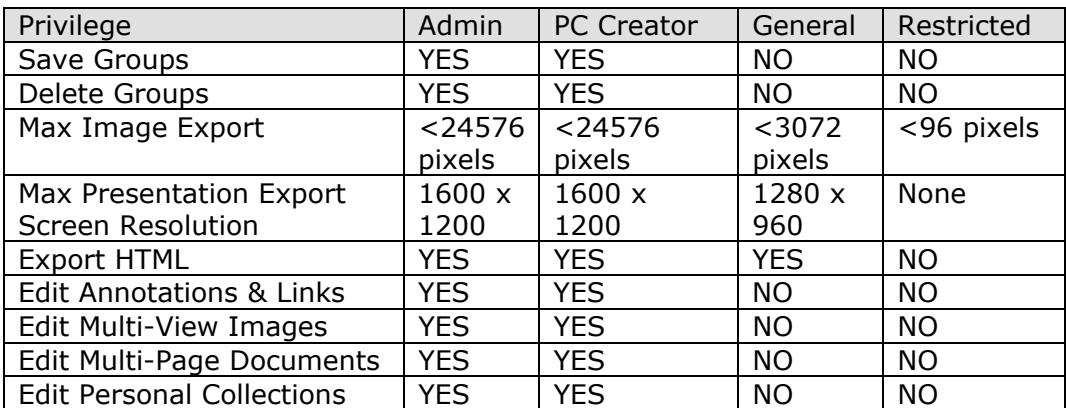

| <b>Task</b>                        | Personal   | Full        |
|------------------------------------|------------|-------------|
|                                    | Collection | Collections |
| Can use Inscribe                   | NO         | <b>YES</b>  |
| <b>BrowserInsight Access</b>       | <b>YES</b> | <b>YES</b>  |
| <b>XML Gateway Access</b>          | <b>YES</b> | <b>YES</b>  |
| Can import data                    | <b>NO</b>  | <b>YES</b>  |
| Can use external data sources      | <b>NO</b>  | <b>YES</b>  |
| Can use controlled vocabularies    | <b>NO</b>  | <b>YES</b>  |
| Can have complex catalog templates | <b>NO</b>  | <b>YES</b>  |
| Can use Wavelet Files              | <b>NO</b>  | <b>YES</b>  |

**Table 18: Differences between Personal Collections andInstitutional Collections** 

#### **Table 19: Differences between the Administrator Tools, Inscribe, and Insight Studio**

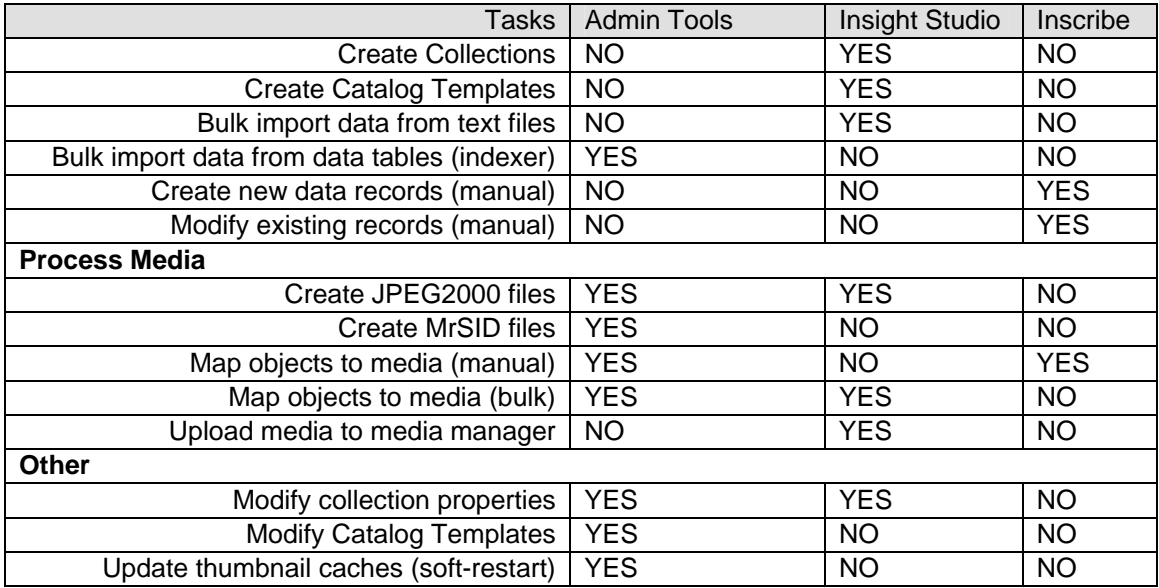

Index

#### *3*

 $3.5 \cdot 57$ 

#### *4*

 $4.1 \cdot 57, 222$ 

#### *5*

 $5.1 \cdot 61$ 

### *A*

Access · 12, 18, 55, 84, 85, 86, 87, 92, 96, 100, 101, 103, 109, 116, 119, 178, 183, 184, 188, 257 Adding a field · 54, 145 Admin Tools · 111, 113, 119, 120, 122, 126, 127, 133, 152, 164, 170, 178, 180, 183, 184, 257 Administrative Users · 11, 91, 92, 115, 118, 183 Administrator Tools · 22, 73, 86, 109, 111, 113, 114, 115, 122, 126, 130, 131, 143, 144, 157, 170, 177, 178, 183, 188, 238, 255, 257 Advanced Access Privileges · 178 Associating Users · 109 Authentication · 88, 89, 90, 189 Authentication Models · 90 Authorization · 88, 90

### *B*

Background · 31, 32, 198, 200, 201, 202, 203, 204, 205, 206, 207, 209, 210, 211, 255 Background Color · 200, 209, 255 Background image · 198 Background Image · 31, 32, 105, 209, 211, 255 Base Record Template · 22 Base URL · 206, 231, 232, 233 Batches · 14, 71, 120, 122, 126, 129, 131, 132 Browser Insight · 71, 211 BrowserInsight · 13, 14, 24, 25, 26, 30, 31, 90, 144, 152, 184, 201, 205, 209, 211, 212, 213, 230, 231, 232, 233, 235, 236, 237, 257 BrowserInsight.conf · 233

### *C*

Cataloging Template · 12, 13, 14, 17, 20, 21, 26, 34, 35, 37, 40, 41, 43, 46, 52, 53, 54, 55, 57, 60, 61, 91,

105, 106, 119, 143, 144, 145, 152, 155, 157, 221, 242, 243, 244, 257 Code Key · 13, 87, 103, 107, 185, 187 Codekey · 187 Collection · 8, 10, 12, 13, 14, 16, 17, 20, 21, 23, 24, 26, 27, 28, 29, 31, 35, 36, 37, 40, 46, 50, 51, 52, 53, 55, 56, 57, 61, 70, 77, 78, 79, 82, 83, 84, 85, 86, 87, 88, 89, 91, 92, 93, 96, 101, 102, 103, 104, 105, 106, 107, 108, 109, 111, 113, 114, 115, 116, 117, 118, 119, 120, 121, 122, 124, 126, 127, 130, 131, 132, 133, 137, 138, 140, 141, 143, 145, 148, 149, 150, 151, 155, 157, 159, 160, 161, 162, 164, 167, 169, 170, 171, 172, 173, 178, 179, 180, 181, 182, 183, 184, 185, 186, 187, 188, 190, 191, 192, 193, 195, 196, 197, 198, 199, 201, 205, 206, 207, 208, 211, 213, 221, 222, 223, 225, 229, 230, 231, 232, 233, 236, 242, 243, 244, 253, 255, 257 Collection Backgrounds · 31, 105, 198 Collection Data Directory · 10 Collection Data Structure Report · 223, 229 Collection ID · 124, 185, 197, 233 Collection Manager · 13, 24, 26, 27, 37, 77, 79, 88, 89, 91, 101, 103, 104, 105, 109, 111, 118, 119, 120, 121, 126, 143, 148, 151, 155, 164, 167, 170, 172, 173, 178, 179, 180, 185, 186, 188, 198, 213, 221, 222, 223, 236, 244, 253 Collection Template Report · 225 Comma · 60 Common Search Fields · 20 Common Tasks · 111 Compression File · 240 Configurations · 183, 207, 231, 232 Console · 136, 224 Controlled Vocabularies · 20, 48, 49, 66, 253 Cross-Collection Searching · 46, 143, 157  $CSV \cdot 15, 57, 64$ Custom Background · 105, 198, 201, 205, 206, 207, 208, 209, 211 Custom Remote Launch String · 213, 232 Custom Theme · 31

#### *D*

Data Duplication 65 Data import · 63 Data Import Module · 57, 244 Data Import Template · 59, 63 Date · 23, 43, 49, 64, 65, 128, 145, 154, 155, 159, 160, 170, 171, 229, 251, 252 Delete · 72, 80, 89, 103, 104, 118, 133, 184, 196, 197, 256 Deleting a Collection · 195, 197 Deleting a Collection's Content · 197 Deleting Media · 79 Deleting Media in Inscribe · 79 Deleting User Groups · 103, 189 Delimiter · 50, 60, 154, 163, 252 Dependent · 19, 48, 49, 253

Deploy Director · 233, 236 Directory Structure · 134, 135, 136

### *E*

Edit LPS Reference · 123 Editing a User  $\cdot$  119, 188 Enable/Disable Standards · 83 Existing Template · 38, 40 Export · 212, 213, 256 External Databases · 155

#### *F*

Field Data Report · 226 Field Delimiter · 60 Field Group Display Settings · 49, 146 Field Group Properties · 48 Field Groups · 13, 14, 17, 18, 43, 47, 49, 53, 54, 57, 106, 119, 144, 146, 152, 153, 221 Field Standards · 14, 83, 121, 148, 150 Fields · 13, 14, 17, 20, 43, 47, 49, 50, 51, 53, 57, 58, 61, 119, 144, 145, 146, 147, 152, 153, 154, 165, 169, 170, 184, 221, 243, 251, 255 File Formats · 33 File Import · 58 First Collection · 26 Folder · 10, 89, 113, 164 Fuzzy Date · 120, 159, 160, 170, 171, 251, 252

## *G*

General Concepts · 89 General Field Properties · 43 General Properties · 29, 144 Getting Started · 37, 213 Getty Crosswalk · 46 Group Name · 49, 87, 103, 107, 154, 185, 187 Grouping · 144, 155, 165, 166, 227, 228, 229 Groups · 13, 14, 17, 18, 43, 47, 49, 53, 54, 84, 85, 87, 89, 91, 92, 93, 94, 95, 96, 101, 102, 103, 104, 106, 107, 109, 119, 120, 144, 146, 152, 153, 179, 180, 182, 184, 187, 188, 189, 213, 221, 256

## *H*

Help · 8 Hierarchy · 145

## *I*

Image Profile · 127, 134, 135 ImageID · 122, 235, 236 Images and Multimedia · 24 Import File · 57, 63

Importing · 12, 14, 36, 57, 74 Importing Data · 14, 36, 57 Independent · 18, 19, 47, 48, 49, 66, 253 Index · 252, 258 Indexer · 22, 23, 57, 120, 125, 129, 155, 157, 158, 159, 160, 162, 164, 166, 171, 242, 243, 244, 255 Inscribe · 2, 11, 13, 14, 15, 16, 17, 18, 19, 20, 22, 23, 25, 26, 45, 47, 48, 54, 57, 60, 66, 71, 77, 78, 79, 121, 143, 144, 145, 148, 155, 157, 178, 182, 184, 243, 244, 251, 256, 257 Insight Administrator Tools · 11, 12, 14, 15, 18, 20, 23, 24, 31, 54, 73, 74, 78, 87, 91, 92, 102, 103, 104, 105, 106, 109, 111, 113, 114, 115, 116, 119, 120, 125, 126, 127, 133, 143, 144, 145, 152, 155, 157, 159, 161, 162, 163, 169, 170, 172, 173, 178, 180, 183, 184, 185, 188, 189, 193, 196, 207, 231, 232, 238, 239, 240, 241, 243, 252 Insight JPEG2000 Encoder · 240 Insight Measurement Tool · 173 Insight Properties · 44 Insight Shares · 104 Insight Studio · 8, 9, 10, 11, 12, 15, 17, 18, 22, 23, 24, 27, 28, 30, 31, 36, 37, 40, 43, 49, 52, 53, 54, 55, 56, 57, 58, 59, 60, 71, 72, 73, 74, 84, 85, 86, 88, 91, 92, 96, 102, 104, 106, 109, 111, 112, 115, 116, 118, 120, 143, 144, 145, 155, 157, 178, 184, 185, 188, 190, 196, 231, 238, 239, 240, 241, 243, 244, 255, 257 Insight XML Gateway · 25, 212, 213, 230 insightadminstore.dat · 114 InsightServer.dat · 231, 255 Installation · 9, 10, 61, 90, 104, 113, 222, 241 Installation Location · 10 Installation Type · 9, 113 Installing Insight Studio · 9 Installing the Insight Administrator Tools · 112 Installing the JPEG2000 Compression Settings File · 241 Installing the Reporting Tools · 222 Institution ID · 185, 197, 233 **Institutional Collections** · 26 IP · 86, 107, 178, 179, 184 IP Address · 86, 107, 178, 184 IP Address Restrictions · 107, 178 IP Restrictions · 179

## *J*

Java · 11, 13, 14, 24, 25, 26, 31, 33, 47, 71, 84, 90, 104, 105, 120, 121, 144, 149, 150, 152, 176, 179, 184, 189, 194, 198, 201, 205, 206, 207, 208, 209, 211, 212, 213, 230, 231, 232, 233, 235, 236, 255, 256 Java Client · 11, 13, 14, 24, 25, 26, 31, 33, 71, 84, 90,

104, 105, 120, 144, 149, 150, 152, 176, 179, 184, 189, 194, 198, 201, 205, 206, 207, 208, 209, 211, 212, 213, 230, 231, 232, 233, 235, 236, 255, 256 JDBC · 224

Joins · 120, 155, 156, 157, 243, 244

JPEG2000 · 14, 22, 24, 70, 73, 118, 120, 129, 136, 137, 240, 241, 257 JPEG2000 Compression Settings · 73, 240, 241 JPEG2000 Encoder · 240

## *K*

Kerberos · 90

# *L*

Large Batches · 23 Launching Insight Studio · 11  $LDAP \cdot 90$ Linking · 22, 70, 72, 76, 139 Linux · 112 Log · 27, 94, 127, 128, 130, 164, 189, 190 Log into Insight Studio · 27 Long Text · 17, 43, 251, 252 Lossless Compression · 240 LPS · 121, 122, 123, 124, 126, 127, 130, 131, 133, 135, 136 LZW · 254

# *M*

Mapped Media · 72, 133 Mapping · 14, 46, 61, 75, 76, 128, 139, 140, 180, 182, 188, 253 Mapping Objects to Media · 75 Measurement Tool · 120, 173, 174, 175 Media · 2, 12, 13, 14, 22, 23, 24, 36, 55, 65, 70, 72, 73, 74, 78, 79, 80, 118, 120, 121, 122, 123, 124, 125, 126, 127, 128, 129, 130, 131, 132, 133, 134, 135, 136, 137, 138, 139, 140, 141, 142, 184, 197, 198, 205, 206, 207, 242, 256, 257 Media Batch Tool options · 133 Media Group · 13, 120, 131 Media Manager · 10, 24, 70, 74, 121, 197, 198, 205, 206, 207, 257 Media Processing · 14, 22, 36, 70, 72, 74, 78, 118, 120, 121, 122 Media Records · 78, 131, 138, 140, 141, 142 Merging Duplicate Records 66 Metadata · 12, 16, 17, 21, 22, 26, 84 Metadata Creation · 22 Metadata Map · 21 Metadata Standards · 16, 84 Metadata Structure · 16 Microsoft SQL Server · 162, 223, 224 Modifying Collection Properties · 82 MrSID Files · 125, 257 Multi-Page Document · 20, 120, 159, 160, 168, 169, 170, 171, 256

## *N*

New Collection · 16, 27, 55, 91, 104, 114, 132, 185, 191 New Folders · 98 New User · 86 New User Group · 86 New-Line Characters · 60 Next Steps · 36 Non-Western European Characters · 61 Numeric · 17, 43, 51, 53, 173, 251, 252

# *O*

Object Data Records · 138, 140, 141 Object Records · 17, 20, 23, 140, 157 ObjectID · 158, 166, 173, 225, 235 Objects-to-Media Mappings · 131, 137, 138, 140 Oracle · 162, 163, 167, 188, 222, 223, 224 Order · 84, 146, 169 OS  $X \cdot 10$ OSX · 9, 112

# *P*

Permissions · 84, 86, 87, 101, 118, 178, 181, 183, 184, 256 Personal Insight · 87, 88, 89, 91, 104, 105, 106, 107, 108, 109, 111, 113, 114, 115, 116, 117, 118, 151, 181, 185, 186, 222, 223, 231, 232, 256 Personal Insight Manager · 87, 88, 89, 91, 104, 105, 106, 107, 111, 114, 115, 116, 117, 118, 151, 181, 185, 222, 223, 231, 232, 256 Personal Insight rights 108 Personal Insight User Groups · 106, 107 *Photoshop* · 16, 32, 198, 199, 200, 201, 202, 203, 204, 209 Port · 161, 185, 206 Presentation · 184, 256 Processing a Media Batch · 125, 126, 133, 139 Profile Settings · 87, 180, 213 Profiles · 13, 24, 84, 86, 87, 120, 121, 130, 134, 178, 180, 181, 182, 184, 193, 256 Publishing · 36, 52, 70, 72, 77, 78, 132

# *Q*

 $QTVR \cdot 73$ Quick Start · 12 Quick-Search · 20, 21, 51 Quick-Search Fields · 20, 51 QuickTime · 254

## *R*

Record Fields · 13, 14, 119, 144, 147, 184 Record Relationships · 14, 119, 144, 243 Record Types · 13, 14, 18, 43, 57, 119, 152, 157, 184, 243 Remote Collection · 91, 104, 185 Remote Launch · 119, 212, 213, 230, 231, 232, 233, 236, 255 Remote Launch Parameters · 236 Remote Launch String · 212, 213, 230, 231, 232, 233, 236 Repeating · 47, 144, 252 Repeating Fields · 47 Reporting Tools · 212, 221, 222, 223, 224 Running the installer · 9, 112

### *S*

Search & Data Display Properties  $\cdot$  20 Security · 85 Shares · 89, 91, 93, 96, 97, 102, 104, 119 Short Text · 17, 43, 251, 252 Shortcut Folder · 10, 113 SID · 129, 134, 136, 137 Small Batches · 23 Solaris · 112 Sort · 50, 51, 55, 82, 144, 252 Sort and Thumbnail Fields · 50 Source Tables · 163, 243 Space  $\cdot$  60 SPS · 121, 122, 123, 124, 125, 127, 131, 132, 182, 242 SQL · 162, 163, 167, 222, 223, 224 Standard Order Preference · 84 Stop List · 121, 172

# *T*

Tables · 15, 120, 163, 164, 166, 242, 243, 244, 251, 257 Template · 12, 13, 17, 20, 21, 22, 26, 34, 35, 37, 38, 39, 40, 41, 43, 46, 47, 49, 52, 53, 54, 55, 57, 59, 60, 61, 91, 143, 144, 145, 152, 155, 157, 168, 169, 170, 198, 199, 225, 242, 243 Temporary · 166 Terms and Definitions · 13 Theme · 26, 30, 31, 33, 55, 82, 83, 91, 192, 198, 205, 206 Thumbnail · 50, 55, 132, 133, 144, 151, 160, 161, 221, 224 Thumbnail Caches · 132, 151, 160, 161 Thumbnail Label & Image Report · 224

TIFF · 33, 254 Tomcat · 206 Types of Collections · 26

### *U*

Unicode · 61 Unique ID · 43, 233, 236, 252 Updating Links · 78 Upgrade · 199, 202, 203, 222, 223, 240 Uploading Media · 74 URL · 10, 29, 41, 105, 114, 121, 122, 123, 124, 126, 134, 144, 205, 206, 209, 210, 231, 232, 233, 255 User Authentication · 88 User Group · 13, 84, 85, 86, 87, 89, 91, 93, 94, 95, 96, 101, 102, 103, 104, 106, 107, 108, 109, 119, 120, 179, 180, 182, 184, 185, 187, 188, 189, 190, 213 User Groups · 13, 84, 85, 87, 89, 91, 93, 94, 95, 96, 101, 102, 103, 104, 106, 107, 109, 119, 120, 179, 180, 182, 184, 187, 188, 189, 213 User Management Tool · 91, 92, 93 User Manager · 9, 10, 84, 87, 88, 89, 90, 91, 94, 101, 102, 104, 107, 111, 112, 113, 114, 115, 116, 117, 118, 119, 120, 179, 180, 184, 185, 187, 188, 213, 233, 236, 253 User Manager Address · 10  $UTF-8 \cdot 61, 64, 65$ 

### *V*

VC ID · 197 VCID · 197 Video · 254 Views · 163, 221, 222, 223, 224 Virtual Collection · 12, 13, 24, 25, 26, 29, 89, 91, 185, 190, 191, 193, 194, 233 Virtual Collections · 12, 13, 24, 25, 26, 91, 190 Vocabularies · 20, 48, 49, 253

## *W*

Windows · 9, 10, 61, 90, 112, 113, 213

## *X*

XML · 13, 16, 23, 24, 25, 57, 63, 64, 212, 213, 230, 257 XML Gateway · 13, 24, 25, 212, 213, 230, 257